V10 03/2023

# **COMfortel D-600**

### **Advanced Information**

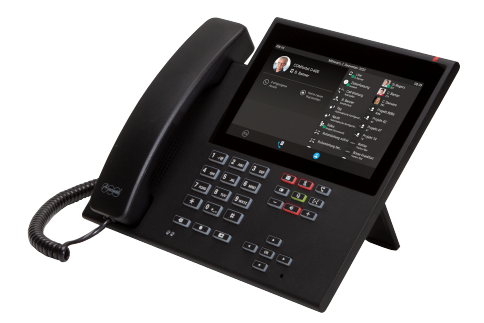

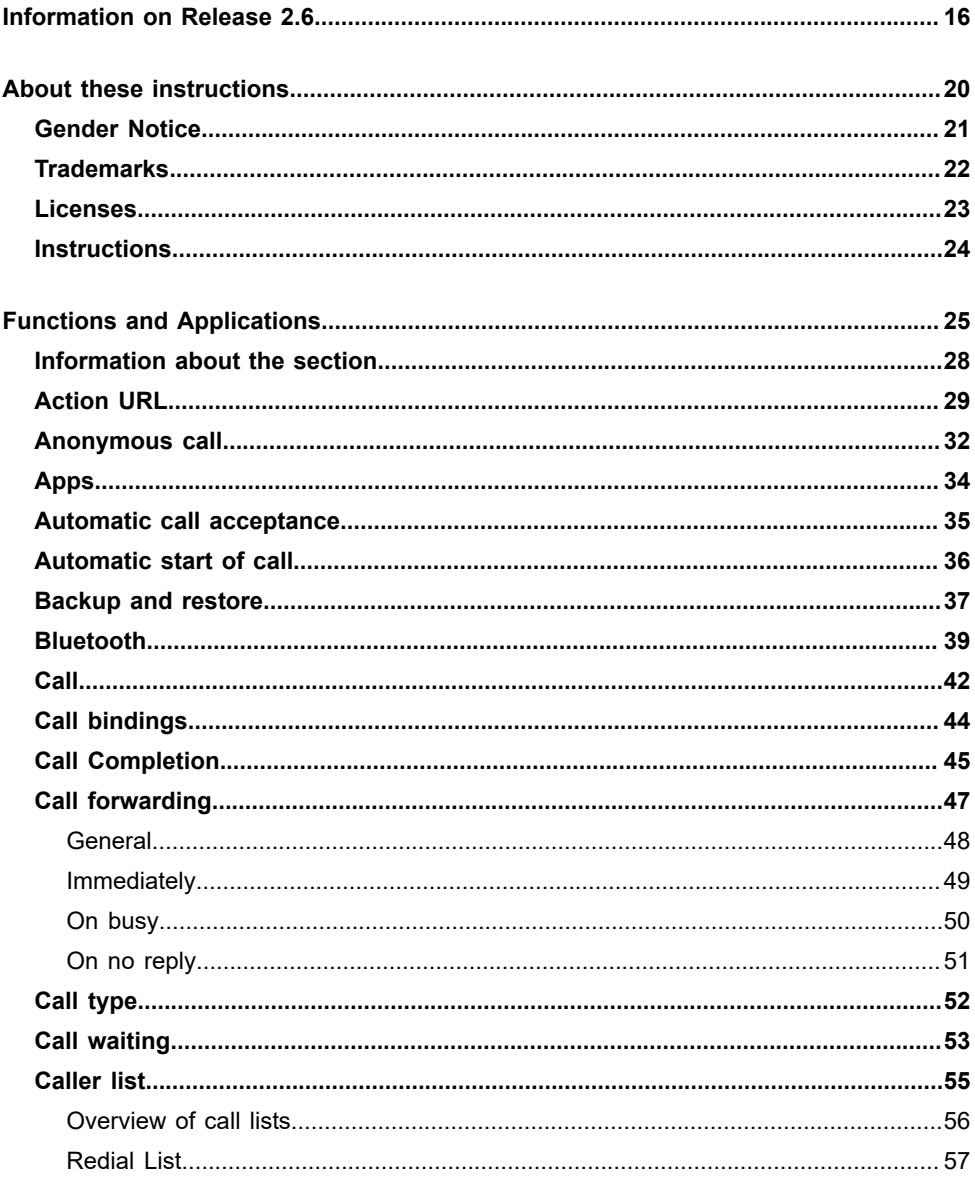

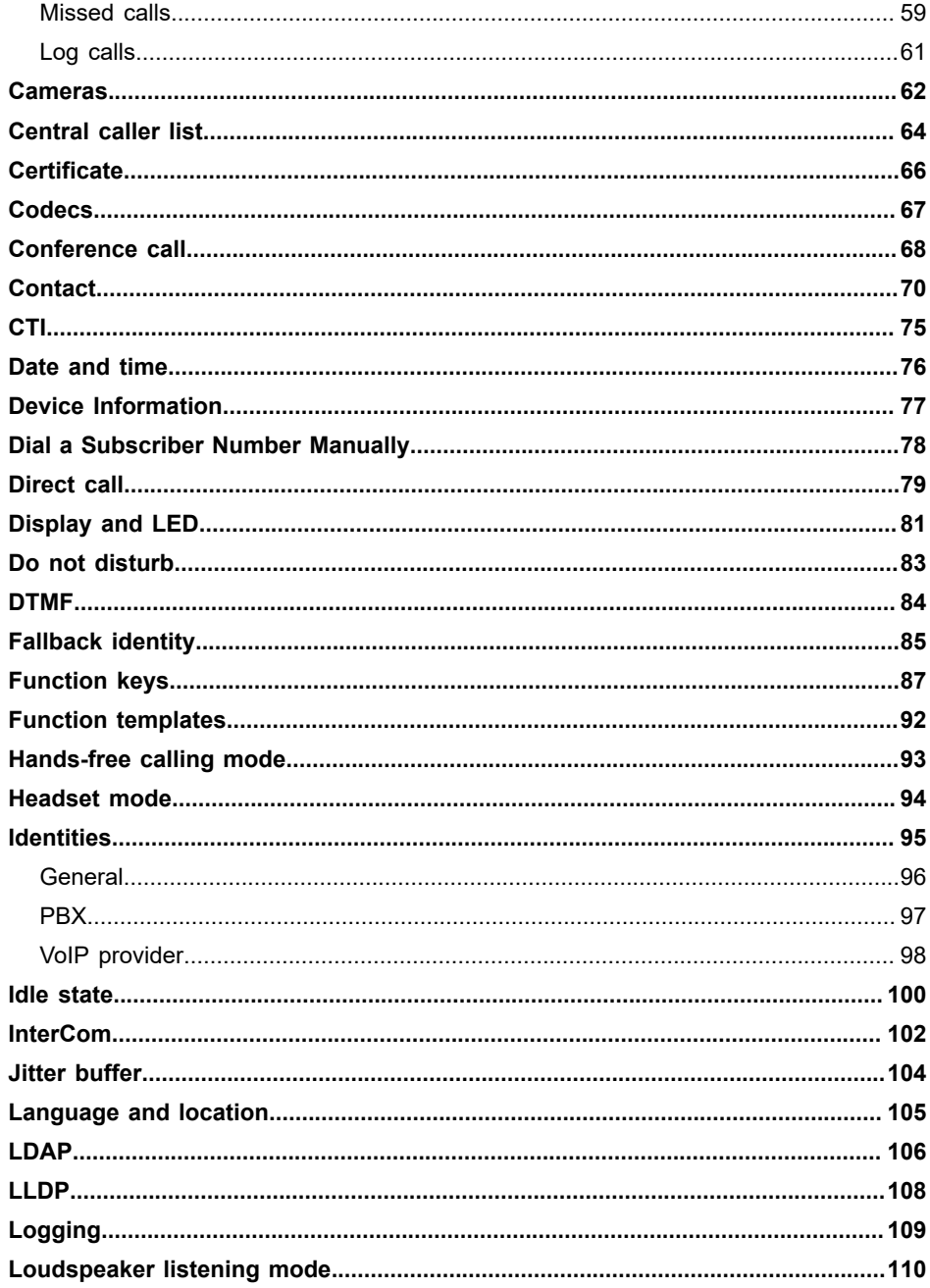

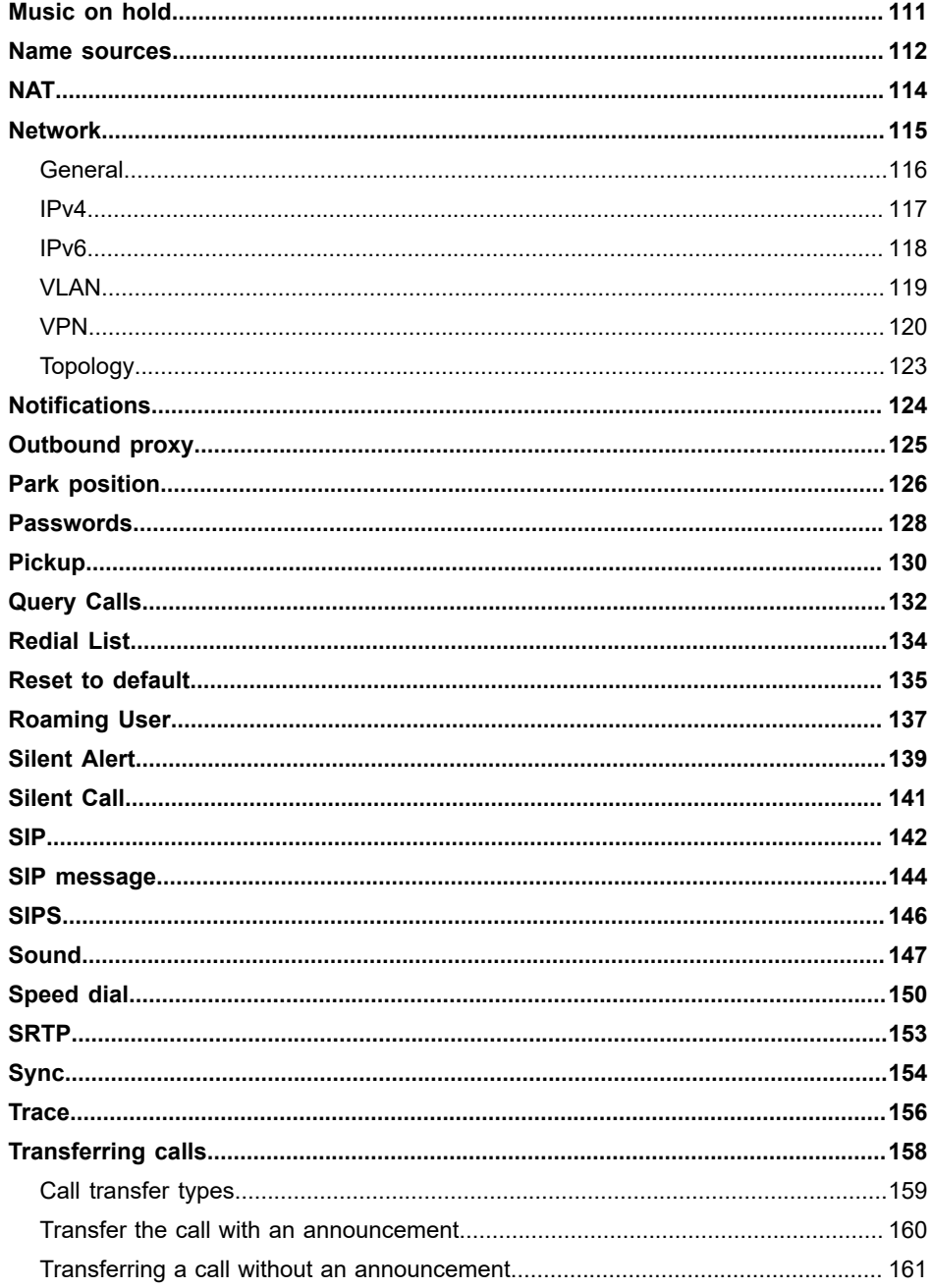

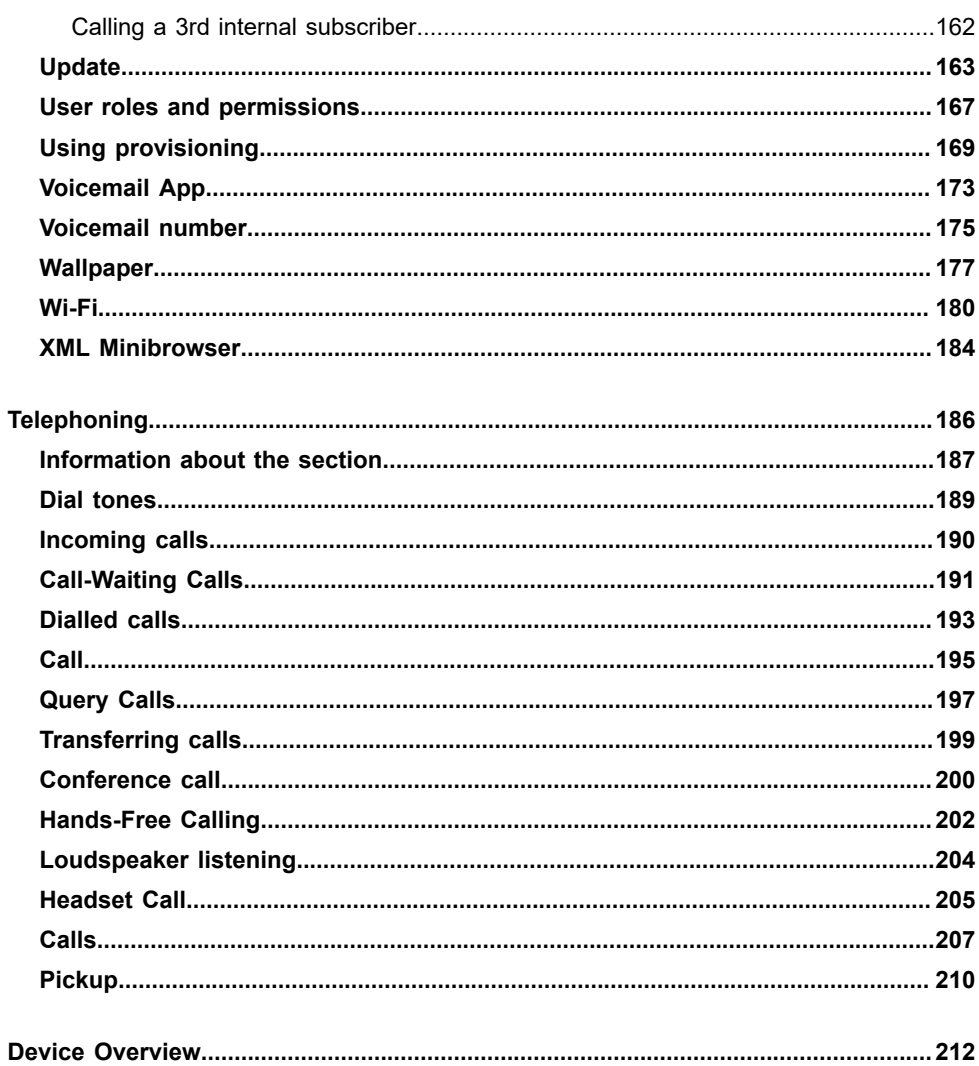

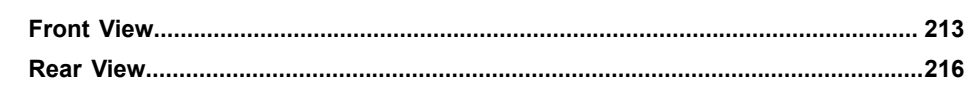

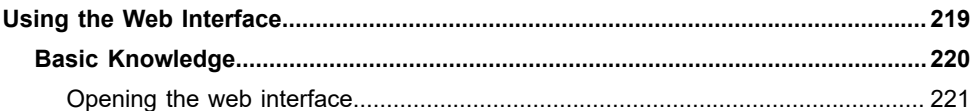

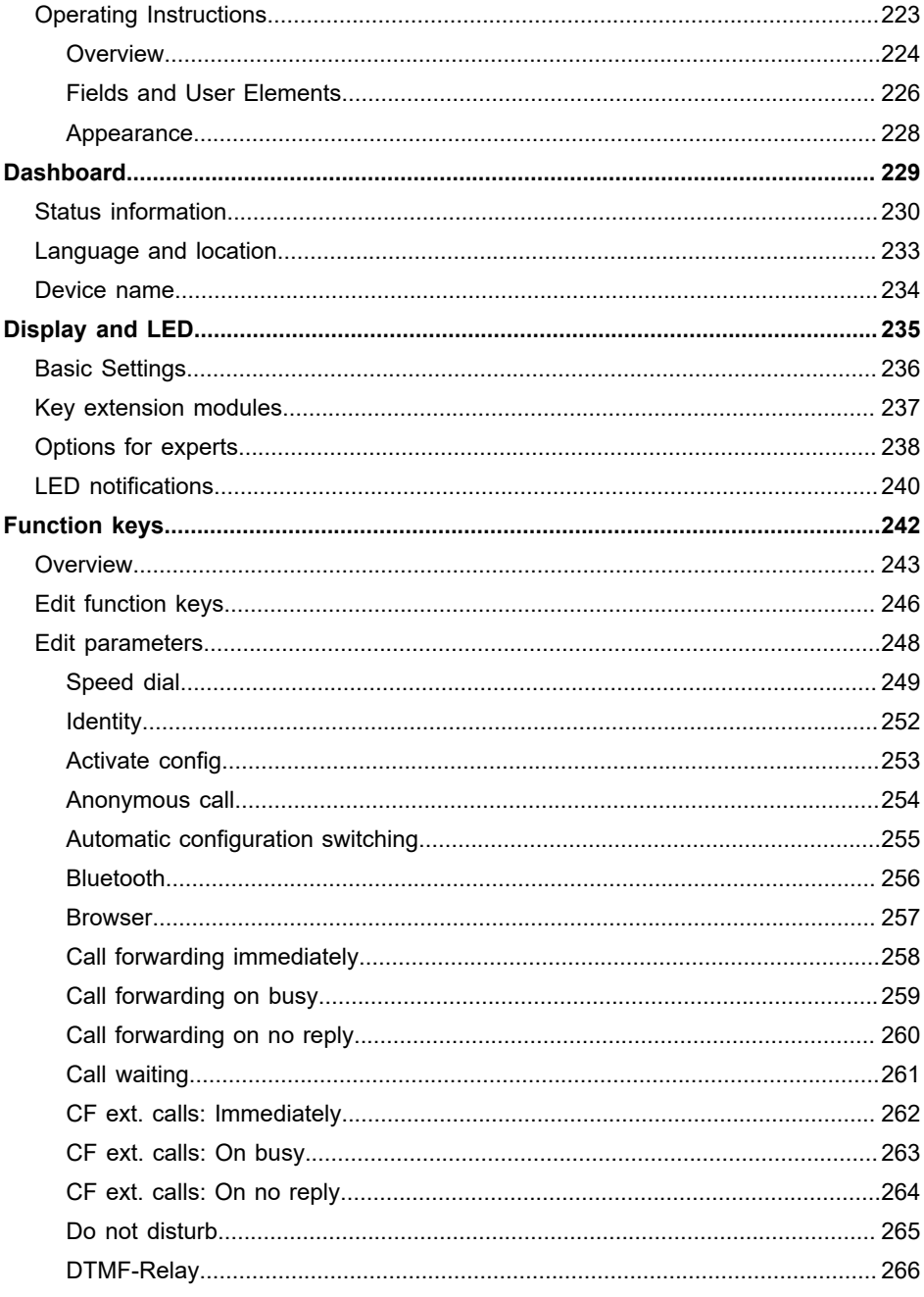

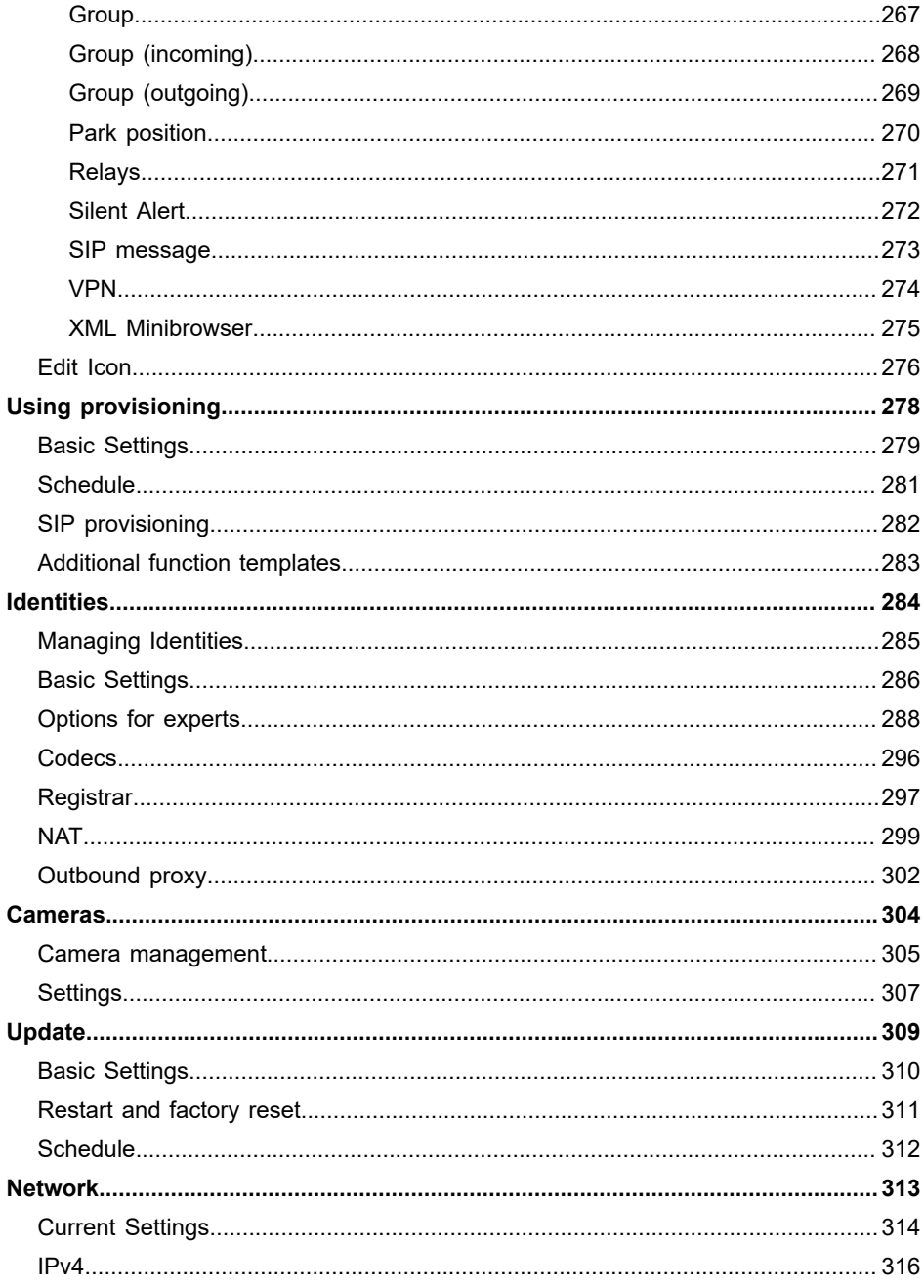

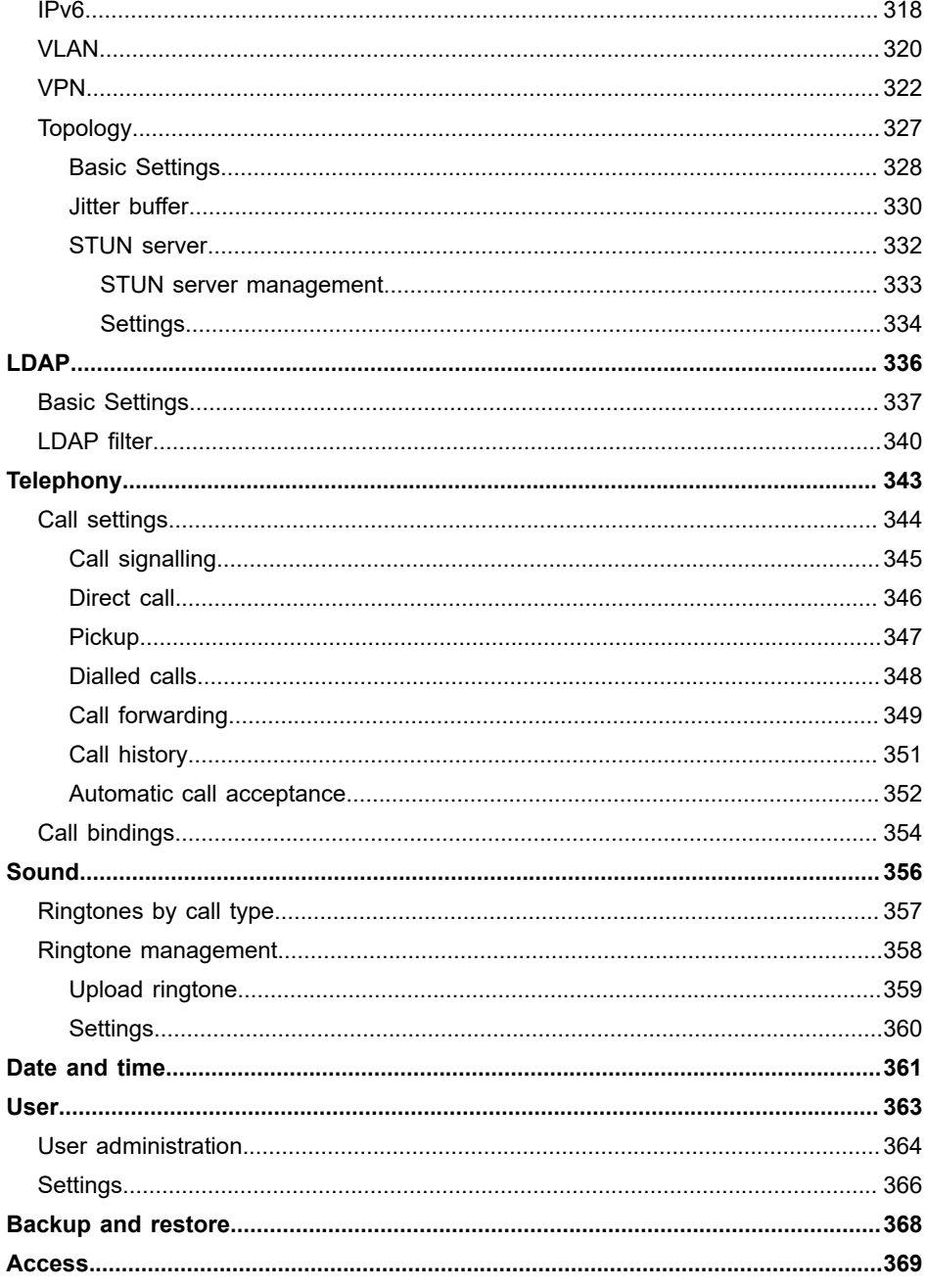

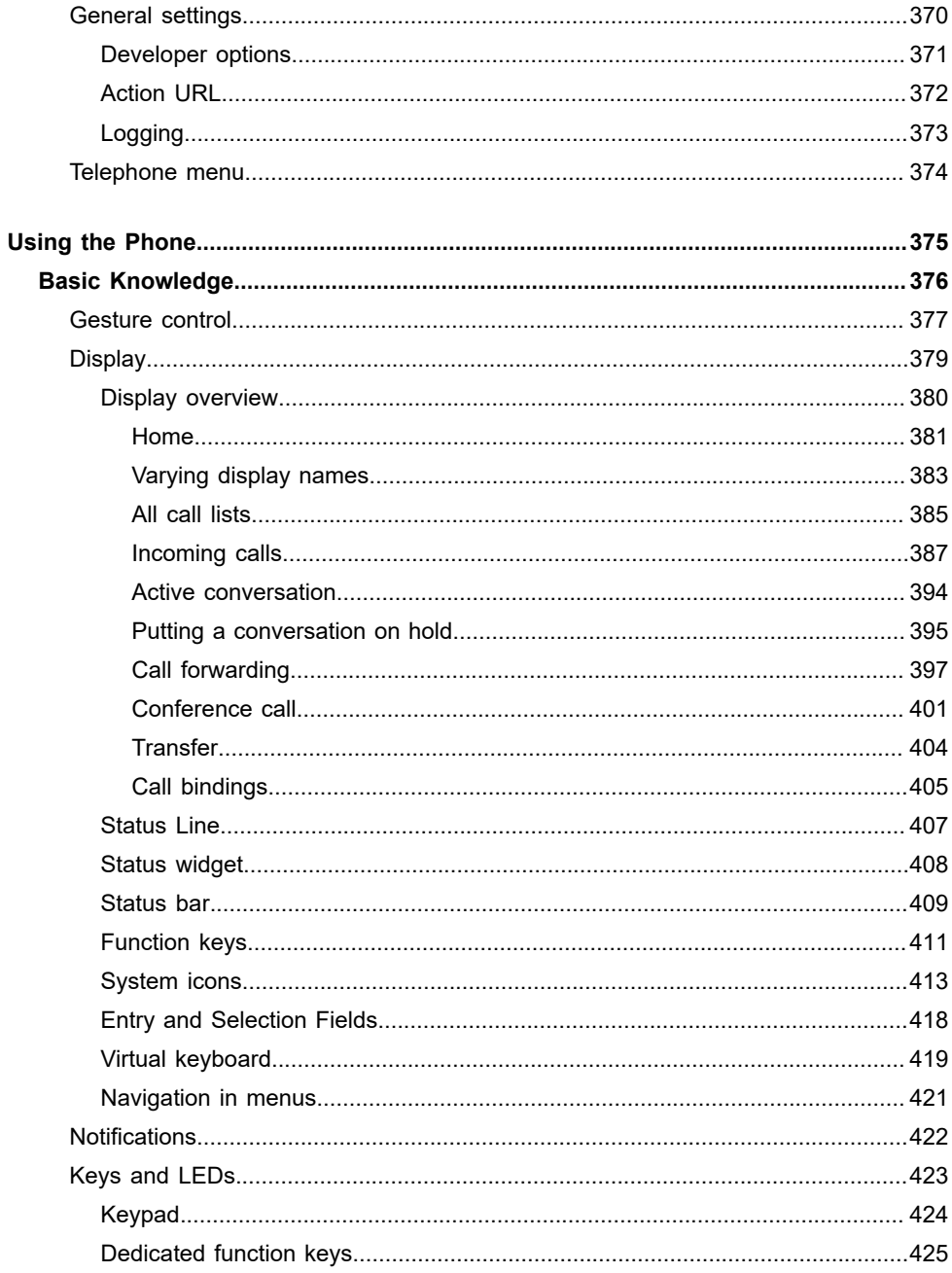

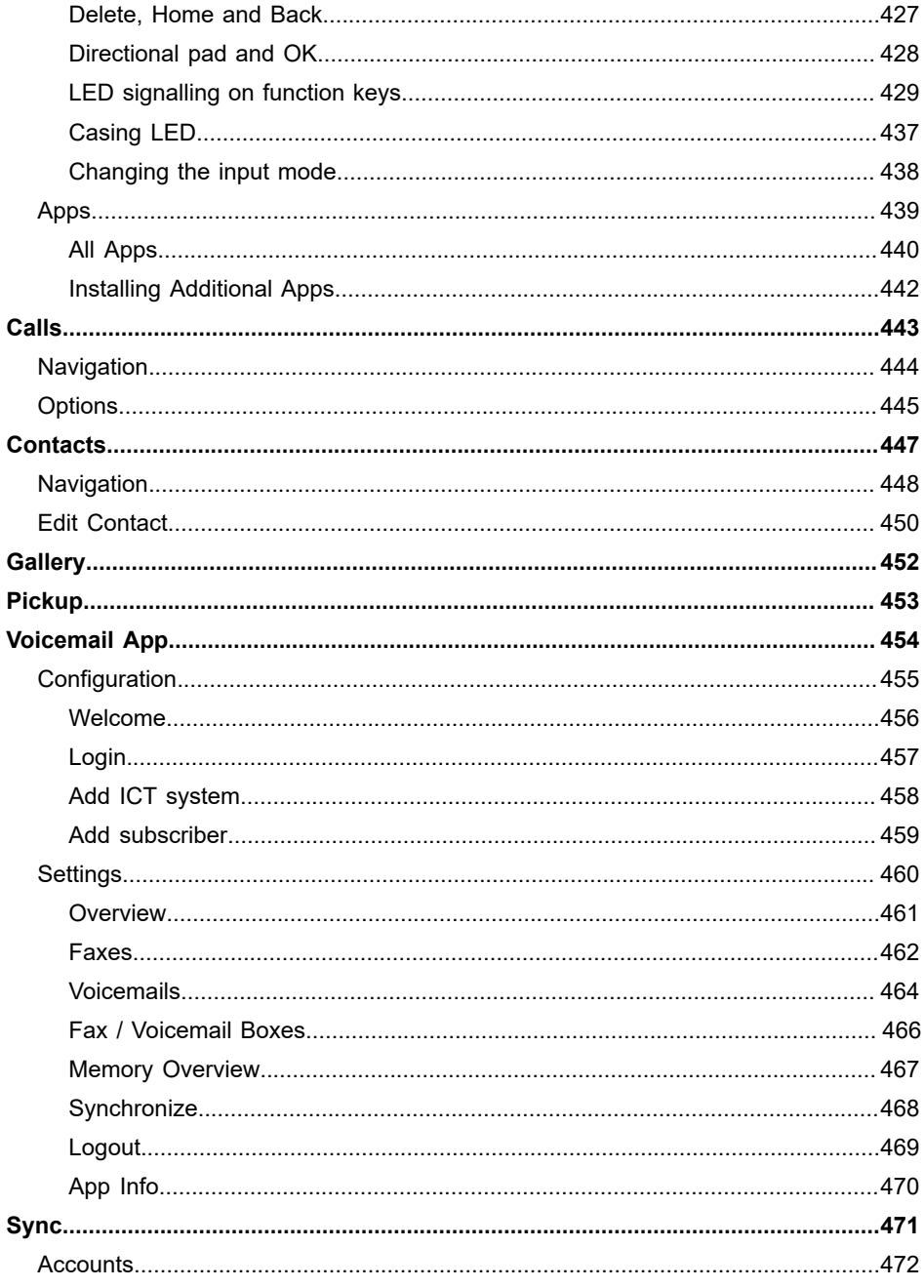

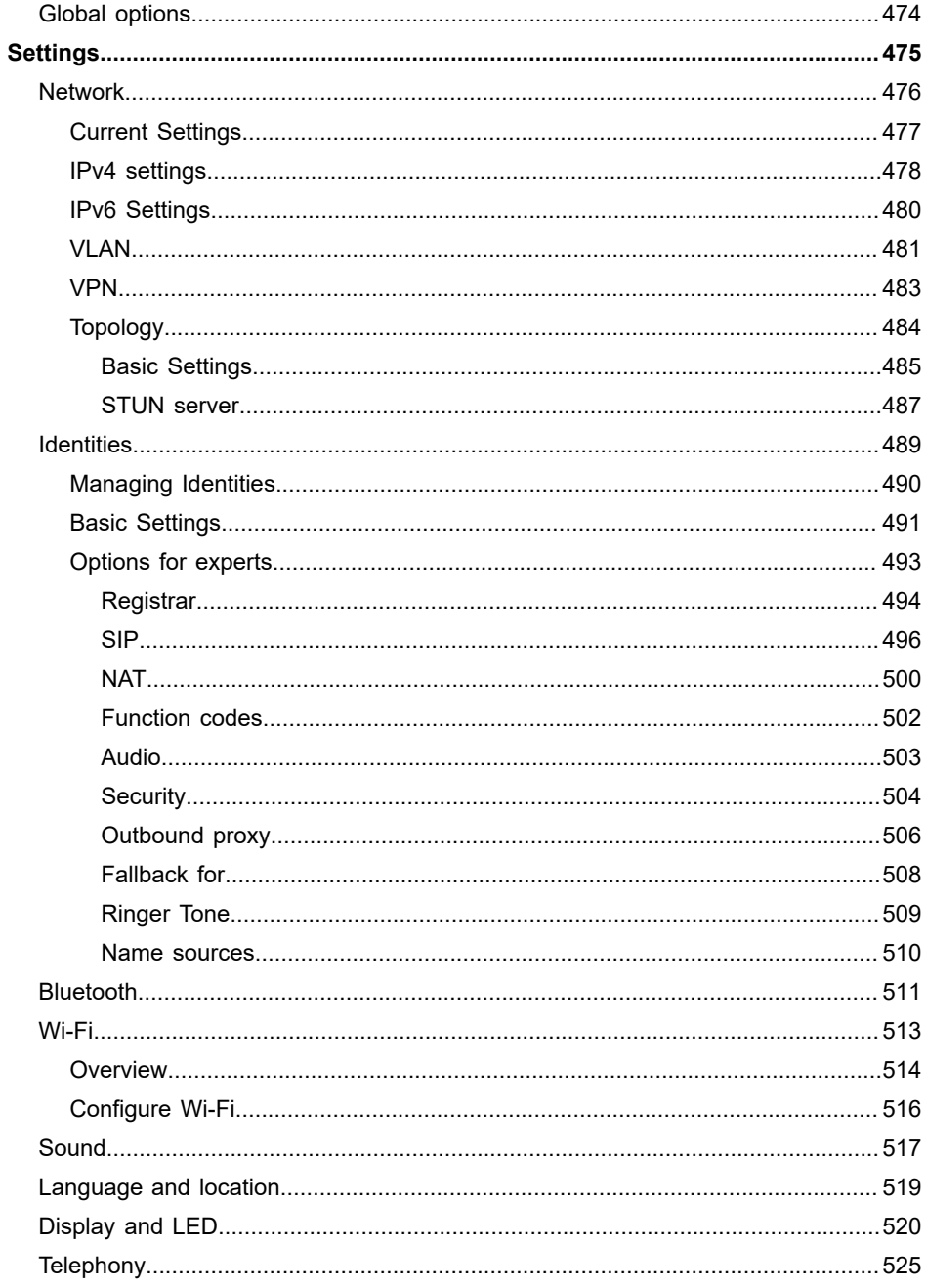

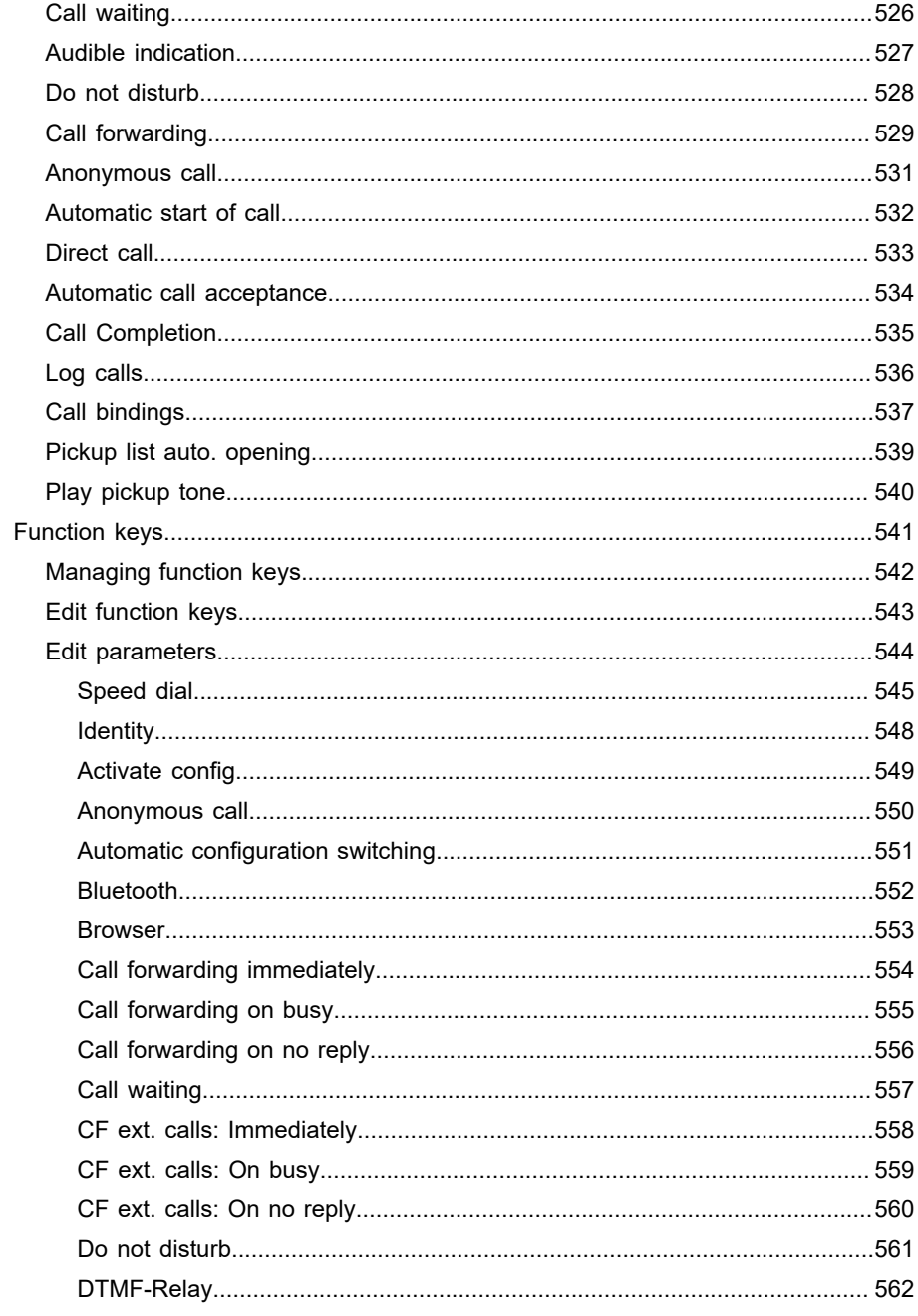

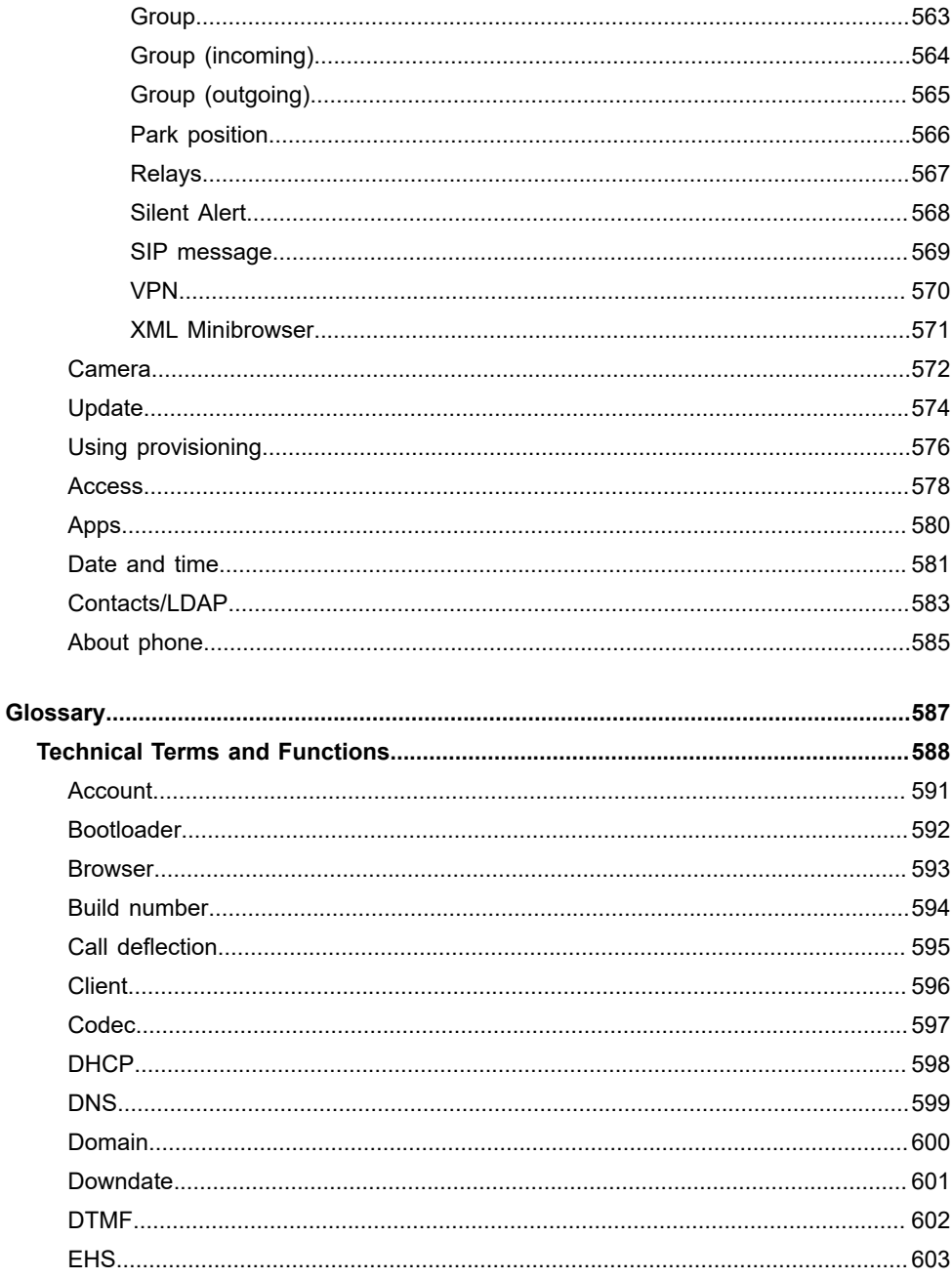

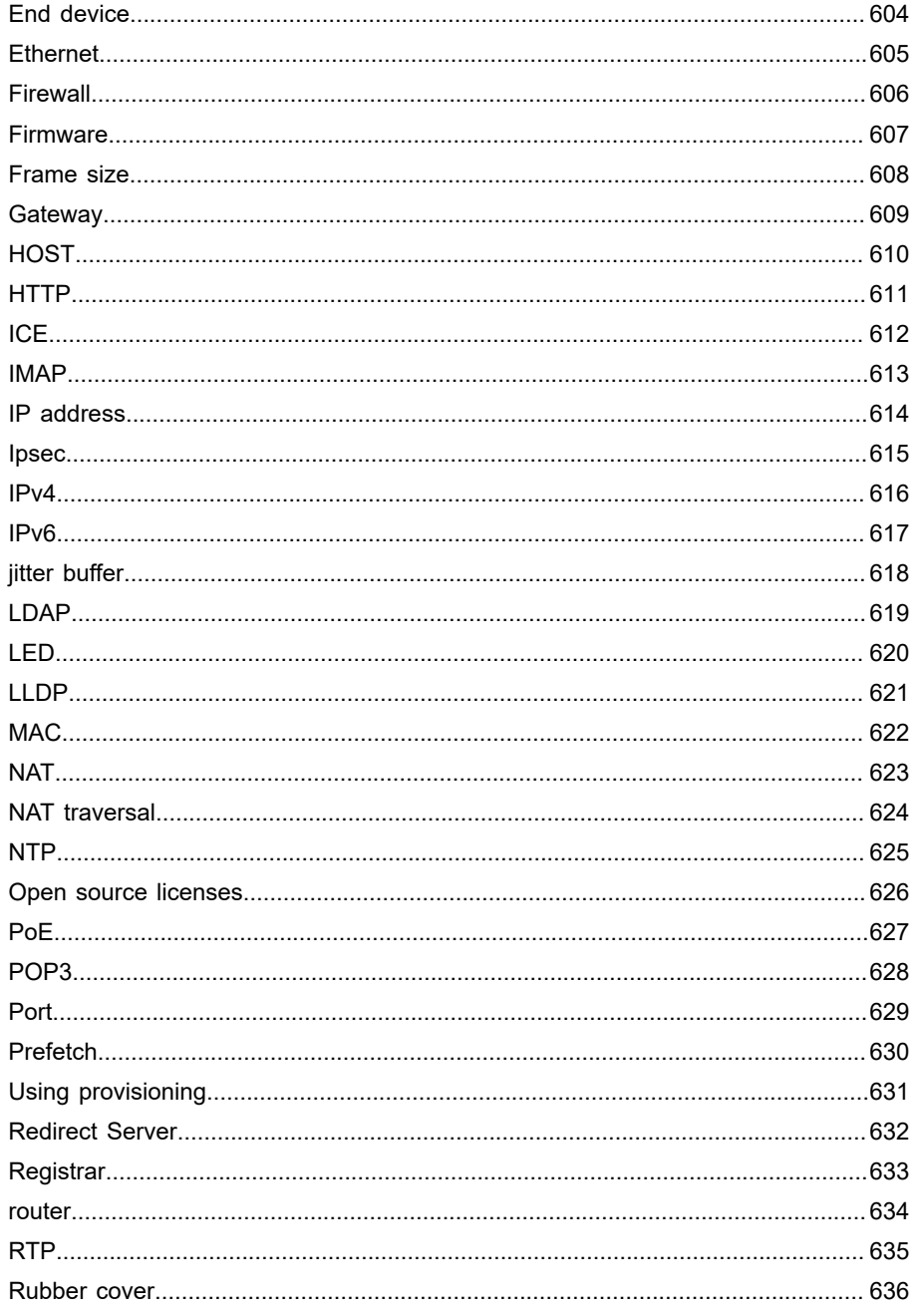

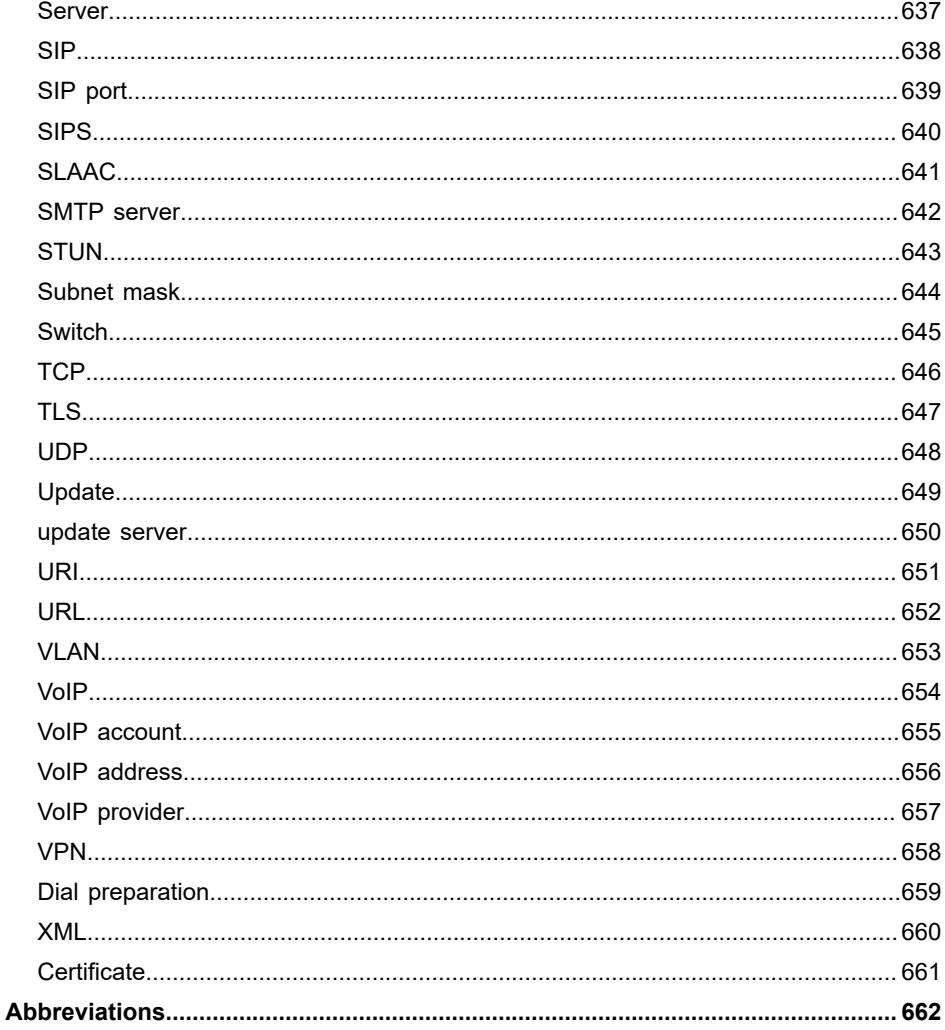

**Information on Release 2.6**

# <span id="page-15-0"></span>**Information on Release 2.6**

The new or revised functions below have been published with this Release.

**EX** You will find more information about changes to the firmware and the associated documentation at [Auerswald Support](https://www.auerswald.de/support)[/FONtevo Support.](https://support.fontevo.com)

### **Message key**

Pressing the message key displays the messages. If no interaction with the message is intended, pressing the message key again makes the view disappear.

**A** Further help under [Notifications.](#page-421-0)

#### **Name sources**

Different name sources can be prioritised in a list per Identity. The prioritisation is used to decide which name is shown in the display for incoming/outgoing calls.

The following parameter is redundant and has been removed: **Reverse search**.

**A** Further help under [Name sources.](#page-111-0)

### **Pickup**

The function Pickup has been extended, the descriptions for the following settings have been newly created: **Pickup-choice on key-press**, **Do not show in pickup list**, **Pickup of connected calls**, **Pickup list auto. opening**, **Play pickup tone**, App **Pickup**.

**Information on Release 2.6**

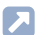

**Further help under [Pickup.](#page-129-0)** 

#### **SIP message**

The phone can send and receive SIP messages. A set message can be sent to a recipient with an appropriately configured function key. A received SIP message is displayed as a notification.

**Further help under [SIP message](#page-143-0).** 

### **Internal/external dial tones**

By provisioning the dialling tone in the Identities section, it is possible to play different dialling tones to the user.

**A** Further help under **Dial tones**.

### **Voicemail App**

As soon as the voicemail app has been successfully put into operation, voicemails are automatically opened in the app when called up via the notification. The behaviour has changed within the menus **Voicemails**, **Faxes**.

**Further help under [Voicemail](#page-172-0) App.** 

### **LED signalling**

When configuration switchover is enabled in the PBX, the LED of the function key lights up green.

**Further help under [LED signalling on function keys.](#page-428-0)** 

### **Date and time**

Date and time of the phone are displayed in the web interface.

**Further help under [Date and time](#page-360-0).** 

### **Refresh register**

Re-registration can be triggered at an earlier time than set in the register interval per **Early re-register (sec)**, **Refresh register at 1/2**.

**Further help under [Registrar](#page-296-0).** 

### **USB**

Support of USB mass storage devices, primarily for loading images.

**A** Further help under [Wallpaper.](#page-176-0)

### **Removal of settings**

With Release 2.6, the following setting is omitted: **Send SIP REGISTER**.

### **DTMF**

Various methods are available for transmitting DTMF signals.

**Further help under [DTMF](#page-83-0).** 

### **USB headset**

Not all USB connections are suitable for the use of a USB headset. Corresponding notes have been added.

**Information on Release 2.6**

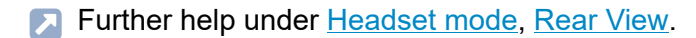

**About these instructions**

# <span id="page-19-0"></span>**About these instructions**

**[Gender Notice](#page-20-0) [Trademarks](#page-21-0) [Licenses](#page-22-0) [Instructions](#page-23-0)**

**Gender Notice**

## <span id="page-20-0"></span>**Gender Notice**

The English-language documentation does not use gender-specific forms of address.

Any references to persons apply to all people of all genders.

**Trademarks**

## <span id="page-21-0"></span>**Trademarks**

Android and Google Search are trademarks of Google, Inc. Microsoft, Windows and ActiveSync are registered trademarks of Microsoft Corporation in the USA and/or other countries. All other trademarks mentioned are the property of the relevant manufacturer.

**Licenses**

# <span id="page-22-0"></span>**Licenses**

The software in this product contains elements of copyright-protected software that is subject to the GPL, the LGPL or other licenses. To view the licences, select **Settings** > **About phone** > **Licenses**.

**Instructions**

## <span id="page-23-0"></span>**Instructions**

After a firmware update, you usually require a new version of the instructions.

You can find current instructions on the Internet at [Auerswals Support](https://www.auerswald.de/support) / [FONtevo Support.](https://support.fontevo.com)

# <span id="page-24-0"></span>**Functions and Applications**

**[Information about the section](#page-27-0) [Action URL](#page-28-0) [Anonymous call](#page-31-0) [Apps](#page-33-0) [Automatic call acceptance](#page-34-0) [Automatic start of call](#page-35-0) [Backup and restore](#page-36-0) [Bluetooth](#page-38-0) [Call](#page-41-0) [Call bindings](#page-43-0) [Call Completion](#page-44-0) [Call forwarding](#page-46-0) [Call type](#page-51-0) [Call waiting](#page-52-0) [Caller list](#page-54-0) [Cameras](#page-61-0) [Central caller list](#page-63-0) [Certificate](#page-65-0) [Codecs](#page-66-0) [Conference call](#page-67-0) [Contact](#page-69-0) [CTI](#page-74-0) [Date and time](#page-75-0) [Device Information](#page-76-0) [Dial a Subscriber Number Manually](#page-77-0) [Direct call](#page-78-0) [Display and LED](#page-80-0) [Do not disturb](#page-82-0)**

**Functions and Applications**

**[DTMF](#page-83-0) [Fallback identity](#page-84-0) [Function keys](#page-86-0) [Function templates](#page-91-0) [Hands-free calling mode](#page-92-0) [Headset mode](#page-93-0) [Identities](#page-94-0) [Idle state](#page-99-0) [InterCom](#page-101-0) [Jitter buffer](#page-103-0) [Language and location](#page-104-0) [LDAP](#page-105-0) [LLDP](#page-107-0) [Logging](#page-108-0) [Loudspeaker listening mode](#page-109-0) [Music on hold](#page-110-0) [Name sources](#page-111-0) [NAT](#page-113-0) [Network](#page-114-0) [Notifications](#page-123-0) [Outbound proxy](#page-124-0) [Park position](#page-125-0) [Passwords](#page-127-0) [Pickup](#page-129-0) [Query Calls](#page-131-0) [Redial List](#page-133-0) [Reset to default](#page-134-0) [Roaming User](#page-136-0) [Silent Alert](#page-138-0) [Silent Call](#page-140-0)**

**Functions and Applications**

**[SIP](#page-141-0) [SIP message](#page-143-0) [SIPS](#page-145-0) [Sound](#page-146-0) [Speed dial](#page-149-0) [SRTP](#page-152-0) [Sync](#page-153-0) [Trace](#page-155-0) [Transferring](#page-157-0) calls [Update](#page-162-0) [User roles and permissions](#page-166-0) [Using provisioning](#page-168-0) [Voicemail](#page-172-0) App [Voicemail](#page-174-0) number [Wallpaper](#page-176-0) [Wi-Fi](#page-179-0) [XML Minibrowser](#page-183-0)**

**Information about the section**

## <span id="page-27-0"></span>**Information about the section**

This section describes how to configure and use the functions on your phone.

# <span id="page-28-0"></span>**Action URL**

Action URLs are HTTP GET requests which are either sent to a PC, PBX or server, from your phone, or vice versa. In the latter case, the phone is the HTTP server. Action URLs that are sent to the phone trigger actions (such as starting a call). Action URLs that are sent by the phone report changes to the number and condition of calls to the device (e.g. a newly received call).

**Further help in the [Auerswald DokuWiki](https://wiki.auerswald.de/comfortel-d-series/developer/actionurls/)** 

### **Requirement for use**

• Web interface is open, user is logged on to it

or

• valid token (generated using the phone's web interface)

### **Configuration**

Web interface:

- **Access**
	- Details about the settings are in [Access](#page-368-0)

Phone:

- **Access**
	- **Details about the settings are in [Access](#page-577-0)**

Provisioning:

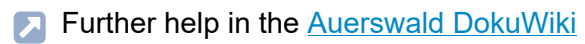

### **Process**

1. In your browser address line, enter the required command.

The table below displays the possible actions and the corresponding http commands.

https://[phoneIP]/api/v1/exec/command?action=\*

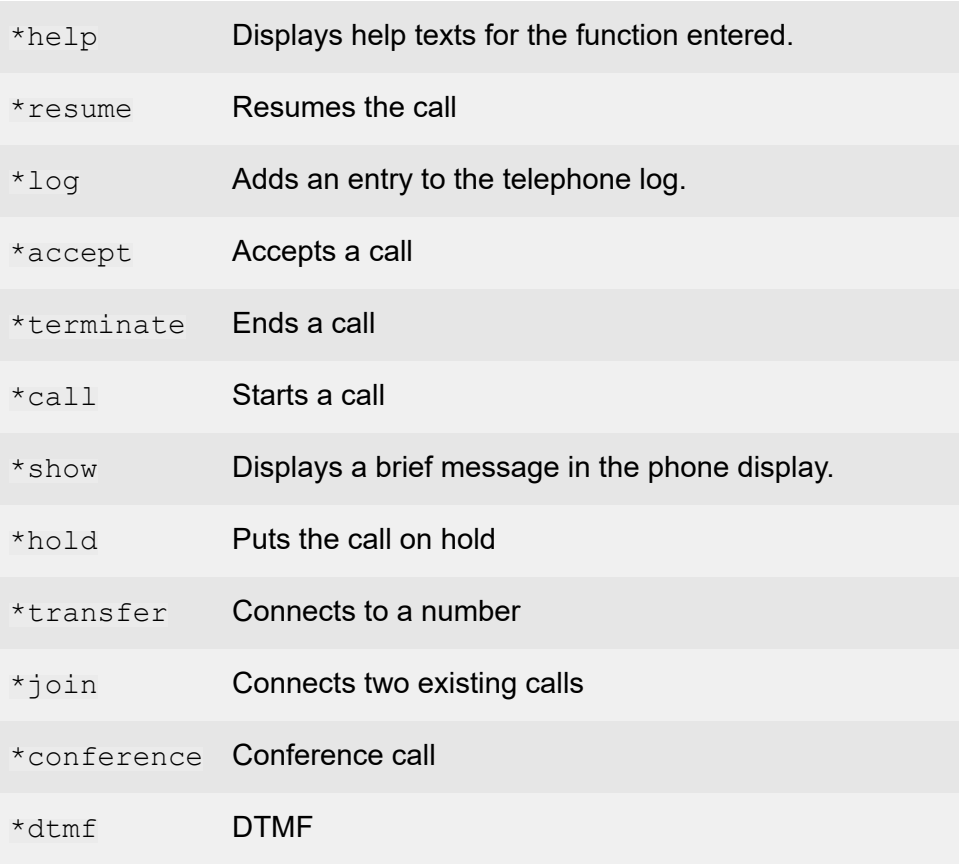

2. If a token is used for authentication, the token must be sent in the request header.

#### **Action URL**

3. Press Enter to confirm.

The action you want is carried out.

- **A** Note: For full functionality, some commands that are to be executed will need additional parameter settings.
- **Further help in the [Auerswald DokuWiki](https://wiki.auerswald.de/comfortel-d-series/developer/actionurls/)**

# <span id="page-31-0"></span>**Anonymous call**

The function **Anonymous call** enables the caller to make a call without revealing their subscriber number to the person being called.

**A** Note: Anonymous calls are not possible with some VoIP providers. If you intend to use this function, first ask your provider if this service attribute is supported. This function can only be used on one of the PBX's land line connections if the CLIR (case-by-case restriction of calling line identification) service feature has been requested from, and activated by, the network provider.

### **Requirement for use**

• The CLIR (suppression of subscriber number display per call) service feature has been enabled by the network operator.

### **Configuration**

Web interface:

- **Telephony** > **Anonymous call**
	- Details about the settings are in [Dialled calls](#page-347-0)

Phone:

• **Settings** > **Telephony** > **Anonymous call**

Details about the settings are in [Anonymous call](#page-530-0)

Provisioning:

- **A** Note: When you configure an identity, ensure that you select the same CLIR (number presentation suppression) type as is set on the PBX/at the provider.
- **Details about the settings are in [Options for experts](#page-287-0)**
- **Details about the settings are in [Function codes](#page-501-0)**

#### **Apps**

# <span id="page-33-0"></span>**Apps**

Apps are application programs which are installed on the telephone. Apps are used to control functions or set up the telephone. The telephone is delivered with a variety of preinstalled apps. You can download apps from the Internet to add new functions to your telephone.

**Important:** If you install additional apps, the telephone's functionality may be affected, including loss of use. When the Auerswald service team or Auerswald's specialised dealer checks the telephone, it is reset to its factory settings. This process removes any previously installed applications and data, so these must then be reinstalled separately.

Not every available app is compatible with your telephone.

### **Configuration**

Directly on the phone:

• **Settings** > **Apps**

**Details about the settings are in [Apps](#page-579-0)** 

Provisioning:

**Automatic call acceptance**

## <span id="page-34-0"></span>**Automatic call acceptance**

This function defines the situations in which the telephone automatically accepts calls.

A typical example is dialling via CTI/TAPI. Here, call centre agents are automatically connected with the call you have initiated on the PC. There is no additional confirmation on the telephone.

### **Configuration**

Web interface:

• **Telephony** > **Call settings** > **Automatic call acceptance**

**Details about the settings are in [Automatic call acceptance](#page-351-0)** 

Phone:

• **Settings** > **Telephony** > **Automatic call acceptance**

**Details about the settings are in [Telephony](#page-524-0)** 

Provisioning:

**Automatic start of call**

### <span id="page-35-0"></span>**Automatic start of call**

When you finish typing a subscriber number, the call starts automatically in the receiver, headset or in hands-free calling mode, after the predefined time, depending on selected speech channel. You do not need to do anything else to start the call, such as pick up the receiver or press the OK button .

### **Configuration**

Web interface:

• **Telephony** > **Dialled calls** > **Automatic start of call**

**Details about the settings are in [Dialled calls](#page-347-0)** 

Phone:

- **Settings** > **Telephony** > **Automatic start of call**
	- **Details about the settings are in [Telephony](#page-524-0)**

Provisioning:
**Backup and restore**

# <span id="page-36-0"></span>**Backup and restore**

During a backup, a backup file is created that contains the configuration and other data for the phone. If required, this backup file can be uploaded to the phone again.

A data backup can, for example, be useful if the phone is reset to its factory settings and it is not planned to completely reconfigure it.

- **A** Note: Uploading the backup file can involve a data migration. The phone cannot be used while this is happening. A message appears on the display to tell you a data migration is taking place.
- **Further help under [Reset to default](#page-134-0)**

#### **Requirement for use**

- A data backup involves protected data. Before downloading starts, you must confirm that you want it to do so, in the dialogue window.
- **Important:** Comply with the legal notes below before backing up the data. The data backup includes these elements with special legal protection:
	- The phone's configuration
	- Names of internal subscribers
	- Passwords set for the phone, subscribers, VoIP accounts and VoIP subscribers
	- The phone's address books
	- Connection data sets with the destination, source, and time information for a telecommunication connection.
	- Potentially WLAN passwords
	- VPN information and VPN credentials
- Potentially webcam and access data
- **LDAP** information
- Potentially information about Sync accounts (CalDAV, CardDAV)

All the phone's users must be informed that this content will be transferred, and who will process the data obtained, before a backup is created. It is essential to store the data securely and in accordance with legal requirements. You must ensure that all legal requirements are met if you want to supply the data backup to your specialised dealer or the manufacturer for error analysis.

### **Configuration**

Web interface:

- **Backup and restore**
- **Details about the settings are in [Backup and restore](#page-367-0)**

**Bluetooth**

# **Bluetooth**

A Bluetooth headset can be connected using wireless Bluetooth technology. The maximum range in the Bluetooth network is 10 m.

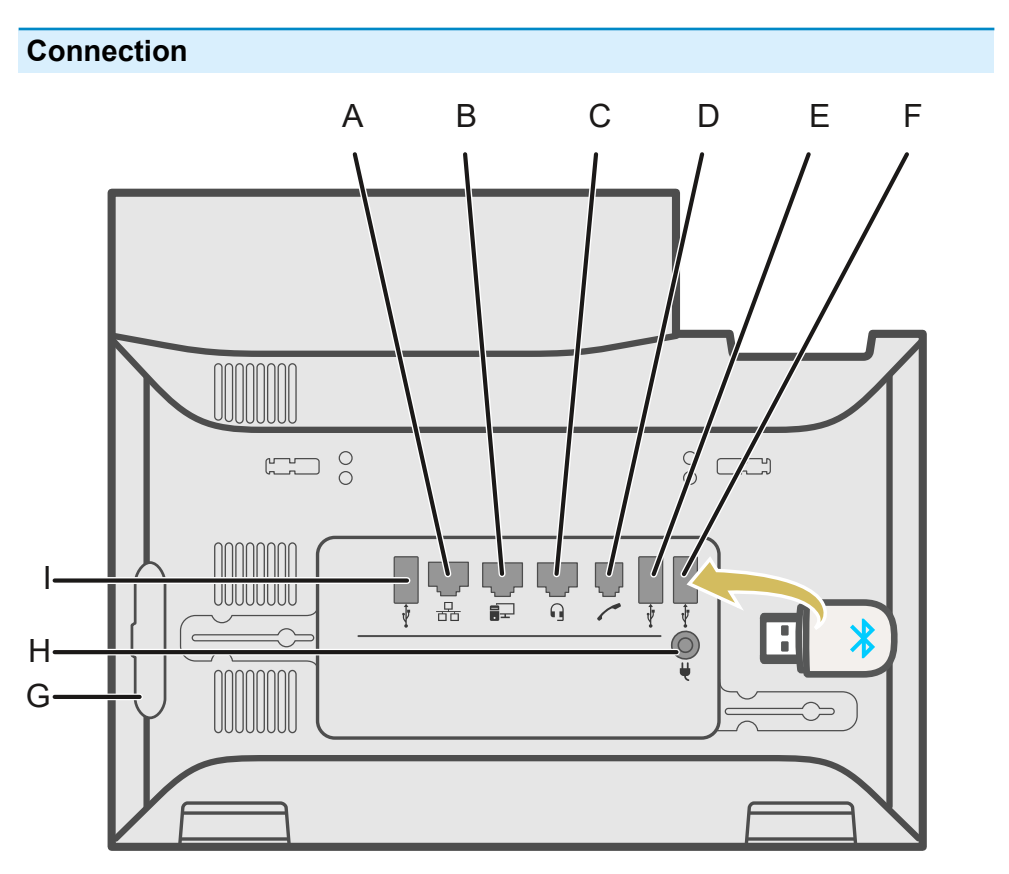

- A Network port
- B Direct PC connection via network cable
- C Headset socket
- D Receiver socket
- E Connection for optional USB devices.
- F USB port for a COMfortel D-Wireless (EZC-5200BS) Bluetooth dongle.
- G Rubber cover: To connect a COMfortel D-XT20 or COMfortel D-XT20i key extension module, remove the cover and attach it to the extension module.
- H Power supply via COMfortel ® D-XT-PS.
- I USB port, exclusively for connecting a COMfortel D-XT20 or COMfortel D-XT20i key extension module.

### **Configuration**

Phone:

• **Settings** > **Bluetooth**

Details about the settings are in [Bluetooth](#page-510-0)

- **Important:** The procedure described below ensures that all components react correctly:
	- Plug in the COMfortel D-Wireless dongle (EZC-5200BS) when the device has no power supplied to it

#### **Process**

- 1. Plug the COMfortel D-Wireless Bluetooth dongle (EZC-5200BS) in the USB port provided for that purpose.
- 2. The following option is then added to the menu: **Settings** > **Bluetooth**.
- 3. If you select the Bluetooth function, a list of all accessible Bluetooth devices is displayed.
- 4. Select the device to which a connection is to be set up.
- 5. When the connection has been established, the selected device is added to the list of paired devices.
	- **Note:** If a Bluetooth headset is used, there must be no other pairings with other Bluetooth devices. Deactivate Bluetooth on devices in range.
- 6. To close a connection, select the paired device in the list and then select OK at the prompt to confirm.

# **Call**

You can use the phone to make internal (on the PBX) and external calls.

### **Information about a Call**

During a call, you see information about the call and your call partner on the screen, as well as general time information (date and time).

### **DTMF signals**

The selected numbers and characters are displayed in the screen for some seconds and you can hear the associated sound.

**Description of the operation under [Call](#page-194-0)** 

### **Accepting a call**

A call that has been taken on a different internal phone can be picked up, provided that call pick-up has been permitted on the PBX for the subscriber that is being called.

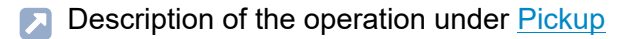

This function is useful, for example, in the case of answering machines.

**Description of the operation under [Call](#page-194-0)** 

#### **Ending a call**

When your call partner ends the call, your phone goes into its idle state. If you hang up the receiver, you will hear the busy signal through the base unit loudspeaker if the receiver has been hung up incorrectly.

#### **Call**

- **A** Note: If you want to end the current call, and then immediately make a new call, press the soft key **End** and then start dial the next number.
- **Description of the operation under [Call](#page-194-0)**

# <span id="page-43-0"></span>**Call bindings**

Use call bindings to configure commands that are called directly from a call. For example, a call binding can be used to open a door or switch on a light. Two soft keys can be configured here.

**D** Link to video (only in German) [https://www.youtube.com/watch?](https://www.youtube.com/watch?v=8nx44UfFOG8) [v=8nx44UfFOG8](https://www.youtube.com/watch?v=8nx44UfFOG8)

### **Configuration**

Web interface:

- **Telephony** > **Call bindings**
	- **Details about the settings are in [Call bindings](#page-353-0)**

Phone:

- **Settings** > **Telephony** > **Call bindings**
	- **Details about the settings are in [Telephony](#page-524-0)**

Provisioning:

# **Call Completion**

Call completion can be used to monitor a busy number.

**D** Link to video (only in German) [https://www.youtube.com/watch?](https://www.youtube.com/watch?v=HWXbqnORIEQ) [v=Bi3rKTur028](https://www.youtube.com/watch?v=HWXbqnORIEQ)

#### **Requirement for use**

- Both devices are connected to the same PBX
- The PBX supports SIP Subscribe (BLF)

### **Configuration**

Web interface:

• **Telephony** > **Call signalling** > **Call Completion**

**Details about the settings are in [Call signalling](#page-344-0)** 

Phone:

- **Settings** > **Telephony** > **Call Completion**
	- **Details about the settings are in [Telephony](#page-524-0)**

Provisioning:

**Details about provisioning this function in the [Auerswald DokuWiki](https://wiki.auerswald.de/comfortel-d-series/developer/provisioning/settings/telephony/callCompletion/)** 

#### **Process**

- 1. You call a subscriber and hear the busy tone.
- 2. Press the appropriate soft key to activate the automatic callback.
- 3. A notification is displayed as soon as the called number is no longer busy.
- 4. Confirm the notification to call the subscriber, who is now free.
- 5. The callback process is then deleted in the PBX.

**Call forwarding**

# **Call forwarding**

**[General](#page-47-0) [Immediately](#page-48-0) [On busy](#page-49-0) [On no reply](#page-50-0)**

**General**

## <span id="page-47-0"></span>**General**

When call forwarding is used, internal and external calls to a single phone can be rerouted to other internal phones or external connections. This enables calls that arrive on this phone to be taken on another phone. Call forwarding ensures that the relevant subscriber can always be reached using their own phone number, even when they cannot take the call on their own phone.

You can make the following settings:

- Type of call forwarding (Immediately, On busy, By time)
- Call forwarding destination
- Waiting time before call forwarding

**Immediately**

# <span id="page-48-0"></span>**Immediately**

If "Call forwarding immediately" is configured on the phone, the phone does not ring when there is an incoming call. The call is forwarded to the entered call forwarding destination. The call can be taken there.

### **Configuration**

Web interface:

- **Telephony** > **Call forwarding** > **Immediately**
	- **Details about the settings are in [Call forwarding](#page-348-0)**

Phone:

- **Settings** > **Telephony** > **Call forwarding** > **Immediately**
	- **Details about the settings are in [Telephony](#page-524-0)**

Provisioning:

**On busy**

# <span id="page-49-0"></span>**On busy**

If "Call forwarding on busy" is configured on the phone, another incoming call during an active call is not signalled. The call is forwarded to the entered call forwarding destination. Even if call waiting (with or without audible indication) is configured on the phone, another incoming call during an active call is not signalled.

### **Configuration**

Web interface:

- **Telephony** > **Call forwarding** > **On busy**
	- Details about the settings are in [Call forwarding](#page-348-0)  $\blacksquare$

Phone:

- **Settings** > **Telephony** > **Call forwarding** > **On busy**
	- **Details about the settings are in [Telephony](#page-524-0)**

Provisioning:

**On no reply**

# <span id="page-50-0"></span>**On no reply**

If "Call forwarding on no reply" is configured on the phone, an incoming call that is not taken within the set signalling time is forwarded to the entered call forwarding destination.

#### **Configuration**

Web interface:

• **Telephony** > **Call forwarding** > **On no reply**

**Details about the settings are in [Call forwarding](#page-348-0)** 

Phone:

• **Settings** > **Telephony** > **Call forwarding** > **On no reply**

**Details about the settings are in [Telephony](#page-524-0)** 

Provisioning:

**Call type**

# **Call type**

During operation on a PBX:

- External call
- Internal call
- Group calling (a call made to a specific group)
- External recall
- Internal recall

**Call waiting**

# **Call waiting**

Call waiting signals incoming calls during a call.

A call is signalled by

- a tone
- a message on the display

### **Requirements for use**

- If only one identity is set on the phone, call waiting must be switched on, on the PBX, or enabled by the provider.
- Alternatively, you can set up several identities on the phone.
- **Further help under [Identities](#page-94-0)**

### **Configuration**

Web interface:

- **Telephony** > **Call signalling** > **Call waiting**
	- Details about the settings are in [Call signalling](#page-344-0)

Phone:

• **Settings** > **Telephony** > **Call waiting** / **Audible indication**

Details about the settings are in [Telephony](#page-524-0) Л

Provisioning:

Details about provisioning this function in the [Auerswald DokuWiki](https://wiki.auerswald.de/comfortel-d-series/developer/provisioning/settings/telephony/callWaiting/)

#### **Process**

1. During a conversation, a call waiting call is signalled.

If the audible indication is switched, you hear a tone. Otherwise, you only see a message on the screen. The call waiting caller hears the ringing tone.

- 2. You can do one of the following:
	- − Reject the call waiting call.

The call waiting caller hears the busy signal.

− You take the call waiting call.

You are then connected with the call waiting call. The previous call partner is held.

− You disconnect the current call by hanging up.

Your phone rings. You can accept the call as usual.

− You forward the call waiting call.

The call waiting caller also hears the ringing tone until the called person lifts their handset. You are now connected to the first call partner.

**Caller list**

# **Caller list**

**[Overview of call lists](#page-55-0) [Redial List](#page-56-0) [Missed calls](#page-58-0) [Log calls](#page-60-0)**

**Overview of call lists**

# <span id="page-55-0"></span>**Overview of call lists**

Conversations (whether incoming, outgoing or missed) are stored in the caller list, with the call partner's phone number and the conversation's date and time.

A maximum of 100 phone numbers can be saved. If more than 100 calls from different phone numbers are received, the oldest entry is overwritten.

**A** Note: If several (incoming, outgoing or missed) calls with the same phone number occur one after the other, they are grouped and displayed as a single call.

**Redial List**

# <span id="page-56-0"></span>**Redial List**

The last 50 phone numbers dialled are saved in the redial list. The phone numbers are saved with the date and time on which the user dialled them (or, in the case of multiple attempts to dial them, the date and time of the last attempt).

### **Accessing the redial list**

• Redialling  $\boxed{\bullet}$ 

**or**

• > List **OUTGOING**

### **Calling from the redial list**

• Pick up the receiver

**or**

 $\cdot$  OK  $\sqrt{6k}$ 

**or**

• Headset

**or**

• Loudspeaker  $\lceil \cdot \cdot \rceil$ 

**or**

• Touch entry

### **Deleting Entries from the Redial List**

• Entire list: Clear

#### **Redial List**

#### **or**

•  $\vee$  Open list >  $\times$  **Delete from list** 

#### **or**

• Entire list: Clear  $\boxed{\bullet}$  (approx. 2 seconds)

**Missed calls**

# <span id="page-58-0"></span>**Missed calls**

The "Only missed calls" list contains the last 50 missed phone numbers. The phone numbers are saved with the date and time on which the user dialled them (or, in the case of multiple attempts to dial them, the date and time of the last attempt).

### **Accessing the List of Missed Calls**

• Messages

**or**

• > List **MISSED**

### **Calling from the List of Missed Calls**

• Pick up the receiver

**or**

 $\cdot$  OK  $\sqrt{6k}$ 

**or**

• Headset

**or**

• Loudspeaker  $\lceil \cdot \cdot \rceil$ 

**or**

• Touch entry

### **Deleting Entries from the List of Missed Calls**

• Individual entry: Delete key

#### **or**

•  $\vee$  Open list >  $\times$  **Delete from list** 

#### **or**

- Entire list: Clear  $\sqrt{a}$  (approx. 2 seconds)
- **A** Note: You cannot use the Message button to display seen missed calls if the display has been set to Disabled in the **Display and LED** > **Seen missed calls** menu option.

# <span id="page-60-0"></span>**Log calls**

When this function is active, incoming and outgoing calls are saved in the Call history.

**A** Note: If the function is switched off, calls cannot be started by redialling the number.

Ein möglicher Anwendungsfall ist der Einsatz von COMfortel D-Serien-Geräten in Hotels: Bei ausgeschalteter Funktion wird verhindert, dass Gäste Rufnummern von zuvor getätigten Anrufen anderer Gäste sehen.

The Telephony Settings should be blocked, to prevent the function from being activated by unauthorised persons.

**Further help under [User roles and permissions](#page-166-0)** 

### **Configuration**

Web interface:

• **Telephony** > **Call settings** > **Caller list**

**Details about the settings are in [Call history](#page-350-0)** 

Phone:

- **Settings** > **Telephony** > **Log calls**
	- Details about the settings are in [Log calls](#page-535-0)

Provisioning:

# **Cameras**

The phone supports IP cameras which send single images in \*.jpg file format directly via a static IP address/URL.

The image data must comply with these specifications:

- Max. file size 5 MB
- An image must not exceed the maximum size of 4 megapixels. No maximum X- or Y-dimension is set.

It does not support IP cameras that are embedded in websites, dynamic IP addresses/URLs or streaming formats.

Call binding is used to set up connections between the partner and the camera, e.g. to connect a door call with a camera.

**D** Link to video (only in German) [https://www.youtube.com/watch?](https://www.youtube.com/watch?v=8nx44UfFOG8) [v=8nx44UfFOG8](https://www.youtube.com/watch?v=8nx44UfFOG8)

**Further help under [Call bindings](#page-43-0)** 

A configured camera can be set as the wallpaper for the idle screen. Use gesture control to switch between two different views.

- Left: standard view
- Right: view without widgets

#### **Requirement for use**

• You need to know the URL, user name and password of the camera to be connected

### **Configuration**

Web interface:

- **Cameras**
	- Details about the settings are in [Cameras](#page-303-0)  $\mathbf{z}$

Phone:

• **Cameras**

**Details about the settings are in [Camera](#page-571-0)** 

Provisioning:

# **Central caller list**

"Central caller list" is a PBX COMtrexx function.

The following data for inbound and dialled calls is saved in the central caller list on the PBX:

- Name (Last name, First name) if known in the central caller list
- Subscriber number
- Identity (user: local phone number, groups: local group name)
- Date
- Time
- Conversation duration

The PBX stores up to 50 entries per user or group.

The PBX automatically updates this list of stored calls in the user's telephone.

The entries can be displayed in a sorted sequence (inbound, missed, all calls) in the telephone.

If this function was not enabled (or temporarily disabled) for the user, none of the calls made in this time period are saved in the list. They are not displayed on the telephone when the function is enabled again.

If this function is disabled, the telephone's local caller list is displayed. If this function is enabled, the local caller list is replaced by the central list, but is not deleted.

If the telephone is not registered when it receives an incoming call, or if an update is being performed, the list in the telephone is updated when the connection is restored.

If a user who is authorised to use the Roaming User function changes telephone, either the local caller list entries or the central caller list entries are displayed on the new telephone (if this function is enabled).

**Further help under [Roaming User](#page-136-0)** 

#### **Requirement for use**

The function is enabled in the PBX.

**Certificate**

### **Certificate**

External connections are encrypted to prevent listening in. The processes used to set up and shut down a connection, and signalling, are all encrypted by SIPS.

#### **Configuration**

Web interface:

- **Identities** > **Options for experts** > **SIPS**
- **Identities** > **Options for experts** > **Certificate**
- **Network** > **Topology** > **Basic settings** > **Check hostname**
	- Details about the settings are in [Options for experts](#page-287-0)  $\mathbf{z}$
	- **Details about the settings are in [Topology](#page-326-0)**

Phone:

- **Settings** > **Identities** > **Security** > **SIPS**
- **Settings** > **Identities** > **Security** > **Certificate**
- **Network** > **Topology** > **Check hostname**
	- **Details about the settings are in [Security](#page-503-0)**
	- Details about the settings are in [Topology](#page-483-0)

Provisioning:

**Codecs**

# **Codecs**

A codec is used to code and decode data or signals. The purpose of codecs is to reduce the amount of data to be transferred. Different codecs have different characteristics. Using them, the bandwidth, voice quality or compression are synchronised between the VoIP provider/PBX and telephone. The codec used has a direct effect on call quality over VoIP.

### **Configuration**

Web interface:

- **Identities** > **Codecs**
	- **Details about the settings are in [Codecs](#page-295-0)**

Phone:

- **Settings** > **Identities** > **Options for experts** > **Audio**
	- **Details about the settings are in [Audio](#page-502-0)**

Provisioning:

# **Conference call**

During a conference call you are talking with two subscribers at once.

All the options listed above are for a conference call that you have initiated yourself.

**Description of the operation under [Conference call](#page-199-0)** 

#### **Splitting a call**

During a conference call, you can talk to one of the two subscribers in turn, and put the other subscriber on hold in the background. You do not have to end the conference call, to do so.

#### **Connecting the other two conference call partners to each other**

If you want to leave a conference call, but the conference call partners would like to continue talking with each other, you can connect the two parties with each other.

**A** Note: To enable you to connect two external subscribers with each other, "Transfer of external calls to external" authorisation must be granted on the PBX.

#### **Splitting a conference call**

The conference call is cancelled. One subscriber is put on hold and there is an active connection with the other subscriber. You can change between holding a call and an active call.

### **Holding a conference call and initiating an additional call**

The entire conference call is held. The conference call partner hears music on hold. When the call ends, the conference call can be continued.

#### **Ending a call with a conference call partner**

You can end the call with a specific conference call subscriber and then keep talking to the remaining subscribers. This also applies if one of the conference call partners hangs up.

#### **Ending a conference call completely**

If you initiated the conference call, you can end the conference call completely.

# **Contact**

Use the Contact key to display saved subscriber numbers with names.

If a subscriber number associated with a contact is transmitted during a call, the assigned name will be displayed (instead of the subscriber number).

Additional subscriber numbers and information can be saved for each contact.

In addition, the internal subscriber numbers (subscribers, groups, emergency call) are displayed.

All contacts are displayed in alphabetical order in the contact list.

Contacts to whom calls are made frequently can also be displayed in the Favorites list.

Contacts can be saved using backup.

**Further help under [Backup and restore](#page-36-0)** 

### **OverviewContacts**

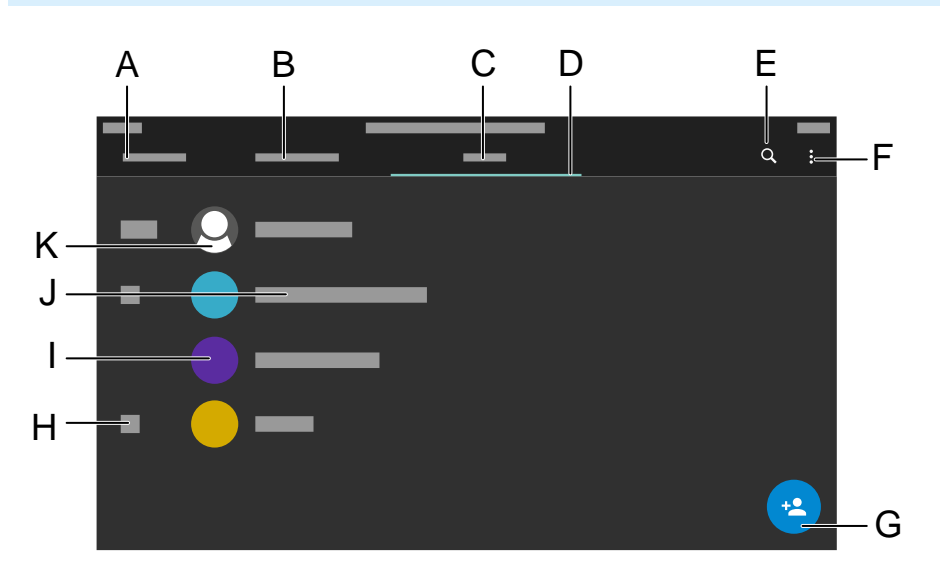

- A Title of the current application: **Contacts**
- B **Favourites:** Displays the contacts marked with a star.
- C **All:** Displays all saved contacts.
- D Displays the currently active list.
- E Displays the search window.
- F Displays more options.
- G Opens the menu **Add Contact**.
- H Alphabetical register
- I Contact profile consisting of a coloured circle and abbreviated name or contact photo, if selected.
- J Displays the saved name.
- K ME Contact, always in 1st place.
- **A** Note: If the LDAP function is activated, the LDAP folder is displayed below the list of contacts that have been created locally. Special features of this service:
	- An alphabetic register is not displayed.
	- The number of displayed contacts differs according to the setting (**LDAP** > **Max. LDAP contacts**).
	- You cannot delete or edit LDAP contacts, or mark them as a favourite.
	- Calls the contact photos stored on the LDAP server and displays them in the corresponding contact profile.
- **A** Note: The contact photos are called every time a call is made. There may be a slight delay in displaying them.
### **Edit Contact**

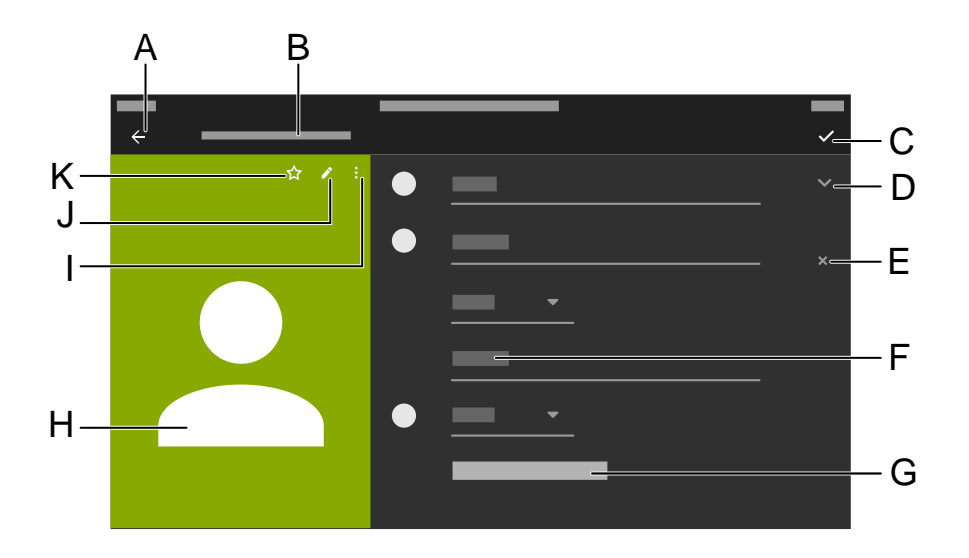

- A Jumps to the menu **Contacts**.
- B Title of the current application **Add Contact**.
- C Saves all the entries for the contact.
- D Displays options for the entries that have been made.
- E Removes entries that have been made.
- F Enables you to fill in the field using the keypad or screen keyboard.
- G **Other fields**.
- H Profile of the contact you have created.
	- **A** Note: Options I, J and K are only displayed for an existing contact, not for a contact that has just been created.

#### **Contact**

- I **Delete** is displayed as an option.
- J Enable you to edit an existing contact.
- K Marks the selected contact as a Favourite.
- **A** Note: LDAP contacts look different from locally created contacts:
	- The background colour of an LDAP contact profile is uniformly grey.
	- The options **Delete** , **Edit** or Mark as favourite are not available
	- $\triangleq$  An LDAP contact is copied and added to the list of locally created contacts.

# **CTI**

CTI (Computer Telephony Integration) is a communication solution with which the phone can be controlled from a PC.

Coupling the phone and PC enables additional functions to be used. These improve the efficiency of communications in a company and ensure improved exchange of information.

With it, for example, contacts can be selected from a database and called directly by clicking with the mouse. Missed calls are displayed directly on the PC, and a recall can be triggered by clicking with the mouse.

The implementation of CTI takes place in the devices of the COMfortel Dseries via Action-URL.

**Further help under [Action URL](#page-28-0)** 

### **Date and time**

The date and time are displayed in the phone's status line.

he date and time are needed to log incoming, outgoing and missed calls and to control various functions on the phone, such as automatic updates.

**A** Note: If you change the time zone, the time stamp assigned to all data on the phone is adjusted to suit the new time zone.

### **Configuration**

Web interface:

• **Date and time** > **Basic Settings**

Details about the settings are in [Date and time](#page-360-0)

Phone:

• **Settings** > **Date and time**

Details about the settings are in [Date and time](#page-580-0)  $\mathbf{L}$ 

Provisioning:

Details about provisioning this function in the [Auerswald DokuWiki](https://wiki.auerswald.de/comfortel-d-series/developer/provisioning/settings/timeAndDate/)

**Device Information**

### **Device Information**

If required, you can display detailed information about the phone and assign a device name to it.

The device name you assign is:

- displayed in the browser tab after you enter the device type
- displayed in the phone's widget, unless a name with higher priority has been assigned (SIP display name (on which provisioning can be performed), display name from identities)
- used to manage the device for Bluetooth connections
- used as the identifier for a backup file.

**Example:** [Device name] [device type] config [date] [time].xml

### **Display Options**

Web interface:

• **Dashboard**

**Details about the settings are in [Status information](#page-229-0)** 

Phone:

• **Settings** > **About phone**

**Details about the settings are in [About phone](#page-584-0)** 

**Dial a Subscriber Number Manually**

### **Dial a Subscriber Number Manually**

- **Important:** Always enter external subscriber numbers with a leading exchange line access number. In the default settings, the PBX's exchange line access number is "0", but it can be changed in some PBXs (refer to Advanced Information of the PBX).
- **Notices:**When dialling through a standard SIP account, you can prevent automatic output of the area code by entering a leading "#" and thereby reach for example the VoIP provider's voice mailbox. If you want to exit dial preparation without dial the subscriber number entered, press Back  $\boxed{\bullet}$ .
- **Description of the operation under [Dialled calls](#page-192-0)**

**Direct call**

### **Direct call**

The Direct call function supports people who need assistance or children who are unable to dial a specific number or perform other actions on the telephone. To use this function, both the Destination and the Waiting time before call starts in s must be defined. The function will not become active unless a Destination is entered. As soon as the receiver is picked up or placed next to the device, the Destination is called after the defined Waiting time before call starts in s has elapsed.

The direct call can be started immediately by pressing one of the following keys

- $\bullet$   $\sigma$
- $\rightarrow$
- $\cdot$   $\Box$

The Direct call countdown is cancelled if:

- a different phone number or digit is entered
- the receiver is hung up

### **Configuration**

Web interface:

- **Telephony** > **Call settings** > **Direct call**
	- **Details about the settings are in [Direct call](#page-345-0)**

### Phone:

- **Settings** > **Telephony** > **Direct call**
	- **Details about the settings are in [Direct call](#page-532-0)**

**Direct call**

### Provisioning:

## **Display and LED**

Settings in the Display and LED menu adjust the device to suit existing conditions at its place of use and your preferences. They affect the following:

- The device's potential idle state
- Phone display brightness
- The brightness on all connected key extension modules
- The way the message LED behaves
- Proximity sensor
- Ambient light
- Keypad brightness
- The way icons are displayed on connected key extension modules.

#### **Configuration**

Web interface:

- **Display and LED**
	- **Details about the settings are in [Display and LED](#page-234-0)**

Phone:

- **Settings** > **Display and LED**
	- **A** Note: To display the slider used to set the brightness, you can also drag the status bar out of the top display edge.
	- **Details about the settings are in [Display and LED](#page-519-0)**

Provisioning:

## **Do not disturb**

If Do-not-disturb is enabled, inbound calls are rejected.

The caller hears the busy tone.

The Do not disturb function has no effect on dialled calls and callbacks.

### **Configuration**

Web interface:

• **Telephony** > **Call signalling** > **Do not disturb**

**Details about the settings are in [Call signalling](#page-344-0)** 

Phone:

- **Settings** > **Telephony** > **Do not disturb**
	- **Details about the settings are in [Telephony](#page-524-0)**

Provisioning:

## **DTMF**

Press the number block keys on the telephone to generate what are known as dual tone multifrequencies (DTMFs). These are used to transmit specific information to the PBX, provider or destination.

### **Configuration**

Web interface:

• **Identities** > **Options for experts**

**Details about the settings are in [Options for experts](#page-287-0)** 

Phone:

• **Settings** > **Identities** > **Options for experts** > **SIP**

**Details about the settings are in [SIP](#page-495-0)** 

Provisioning:

## **Fallback identity**

**D** Link to video (only in German) [https://www.youtube.com/watch?](https://www.youtube.com/watch?v=3aJlpAHd0Zg) [v=3aJlpAHd0Zg](https://www.youtube.com/watch?v=3aJlpAHd0Zg)

A configured fallback identity supports system operation. If the main identity fails, the fallback identity is automatically registered on the PBX/at the provider.

**A** Note: This process starts automatically and may take a few minutes.

The fallback identity only has reduced functionality. For example, functions cannot be assigned to some function keys.

When a fallback identity is active, the message key flashes and informs the user about the current status.

When the main identity is restored, the fallback solution is automatically disabled and operation starts again, as it was before.

Each main identity can only have one fallback identity and vice versa. You cannot set up a chain or ring.

#### **Requirements for use**

• The fallback identity must be configured on a different PBX or at a different provider.

#### **Configuration**

Web interface:

• **Identities** > **Options for experts** > **Fallback for**

Details about the settings are in [Options for experts](#page-287-0) n

Phone:

• **Settings** > **Identities** > **Options for experts** > **Fallback for**

**Details about the settings are in [Fallback for](#page-507-0)** 

Provisioning:

**Further help in the [Auerswald DokuWiki](https://wiki.auerswald.de/comfortel-d-series/developer/provisioning/settings/identities/identity_fallbackFor/)** 

#### **Process**

You can decide whether a configured identity is to function as a main or fallback identity.

- No other settings are necessary for a main identity.
- This setting is necessary for a fallback identity:
- 1. In the "Fallback for" list, select the identity that is to be covered by a second if it becomes necessary.
- 2. **Save**

## **Function keys**

The device has touch function keys which you can program to suit your needs. Each function key has a multi-colour display that indicates its status, based on its assignment.

The number of programmable function keys on the device can be extended by adding up to three COMfortel D-XT20 or D-XT20i key extension modules (not included in the scope of delivery). Modules are attached to the right-hand side of the phone.

**A** Note: If you connect more than one key extension module, use a COMfortel D-XT-PS power supply unit (not in the scope of delivery).

The programmable function keys on the key extension module can each be defined three times (on three levels).

**A** Note: New parameters have been defined for some function keys (e.g. Speed dial) from firmware version 1.10. If functionality is restricted following an update to a higher firmware version, it might be sensible to delete the particular key and then configure it again.

### **Configuration**

Web interface:

• **Function keys**

**Details about the settings are in [Function keys](#page-241-0)** 

Phone:

• **Settings** > **Function keys**

or

- In the touch function keys area on the home screen > **Add entry to list**
	- **Details about the settings are in [Function keys](#page-540-0)**

Provisioning:

**Further help in the [Auerswald DokuWiki](https://wiki.auerswald.de/comfortel-d-series/developer/keys/)** 

**Process for assigning function keys using the phone**

**Setting up a new function key on the telephone:**

• **Add entry to list**

### **Assigning a function to a free position between 2 function keys on the telephone:**

- Use the directional pad keys to navigate to the relevant position.
- **Insert**

The new key is inserted above the selected key.

The numbering of subsequent keys is adjusted.

### **Setting up a new function key on the COMfortel D-XT20/-XT20i key extension module:**

- Press a key that is not assigned (keys that have a function assigned to them shine orange).
	- **A** Note: If a key to which a function has not been assigned is pressed for a longer time (long press), the menu for configuring the selected key opens automatically.
- If necessary, change between key levels by pressing the control rocker.

#### **Selecting a Key Level (only extension module)**

Change between key levels by pressing the **control rocker**.

On the key extension module, you can see the current key level on the horizontal scroll bar on the top and bottom edge of the display.

The display content changes according to the selected key level. The function key names are also displayed.

If no function keys have functions assigned to them, the display does not change.

#### **Process for assigning function keys using the Web Interface**

- 1. Select a button to which a function has not already been assigned.
- 2. Change to the right level, if required **(Level 1– 3 tab**, only extension module).
- 3. Select the function that is to be assigned to the key.
- 4. Set other necessary parameters, if necessary.
- 5. Save your settings.

The assigned key label is displayed on the display.

The key can be used with the function that has been assigned to it.

#### **Extending the range of functionality using provisioning**

You can use the templates in a provisioning file to extend the range of functions on the phone. These additional functions can be assigned to function keys.

Requirement for use

**Function keys**

• Provisioning from PBX search enabled

**Further help under [Using provisioning](#page-168-0)** 

- PBX firmware from Version 74
- Suitable template < > phone assignment on the PBX

During the next provisioning process, the configurations in the template file are loaded into the phone. The additional PBX functions are in the **Choose a function** (phone) or **Function** menu (web interface) and can be assigned to the function keys.

**Further help in the [Auerswald DokuWiki](https://wiki.auerswald.de/comfortel-d-series/developer/keys/templates/)** 

#### **Configured speed dial number can have a picture assigned to it**

You can assign a picture, e.g. of the contact person involved, to a configured speed dial number, making it easier to assign a subscriber number to a contact.

#### **Requirement for configuration:**

- The URL of the external server on which the picture is stored or
- picture with Base64 encoding
- Speed dial number is configured
- **A** Further help under [Speed dial](#page-149-0)
- **Further help in the [Auerswald DokuWiki](https://wiki.auerswald.de/comfortel-d-series/developer/keys/templates/examples/speeddial/)**

#### **Function key icons can have a picture assigned to them**

You can assign a different image to a function key, via provisioning or in the web interface, enabling you to create a personalised user interface.

### **Requirement for configuration:**

- Image file in one of these formats
	- − .jpg
	- − .png
	- − .bmp
	- − .gif (animations are not displayed)
- **A** Link to video (only in German) [https://www.youtube.com/watch?](https://www.youtube.com/watch?v=bYMfJZkbuyU) [v=bYMfJZkbuyU](https://www.youtube.com/watch?v=bYMfJZkbuyU)
- **Details about provisioning this function in the [Auerswald DokuWiki](https://wiki.auerswald.de/comfortel-d-series/developer/provisioning/settings/keys/)**

## **Function templates**

If a device in the COMfortel® D-series is used on an Auerswald/FONtevo PBX, this function is used to provide access to templates and scripts that are specially designed for running on Auerswald/FONtevo PBXs. It is not necessary to have correctly configured provisioning to use it.

### **Configuration**

Web interface:

• **Using provisioning** > **Additional function templates**

**Details about the settings are in [Additional function templates](#page-282-0)** 

Phone:

- **Settings** > **Using provisioning**
	- **Details about the settings are in [Using provisioning](#page-575-0)**

Provisioning:

**Hands-free calling mode**

### **Hands-free calling mode**

During hands-free calling, the loudspeaker and microphone on the device are switched on. This enables you to phone if you don't have a hand free. Other people in the room can take part in the call.

**Details about the settings are in [Hands-Free Calling](#page-201-0)** 

### **Headset mode**

A headset enables you to participate in calls without actually holding the receiver, unlike when you use a receiver. Corded and cordless headsets are supported. Headsets that are connected to the telephone are prioritised as follows:

- 1. Bluetooth headsets
- 2. USB headsets
- 3. Headsets with a DHSG interface
- **A** Note: Only connect one USB headset.
- **Caution:** When using a Bluetooth headset, make sure that the telephone is disconnected from the power supply before plugging in the COMfortel D-Wireless (EZC-5200BS).
- **A** Note: To connect an USB headset, only use the USB sockets provided for this purpose on the telephone and not on the COMfortel D-XT20/D-XT20i key extension module.

A headset must be plugged in for these functions to work:

- Initiating headset calls
- Transferring an active call to the headset
- Ending a call in headset operation
- Initiating the listen-in function on the receiver
- Ending the listen-in function through the receiver
- **Description of the operation under [Headset Call](#page-204-0)**

**Identities**

## **Identities**

**[General](#page-95-0) [PBX](#page-96-0) VoIP [provider](#page-97-0)**

### <span id="page-95-0"></span>**General**

An identity contains all the configuration data needed to register on a PBX/ with the provider and to enable telephoning. Up to 6 identities can be configured for the phone. One of these identities is the default identity.

The following applies to the default identity:

- There is only one default identity.
- The default identity is automatically used for dialled calls.
- If only one identity has been configured, it is automatically the default identity.
- If more than one identity has been set up, you can configure an Identity function key for each identity. If necessary, (e.g. if there is a problem with the default identity), you can simply press the appropriate function key to set another current identity as the default identity.

**A** Note: The exception to this are the fallback identities. Fallback identities inherit their status from the main identity.

**Caution:** The default identity does not switch automatically. If a default identity fails, the LED on the appropriate function key lights up red.

## <span id="page-96-0"></span>**PBX**

### **Requirements for configuration**

- You need to know the internal subscriber number for the phone entered in the PBX configuration
- You need to know the password entered in the PBX configuration
- You need to know the IP address set for the phone on the PBX
- The PBX must support the different codecs.
- **A** Further help under [Codecs](#page-66-0)

### **Configuration**

1. Enter the data specified by the PBX and make settings

**SIP Username** = internal number as assigned on the PBX

**SIP Registrar** = The PBX's IP address

2. Enable an identity

Web interface:

- **Identities** > Display settings
	- **Details about the settings are in [Identities](#page-283-0)**

Phone:

- **Settings** > **Identities**
	- Details about the settings are in [Identities](#page-488-0)

Provisioning:

## <span id="page-97-0"></span>**VoIP provider**

**D** Link to video (only in German) [https://www.youtube.com/watch?](https://www.youtube.com/watch?v=v5v923ASa2M) [v=v5v923ASa2M](https://www.youtube.com/watch?v=v5v923ASa2M)

#### **Requirements for configuring an identity**

- You need to know the user name assigned by the VoIP provider
- You need to know the password assigned by the VoIP provider
- You need to know the Authentication ID assigned by the VoIP provider
- You need to know the IP address assigned by the VoIP provider
- The VoIP provider must support the different codecs.
- **Further help under [Codecs](#page-66-0)**

#### **Configuration**

1. Enter the data specified by the PBX and make settings

**SIP Username** = internal number as assigned on the PBX

**SIP Registrar** = The PBX's IP address

2. Enable an identity

#### Web interface:

• **Identities** > Display settings •

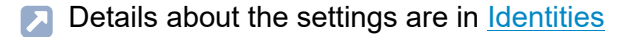

Phone:

**VoIP provider**

### • **Settings** > **Identities**

**Details about the settings are in [Identities](#page-488-0)** 

Provisioning:

## **Idle state**

The telephone enters its idle state if it is not used before the time set here elapses.

The idle state display is displayed when the phone is in its idle state.

When the screen is in its idle state, it has:

- reduced brightness
- time display
- date display

To cancel the idle state, you can:

- press any key
- pick up the receiver
- use gesture control if the proximity sensor is switched on.

Tapping the display does not bring the phone out of its idle state.

If you want to make a call to a particular phone number while the phone is in idle state, the first digit key you press will bring the phone out of the state. You must then enter the first digit again to make the call.

**A** Note: "No automatic" is set as the default value.

### **Configuration**

Web interface:

- **Display** > **Basic Settings** > **Idle state**
	- **Details about the settings are in [Display and LED](#page-234-0)**

Phone:

**Idle state**

### • **Settings** > **Display and LED** > **Idle state**

**Details about the settings are in [Display and LED](#page-519-0)** 

Provisioning:

## **InterCom**

The InterCom function enables an audio connection to be established to a phone without someone having to actively take a call (for example, in a medical practice). Communications takes place bi-directionally so that a person who is close by can use the intercom created to talk to the caller.

#### **Requirement for use**

- PBX firmware from Version 8.2 with activation for **D-series convenience package**
- For the InterCom destination:
	- − InterCom permission granted in the PBX
	- − Activated function: **Automatic call acceptance** > **On SIP request**
	- − Optional: **Beep when connecting**, **Interrupt active calls**
- For the InterCom source:
	- − Configured speed dialling key with **InterCom** parameter activated

### **Configuration (InterCom destination)**

Web interface:

• **Telephony** > **Call settings** > **Automatic call acceptance**

Details about the settings are in [Automatic call acceptance](#page-351-0)

Phone:

• **Settings** > **Telephony** > **Automatic call acceptance**

Details about the settings are in [Telephony](#page-524-0)

Provisioning:

Details about provisioning this function in the [Auerswald DokuWiki](https://wiki.auerswald.de/comfortel-d-series/developer/provisioning/settings/telephony/autoAccept/)

### **Configuration (InterCom source)**

Web interface:

- **Function keys** > new function key > **Speed dial**
	- **Details about the settings are in [Function keys](#page-241-0)**

Phone:

• **Settings** > **Function keys** > new function key > **Speed dial**

Details about the settings are in [Function keys](#page-540-0)

Provisioning:

**Details about provisioning this function in the [Auerswald DokuWiki](https://wiki.auerswald.de/comfortel-d-series/developer/keys/templates/default/speed_dial/#intercom)** 

#### **Process**

1. Press a speed dialling key configured for InterCom.

The function key's LED flashes red. If a call connection has been made, the LED starts shining red.

- 2. If the **Beep when connecting** setting is activated, a short signal tone is output at the InterCom destination.
- 3. A bi-directional connection is then present between the InterCom source and InterCom destination without a call being actively taken.

**Jitter buffer**

## **Jitter buffer**

Specifies how many RTP packets can be cached to buffer or compensate for disruptions.

### **Configuration**

Web interface:

• **Network** > **Topology** > **Jitter buffer**

**Details about the settings are in Jitter [buffer](#page-329-0)** 

Phone:

• **Network** > **Topology** > **Basic Settings**

**Details about the settings are in [Topology](#page-483-0)** 

Provisioning:

**Language and location**

### **Language and location**

You can configure the phone to suit the particular locale by setting the language for the screen and the keyboard.

### **Configuration**

Web interface:

- **Start** > **Language and location**
	- **Details about the settings are in [Language and location](#page-232-0)**

Phone:

- **Settings** > **Language and location**
	- **Details about the settings are in [Language and location](#page-518-0)**

Provisioning:

- **Details about provisioning this function in the [Auerswald DokuWiki](https://wiki.auerswald.de/comfortel-d-series/developer/provisioning/settings/locales/)**
- **A** Note: In the web interface, you can set both the language and location, both for the web interface and for the phone.

# **LDAP**

Using LDAP (Lightweight Directory Access Protocol), you can, for example, make phone books on a PBX available to the phone. Stored contact information is called and displayed in

- All call lists
- contact lists
- calls
- suggestions lists in dial preparation.

None of the information for a contact is stored on the device.

### **Requirement for configuration**

• An LDAP server (for example, a PBX) and a minimum of one configured LDAP account.

### **Configuration**

Web interface:

- **LDAP**
	- **Details about the settings are in [LDAP](#page-335-0)**
- **Note:** The settings under **LDAP** > **LDAP filter** should only be carried out by experts. LDAP filter syntax is used. RFC 2254 and RFC 4515 are used.

Phone:

- **Settings** > **LDAP**
	- Details about the settings are in [Contacts/LDAP](#page-582-0)

**LDAP**

Provisioning:

# **LLDP**

IP phones use LLDP to collect and query device-specific information from devices that are directly connected in the network. This automatically updates the VLAN configurations contained in the LLDP packages. The VLAN configurations are uploaded from the switch to the IP phone. An IP phone can therefore be connected to any LLDP-enabled switch, receive its VLAN configurations (internal port) and then start communications via the VLAN (plug and play networks). To do this, the IP phone sends its device information using the LLDP-MED software upgrade.

### **Requirements for use**

• Devices that are directly connected in the network must also use LLDP.

### **Configuration**

Web interface:

- **Network** > **Topology** > **Basic Settings**
	- **Details about the settings are in [Topology](#page-326-0)**

Phone:

- **Network** > **Topology** > **Basic Settings**
	- Details about the settings are in [Topology](#page-483-0)

Provisioning:
# **Logging**

The logging process records all important events, errors and warnings.

A difference is made between:

- logging (errors and warnings) and
- extended logging (debug info).

To display the logged data, press **Web interface** > **Dashboard** > **Status**  $Info > \blacksquare$ .

## **Configuration**

Web interface:

• **Access** > **Logging**

**Details about the settings are in [Logging](#page-372-0)** 

Phone:

• **Settings** > **Access**

Details about the settings are in [Access](#page-577-0)  $\blacksquare$ 

Provisioning:

**Loudspeaker listening mode**

## **Loudspeaker listening mode**

In loudspeaker listening mode, both the loudspeaker in the receiver and the loudspeaker in the device are switched on. This enables other people in the room to listen in on the call. The call is continued using the microphone in the receiver (not hands-free operation).

**Description of the operation under [Loudspeaker listening](#page-203-0)** 

# **Music on hold**

When an incoming call is on hold, the "music on hold" is played.

**A** Note: If "Music On Hold" has already been enabled on the PBX/at the provider, no additional settings are necessary here.

### **Configuration**

Web interface:

• **Identities** > **Options for experts** > **Music on hold**

**Details about the settings are in [Options for experts](#page-287-0)** 

Phone:

• **Settings** > **Identities** > **Options for experts** > **Audio** > **Music on hold**

**Details about the settings are in [Audio](#page-502-0)** 

Provisioning:

## **Name sources**

Different name sources can be prioritised in a list per Identity. The prioritisation is used to decide which name is shown in the display for incoming/outgoing calls.

These name sources are available:

- **Speed dial**
- **Contacts**
- **SIP-P-Asserted-Identity**
- **SIP-To-From**
- **SIP-Contact**
- **LDAP**
- **A** Note: The sequence in which the name sources are displayed corresponds to their default settings.

For SIP-P-Asserted-Identity, SIP-To-From and SIP-Contact: if the SIP contact in the SIP header contains a display name, this is the name used in the display.

For speed dialling keys, contacts and LDAP: The phone number in memory is shown on the display. If an entry with a suitable number is found, its name is displayed. If a label has been set for a speed dialling key, this label is displayed.

**A** Note: If the list is empty, only the phone numbers are displayed.

### **Configuration**

Web interface:

• **Identities** > **Options for experts** > **Name sources**

Details about the settings are in [Options for experts](#page-287-0)  $\blacksquare$ 

Phone:

• **Settings** > **Identities** > **Options for experts** > **Name sources**

**Details about the settings are in [Name sources](#page-509-0)** 

Provisioning:

## **NAT**

NAT (Network Address Translation) converts an IP address, for example of a private network, into an IP address on the public network. This gives all computers that communicate with each other in the private network access to the Internet via a single IP address. However, the internal IP addresses on the private network are not accessible for the Internet.

### **Requirements for configuration**

- Configured DNS server
- When selecting the option **Active:** the STUN server set up for the provider/PBX
- **Important:** Every open port on the NAT router is a security risk. Apply the appropriate security measures.

## **Configuration**

Web interface:

• **Identities** > **NAT**

**Details about the settings are in [NAT](#page-298-0)** 

Phone:

• **Settings** > **Identities** > **Options for experts** > **NAT**

**Details about the settings are in [NAT](#page-499-0)** 

Provisioning:

**Network**

## **Network**

**[General](#page-115-0) [IPv4](#page-116-0) [IPv6](#page-117-0) [VLAN](#page-118-0) [VPN](#page-119-0)**

**[Topology](#page-122-0)**

## <span id="page-115-0"></span>**General**

A network is a group of more than one computer and other communication devices, which are connected together. It provides a way for multiple users to access shared resources.

These protocols can be set up for the device:

- $\cdot$  IP $v4$
- IPv6
- VLAN
- VPN

## <span id="page-116-0"></span>**IPv4**

A minimum of one IPv4 address and one subnet mask is required, to enable a device to communicate on the network.

### **Requirement for configuration**

• There must be a connection to the network

### **Configuration**

Web interface:

• **Network** > **IPv4**

**Details about the settings are in [IPv4](#page-315-0)** 

Phone:

- **Settings** > **Network** > **IPv4**
	- **Details about the settings are in [IPv4 settings](#page-477-0)**

Provisioning:

#### **IPv6**

# <span id="page-117-0"></span>**IPv6**

A minimum of one IPv4 address and one subnet mask is required, to enable a device to communicate on the network.

Thanks to the longer IPv6 addresses, IPv6 offers a greater number of possible IP addresses than IPv4.

An IPv6 address is 32 characters long and consists of 8 blocks, each containing 4 characters.

Example: 2001:0db8:85a3:08d3:1319:8a2e:0370:7344

### **Requirement for configuration**

• There must be a connection to the network

### **Configuration**

Web interface:

- **Network** > **IPv6**
	- **Details about the settings are in [IPv6](#page-317-0)**

Phone:

- **Settings** > **Network** > **IPv6**
	- Details about the settings are in **IPv6** Settings Л

Provisioning:

Details about provisioning this function in the [Auerswald DokuWiki](https://wiki.auerswald.de/comfortel-d-series/developer/network/ipv6/)

# <span id="page-118-0"></span>**VI AN**

A VLAN (Virtual Local Area Network) is a logical network within a physical network.

### **Requirements for configuration**

- VLAN is provided in the network
- The network interface type is "Enable LAN Port VLAN"

### **Configuration**

Web interface:

- **Network** > **VLAN**
	- **Details about the settings are in [VLAN](#page-319-0)**

Phone:

- **Settings** > **Network** > **VLAN**
	- **Details about the settings are in [VLAN](#page-480-0)**

Provisioning:

# <span id="page-119-0"></span>**VPN**

A VPN is a logical private network on a publicly accessible infrastructure. Only communications partners that are on this private network can exchange data and information. Data is exchanged via the VPN tunnel, where the tunnel acts as the envelope in which the data is transported.

### **Requirement for use**

- Each end point must support the specific tunnelling protocol that is being used.
- You need to know the access data required to configure a VPN connection.

### **Configuration**

Web interface:

- **Network** > **VPN**
	- **Details about the settings are in [VPN](#page-321-0)**

Phone:

- **Settings** > **Network** > **VPN**
- **A** Note: The VPN can merely be enabled/disabled on the phone. It can only be configured in the web interface or by provisioning.
- **Details about the settings are in [VPN](#page-321-0)**

### Provisioning:

**A** Note: An example configuration, for a FRITZ!box (a German DSL modem/router), is described in the Auerswald DokuWiki. This

**- 120 -**

**VPN**

configuration cannot be applied to VPN connections that are to be set up in a company environment.

Details about provisioning this function in the [Auerswald DokuWiki](https://wiki.auerswald.de/comfortel-d-series/developer/provisioning/settings/network/vpn_vpnType/) Л

#### **Process**

1. Activate **VPN** by dragging the slider to the right.

**VPN** can alternatively be enabled on the phone.

- 2. Select the VPN type.
- 3. Enter the following parameters:
	- − **Name**
	- − **Server**
	- − **User name**
	- − **Password**
	- − **DNS server**
	- − **Search domain**
	- − **IPsecIdentifier**
	- − **Forwarding routes**
	- − **preinstalled IPsecSecret**
- 4. Load files for these parameters:
	- − **IPsecUserCert**
	- − **IPsecUserPrivateKey**
	- − **IPsecCaCert**
	- − **IPsecServerCert**

**VPN**

## − **OpenVPN Config**

Follow these steps: Via **Browse** select the corresponding file > **Save**.

Other options in the upload fields and in the context menu which is now displayed are:

- **View file**
- **Download**
- **Close**
- **<u>•</u>** Delete
- **f**Copy
- **Caution:** Settings for VPN connections of the type **IPsec Xauth RSA** and **IPsec Hybrid RSA** can vary greatly, depending on which server is in use. The network administrator must predefine the configuration.

**Topology**

# <span id="page-122-0"></span>**Topology**

Topology settings are non-identity-specific.

## **Configuration**

Web interface:

• **Network** > **Topology**

**Details about the settings are in [Topology](#page-326-0)** 

Phone:

• **Network** > **Topology**

**Details about the settings are in [Topology](#page-483-0)** 

Provisioning:

# **Notifications**

The descriptions of particular events, such as healthcare-related alarm messages, can be displayed as popup messages. In addition, new popup messages can be announced with an audible tone. The following functions are available for popup messages:

- **Clear**
- **Ignore**

Hides the popup message. Press  $\sqrt{a}$  to display previous notifications and delete them if required.

### **Requirement for use**

- Device must be operating on a PBX/provider with a connected alarm server
- Optional: The **Play popup notification sound** setting can be selected.

### **Configuration**

Phone:

• **Settings** > **Identities** > select an identity > **Options for experts** > **Audio**

Details about the settings are in [Identities](#page-488-0)

Provisioning:

## **Outbound proxy**

The outbound proxy is an intermediate server that processes all VoIP requests and connections going to the provider (except for registration).

You must make settings in the outbound proxy range if:

- the IP address cannot be resolved
- an outbound proxy is present in your own network
- the provider requires an outbound proxy

### **Requirements for configuration**

• Data provided by the VoIP provider/administrator for the **Outbound Proxy host** and **Outbound Proxy port**

### **Configuration**

Web interface:

• **Identities** > **Options for experts** > **Outbound proxy**

**Details about the settings are in [Outbound proxy](#page-301-0)** 

Phone:

• **Settings** > **Identities** > **Options for experts** > **Outbound proxy**

**Details about the settings are in [Outbound proxy](#page-505-0)** 

Provisioning:

# **Park position**

If a park position key has been configured, press this key to park a call or unpark it again. By default, you can configure up to ten park position keys.

**A** Note: By activating specific extra features the system, it can be extended to 30 park positions for specific countries.

The hold time is configured in the PBX and displays the maximum number of minutes that a call can be held in the internal park zone.

### **Requirement for use**

- **Call parking** configured on the PBX
- Configured park position key

### **Configuration**

Web interface:

- **Function keys** > **Park position**
	- **A** Note: The phone number/URI to be assigned consists of the internal base phone number assigned in the PBX for the open query call and the park position (0 to 9).
	- Details about the settings are in [Park position](#page-269-0)

Phone:

- **Settings** > **Function keys** > **Park position**
	- **A** Note: The phone number/URI to be assigned consists of the internal base phone number assigned in the PBX for the open query call and the park position (0 to 9).

Details about the settings are in [Park position](#page-269-0)

Provisioning:

Further help in the [Auerswald DokuWiki](https://wiki.auerswald.de/comfortel-d-series/developer/keys/templates/default/park_pos/)

#### **Process**

- An active call is in progress.
- Press a free park position key to park the call (LED stops shining on the key).

No music on hold is played.

The LED on the park position key shines red.

• Press an in-use park position key (key's LED is shining red) to unpark a call from that park position.

The park position key's LED then stops shining.

- **Note:** If the call is parked for longer than the hold time specified in the PBX, you have these options:
	- A signal is sent to the user who parked the call in the parking zone.
	- If this user is busy, the call is kept in the park zone again for the set time.
	- If the hold time expires a second time, without the call being taken, the connection is disconnected and the caller hears the busy signal.

## **Passwords**

Passwords are used for authentication. The user uses the agreed character string to log on to the web interface.

When you set a new password, comply with the conventions below. The password should:

- be different from the previous one used
- contain at least one number
- contain at least one capital letter
- contain at least one lower case letter
- contain at least one special character
- be at least 9 characters long
- be different from the user name
- **A** Note: In general: If the password is complicated, it can be shorter. If a password is longer, it can use simpler character strings. Coloured bars provide direct visual feedback about the password strength when a password is entered.

### **Configuration**

Web interface:

- From the factory settings: Password dialogue is displayed when user enters phone's IP address in web browser
- **User**
	- **Details about the settings are in [User](#page-362-0)**

Phone:

### • **Settings** > **Access** > **Password web interface**

**Details about the settings are in [Access](#page-577-0)** 

Provisioning:

# **Pickup**

You can use the pick-up function to take a call on your own phone that was being made to another phone.

**Description of the operation under [Pickup](#page-209-0)** 

### **Requirements for use:**

- Permission granted in the PBX for **Pickup**
- Function key with the speed dial for the phone that is to be called configured on it.

### **Configuration**

Web interface:

- **Function keys** > **Speed dial** > **Pickup-choice on key-press**
- **Function keys** > **Speed dial** > **Do not show in pickup list**
- **Function keys** > **Speed dial** > **Pickup of connected calls**

**Details about the settings are in [Speed dial](#page-248-0)** 

• **Telephony** > **Call settings** > **Pickup**

**Details about the settings are in [Pickup](#page-346-0)** 

Phone:

- **Settings** > **Function keys** > **Speed dial** > **Pickup-choice on keypress**
- **Settings** > **Function keys** > **Speed dial** > **Do not show in pickup list**

**Pickup**

- **Settings** > **Function keys** > **Speed dial** > **Pickup of connected calls**
- **Settings** > **Telephony** > **Pickup**
	- **Details about the settings are in [Telephony](#page-524-0)**
- App**Pickup**
	- **Details about the settings are in [Pickup](#page-452-0)**

# **Query Calls**

During a query call you are talking with one subscriber while the previous call partner is put on hold by the PBX in the background, and hears the on-hold music.

The phone supports 3 call channels. When the channels in the phone are put on hold in the PBX, they become inactive, so up to 2 calls can be on hold in addition to one active call.

A query call is initiated either by calling a query call subscriber, by picking up during a call, or by accepting a call signalled by the audible indication.

- **Description of the operation under [Pickup](#page-209-0)**
- **A** Further help under [Call waiting](#page-52-0)

### **Options during a query call**

• **Splitting a call**

You can use the transfer function to alternate between the call partners.

**Description of the operation under [Query Calls](#page-196-0)** 

### • **Ending one of the two calls**

When you end a query call and would like to continue talking with one of the call partners, you can end the call with the other call partner separately.

Alternatively, one of the call partners can simply hang up so that you can continue talking with the other call partner.

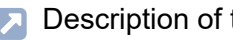

**Description of the operation under [Query Calls](#page-196-0)** 

**Query Calls**

### • **Connecting the two call partners to each other**

If you would like to let your call partners speak with each other, you can connect them.

**Description of the operation under [Query Calls](#page-196-0)** 

**Redial List**

## **Redial List**

**Description of the operation under [Redial List](#page-56-0)** 

## **Reset to default**

If you reset the phone to default settings, you can delete any data and settings saved on it. This includes, for example, deleting personal data (such as your contacts), function key assignments and identities.

The phone is shut down and then restarted. This can take some time.

- **A** Note: If you reset the phone to its factory settings, you can delete any data and settings saved on it. All personal data is deleted. You cannot undo this action. To save particular settings such as a configured identity, you can first perform a data backup.
- **Further help under [Backup and restore](#page-36-0)**

### **Requirement for use**

• If needed: Back up your personal data and settings

### **Configuration**

Web interface:

• **Update** > **Restart and factory reset** > **Reset to default**

Details about the settings are in [Update](#page-308-0)

Phone:

• **Settings** > **Update** > **Reset to default**

or

- Follow the instructions in **Procedure directly on the device**
- **Details about the settings are in [Update](#page-573-0)**

### **Procedure directly on the device**

- 1. Disconnect the network cable that supplies the phone with current. The power supply is no longer provided.
- 2. Press and hold these two buttons at the same time:
	- − Hold
	- − Directional pad
- 3. Plug the network cable in again.

The power supply is restored.

The housing LED first flashes quickly, then more slowly.

4. As soon as the casing LED is flashing more slowly, release both buttons.

You have reset the phone to its default settings.

**A** Note: If you do not release the Hold button  $\vec{v}$  and the directional  $pad \rightarrow in$  the predefined time window, the phone boots in the normal way. The phone is not reset to its default settings.

# **Roaming User**

Roaming User is a PBX COMtrexx function.

This function enables users who work, for example, in a large office with workplaces that are not assigned to specific people (i. e. "free seating" or "hot desking") to access any telephone that is configured in the PBX. In this way, the user can access the telephone system in the usual way, with their personal settings and authorisations.

#### **Large office use case**

The office has workplaces (with telephones) that are not assigned to specific people. These telephones are not assigned to a particular user or roaming user. A roaming user can now log on to one of these telephones. When they change workplace, they simply need to log on to a different telephone.

### **Office/home office use case**

A roaming user has a telephone that is configured in the PBX at their office workplace and in their home office. To move from their office to their home office, the roaming user simply has to log on to their home office telephone.

#### **Requirement for use**

Roaming User authorisation must be assigned to the user in the PBX.

### **Process for logging onto/logging off the telephone**

1. The function key  $\rightarrow$  Login /  $\leftarrow$  Logout is provisioned by the PBX.

- **A** Note: If the user is logged out, the PBX provisions the Login function key  $\rightarrow$ . After the user logs in, the PBX uses provisioning to replace the Login function key with the Logout function key.
- 2.  $\rightarrow$  Login: The user uses the Login function key to log on to the required phone with their PIN and user phone number.
- 3. All the user needs to do is log on to a different telephone.

The following regulations/restrictions apply:

- − When the user starts using a different telephone, they are automatically logged out of the telephone they were using previously.
- − A user can only ever use one telephone at once.
- − If a user who is authorised to use the Roaming User function changes to a different telephone, they will either find the entries for the local caller list or the central caller list on it, as before (if the corresponding function is enabled).
- **Further help under [Central caller list](#page-63-0)**
- Details about provisioning this function in the [Auerswald DokuWiki](https://wiki.auerswald.de/comfortel-d-series/developer/provisioning/settings/identities/identity_isLoggedInRoamer/)

**Silent Alert**

## <span id="page-138-0"></span>**Silent Alert**

The silent alarm function can trigger an instant, unobtrusive action by the destination on the specified URL (example: alarm server). This action might be necessary if, for example, the call recipient is threatened, the tone of the conversation becomes angry, or there is a medical emergency or a hostage situation.

### **Configuration**

Web interface:

• **Function keys** > **Silent Alert**

Details about the settings are in [Silent Alert](#page-271-0)

Phone:

- **Settings** > **Function keys** > **Silent Alert**
	- **Details about the settings are in [Silent Alert](#page-271-0)**

Provisioning:

**Details about provisioning this function in the [Auerswald DokuWiki](https://wiki.auerswald.de/comfortel-d-series/developer/keys/templates/default/silent_alert/)** 

#### **Process**

- A dangerous situation has occurred and the silent alarm function key must be pressed.
- Depending on the predefined delay, a number of different scenarios are possible:
	- − Delay 0 sec: The silent alarm is sent after the delay period comes to an end.

− Delay min. 1 sec: A countdown counter appears on the display. The following options are also available

**Dismiss**: Cancels the silent alarm. Dismiss by gesture control: Swipe the notification to the right or to the left.

**Start immediately!:** Cancels the countdown counter and the alarm is sent immediately.

Hide by gesture control: Swipe the notification upwards. the notification is no longer displayed. The silent alarm is sent after the delay period comes to an end.

- An action is triggered at the destination (an alarm server etc.), depending on which URL has been entered.
- Alternatively, a warning can be sent by SIP message. Use the SIP message function key to do this.

**Further help under [SIP message](#page-143-0)** 

# **Silent Call**

In a silent call, you can trigger a function by pressing the key to which it has been assigned without displaying the call on the telephone display.

### **Requirement for configuration**

- PBX's valid known URI
- Provisioning from PBX search is enabled
	- **Details about the settings are in [Using provisioning](#page-277-0)**
- adapted .xml file with which the PBX function can be triggered.

### **Configuration**

Via provisioning:

**A** Further help in the [Auerswald DokuWiki](https://wiki.auerswald.de/comfortel-d-series/developer/keys/feature_codes/)

#### **Process**

- 1. Provide a suitable provisioning file.
- 2. Activate **Provisioning from PBX search**.
- 3. Enter the relevant Provisioning server URL.
- 4. Set up a function key with the extended function provided by provisioning.

# **SIP**

The Session Initiation Protocol (SIP) network protocol sets up a communication session between two or more subscribers. SIP is only used to negotiate the communication conditions. Other protocols such as RTP are responsible for actual data transfer.

Session Timer, Session Timeout and Protocol type settings must be made, for problem-free communication.

You can select protocol type UDP or TCP.

- **UDP:** (the User Datagram Protocol) is used to send data packet over connectionless non-secure communication lines. UDP itself does not verify whether data has been transmitted successfully. When a UDP packet is sent, the sender cannot assume that the packet will definitely arrive at the recipient. This particular protocol only needs a small amount of additional information, which results in a better data throughput rate in a well-functioning network such as a LAN. UDP is used, e.g., for the DNS (Domain Name Server).
- **TCP:** TCP (Transmission Control Protocol) is a transport protocol that segments data into packets up to a specified size and reliably sends these individual data packets to the recipient address, in the correct sequence. In this process, every data packet sent must be resent until it has been confirmed as arrived. To ensure this happens, a large amount of information is sent along with the actual payload data. Most Internet services are implemented with TCP, e.g., HTTP (WWW), SMTP/POPS (e-mail), etc.

### **Configuration**

Web interface:

• **Identities** > **Options for experts**

Details about the settings are in [Options for experts](#page-287-0)  $\mathbf{\mathbf{\Sigma}}$ 

Phone:

• **Settings** > **Identities** > **SIP**

**Details about the settings are in [SIP](#page-495-0)** 

Provisioning:

## <span id="page-143-0"></span>**SIP message**

The phone can send and receive SIP messages. A set message can be sent to a recipient with an appropriately configured function key. A received SIP message is displayed as a notification.

### **Examples**

- In a care home, repeated messages that the patient/resident in room X needs help.
- Using sent SIP messages to warn of possible dangers. A silent alarm can also be triggered for this purpose.
- **Further help under [Silent Alert](#page-138-0)**

### **Configuration**

Web interface:

- **Function keys** > **SIP message**
	- Details about the settings are in [SIP message](#page-272-0)

Phone:

- **Settings** > **Function keys** > **SIP message**
	- Details about the settings are in [SIP message](#page-272-0)

Provisioning:

**Further help in the [Auerswald DokuWiki](https://wiki.auerswald.de/comfortel-d-series/developer/provisioning/settings/userInterface/messages_sipMessage/)** 

#### **Process**

• An SIP message is to be sent and displayed on a different device.
- Depending on the predefined delay, a number of different scenarios are possible:
	- − Delay 0 sec: The SIP message is sent immediately.
	- − Delay min. 1 sec: A countdown counter appears on the display. The following options are also available

**Dismiss**: Cancels the transmission of the SIP message. Dismiss by gesture control: Swipe the notification to the right or to the left.

**Start immediately!**: Cancels the countdown counter and the SIP message is sent immediately.

Hide by gesture control: Swipe the notification upwards. the notification is no longer displayed. The SIP message is sent after the delay period comes to an end.

#### **SIPS**

# **SIPS**

SIPS are SIP data encrypted using the TLS protocol. The network protocol sets up a communication session between two or more subscribers.

The provider encrypts external connections to prevent listening in. The processes used to set up and shut down a connection, and signalling, are all encrypted by SIPS.

### **Requirement for configuration**

• The phone's certificate must be known on the PBX.

### **Configuration**

Web interface:

- **Identities** > **Options for experts** > **SIPS**
	- **Details about the settings are in [Options for experts](#page-287-0)**

Phone:

• **Settings** > **Identities** > **Options for experts** > **Security** > **SIPS**

**Details about the settings are in [Security](#page-503-0)** 

Provisioning:

**Details about provisioning this function in the [Auerswald DokuWiki](https://wiki.auerswald.de/comfortel-d-series/developer/provisioning/settings/identities/identity_secureConnection/)** 

**Sound**

# **Sound**

Sets the sounds for signalling

- inbound calls
- Notifications
- Alarms
- ringtones by call type

Additional ringtones can be added to the device. The number of ringtones is only limited by the amount of memory. Supported file formats:

- way
- .mp $3$
- .ogg.

Maximum music file size: 5 MB. Personalised ringtones will not be backed up.

**D** Link to video (only in German) [https://www.youtube.com/watch?](https://www.youtube.com/watch?v=rgZLN7u7jEU) [v=rgZLN7u7jEU](https://www.youtube.com/watch?v=rgZLN7u7jEU)

### **Priority for defining ringtones**

- 1. A contact/group with a configured ringtone is present locally for a subscriber number. The contact melody defined in the telephone is used first.
- 2. The alert info in the SIP Invite has a valid URL for a ringtone that can be downloaded externally.

#### **Sound**

- 3. The alert info in the SIP Invite has a pseudo URL or an info field that matches one of the predefined designations, e.g. for group calls, internal calls, external calls, alarm calls, door calls or "mute" calls).
- 4. The identity has a specific ringtone.
- 5. A defined default ringtone is used.
- 6. The Android fallback ringtone is used.

### **Configuration**

Web interface:

• **Sound**

**Details about the settings are in [Sound](#page-355-0)** 

Phone:

- **Settings** > **Sound**
	- **Details about the settings are in [Sound](#page-516-0)**

Provisioning:

**Details about provisioning this function in the [Auerswald DokuWiki](https://wiki.auerswald.de/comfortel-d-series/developer/provisioning/settings/sound/)** 

### **Process**

- 1. All available sounds are listed.
- 2. A plying of the tone is achieved by
	- − navigation in the list using the directional pad keys and
	- − hovering over the selected entry

#### **Sound**

3. When you confirm your ringtone selection, the menu closes.

The selected sound is then used as the default for incoming calls.

**D** Link to video (only in German) [https://www.youtube.com/watch?](https://www.youtube.com/watch?v=DtrNdzMUOBQ) [v=DtrNdzMUOBQ](https://www.youtube.com/watch?v=DtrNdzMUOBQ)

# **Speed dial**

With the "speed dial" function, you can not only assign internal and external subscriber numbers to a function key, but also PBX programming sequences.

### **Speed dial keys can be used in the following ways:**

### **To Dial a Subscriber Number**

The subscriber number will be dialled immediately when a speed dial button is pressed. If a speed dial button is pressed during a call, a query call is placed and the saved subscriber number is dialled immediately.

### **Assignment Overview**

Speed dial buttons assigned to internal subscriber and group subscriber numbers provide a way for the user to view the LEDs and see which subscribers and groups are active or busy.

### **Pickup and Call Pickup**

Speed dial buttons defined with internal subscriber and group subscriber numbers enable pickup for these subscribers and groups. If the LED next to the button is blinking red because the saved subscriber number is being called, you can take the call on your phone by pressing the speed dial button and then confirming. If a subscriber allows call pick-up (for example on an answering machine), you can still take the call on your phone in the same manner, even after it has already been accepted.

### **Configuration**

Web interface:

• **Function keys** > **Speed dial**

Details about the settings are in [Speed dial](#page-248-0)

Phone:

• **Settings** > **Function keys** > **Speed dial**

**Details about the settings are in [Speed dial](#page-248-0)** 

Provisioning:

**Further help in the [Auerswald DokuWiki](https://wiki.auerswald.de/comfortel-d-series/developer/keys/templates/examples/speeddial/)** 

### **Assigning a picture to a configured speed dial number**

### **Requirements for use:**

• The URL of the external server on which the picture is stored

or

- picture with Base64 encoding
	- A suitable tool for converting pictures to Base64 standard is provided at [Image2Base64-Converter](https://b64.auerswald.de/)

To assign a picture to a configured speed dial number, do this:

- 1. Use the web interface to backup and restore your phone's current configuration: **Backup and restore** > **Create backup** > **Save**.
- 2. Open the backup file in a suitable editor.
- 3. In the code, find the place where the speed dial number is configured:

<key keyNumber="" icon="" info="" label="">

**A** Note: The values assigned during configuration for keyNumber, info and label are displayed.

4. In icon="", enter this data between the two quotation marks:

− the external server's URL

or

- − the character string output by the Converter.
- 5. Save the backup file.
- 6. Using the web interface, upload the backup file back into your phone: **Backup and restore** > **Restore backup** > **Browse** > choose stored file > **Import**.

The icon for  $\triangle$  is replaced by the selected picture.

- **Link to video (only in German)** [https://www.youtube.com/watch?](https://www.youtube.com/watch?v=lCEt-9Za3MA) [v=lCEt-9Za3MA](https://www.youtube.com/watch?v=lCEt-9Za3MA)
- **A** Further help in the **[Auerswald DokuWiki](https://wiki.auerswald.de/)**

#### **SRTP**

# **SRTP**

SRTP (Secure Real-Time Transport Protocol) is used to encrypt call data.

**Important:** If you are using this on a PBX, the PBX specifies the encryption method. In contrast, you must adjust the encryption settings on the phone.

### **Configuration**

Web interface:

• **Identities** > **Options for experts** > **SRTP**

**Details about the settings are in [Options for experts](#page-287-0)** 

Phone:

- **Settings** > **Identities** > **Options for experts** > **Security** > **SRTP**
	- **Details about the settings are in [Security](#page-503-0)**

Provisioning:

**Details about provisioning this function in the [Auerswald DokuWiki](https://wiki.auerswald.de/comfortel-d-series/developer/identity/)** 

# **Sync**

Use the Sync app to configure other cloud services. Most importantly, contacts and calendar entries from a cloud provider are synchronised with the telephone.

### **Requirement for use**

Information needed to set up an account:

- Provider's name
- E-mail address or username
- Password

Also needed, in the case of manual configuration:

• Server name or address

**A** Note: The particular provider's CardDAV address is also required.

### **Configuration**

Phone:

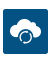

**Details about the settings are in [Sync](#page-470-0)** 

### **Process**

1. Before you can start configuring an account, you must assign the authorisation to synchronise calendar entries and contacts.

2. Add a new account to the Sync app. You can configure an account manually if the required provider is not in the list.

### − **Choose provider**

To do so, follow the instructions on the device display. To configure the account, you need the e-mail address or username, the name of the provider and the associated password.

### − **Manual setup**

Enter the data required to configure the account. Press **Sign In** to end configuration.

**A** Note: If you configure an account manually, a new entry with this account is automatically added to the provider's list.

- 3. Adjust the Sync Interval if necessary.
- 4. Import the contacts and calendar entries.

When the new account has been successfully configured, the contacts and calendar entries for the synchronised account are displayed on the device. Synchronisation is performed in both directions. Entries created on the device are also visible, and can be used, on other end devices.

## **Trace**

If the phone malfunctions, a log can be recorded. It can then be sent to the technical departments (Service, Development) so that the cause of the fault can be investigated.

### **Requirement for use**

- Protected data is logged when a trace recording is produced. Before recording starts, you must confirm that you want it to do so, in the dialogue window.
- **Important:** Comply with the legal notes below before recording a network data stream. The recorded data includes, amongst other things, the following elements, which have special legal protection:
	- Data streams from other computers in the network
	- Connection data sets with the destination, source, and time information for a telecommunication connection.
	- The spoken words from both ends of a telecommunication connection
	- Phone configuration data, along with the associated PINs and passwords
	- Directory data with names and phone numbers

All the phone's users must be informed that this content will be transferred, and who will process the data obtained, before the data is recorded. It is essential to store the recorded data securely and in accordance with legal requirements. If you want to provide your specialised dealer or the manufacturer with the recorded data, for error analysis, you must ensure that the legal requirements are fulfilled.

#### **Trace**

### **Configuration**

Web interface:

- **Dashboard** > **Status information**
- **Details about the settings are in [Status information](#page-229-0)**

### **Process**

Requirements:

- Pop-up blocker has been disabled in the browser or an exception rule has been defined.
- 1. Start recording the trace by selecting **Dashboard** > **Status information** > **Start trace**.
- 2. If it is easy to reproduce the faulty behaviour, try to trigger it now.
- 3. Stop the recording.
- 4. The file is saved automatically and displayed in the browser's downloads list.
- **A** Contact [Auerswald Support](https://www.auerswald.de/de/support)/ [FONtevo Support,](https://www.fontevo.com/support) to arrange for it to be analysed.

**Transferring calls**

## **Transferring calls**

**[Call transfer types](#page-158-0) Transfer the call with an [announcement](#page-159-0) Transferring a call without an [announcement](#page-160-0) [Calling a 3rd internal subscriber](#page-161-0)**

## <span id="page-158-0"></span>**Call transfer types**

A call partner can be transferred (connected) to an internal or external subscriber.

During an existing call, you can perform a call transfer in these ways:

- Transfer the call with an announcement
- Transfer the call without announcement (blind transfer)
- Calling a 3rd internal subscriber and connecting them to an active call partner

### <span id="page-159-0"></span>**Transfer the call with an announcement**

### **Requirement for use**

• Initiated query call

### **Process**

To transfer a call, a query call is placed.

The call is announced.

The two call partners are connected with each other.

**Description of the operation under [Transferring](#page-198-0) calls** 

### <span id="page-160-0"></span>**Transferring a call without an announcement**

Also called blind transfer.

### **Requirements for use**

- Initiated query call
- To connect two external communication partners, the following is required: Permission granted in the PBX for **Transfer of external calls to extern**
- Internal transfer destination

### **Process**

If an external call partner is to be transferred to another internal subscriber, there is no need to wait until the subscriber called in the query call picks up. The receiver can be put down during calling.

The call to the internal subscriber will be forwarded.

If the subscriber accepts the call, the connection is established.

If the called subscriber does not pick up, the call returns to the caller's own phone (the phone rings) after 2 minutes (or as set on the PBX or at the provider).

Description of the operation under [Transferring](#page-198-0) calls

**Calling a 3rd internal subscriber**

## <span id="page-161-0"></span>**Calling a 3rd internal subscriber**

Calling a 3rd internal subscriber and connecting them to an active call partner

### **Requirements for use**

- Initiated query call
- To connect two external communication partners, the following is required: Permission granted in the PBX for **Transfer of external calls to extern**

#### **Process**

An additional call is added to a existing call (for example, when a call waiting call is accepted).

This second subscriber is to be transferred to another subscriber.

To do so, a third call is triggered and the second subscriber is connected to the third subscriber.

The original, existing call continues.

**Update**

# **Update**

An update involves updating the firmware To add new features and resolve any problems that might exist. Here, the device sets up a connection with an update server, from which it downloads the latest firmware. (The settings on the device remain unchanged). There are three ways to carry out an update:

- Manual Update
- Automatic update
- Provisioning

**Further help under [Using provisioning](#page-168-0)** 

If the Check for updates function is activated, the device searches for updates at these times:

- Update attempt when the telephone is rebooted
- Update attempt after provisioning
- Update attempt according to the schedule.
- **Note:** An update can trigger a data migration. The phone cannot be used while this is happening. A message appears on the display to tell you a data migration is taking place.
- **Important:** If the updater fails to boot the device (e.g. because there is a defective hard disk partition), the system informs you in an error message. Pass the content of this message on to the Service team if requested.

### **Requirements for configuration**

• Address of the update server

### **Manual Update**

During a manual update, the downloading of the update is triggered manually. After the update, the phone restarts automatically.

### **Configuring a manual update**

1. Enter the Update server URL

In the default settings: https://update.auerswald.de

Web interface:

• **Update**

**Details about the settings are in [Update](#page-308-0)** 

Phone:

- **Settings** > **Update**
	- **Details about the settings are in [Update](#page-573-0)**

Provisioning:

**Details about provisioning this function in the [Auerswald DokuWiki](https://wiki.auerswald.de/comfortel-d-series/developer/provisioning/settings/update/)** 

### **Manual update process**

1. **Web interface:** Press **Start update**

**Phone:**Press the Install soft key as soon as the message that a new firmware version is available is displayed on the screen.

### **Automatic update**

In the case of an automatic update from the update server, a regular (e.g. weekly) automatic update can be configured. You can set the weekday and time.

### **Configuring an automatic update**

- 1. Enable Automatically install updates
- 2. Enter the Update server URL

In the default settings: https://update.auerswald.de

3. **Web interface:**

Set the weekdays and time.

Web interface:

- **Update**
	- **Details about the settings are in [Update](#page-308-0)**

Phone:

- **Settings** > **Update**
	- **Details about the settings are in [Update](#page-573-0)**

Provisioning:

**Details about provisioning this function in the [Auerswald DokuWiki](https://wiki.auerswald.de/comfortel-d-series/developer/provisioning/settings/update/)** 

### **Automatic update process**

It can take up to 60 minutes to perform an automatic update.

**Update**

When you set the Weekday/Clock Time for an automatic update, the system checks for new firmware during this time period and downloads and installs it if necessary.

Is automatic update is not enabled, the system only checks for a newer version of the firmware during this time period.

If there is a newer version of the firmware, you are informed in a message on the screen.

## **User roles and permissions**

Roles can be assigned to ensure that only particular functions are made available for use by specific users. The configuration can be restricted to just a few functions.

Access is subdivided into two permission levels:

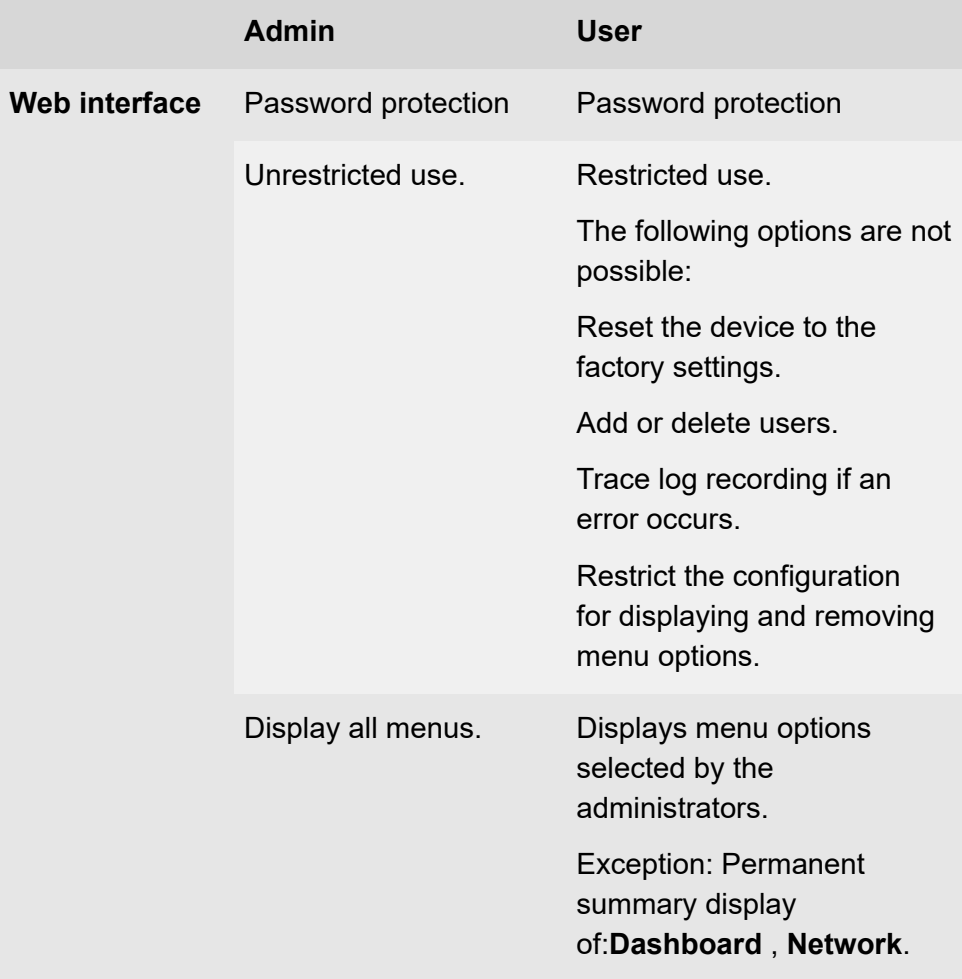

**User roles and permissions**

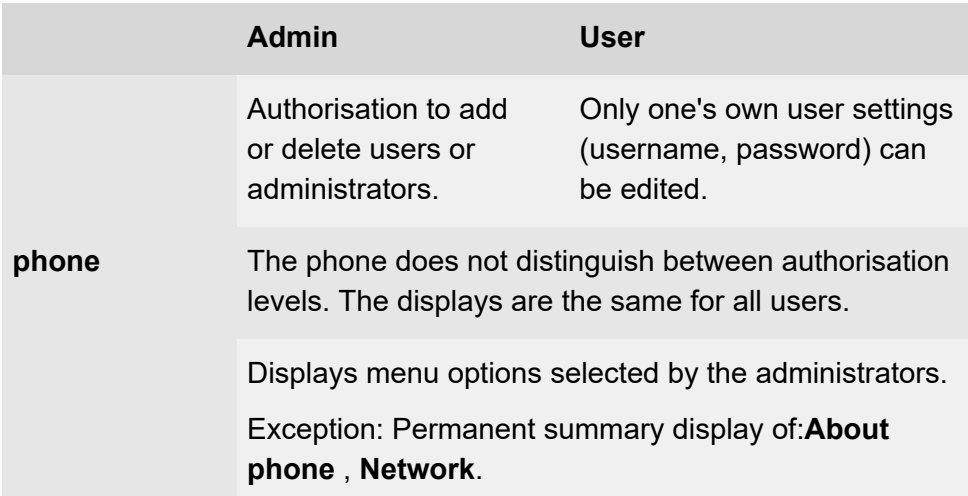

### **Configuration**

Web interface:

- **User**
	- Details about the settings are in [User](#page-362-0) IЯ
	- **A** Note: By default, one administrator is configured.
	- **Caution:** Passwords that are unchanged from the factory settings are a security risk. Change the password without delay.
- **Access**
	- **Details about the settings are in [Access](#page-368-0)**

### Provisioning:

**Details about provisioning this function in the [Auerswald DokuWiki](https://wiki.auerswald.de/comfortel-d-series/developer/provisioning/)** 

**Using provisioning**

# <span id="page-168-0"></span>**Using provisioning**

Provisioning involves automatically configuring one or more phones using a provisioning server URL. Here, the phone sets up a connection with a provisioning server, over which it receives the necessary configuration data. An update is then carried out.

**A** Note: To ensure interference-free operation, some local functions are not available on the terminals after provisioning by a cloud PBX (e.g. COMuniq ONE). Data stored locally on the phone can be deleted or reset.

### **Provisioning options**

### • **Provisioning with DHCP data**

The phone obtains the provisioning server's URL from a DHCP server. Additional data for controlling provisioning can also be transferred along with the URL.

### • **Provisioning using a redirect server**

The phone obtains the provisioning server's URL from the redirect server.

### • **Provisioning from PBX search**

The phone is configured automatically via the PBX.

**A** Note: Activate **Provisioning from PBX search**, for example, if you want to add PBX functions to the function key assignments.

### • **Provisioning using the provisioning server URL**

The URL is required if provisioning is not performed using DHCP data or a redirect server.

• **SIP provisioning**

**Using provisioning**

The phone is configured using incoming SIP messages.

### **Requirements for configuration**

- The PBX or phone must be connected to a broadband Internet connection.
- Network access with valid settings

**A** Further help under [Network](#page-114-0)

- Vaild time
- **Further help under [Date and time](#page-75-0)**

### **Configuration**

Web interface:

- **Using provisioning** > **Basic Settings**
- **Using provisioning** > **Schedule**
- **Using provisioning** > **SIP provisioning**
	- **Details about the settings are in [Using provisioning](#page-277-0)**

Phone:

- **Settings** > **Using provisioning**
	- **Details about the settings are in [Using provisioning](#page-575-0)**

Provisioning:

**Details about provisioning this function in the [Auerswald DokuWiki](https://wiki.auerswald.de/comfortel-d-series/developer/provisioning/)** 

### **Automatic provisioning process**

- 1. Enable Automatic provisioning.
- 2. Select one of these:
	- − Provisioning with DHCP data
	- − Redirect Server
	- − Provisioning from PBX search
	- − Provisioning server URL

You can select combinations of these options.

3. Configure the schedule.

**A** Note: You can only configure the schedule in the web interface.

Automatic provisioning is performed as set in the schedule and also each time the device is restarted.

### **Manual provisioning process (only on the phone)**

- 1. Select one of these:
	- − Provisioning with DHCP data
	- − Redirect Server
	- − Provisioning from PBX search
	- − Provisioning server URL

You can select combinations of these options.

2. Select **Start provisioning**.

Provisioning is performed.

### **SIP provisioning process (only in the web interface)**

- Switch on SIP provisioning.
- You will find more information on configuration via SIP messages and also the provisioning process in the [Auerswald DokuWiki.](https://wiki.auerswald.de/comfortel-d-series/developer/provisioning/)

# **Voicemail App**

The Voicemail app can be used with release version 2.4A and above (COMfortel D-400 devices and above).

The Voicemail app can be used to retrieve and organise fax and voicemail messages. The Voicemail app communicates directly with the ICT system. Users of a provisioning PBX do not need to enter any credentials. The app is self-provisioning. Before using the app, start it once again after provisioning is complete.

As soon as the voicemail app has been successfully put into operation, voicemails are automatically opened in the app when called up via the notification.

### **Requirement for use**

• ICT system is integrated in the network and can be accessed over the Internet, by VPN if necessary.

### **Configuration**

Phone:

•

**OO** Voicemail App

**Details about the settings are in [Voicemail](#page-453-0) App** 

### **Process**

If the app has been provisioned, commissioning is concluded by accepting the terms and conditions of use. For manual commissioning without provisioning, proceed as follows:

**Voicemail App**

- 1. Start the Voicemail app
- 2. Accept the terms and conditions
- 3. Create a new ICT system

Enter this information:

- − **Name**(freely definable)
- − **IP address**
- − **Port**

You can test the connection to the ICT system, and correct the settings if necessary, before saving it.

- 4. Create new subscriber:
	- − **Username**(Telephone number of the subscriber)
	- − **Password**(as assigned by the ICT system).
		- **A** Note: A password can only be entered if the option for saving the credentials has been enabled.
		- **Caution:** If a password has not been entered, the login process (including entering the password) must be performed again when a new subscriber is created.
- 5. If all the settings have been entered and are complete, simply select the ICT system and appropriate subscriber the next time you log in.

# **Voicemail number**

A voice mailbox acts as an answering machine. Depending on the setting, it accepts incoming calls and stores recorded messages as audio files (.wav).

Messages and announcements are not stored on the phone, but on the **PRX** 

The size of the voice mailbox and the authorisation to use it are set on the PBX. A voice mailbox can be assigned to an individual subscriber or to a group. A subscriber can be given the authorisation to use several voice mailboxes.

You can link a configured voice mailbox with the selected identity by entering the associated voicemail number.

- **Important:** The voice mailbox is only available during operation on the following PBXs:
	- COMpact 4000
	- COMpact 5010 VoIP
	- COMpact 5020 VoIP
	- COMpact 5000/R
	- COMpact 5200/R
	- COMpact 5500R
	- COMmander 6000/R/RX
	- COMtrexx VM
	- COMtrexx Advanced
	- COMtrexx Business

In some PBXs, you will need to install another module (available as an optional extra) to run a voice mailbox:

**Voicemail number**

- COMmander 6000/R/RX: COMmander VMF module
- COMpact 5010 VoIP: COMpact 2VoIP module
- COMpact 5020 VoIP: COMpact 2VoIP or 6VoIP module

### **Requirement for use**

• A configured and assigned voice mailbox

### **Configuration**

Web interface:

• **Identities** > **Options for experts** > **Voicemail number**

**Details about the settings are in [Options for experts](#page-287-0)** 

Phone:

• **Settings** > **Identities** > **Options for experts** > **Function codes** > **Voicemail number**

**Details about the settings are in [Function codes](#page-501-0)** 

Provisioning:

**Details about provisioning this function in the [Auerswald DokuWiki](https://wiki.auerswald.de/comfortel-d-series/developer/provisioning/settings/identities/identity_vmb/)** 

# **Wallpaper**

**D** Link to video (only in German) [https://www.youtube.com/watch?](https://www.youtube.com/watch?v=sAu2iLfv3P8) [v=sAu2iLfv3P8](https://www.youtube.com/watch?v=sAu2iLfv3P8)

You can change the normal wallpaper used on the telephone's home screen. This enables you to customise it to match your company's corporate design or your own preferences.

There are the following ways to change the home screen:

- Provisioning
	- − Provide the image in the form of a Base64 string
	- − Provide a link to an image file on a web server
- Set an image in the Android Gallery as the wallpaper for the home screen
- Set an image from a USB mass storage device as the background for the start screen

**A** Note: The image remains on the phone even after removing the USB mass storage device.

If an image does not have the set dimensions, it is scaled and trimmed.

### **Requirement for use**

- Image files with file format .png or .jpg
- Max. file size 5 MB

### **Configuration**

Phone:

- Gallery app **A** > choose picture > : > Set picture as
	- **Details about the settings are in [Gallery](#page-451-0)**
- USB mass storage > choose picture > > **Set picture as**

Provisioning:

**A** Further help in the [Auerswald DokuWiki](https://wiki.auerswald.de/comfortel-d-series/developer/change_background/)

### **Display screen layout**

Screen size:

- 1024 x 570 px
- 175 dpi

The following pixel values are intended as a guide when creating personalised wallpapers.

#### **Wallpaper**

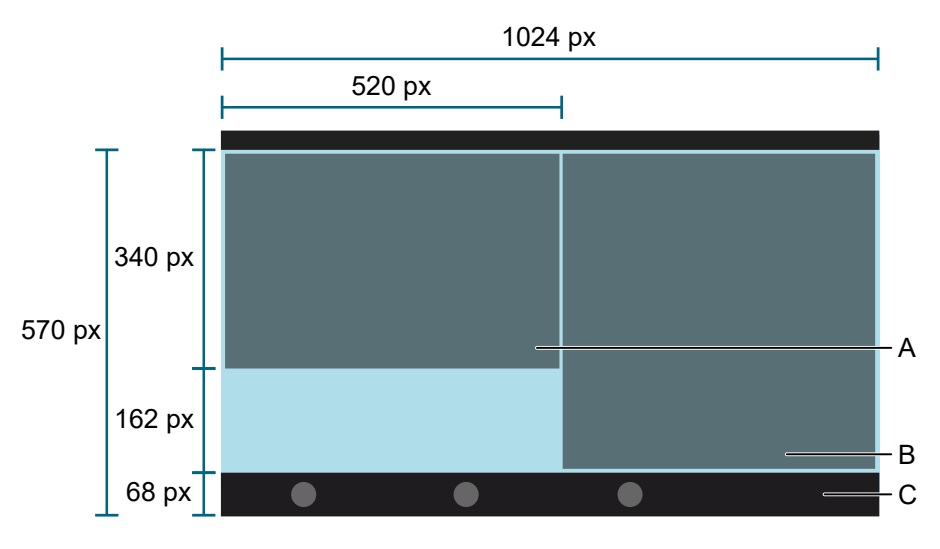

- A Status widget
- B Functions widget
- C Soft key bar: Covers the wallpaper image at a height of 68 px.

## **Wi-Fi**

Using the COMfortel D-Wireless Bluetooth/Wi-Fi dongle, you can also operate the device on the Ethernet network without a physical connection.

### **Requirement**

- COMfortel D-Wireless (EZC-5200BS)
- Access data for a Wi-Fi network
## **Connection**

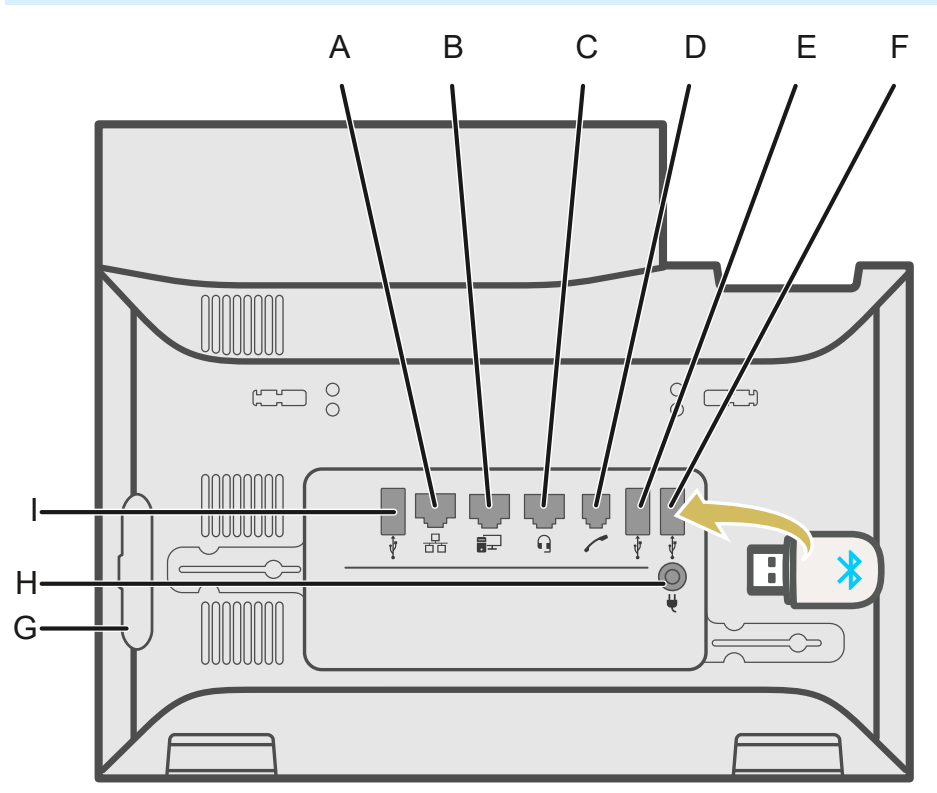

- A Network port
- B Direct PC connection via network cable
- C Headset socket
- D Receiver socket
- E Connection for optional USB devices.
- F USB port for a COMfortel D-Wireless (EZC-5200BS) Bluetooth dongle.
- - G Rubber cover: To connect a COMfortel D-XT20 or COMfortel D-XT20i key extension module, remove the cover and attach it to the extension module.
	- H Power supply via COMfortel ® D-XT-PS.
	- I USB port, exclusively for connecting a COMfortel D-XT20 or COMfortel D-XT20i key extension module.

#### **Configuration**

Phone:

**Wi-Fi**

- **Settings** > **Wi-Fi**
- **Important:** The procedure described below ensures that all components react correctly:
	- Plug in the COMfortel D-Wireless dongle (EZC-5200BS) when the device has no power supplied to it
- **A** Note: The Wi-Fi connection is automatically closed if the device is rebooted with an Ethernet cable plugged in.
- **Details about the settings are in [Wi-Fi](#page-512-0)ll**

Provisioning:

**Details about provisioning this function in the [Auerswald DokuWiki](https://wiki.auerswald.de/comfortel-d-series/developer/network/wifi/)** 

### **Process**

- 1. Plug the COMfortel D-Wireless dongle (EZC-5200BS) in the USB port provided for that purpose.
- 2. The following option is added to the menu: **Settings** > **Wi-Fi**
- 3. When the Wi-Fi function has been activated, a list of all accessible Wi-Fi networks is displayed.
- 4. Select the network to which a connection is to be set up.
- 5. Enter the relevant password.
- 6. The device is connected using Wi-Fi. The Wi-Fi icon is displayed in the status bar.

**A** Note: If you change between Wi-Fi and Ethernet, the IP address changes.

7. To close the link, deactivate the Wi-Fi connection.

## **XML Minibrowser**

The XML Minibrowser is a feature of COMfortel D-series.

The browser enables menus and dialogs that you have created yourself, in XML, to be displayed. You can upload the XML documents from a normal web server, using http, provided they have been stored there.

You can use this function to display menus and dialogs that you have created specially for that purpose.

You can display and modify apps such as phone books created to meet your own special requirements, lists of missed calls, settings on the PBX on the own needs (for example, Do not disturb, Call forwarding etc.).

#### **Requirement for use**

• XML files stored on a web server

## **Configuration**

Web interface:

• **Function keys** > **XML Minibrowser**

**Details about the settings are in [XML Minibrowser](#page-274-0)** 

Phone:

• **Settings** > **Function keys** > **XML Minibrowser**

Details about the settings are in [XML Minibrowser](#page-274-0)

Provisioning:

**Further help in the [Auerswald DokuWiki](https://wiki.auerswald.de/comfortel-d-series/developer/xmlminibrowser/)** 

#### **Process**

• Press the key with the function **XML Minibrowser**.

After you press that button, the phone sends an HTTP(s) GET command to the server, waits for the reply, and then decodes and displays this reply just like a normal web browser would.

**A** Further help in the [Auerswald DokuWiki](https://wiki.auerswald.de/)

**Telephoning**

# **Telephoning**

**[Information about the section](#page-186-0) [Dial tones](#page-188-0) [Incoming calls](#page-189-0) [Call-Waiting](#page-190-0) Calls [Dialled calls](#page-192-0) [Call](#page-194-0) [Query Calls](#page-196-0) [Transferring](#page-198-0) calls [Conference call](#page-199-0) [Hands-Free Calling](#page-201-0) [Loudspeaker listening](#page-203-0) [Headset Call](#page-204-0) [Calls](#page-206-0) [Pickup](#page-209-0)**

**Information about the section**

## <span id="page-186-0"></span>**Information about the section**

This section describes the different ways that you can use the phone for telephoning.

- **Important:** The functions described in these instructions have been tested and in operation on PBXs produced by Auerswald/FONtevo, and then described. If the phone is operated on other PBXs or VoIP providers, functionality may be partially or completely restricted.
- **A** Note: There are alternatives to the functions below. These alternatives have not always been listed:

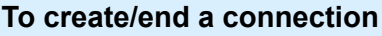

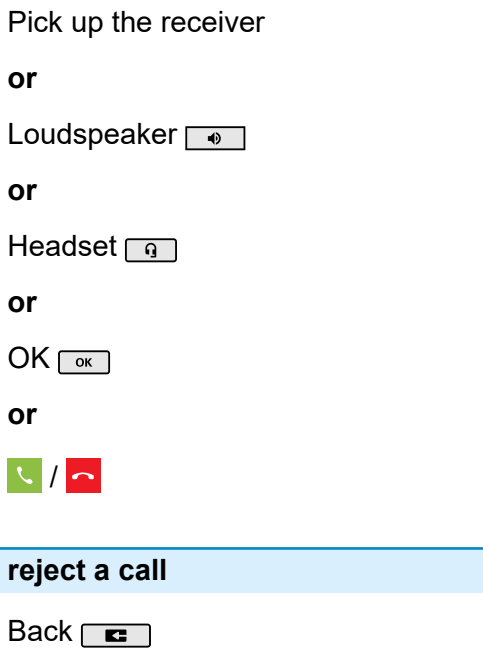

**or**

### $\sim$

## **Holding a call/Reconnecting from a call that is on hold**

Hold<sup>["</sup>

**or**

 $OK \sqrt{K}$ 

## <span id="page-188-0"></span>**Dial tones**

If the phone is being operated on a PBX in which an exchange line access number has to be dialled to access the exchange line, provisioning the dial tone in the Identity area will enable different dial tones to be played for the user: depending on whether the user is still within the PBX or in the public network.

**Details about provisioning this function in the [Auerswald DokuWiki](https://wiki.auerswald.de/comfortel-d-series/developer/identity/)** 

#### **Internal dial tone, 3x short**

• After the receiver has been picked up within the PBX.

#### **External dial tone, 1x long**

- After the receiver has been picked up on the exchange line because:
	- − automatic exchange line request is enabled
	- − a direct exchange line phone has been selected

or

− "0" has been dialled.

## <span id="page-189-0"></span>**Incoming calls**

**Accepting a call**

Pick up the receiver

**or**

 $OK \sqrt{K}$ 

**or**

Headset <sub>9</sub>

#### **or**

Loudspeaker

**or**

**Rejecting a call**

 $\sim$ 

## **Putting an accepted call on hold**

Hold [ए]

### **Reconnecting an on-hold call**

Hold<sub>[ए</sub>

**or**

 $OK \sqrt{K}$ 

## <span id="page-190-0"></span>**Call-Waiting Calls**

**Accepting a call**

Pick up the receiver

**or**

OK<sub>I</sub>

**or**

Headset <sub>9</sub>

#### **or**

Loudspeaker

**or**

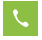

**A** Further help under [Call waiting](#page-52-0)

### **Rejecting a call**

 $\sim$ 

**A** Further help under [Call waiting](#page-52-0)

#### **Forwarding**

Transfer  $\sqrt{a}$  > Enter destination number > Loudspeaker  $\sqrt{a}$ 

**or**

Transfer  $\overline{(\cdots)}$  > Enter destination number >  $\ddot{\zeta}$ 

**or**

Transfer  $\lceil \cdots \rceil$  > Select a saved contact >

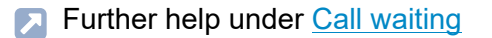

## <span id="page-192-0"></span>**Dialled calls**

## **Dial a Subscriber Number Manually**

Pick up the receiver > dial a phone number

**Further help under [Dial a Subscriber Number Manually](#page-77-0)** 

#### **Dial preparation**

Dial the phone number > pick up the receiver

**Further help under [Dial a Subscriber Number Manually](#page-77-0)** 

### **Dialling from within the call history (all calls)**

- **LE** > ALL > All > Select phone number/contact
- **A** Further help under [Overview of call lists](#page-55-0)

## **Dialling from within the call history (missed calls)**

> **MISSED** > All > Select phone number/contact

#### **or**

Messages > **You have missed calls.** Select from the displayed status bar > Select phone number/contact.

Further help under [Missed calls](#page-58-0)

**Dialling from within the redial list (outgoing)**

> **OUTGOING** > All > Select phone number/contact

#### **or**

Redialling  $\boxed{\bullet}$  > All > Select phone number/contact

### **Dialling from the contacts list**

- $\frac{1}{2}$  > select contact > confirm selection or pick up the receiver
- **A** Note: If more than one number is stored for a contact, you can select the number to call before you pick up the receiver.
- **Further help under [Contact](#page-69-0)**

## <span id="page-194-0"></span>**Call**

### **Putting a call on hold**

Active call > Hold

**A** Further help under [Call](#page-41-0)

#### **Reconnecting an on-hold call**

To do this, press Hold again  $\sqrt{r}$ 

**or**

 $\mathcal{L}^{\prime\prime}$  tap it on the display

**or**

 $OK \sqrt{OK}$ .

Further help under [Call](#page-41-0)

#### **Accepting a call**

During an active call, the LED on the key with the Speed dialling function assigned to it shines red. Press the key with the Speed dialling function assigned to it to pick up the call.

### **Muting a call**

Microphone

#### **Switching off muting**

To do this, press Microphone again  $\sqrt{2}$ 

**Call**

#### **Ending a call**

To do this, hang up the receiver

**or**

 $\sim$ 

**A** Further help under [Call](#page-41-0)

### **Sending a DTMF signal during a call**

To do this, enter digits and special characters

**A** Further help under [Call](#page-41-0)

## <span id="page-196-0"></span>**Query Calls**

## **Initiating a query call (during a call)**

Hold  $\overline{w}$  > enter destination number/contact (keypad) > OK $\overline{w}$ 

**or**

Hold  $\lceil \frac{m}{s} \rceil$  >  $\frac{m}{s}$  > enter destination number/contact > OK  $\lceil \frac{m}{s} \rceil$ 

## **When you connect a COMfortel®D-XT20:**

Hold  $\sqrt{v}$  > Speed dial key (key extension module)

**or**

press the speed dial button (key extension module)

**Further help under [Query Calls](#page-131-0)** 

**Ending the query call and returning to the previous call**

Hold [ स]

**or**

 $\mathbb{C}^1$ 

**Further help under [Query Calls](#page-131-0)** 

## **Splitting a call (during a query call)**

Select the call partner to whom you want to change  $\geq \mathcal{L}^{\mathbb{N}}$ 

**Further help under [Query Calls](#page-131-0)** 

#### **Ending one of the two calls**

Either one of the call partners hangs up the receiver

**or**

you can select the call partner for whom you want to end the call  $\geq \sim$ 

**Further help under [Query Calls](#page-131-0)** 

#### **Connecting the two call partners to each other**

To do this, hang up the receiver

**or**

 $2 - 2$ 

**Further help under [Query Calls](#page-131-0)** 

## <span id="page-198-0"></span>**Transferring calls**

### **Transfer the call with an announcement**

## **Requirements:**

- Initiated query call
- **Further help under [Query Calls](#page-131-0)**

## **Proceed as follows:**:

 $2.2$ 

**Further help under Transfer the call with an [announcement](#page-159-0)** 

## **Transfer the call without announcement (blind transfer)**

### **Proceed as follows:**

Hold  $\overline{y}$  enter destination number/contact > OK  $\overline{y}$  > 2.2

**A** Further help under Transferring a call without an [announcement](#page-160-0)

## <span id="page-199-0"></span>**Conference call**

All the options listed above are for a conference call that you have initiated yourself.

#### **Initiating a call**

Scenario:

• there is an existing connection between you and at least two other subscribers.

 $\mathbf{r}_0$ 

**Further help under [Conference call](#page-67-0)** 

#### **Splitting a call**

Select subscriber > 2

- **Note:** Press again **'** to restore the conference.
- **Further help under [Conference call](#page-67-0)**

#### **Connecting the other two conference call partners to each other**

 $2.2$ 

**Further help under [Conference call](#page-67-0)** 

#### **Splitting a conference call**

 $\mathbf{P}_{\mathbf{S}\mathbf{X}}$ 

One subscriber is put on hold and there is an active connection with the other subscriber. You can change between holding a call and an active call.

Press Hold to do this  $\mathbf{r}$ .

**Further help under [Conference call](#page-67-0)** 

#### **Holding a conference call and initiating an additional call**

Select Conference > Hold<sup>-</sup>
<sub>(ver</sub> ) =  $\frac{m}{n}$  > OK<sub>0<sup>ok</sup>)</sub>

The conference call partners are put on hold and hear music on hold.

When the call ends, you can continue the conference call by pressing Hold again  $\sqrt{r}$ .

**Further help under [Conference call](#page-67-0)** 

#### **Ending a call with a conference call partner**

Select the subscriber for whom you want to close the connection  $\geq$ 

Then, there will only be a connection with the remaining subscriber.

**Further help under [Conference call](#page-67-0)** 

#### **Ending a conference call completely**

To do this, hang up the receiver

**or**

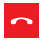

**Further help under [Conference call](#page-67-0)** 

**Hands-Free Calling**

## <span id="page-201-0"></span>**Hands-Free Calling**

#### **Accepting a call in hands-free calling mode**

Incoming call  $\sqrt{ }$ 

**or**

Incoming call  $>$  Loudspeaker  $\sqrt{ }$ 

**or**

Incoming call  $>$  OK $\sim$ 

**Further help under [Hands-free calling mode](#page-92-0)** 

#### **Initiating a call in hands-free calling mode**

Select contact > tap on receiver

**or**

Select the phone number  $>$  loudspeaker  $\bullet$ 

**or**

Select the phone number > wait for a short while

**Requirement: Automatic start of callactivated.** 

- **A** Further help under **[Automatic start of call](#page-35-0)**
- **Further help under [Hands-free calling mode](#page-92-0)**

#### **Ending a call in hands-free calling mode**

 $\sim$ 

**or**

**Hands-Free Calling**

Loudspeaker<sup>o</sup>

**A** Further help under [Hands-free calling mode](#page-92-0)

**Loudspeaker listening**

## <span id="page-203-0"></span>**Loudspeaker listening**

**Switching on during a call through the receiver**

Loudspeaker

**Further help under [Loudspeaker listening mode](#page-109-0)** 

**Switching off and returning to a normal call**

Loudspeaker

**Further help under [Loudspeaker listening mode](#page-109-0)** 

**Ending a call in loudspeaker listening mode**

To do this, hang up the receiver

**or**

 $\sim$ 

**Further help under [Loudspeaker listening mode](#page-109-0)** 

**Headset Call**

## <span id="page-204-0"></span>**Headset Call**

**Personally initiating a call when headset operation is switched off (headset LED is not shining)**

Headset <sub>9</sub>

**or**

**FHS** 

**Further help under [Headset mode](#page-93-0)** 

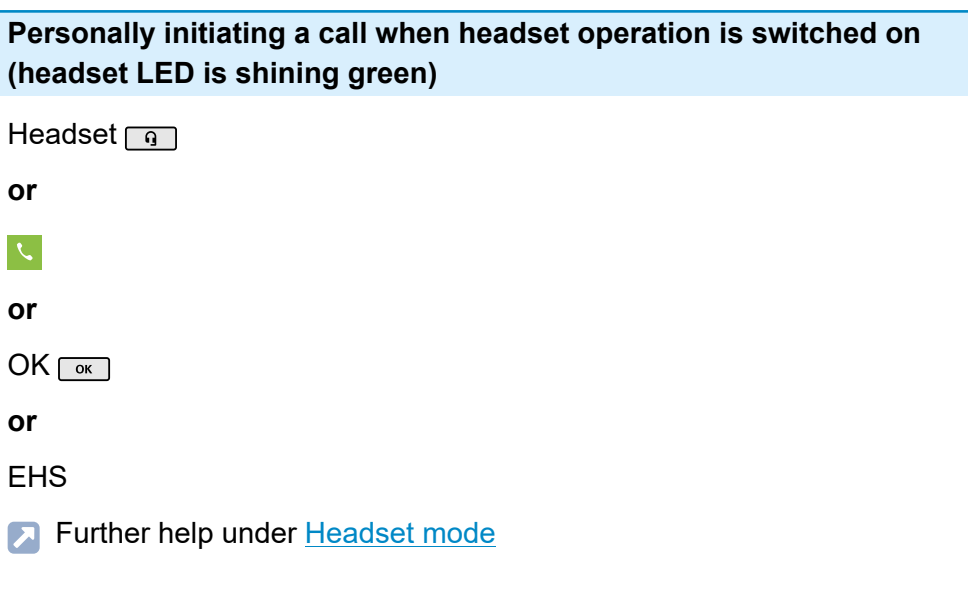

### **Transferring an active call to the headset**

Headset <sub>9</sub>

**or**

**Headset Call**

## **FHS**

**Further help under [Headset mode](#page-93-0)** 

#### **Ending an active call in the headset**

Headset <sub>9</sub>

**or**

 $\sim$ 

**or**

**EHS** 

**Further help under [Headset mode](#page-93-0)** 

### **Initiating the listen-in function on the receiver during a headset call**

Pick up the receiver  $>$  press Headset  $\overline{9}$ 

**Further help under [Headset mode](#page-93-0)** 

### **Cancelling the listen-in function on the receiver during a headset call**

To do this, hang up the receiver

**Further help under [Headset mode](#page-93-0)** 

**Calls**

## <span id="page-206-0"></span>**Calls**

## **To open the call history**

 $\mathbf{C}$ 

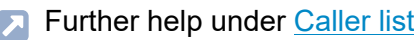

### **To list missed calls**

**LE** > MISSED

**or**

Messages > **You have missed calls.**

**A** Further help under [Caller list](#page-54-0)

## **To list outgoing calls**

## > **OUTGOING**

**or**

Redialling  $\boxed{\bullet}$ 

**A** Further help under [Caller list](#page-54-0)

## **Options for displaying entries in an active list**

 $\ddot{\mathbf{v}}$ 

**or**

OK  $\sqrt{\alpha}$  (hold down the key for approx. 2 sec. .)

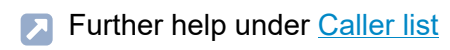

**Editing an entry in the call history before making a call**

- > > **Edit number before call**
- **A** Further help under [Caller list](#page-54-0)

**Adding an entry in the call history to the contacts**

- $\sqrt{2}$  >  $\sim$  >  $\pm$  Add contact
- **Further help under [Caller list](#page-54-0)**

**Deleting entries from the call history**

> > **Delete from list**

**or**

Delete<sub>s</sub>

**Further help under [Caller list](#page-54-0)** 

#### **Deleting an entire call history**

Delete  $\overline{\bullet}$  (hold down the key for approx. 2 sec. .)

**A** Further help under [Caller list](#page-54-0)

#### **Calling from an opened call history**

Pick up the receiver

**or**

**Calls**

 $OK \sqrt{K}$ 

#### **or**

Loudspeaker<sub>0</sub>

#### **or**

Headset <sub>9</sub>

**Further help under [Caller list](#page-54-0)** 

### **To leave the call history**

 $Back \fbox{cm}$ 

**A** Further help under [Caller list](#page-54-0)

## <span id="page-209-0"></span>**Pickup**

## **Procedure with speed dial configured**

The LED on the button with the speed dial function assigned to it flashes red.

When you press the flashing function key, you pick up the call.

**Further help under [Pickup](#page-129-0)** 

### **Proceed as follows without speed dial configured**

Enter the pickup code and phone number of the internal telephone > pick up receiver

**or**

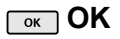

**or**

**Further help under [Pickup](#page-129-0)** 

## **Using the pickup list**

All the calls (incoming or already connected) that can be selected and taken directly are displayed in the pickup list.

**A** Note: The pickup list only displays calls if speed dialling keys have been set up.

Settings for the function key: **Speed dial**:

• disabled:**Do not show in pickup list**

**Pickup**

## • Optional:**Pickup of connected calls**

One call in the pickup list: Pick up the receiver to take over the call directly.

More than one call in the pickup list: Pick up the receiver to close the pickup list and open the dialler.

**Further help under [Pickup](#page-129-0)** 

**Device Overview**

# **Device Overview**

**[Front](#page-212-0) View Rear [View](#page-215-0)**

## <span id="page-212-0"></span>**Front View**

Each device has a touch display and different keys (some of which have LEDs). You can operate it using the keys or touch controls.

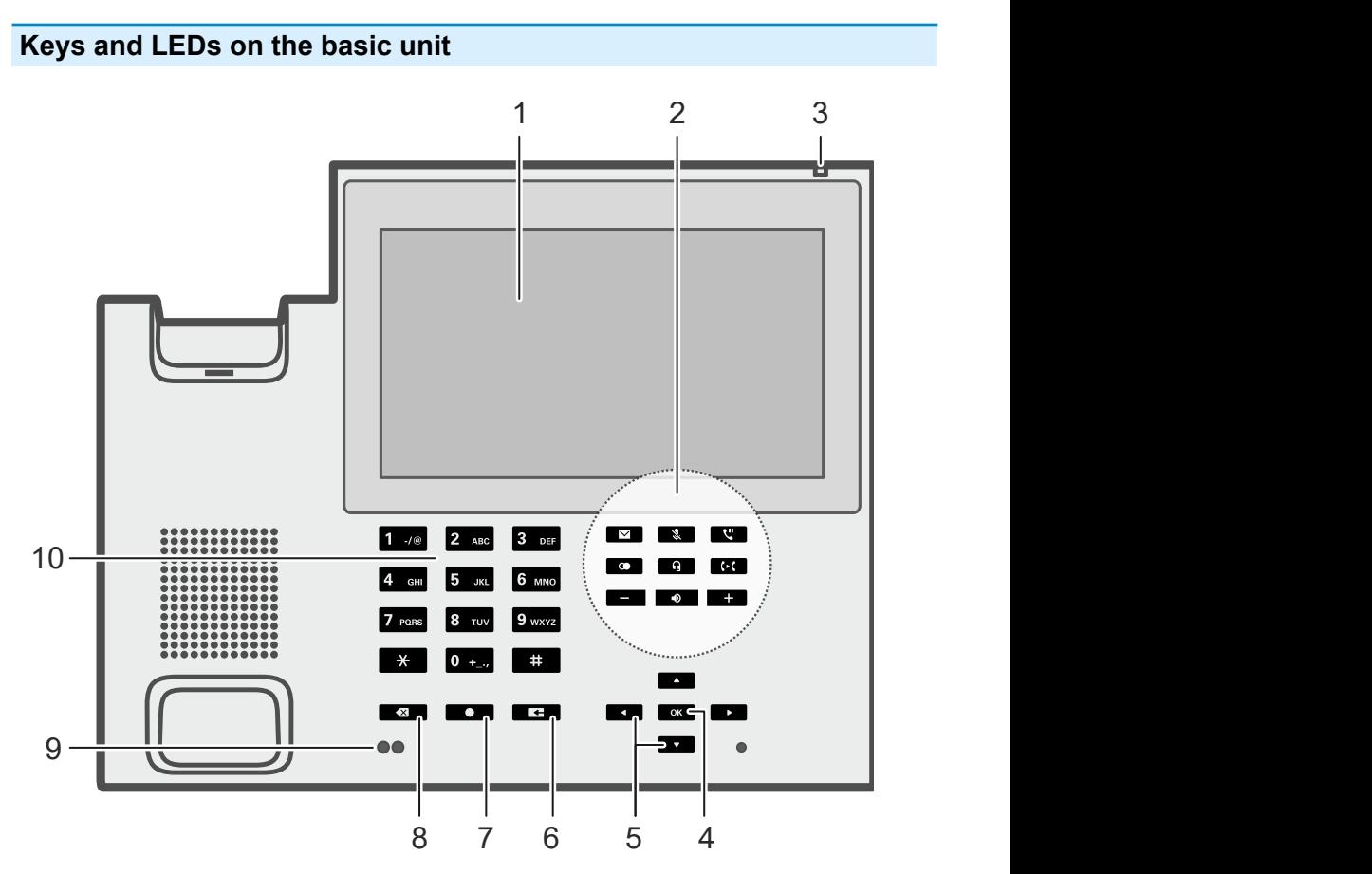

- 1. Touch display
- 2. Dedicated function keys
- 3. Casing LED

**Front View**

- 4. OK
- 5. Directional pad keys (Up, Down, Right, Left)
- 6. Back
- 7. Home
- 8. Delete
- 9. Proximity sensor, Brightness sensor
- 10. Keypad

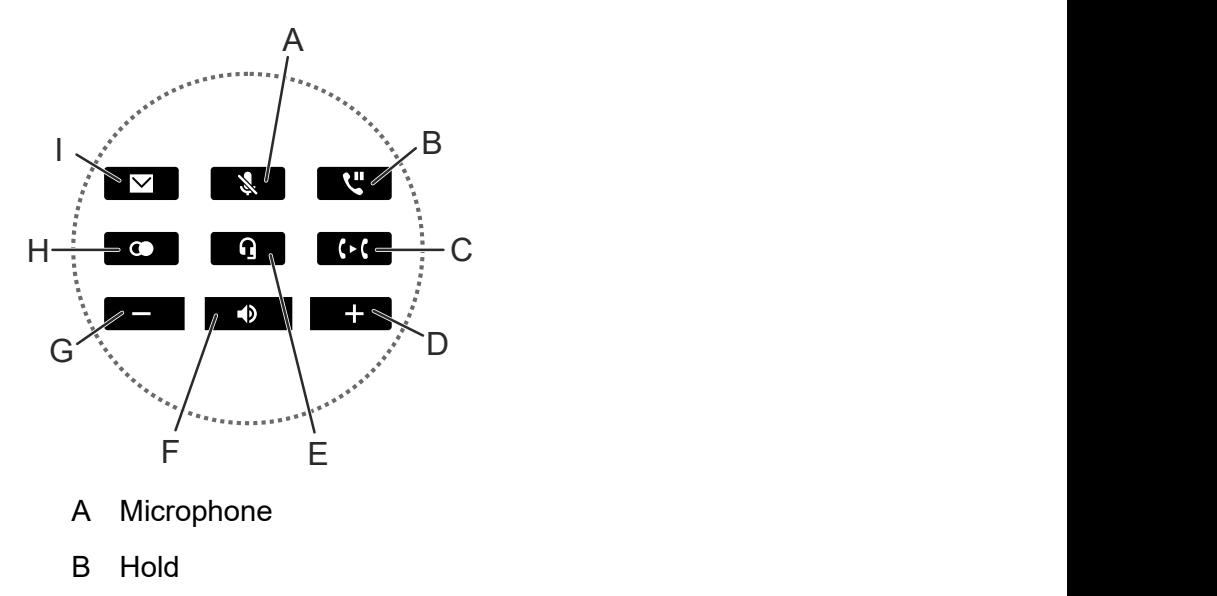

- C Transfer
- D plus
- E Headset
- F Loudspeaker
- G minus

**Front View**

- H Redialling
- I Messages

#### **Keys and LEDs on the key extension module** O  $\blacksquare$  $\blacksquare$  $\blacksquare$ **O** O  $\overline{a}$  $\overline{a}$  $\qquad \qquad \blacksquare$ O  $\overline{\blacksquare}$  $\blacksquare$ ō O  $\blacksquare$  $\blacksquare$ **Tax**  $\blacksquare$ A  $\overline{\phantom{a}}$ B<sub>a</sub>

- A Function keys (10x on each side)
- B control rocker

**Rear View**

## <span id="page-215-0"></span>**Rear View**

The next figures show the connections on the bottom of the different devices.

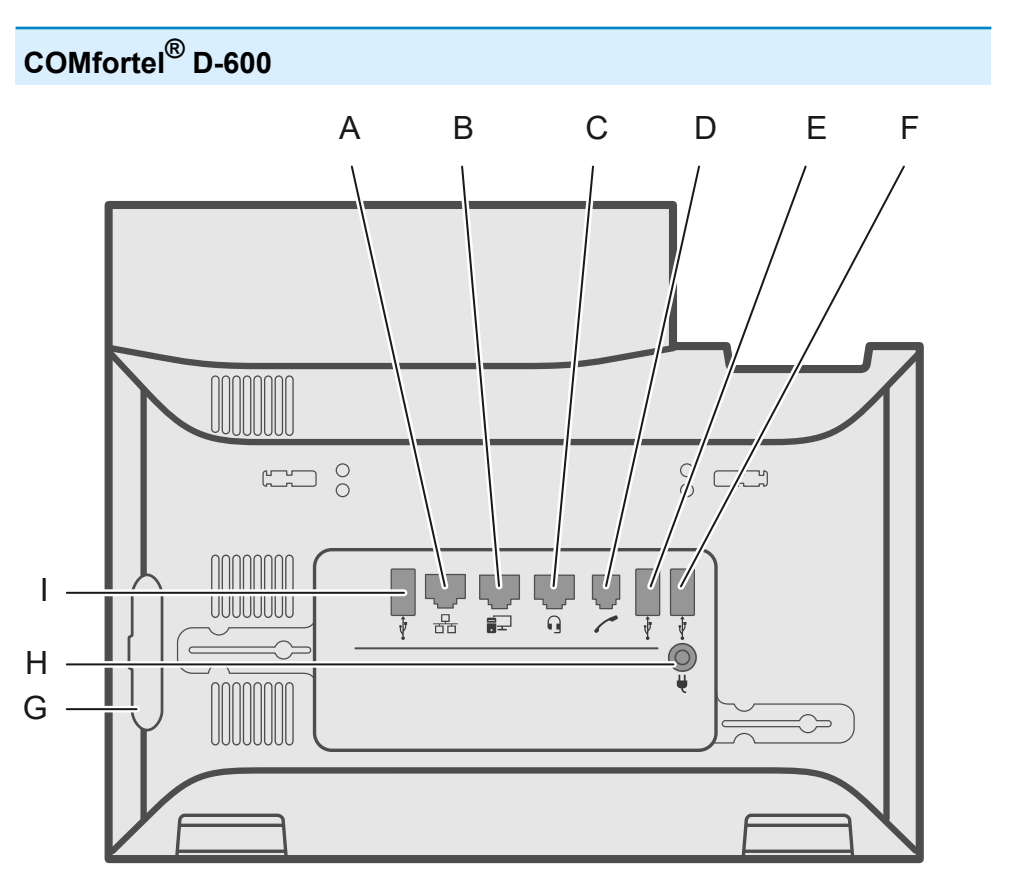

- A Network port
- B Direct PC connection via network cable
- C Headset socket
- D Receiver socket
- E Connection for optional USB devices
- F USB port for a COMfortel D-Wireless (EZC-5200BS) Bluetooth dongle.
- G Rubber cover: To connect a COMfortel D-XT20 key extension module, remove the cover and attach it to the extension module.
- H Power supply via COMfortel ® D-XT-PS
- I USB port, exclusively for connecting a COMfortel D-XT20 or COMfortel D-XT20i key extension module.

# **COMfortel® D-XT20/D-XT20i**

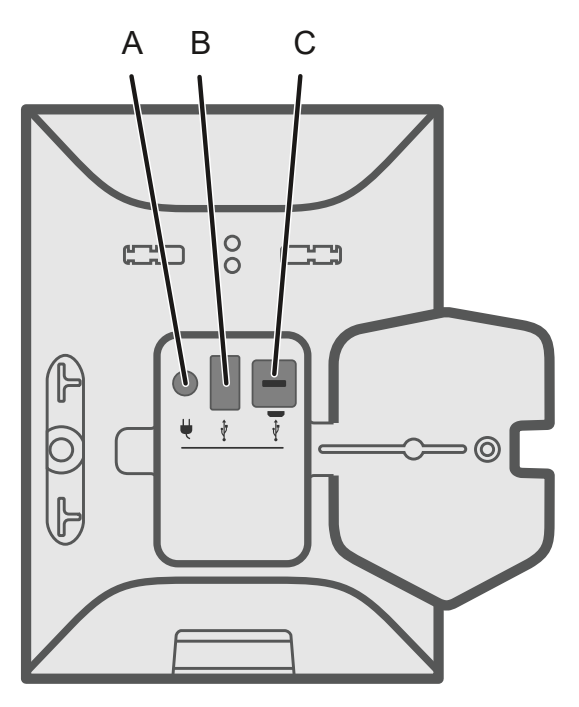

A Socket for plugging in the COMfortel D-XT-PS wall-mounted power supply (if you connect two or more key extension modules)

- B USB port (exclusively for connecting another COMfortel D-XT20/D-XT20i key extension module)
- C Micro-USB port: Use this to connect the telephone to the key extension module

# **Using the Web Interface**

**[Basic Knowledge](#page-219-0) [Dashboard](#page-228-0) [Display and LED](#page-234-0) [Function keys](#page-241-0) [Using provisioning](#page-277-0) [Identities](#page-283-0) [Cameras](#page-303-0) [Update](#page-308-0) [Network](#page-312-0) [LDAP](#page-335-0) [Telephony](#page-342-0) [Sound](#page-355-0) [Date and time](#page-360-0) [User](#page-362-0) [Backup and restore](#page-367-0) [Access](#page-368-0)**

**Basic Knowledge**

# <span id="page-219-0"></span>**Basic Knowledge**

**[Opening the web interface](#page-220-0) [Operating Instructions](#page-222-0)**

# <span id="page-220-0"></span>**Opening the web interface**

You must log in with the administrator authorisation level the first time you log in or after the device has been reset to its factory settings. When you log in again in the future, the authorisations are linked to the credentials (user/administrator).

Requirement:

- Recommended browsers: Mozilla Firefox, Google Chrome. (current version)
- – You need to know the phone's IP address (you can check it on the phone by selecting **Settings** > **Network**)
- There must be an existing network connection between the PC and phone.

Proceed as follows:

1. Enter the phone's IP address in the browser address line (e.g. http://192.168.178.4).

The login window opens.

2. Enter your Username and Password access data.

If you are running the web interface for the first time, enter the following access data:

- − **Username: admin**
- − **Password: admin**
- **A Caution:** Passwords that are unchanged from the factory settings are a security risk. Change the password in the dialogue without delay.
- 3. Click on **Login**.

**Opening the web interface**

You are now logged into the web interface and can make settings.

**Operating Instructions**

# <span id="page-222-0"></span>**Operating Instructions**

**[Overview](#page-223-0) [Fields and User Elements](#page-225-0) [Appearance](#page-227-0)**

**Overview**

# <span id="page-223-0"></span>**Overview**

The web interface is divided into several areas:

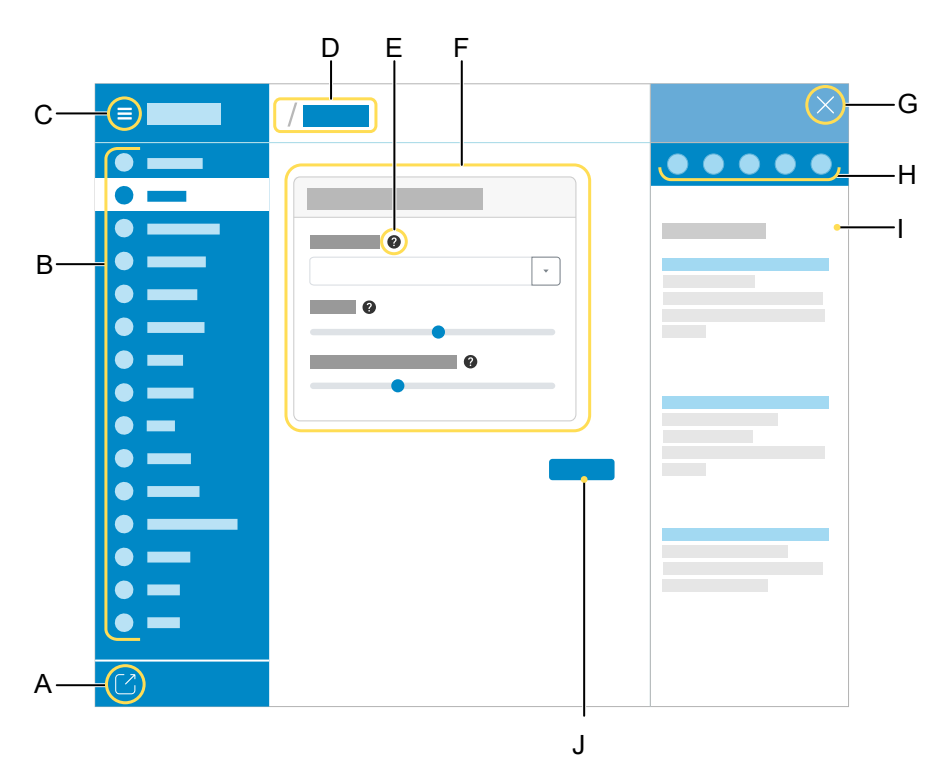

- A Log out user
- B Vertical navigation

Here, click on the required topic to select it.

C Display or hide vertical navigation.

If the menu structure on the left is being displayed, a vertical navigation is displayed.

D Breadcrumb navigation

Display the branching within the web interface.

Select the "house" icon to return to the home screen.

- E Context-sensitive help
- F Content area

The topic selected using the vertical navigation is displayed here.

- G Hides the integrated help
- H Navigation elements within the integrated help, from left:
	- − Menu
	- − Search
	- − Back
	- − Forward
	- − Home
- I Display of the contents of the integrated help
- J Save

**Fields and User Elements**

# <span id="page-225-0"></span>**Fields and User Elements**

### **Element Function**

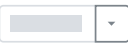

List field: enter settings in it to configure particular functions. The selected setting is displayed in the list field. Click on the arrow on the right of the list field to display possible options.

Empty field: enter a name, value or web address in it. Click in the entry field and enter the text.

The following characters must not be used:

- "" quotation marks
- \$ dollar sign
- % percent sign
- $\leq$  pointy bracket less than
- $>$  pointy bracket greater than
- \ backslash
- $\hat{ }$  caret
- [ ] Square brackets
- { } curly brackets
- Active text input field.

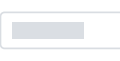

Text input field that is already filled.

Text input field that is locked for processing.

**Fields and User Elements**

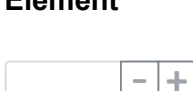

# **Element Function**

Form field for incrementally increasing/reducing a value.

You can use a toggle button to enable some functions (move one point to the right) or disable them (move one point to the left). Click on an option to activate it. The previous selection is disabled at the same time.

> Use sliders to make infinitely variable settings (e.g. contrast settings). The position of the slider identifies where the setting is. Drag the slider to the left to reduce the value. Drag the slider to the right to increase the value.

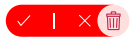

The intention to delete an item can be confirmed or revoked.

# <span id="page-227-0"></span>**Appearance**

The display/legibility of the web interface may be affected by browser settings, e.g.:

- Scale/zoom browsers (e.g.hold down Ctrl + scroll (mouse wheel))
- **A** Note: If the web interface is not legible because of scaling/zooming of the browser, you can restore the original view (e.g. Mozilla Firefox under **View** > **Zoom** > **Normal** or Ctrl + 0).

**Dashboard**

# <span id="page-228-0"></span>**Dashboard**

**[Status information](#page-229-0) [Language and location](#page-232-0) [Device name](#page-233-0)**

**Status information**

# <span id="page-229-0"></span>**Status information**

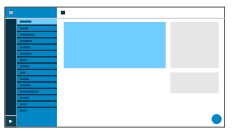

### **Type**

Displays the phone model used.

#### **Firmware version**

Displays the firmware version currently in use on your device.

**Further help under [Update](#page-162-0)** 

### **Update system version**

Displays the update system version in use on your device.

#### **Bootloader version**

Displays the bootloader version in use on your device.

# **Serial number**

Displays your device's serial number.

#### **MAC address**

Displays your device's physical address on the network.

#### **Network chip**

Model of the network chip integrated in the phone.

# **Logcat**

Records all important events, errors and warnings and displays them in the browser. They are only recorded if the developer has implemented logging of errors or events.

# **Clipboard**

Copies status information to the clipboard, so you can access it easily, for example, to make a request for support.

### **Online help**

Displays the online help in your browser.

#### **Start trace**

If the phone malfunctions, a log can be recorded. It can then be sent to the technical departments (Service, Development) so that the cause of the fault can be investigated.

**Further help under [Trace](#page-155-0)** 

### **Legal**

Here, you can display the following license information:

- **End User License Agreement for Software (EULA)**
- **Data protection**
- **Open source licenses**
- **Licenses system webview**

**Language and location**

# <span id="page-232-0"></span>**Language and location**

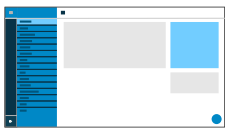

#### **Language web interface**

Changes the language used on the web interface.

**Further help under [Language and location](#page-104-0)** 

#### **Phone language**

Changes the language used on the phone user interface.

**Further help under [Language and location](#page-104-0)** 

#### **Location**

Sets the phone's actual or required location.

Audio frequencies (pitches, pulse/pause characters and/or ringing tones), and also the time and time format, are different for each selected location.

**A** Further help under **[Language and location](#page-104-0)** 

**Device name**

# <span id="page-233-0"></span>**Device name**

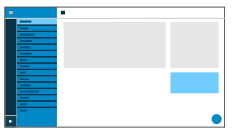

### **Device name**

The name you assign to the device.

**A** Further help under **[Device Information](#page-76-0)** 

# <span id="page-234-0"></span>**Display and LED**

**[Basic Settings](#page-235-0) [Key extension modules](#page-236-0) [Options for experts](#page-237-0) [LED notifications](#page-239-0)**

**Basic Settings**

# <span id="page-235-0"></span>**Basic Settings**

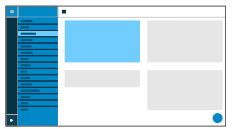

#### **Idle state**

After the selected time, the phone is automatically returned to the idle state.

#### • **Not automatically**

The phone is not automatically returned to the idle state.

**Further help under [Idle state](#page-99-0)** 

#### **Brightness sensor**

Switches on display brightness adjustment to ambient light.

**Further help under [Display and LED](#page-80-0)** 

#### **Brightness**

Sets the brightness.

- **A** Note: Any changes you make to the brightness affect on all key extension modules that are connected.
- **Further help under [Display and LED](#page-80-0)**

**Key extension modules**

# <span id="page-236-0"></span>**Key extension modules**

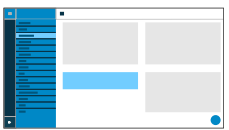

### **Show icons on D-XT20(i)**

Switches on the display of icons and images on all connected key extension modules.

**Further help under [Display and LED](#page-80-0)** 

**Options for experts**

# <span id="page-237-0"></span>**Options for experts**

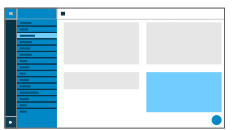

#### **Proximity sensor**

If this function is switched on, the device monitors for user proximity when in the idle state.

**Further help under [Display and LED](#page-80-0)** 

#### **Proximity sensor minimal distance**

Sets the proximity sensor's sensitivity.

The slider sets the distance after which the device reacts to movement and gestures. The further the slider is to the right, the greater the sensor's sensitivity.

**Further help under [Display and LED](#page-80-0)** 

#### **Keypad brightness**

Sets the brightness of the illuminated keypad if "Manually" mode is selected.

Further help under [Display and LED](#page-80-0)

# **Keypad backlight mode**

# **Manually**

Use a preset brightness.

# **Ambient light**

Adjusts the keypad brightness to suit ambient light conditions. The brighter the ambient light, the brighter the keypad brightness. Conversely, the darker the ambient light, the darker the keypad brightness. If the ambient light is very bright, the keypad brightness is switched off.

**Further help under [Display and LED](#page-80-0)** 

**LED notifications**

# <span id="page-239-0"></span>**LED notifications**

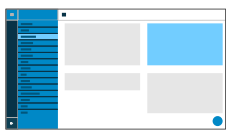

### **Seen missed calls**

Sets the message key LED's reaction to seen missed calls.

• **LED lights up**

The message key LED shines and a text message is displayed in the Notifications menu.

# • **LED is flashing**

The message key LED flashes and a text message is displayed in the Notifications menu.

# • **LED off**

The message key LED does not flash and a text message is displayed in the Notifications menu.

### • **Disabled**

The message key LED does not flash and no text message is displayed in the Notifications menu.

**Further help under [Display and LED](#page-80-0)** 

### **Heard voice messages**

Sets the message key LED's reaction to heard voice messages.

• **LED lights up**

The message key LED shines and a text message is displayed in the Notifications menu.

### • **LED is flashing**

The message key LED flashes and a text message is displayed in the Notifications menu.

• **LED off**

The message key LED does not flash and a text message is displayed in the Notifications menu.

#### • **Disabled**

The message key LED does not flash and no text message is displayed in the Notifications menu.

**Further help under [Display and LED](#page-80-0)** 

### **Message key LED**

Controls the behaviour of the message key LED. If this option is deselected, the message key LED are switched off permanently.

**Further help under [Display and LED](#page-80-0)** 

**Function keys**

# <span id="page-241-0"></span>**Function keys**

**[Overview](#page-242-0) [Edit function keys](#page-245-0) [Edit parameters](#page-247-0) [Edit Icon](#page-275-0)**

**Overview**

# <span id="page-242-0"></span>**Overview**

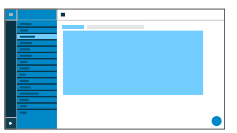

### **Function keys**

You can see the interface in which you configure the function keys for the phone in the Function keys tab.

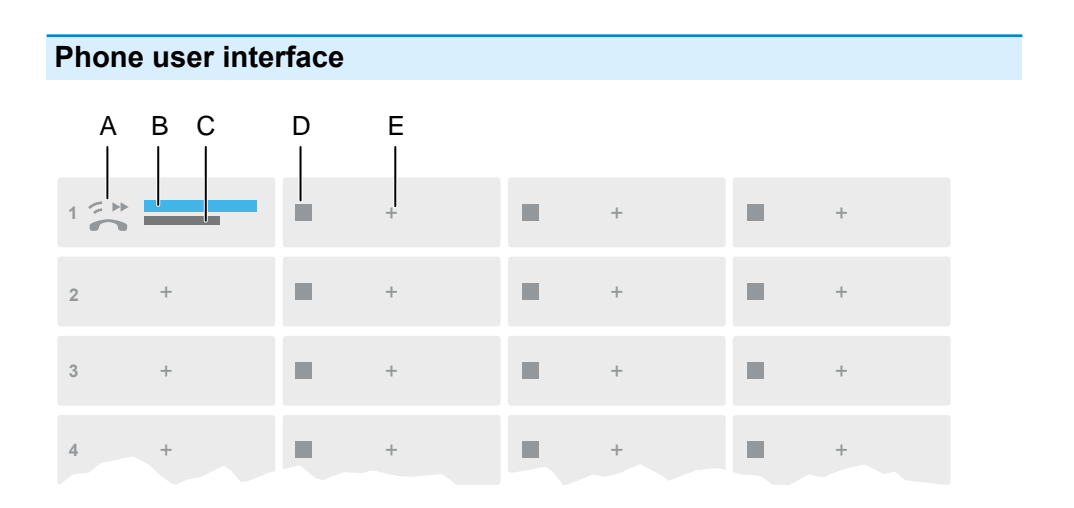

- A Function keys icon
	- **Further help under [System icons](#page-412-0)**
- B Enter text such as under **Edit function keys** > **Key label**
- C Function selected as under **Edit function keys** > **Function**
- D Seq. Number

E Opens the dialogue box **Edit function keys**

**A** Note: If a key already has a function assigned to it, the LED shines orange. You can assign a different function.

### **Key extension module (1 – 3)**

You can see the interface in which you configure the function keys for the selected module in Key extension module tab  $1 - 3$ . Up to 3 key extension modules can be connected.

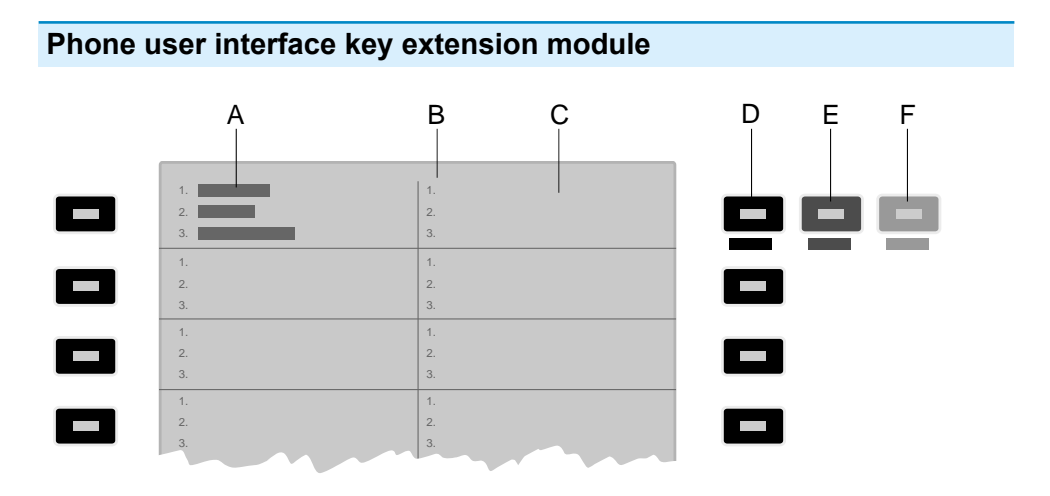

- A Shows that the phone's top left function key has had a function assigned to it on all 3 levels.
- B Lists all 3 possible levels to which a function can be assigned
- C Display
- D **Level 1** (always visible)

Click on the selected key to open the Edit function keys window

- E **Level 2** (opens when you pass over it with the mouse) Click on the selected key to open the Edit function keys window
- F **Level 3** (opens when you pass over it with the mouse) Click on the selected key to open the Edit function keys window
- **A** Note: If a key already has a function assigned to it, the LED shines orange. You can assign a different function.

**Edit function keys**

# <span id="page-245-0"></span>**Edit function keys**

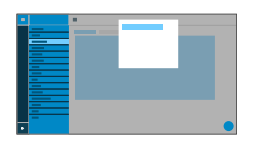

### **Level (1 – 3)**

Click on one of the Level tabs  $(1 – 3)$  to jump between the 3 different key levels.

### **Function**

Selects the function and displays the necessary parameters.

- **A** Note: To use additional function templates, activate the Auerswald/ Fontevo templates.
- **Further help under [Function templates](#page-91-0)**
- Details about the settings are in [Edit parameters](#page-247-0)

### **Edit Icon**

Displays the menu in which you select and adjust the required image file for use as an icon for the function key.

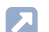

**Details about the settings are in [Edit Icon](#page-275-0)** 

### **Key label**

Displayed beside each function key on the screen.

### **Reset level**

Removes the function assigned to the key on the current level.

# **Reset all levels**

Deletes the functions assigned to the key on all levels.

### **Cancel**

Closes the menu without adopting changes.

#### **Save**

Saves the entered parameters and close the window.

# <span id="page-247-0"></span>**Edit parameters**

**[Speed dial](#page-248-0) [Identity](#page-251-0) [Activate config](#page-252-0) [Anonymous call](#page-253-0) [Automatic configuration switching](#page-254-0) [Bluetooth](#page-255-0) [Browser](#page-256-0) [Call forwarding immediately](#page-257-0) [Call forwarding on busy](#page-258-0) [Call forwarding on no reply](#page-259-0) [Call waiting](#page-260-0) [CF ext. calls: Immediately](#page-261-0) [CF ext. calls: On busy](#page-262-0) [CF ext. calls: On no reply](#page-263-0) [Do not disturb](#page-264-0) [DTMF-Relay](#page-265-0) [Group](#page-266-0) [Group \(incoming\)](#page-267-0) [Group \(outgoing\)](#page-268-0) [Park position](#page-269-0) [Relays](#page-270-0) [Silent Alert](#page-271-0) [SIP message](#page-272-0) [VPN](#page-273-0) [XML Minibrowser](#page-274-0)**

# <span id="page-248-0"></span>**Speed dial**

### **Number/URI**

Enter a phone number or address such as 198@192.168.XX.YY or 198@company.com, here.

**Further help under [Speed dial](#page-149-0)** 

### **Identity**

Identity for which this function is set up.

**Further help under [Identities](#page-94-0)** 

#### **Subscription**

Activates the sending of BLF subscriptions to the PBX.

**Note:** It may be a good idea to deactivate subscriptions in situations when it is necessary to prevent the PBX from being overloaded by high volumes of transmitted data.

#### **Pickup**

Activates the Pickup function.

- **A** Note: Pickup only works if the Subscription function is activated.
- **A** Note: Pickup should not be used if the key is only used to switch functions in the PBX using a programming code. Deactivate Pickup in that case.
- **A** Further help under [Pickup](#page-129-0)

### **InterCom**

Enables the InterCom function. The connection with the destination number is established directly. No ringing or active call acceptance.

**Further help under [InterCom](#page-101-0)** 

#### **Signalise missed call**

If this function is enabled, missed calls associated with the speed dial number are signalled with flashing green LEDs.

**A** Further help under [Speed dial](#page-149-0)

#### **Pickup-choice on key-press**

If this function is switched on, a list of all the calls relevant for the function key, that can be taken via pickup, is displayed.

- **A** Note: If this function is switched on, a call cannot be taken by pressing a key. Instead, a list of all the calls that can be taken via pickup is displayed, even if the list only contains one call.
- **Further help under [Pickup](#page-129-0)**

#### **Do not show in pickup list**

If this function is switched on, calls that can be taken by pickup are not forwarded to the global pickup list.

**Further help under [Pickup](#page-129-0)** 

### **Pickup of connected calls**

If this function is switched on, calls that have already been connected can be picked up. This option is useful, for example, if an answering machine or mailbox number has been assigned to the speed dialling key. The calls are included in the global pickup list.

**Further help under [Pickup](#page-129-0)** 

### **Signal presence**

If this function is switched on, the following states are transmitted (if they are supported by the PBX):

- Successful registration of the monitored phone number on the PBX
- Do not disturb
- Call forwarding

Default: disabled.

**Identity**

# <span id="page-251-0"></span>**Identity**

# **Identity**

Identity used to trigger subsequent calls.

**Further help under [Identities](#page-94-0)**
# **Activate config**

### **Identity**

Identity for which this function is set up.

**Further help under [Identities](#page-94-0)** 

### **Configuration id**

The PBX assigns the configuration ID automatically.

## **Anonymous call**

No parameters necessary.

**A** Further help under [Anonymous call](#page-31-0)

**Automatic configuration switching**

# **Automatic configuration switching**

### **Identity**

Identity for which this function is set up.

**Further help under [Identities](#page-94-0)** 

### **ID**

Identification number for system relay with Automatic configuration switchover operating mode (900, in the factory settings).

**Bluetooth**

## **Bluetooth**

No parameters necessary.

**Further help under [Bluetooth](#page-38-0)** 

**Browser**

## **Browser**

### **Number/URI**

Web server address

**A** Further help under [Apps](#page-33-0)

**Call forwarding immediately**

# **Call forwarding immediately**

### **Identity**

Identity for which this function is set up.

- **Further help under [Identities](#page-94-0)**
- **A** Note: Only assign the Identity parameter if PBX function templates are used.
- **Further help under [Function templates](#page-91-0)**

### **Destination**

Call forwarding destination

**Further help under [Call forwarding](#page-46-0)** 

**Call forwarding on busy**

## **Call forwarding on busy**

### **Identity**

Identity for which this function is set up.

- **Further help under [Identities](#page-94-0)**
- **A** Note: Only assign the Identity parameter if PBX function templates are used.
- **Further help under [Function templates](#page-91-0)**

### **Destination**

Call forwarding destination

**Further help under [Call forwarding](#page-46-0)** 

**Call forwarding on no reply**

## **Call forwarding on no reply**

### **Identity**

Identity for which this function is set up.

- **Further help under [Identities](#page-94-0)**
- **A** Note: Only assign the Identity parameter if PBX function templates are used.
- **Further help under [Function templates](#page-91-0)**

### **Destination**

Call forwarding destination

**Further help under [Call forwarding](#page-46-0)** 

**Call waiting**

# **Call waiting**

No parameters necessary.

**Further help under [Call waiting](#page-52-0)** 

**CF ext. calls: Immediately**

## **CF ext. calls: Immediately**

### **Identity**

Identity for which this function is set up.

**Further help under [Identities](#page-94-0)** 

### **Call forwarding for external calls**

**Point-to-multipoint connection:** External phone numbers (MSN, see PBX configuration), for which call forwarding is to be performed.

**PTP connection:**Header plus extension for which call forwarding is to be performed.

### **Destination**

Call forwarding destination

**CF ext. calls: On busy**

## **CF ext. calls: On busy**

### **Identity**

Identity for which this function is set up.

**Further help under [Identities](#page-94-0)** 

#### **Call forwarding for external calls**

**Point-to-multipoint connection:** External phone numbers (MSN, see PBX configuration), for which call forwarding is to be performed.

**PTP connection:**Header plus extension for which call forwarding is to be performed.

#### **Destination**

Call forwarding destination

**CF ext. calls: On no reply**

## **CF ext. calls: On no reply**

### **Identity**

Identity for which this function is set up.

**Further help under [Identities](#page-94-0)** 

#### **Call forwarding for external calls**

**Point-to-multipoint connection:** External phone numbers (MSN, see PBX configuration), for which call forwarding is to be performed.

**PTP connection:**Header plus extension for which call forwarding is to be performed.

#### **Destination**

Call forwarding destination

# **Do not disturb**

### **Identity**

Identity for which this function is set up.

- **A** Further help under [Identities](#page-94-0)
- **Further help under [Do not disturb](#page-82-0)**

# **DTMF-Relay**

### **DTMF sequence**

Numbers needed to perform the required function.

**Group**

# **Group**

### **Identity**

Identity for which this function is set up.

**Further help under [Identities](#page-94-0)** 

### **Group**

Group telephone number

**Group (incoming)**

# **Group (incoming)**

### **Identity**

Identity for which this function is set up.

**Further help under [Identities](#page-94-0)** 

#### **Group**

Group telephone number

# **Group (outgoing)**

### **Identity**

Identity for which this function is set up.

**Further help under [Identities](#page-94-0)** 

#### **Group**

Group telephone number

# **Park position**

### **Number/URI**

Phone number of the park position.

### **Identity**

Identity for which this function is set up.

**Further help under [Park position](#page-125-0)** 

**Relays**

# **Relays**

## **Identity**

Identity for which this function is set up.

**Further help under [Identities](#page-94-0)** 

## **ID**

Relay ID number according to PBX.

- **Note:** The Relay function key is for relays with light, door opener or calculator operating mode. This function key is not suitable for manual relays. For additional Information, refer to the Advanced Information about the PBX.
- **Further help under [Function templates](#page-91-0)**

# **Silent Alert**

### **URL**

Required for forwarding the alarm message.

**Caution:** The function can only be executed if the appropriate URL has been entered.

### **Delay**

Countdown counter. An action is triggered after the countdown reaches zero.

**A** Further help under [Silent Alert](#page-138-0)

## **SIP message**

### **Number/URI**

Enter a phone number or address such as 198@192.168.XX.YY or 198@company.com, here.

### **Identity**

Identity for which this function is set up.

#### **Message**

This is where you enter the text for sending an SIP message.

#### **Delay**

Countdown counter. An action is triggered after the countdown reaches zero.

**Further help under [SIP message](#page-143-0)** 

# **VPN**

No parameters necessary.

**A** Further help under [Network](#page-114-0)

# **XML Minibrowser**

### **Number/URI**

Web server address

**Further help under [XML Minibrowser](#page-183-0)** 

## **Edit Icon**

#### **Browse**

Displays a dialogue in which you can select a previously saved image file in the appropriate folder on the data storage device.

Further help under [Function keys](#page-86-0)

#### **Close**

Closes the menu without adopting changes.

**Further help under [Function keys](#page-86-0)** 

#### **Delete**

Deletes the user-defined icon. The default icon for the selected function is displayed.

**Further help under [Function keys](#page-86-0)** 

#### **Download**

Saves the icon locally with a size of 64 x 64 px asicon.png.

**Further help under [Function keys](#page-86-0)** 

#### **Set**

Applies the icon for these views:

#### **Edit Icon**

- Edit function keys menu, web interface
- Function keys list, web interface
- Home screen function keys, telephone
- Edit function keys menu, telephone
- **Further help under [Function keys](#page-86-0)**

### **Adjustment tool**

Tool for adjusting the icon's image size and screen window.

**Further help under [Function keys](#page-86-0)** 

#### **Icon Preview**

Displays a preview of the final icon.

**Further help under [Function keys](#page-86-0)** 

**Using provisioning**

# **Using provisioning**

**[Basic Settings](#page-278-0) [Schedule](#page-280-0) [SIP provisioning](#page-281-0) [Additional function templates](#page-282-0)** **Basic Settings**

## <span id="page-278-0"></span>**Basic Settings**

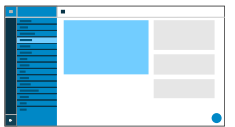

#### **Automatic provisioning**

Automatic provisioning is performed according to the schedule and each time the phone is switched on.

**Further help under [Using provisioning](#page-168-0)** 

#### **Provisioning with DHCP data**

The phone obtains the provisioning server's URL from a DHCP server. Additional data for controlling provisioning can also be transferred along with the URL.

**Further help under [Using provisioning](#page-168-0)** 

#### **Redirect Server**

The phone obtains the provisioning server's URL from the redirect server.

**Further help under [Using provisioning](#page-168-0)** 

#### **Provisioning from PBX search**

Automatic provisioning of the phone is performed via the PBX.

**Further help under [Using provisioning](#page-168-0)** 

### **Provisioning server URL**

This URL is required if it is not obtained via DHCP or a redirect server.

**A** Further help under [Using provisioning](#page-168-0)

**Schedule**

# <span id="page-280-0"></span>**Schedule**

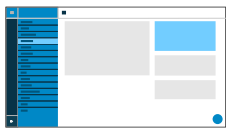

### **Weekdays**

The weekdays on which automatic provisioning is carried out.

**Further help under [Using provisioning](#page-168-0)** 

#### **Time**

Time at which automatic provisioning is carried out. The time window is 60 minutes.

- **A** Note: After a reboot, a random time between 00:00 and 05:00 is entered for provisioning. This prevents load spikes on the server.
- **Further help under [Using provisioning](#page-168-0)**

**SIP provisioning**

# <span id="page-281-0"></span>**SIP provisioning**

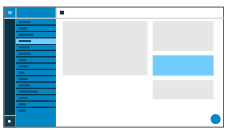

### **SIP provisioning**

Starts remote configuration using SIP messages.

**Further help under [Using provisioning](#page-168-0)** 

**Additional function templates**

# <span id="page-282-0"></span>**Additional function templates**

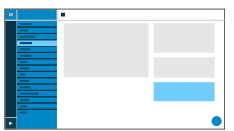

### **Vendor templates**

Activates templates and scripts that are specially designed to run on Auerswald/FONtevo PBXs.

**Identities**

# **Identities**

**[Managing Identities](#page-284-0) [Basic Settings](#page-285-0) [Options for experts](#page-287-0) [Codecs](#page-295-0) [Registrar](#page-296-0) [NAT](#page-298-0) [Outbound proxy](#page-301-0)**

**Managing Identities**

# <span id="page-284-0"></span>**Managing Identities**

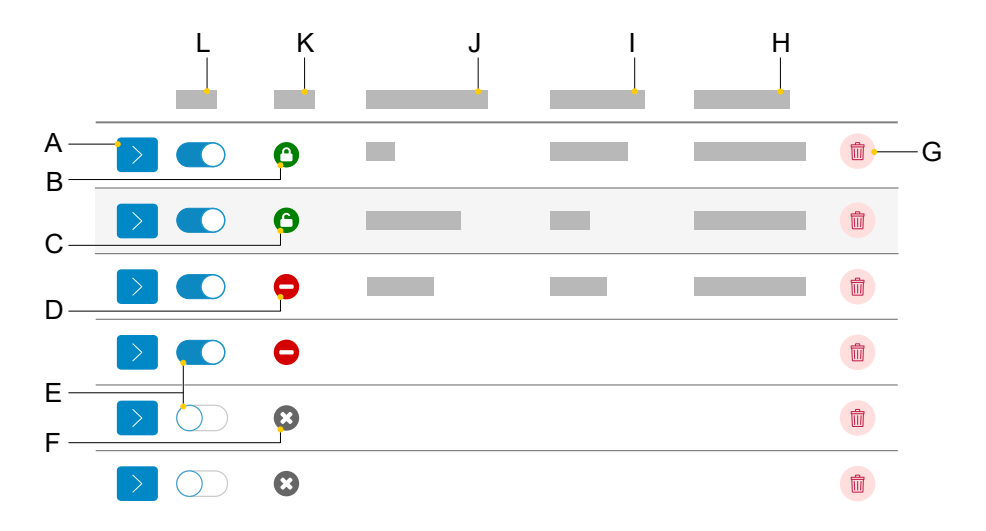

- A Displays the settings for an identity
- B Identity correctly configured, registered and encrypted
- C Identity correctly configured, registered and unencrypted
- D Identity incorrectly configured, unregistered and unencrypted
- E Activate/deactivate an identity
- F Identity deactivated
- G Resets the selected identity
- H **SIP Registrar**
- I **Display name**
- J **SIP Username**
- K **Status**
- L **Active**

**Basic Settings**

## <span id="page-285-0"></span>**Basic Settings**

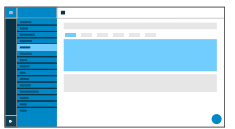

#### **Active**

Press this to switch the selected identity on.

**A** Further help under [Identities](#page-94-0)

#### **SIP Username**

Used to identify the device to the VoIP provider or in the PBX. Identical to the user name assigned by the VoIP provider or the internal phone number registered in the PBX.

**A** Further help under [Identities](#page-94-0)

#### **Password**

Used to verify the user name. Identical to the password assigned by the VoIP provider when the identity was being created or the password entered in the PBX.

**A** Further help under [Identities](#page-94-0)

#### **Display name**

Freely selectable name.

The display name is displayed both in the web interface, under the display name, and on the phone, below the status bar.

If you do not set a display name, the display on the phone contains these elements: SIP user name@SIP registrar.

**Further help under [Identities](#page-94-0)** 

#### **Authentication name**

Enter the authentication username provided by the VoIP provider.

You need the authentication username when you register with a VoIP provider. If you connect to an Auerswald PBX, you do not need to enter the authentication ID.

**Further help under [Identities](#page-94-0)** 

#### **SIP Registrar**

This tells the phone where it can register itself. The information given here is the URL set by the VoIP provider on the IP address on which the registering PBX can be accessed.

Further help under [Identities](#page-94-0)

#### **Ringer Tone**

Assigns a ringtone to the identity.

**Further help under [Sound](#page-146-0)** 

**Options for experts**

# <span id="page-287-0"></span>**Options for experts**

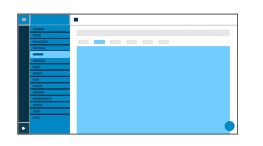

### **Fallback for**

### **No fallback**

No fallback is possible for the current identity.

### **Configured/Unconfigured identity**

Sets the main identity for which the fallback identity applies.

Configured identity: displays **Display name**

Configured identity: displays **Identity** + seq. no.

- **A** Notices: In the case of a main identity, the field is greyed out and displays the entered fallback identity. A fallback identity can also be created for identities that have not yet been configured.
- **Further help under [Fallback identity](#page-84-0)**

### **CLIR type**

(Number suppression)

Area in the From header in which the VoIP provider expects to receive number presentation suppression. Selection as set in the PBX/at the provider.

## **Anonymous**

The sent display text in the From header is "anonymous".
**Options for experts**

#### **User anonymous**

Both the display text and the User name section in the From header is "anonymous".

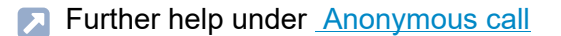

#### **Voicemail number**

Enter the voicemail number assigned by the VoIP provider or the voicemail number entered in the PBX.

**Further help under [Voicemail](#page-174-0) number** 

#### **Pickup code**

This is required to perform a call pickup. Enter the character string stored on the PBX/at the provider, e.g.**##06** for Auerswald PBXs.

#### **Music on hold**

If a connection or call is on hold, the "music on hold" is played.

**Further help under [Music on hold](#page-110-0)** 

#### **IP version**

#### **IPv4**

Sets IPv4 for the registrar.

#### **IPv6**

Sets IPv6 for the registrar.

**Options for experts**

# **Auto**

Automatically sets the protocol used by the registrar.

**Further help under [Identities](#page-94-0)** 

# **SRTP**

Transport protocol for encrypted connections.

# **Mandatory**

This setting forces voice encryption to be on. If the voice partner (VoIP provider, PBX, external VoIP subscriber) does not support SRTP, the connection is not established.

# **Preferred**

Switches on negotiation for the encryption of call data via SRTP. When a call is made, the call partner will be asked if encryption is possible. If selected, voice data is transmitted in encrypted form. If not selected, it is not encrypted.

# **Disabled**

This setting forces voice encryption to be off. If the voice partner (VoIP provider, PBX, external VoIP subscriber) does not support encryption, the connection is not established.

**A** Further help under [SRTP](#page-152-0)

# **SIPS**

Activates the transmission of encrypted SIP messages over TLS for connections with this identity.

The destination in the invite package header is contacted with an encrypted transmission.

- **A** Note: To create a successful, secure connection, a certificate must be provided for the provided host, if necessary.
- **A** Further help under [SIPS](#page-145-0)
- **Further help under [Certificate](#page-65-0)**

#### **Peer-to-peer TLS**

Forces the encryption of SIP messages over the entire route to the destination.

- **A** Note: The call is not made if TLS is not available on the entire connection.
- **Further help under [Identities](#page-94-0)**

#### **Certificate**

If the SIPS function is activated, the system checks whether the certificate belongs to the domain/IP.

**A** Further help under [Certificate](#page-65-0)

#### **Session timer**

Switches on the check after a connection for a call that is still in existence.

**A** Note: When the SIP session timer is switched on, this may result in the call being interrupted more frequently after the specified interval, if a VoIP provider has not implemented session renewal properly. In this case, set a different session timeout or disabled the session timer.

**Further help under [SIP](#page-141-0)** 

## **Session timeout (in min.)**

2 … 255 minutes, default: 15 minutes

Specifies the number of minutes after which the SIP session timer is to check a call's connection.

**Further help under [SIP](#page-141-0)** 

### **Protocol type**

### **UDP**

(User Datagram Protocol). Used to send data packets over connectionless non-secure communication lines.

**A** Note: If very large data packets are present, TCP is used instead of UDP. The maximum size of a data packet can vary according to the network. (RFC 3261 > TCP)

## **TCP**

(Transmission Control Protocol). Segments data into packets, from a specified size, and sends these individual data packets to the recipient address until receipt has been confirmed.

- **Further help under [SIP](#page-141-0)**
- **Important:** If encryption using SIPS is enabled, the TCP transport protocol is used. Manual settings are overwritten.

### **Subscription interval (min)**

This sets the frequency at which the status of potential changes are queried on the PBX. Default: 45 minutes

The value you enter here should be a compromise between a short interval (which generates traffic) and rapid updates.

**A** Further help under [SIP](#page-141-0)

#### **Retry subscriptions**

Sets the interval at which attempts are made to configure a subscription on the PBX/provider, if an error occurs.

• **1x**

The device sends exactly one subscription to the PBX/provider. No other subscriptions are sent.

• **Fixed interval**

Attempts to subscribe on the PBX/provider are made at the specified interval.

• **Redouble interval**

The set number of seconds doubles after each attempt to subscribe on the PBX/provider.

**Further help under [SIP](#page-141-0)** 

#### **Retry subscriptions: Interval in seconds**

Sets the time gap between two subscription attempts.

**Options for experts**

Minimum: 10 sec

Default: 180 sec

**Further help under [SIP](#page-141-0)** 

### **Retry register**

Sets the interval at which attempts are made to register on the PBX/ provider, if an error occurs.

• **1x**

The device makes exactly one attempt to register on the PBX/provider. There are no more registration attempts.

• **Fixed interval**

Attempts to register on the PBX/provider are made at the specified interval.

### • **Redouble interval**

The set number of seconds doubles after each attempt to register on the PBX/provider.

**A** Further help under [SIP](#page-141-0)

### **Retry register: Interval in seconds**

Sets the time gap between two subscription attempts.

Minimum: 1 sec

Default: 10 sec

**Further help under [SIP](#page-141-0)** 

#### **Name sources**

## **Active**

The sequence in which the name sources are displayed in the list sets the sequence in which they are applied. The first source that contains a name is used for the display.

## **Inactive**

You can select inactive name sources and drag and drop them into the Active list to arrange them, or remove them from the list.

## **Reset to default**

Returns the list to its default state.

**Further help under [Name sources](#page-111-0)** 

## **DTMF method**

Specifies the DTMF method used to transmit signals.

• **RTP event**

Transmission of event packets in the RTP stream

• **Inband**

Transmission of coded sound signals, directly in the RTP stream

• **SIP info**

Transmission of SIP info messages

**Further help under [DTMF](#page-83-0)** 

**Codecs**

# **Codecs**

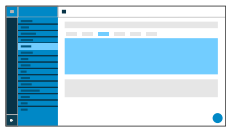

## **Codecs**

## **Active**

The sequence in which the active codecs are displayed in the list sets the sequence in which they are applied.

To achieve the best possible balance between bandwidth and speech quality, we recommend you do not change the sequence of the codecs.

## **Inactive**

You can select inactive codecs and drag and drop them in the »Active« list to arrange them, or remove them from the list.

**A** Further help under [Codecs](#page-66-0)

**Registrar**

# **Registrar**

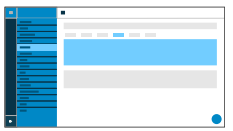

## **SIP domain**

Name space that contains all the entries within one directory, specified by the VoIP provider/PBX operator.

**Further help under [Identities](#page-94-0)** 

#### **Port**

The registrar's port. The (recommended) default value is 5060.

- **Caution:** Different entries can cause malfunctions if the provider makes changes. An SRV query is only possible with the default value.
- **Caution:** Each time a port is opened on the router, this creates a potential security risk. It is essential you put additional protective measures in place.
- **Further help under [Identities](#page-94-0)**

### **Time lapse registration (min.)**

5 … 60 minutes

The registration time is the number of minutes that must elapse before the telephone reregisters itself with the VoIP provider.

The value you enter here should be a compromise between a short timespan (which generates traffic with the provider) and a long reregistration period.

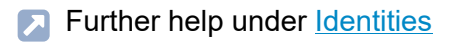

#### **Early re-register (sec)**

Shortens a re-registration by the specified number of seconds. Early reregistration prevents the registration from expiring prematurely.

**A** Further help under [Identities](#page-94-0)

#### **Refresh register at 1/2**

Turns on re-registration after half of the negotiated maximum registration period.

**A** Further help under [Identities](#page-94-0)

# **NAT**

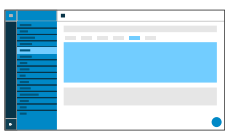

## **SIP NAT traversal**

Requirements:

- Configured DNS server
- If the option "active" is selected: **Registrar** enabled for the phone

## **Active**

NAT traversal is performed by the telephone. To do this, you must also specify a STUN server.

**Caution:** Each time a port is opened on the NAT router, this creates a potential security risk. Implement appropriate security measures.

## **Inactive**

NAT traversal is not performed by the telephone. The SIP request also contains an "rport" part in which the IP addresses used here (local, public) are transported. The router which connects the local area network with the Internet should be a properly functioning SIP-aware router which performs NAT traversal.

**A** Further help under [NAT](#page-113-0)

### **RTP NAT traversal**

Requirement:

• Configured DNS server

## **Active**

NAT traversal is performed by the telephone. To do this, you must also specify a STUN server.

- **Caution:** Each time a port is opened on the NAT router, this creates a potential security risk. Implement appropriate security measures.
- **Note:** If there are problems with unilateral call connections, a STUN server should be used.

## **Inactive**

NAT traversal is not performed by the telephone. The router which connects the local area network with the Internet should be a properly functioning SIP-aware router which performs NAT traversal.

**Further help under [NAT](#page-113-0)** 

## **NAT Keep-Alive Interval (sec.)**

After the time specified here has passed, NAT Keep-Alive packets are sent to the firewall to maintain the NAT mapping.

- **A** Note: Some providers lock accounts if the NAT Keep-Alive Interval is too short. As a rule, this is reported with error message 503 during SIP registration. If this problem occurs, it is recommended to raise the value (e.g. to 180).
- **Further help under [Identities](#page-94-0)**

## **Use ICE**

Enable the best possible transmission route to be found between the phone and PBX/provider.

**Note:** ICE must only be activated if the other end supports ICE.

**Further help under [Identities](#page-94-0)** 

**Outbound proxy**

# **Outbound proxy**

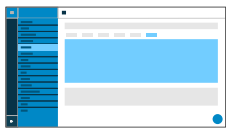

## **Mode**

## **Inactive**

Deactivate this function if

- the registrar can be accessed without outbound proxy
- no outbound proxy is available

## **Automatically**

The PBX automatically determines an outbound proxy.

## **Manually**

The outbound proxy is a fixed default setting. Enter this data as an IP address or a URL.

**Further help under [Outbound proxy](#page-124-0)** 

## **URL**

Server address for the outbound proxy.

- **A** Note: The URL must be filled out if mode Manually is selected.
- **Further help under [Outbound proxy](#page-124-0)**

#### **Port**

Port for the outbound proxy.

- **Note:** The **Port** must be filled out if mode **Manually** is selected.
- **Further help under [Outbound proxy](#page-124-0)**

## **Alternative URL**

Alternative server address for the outbound proxy.

**Further help under [Outbound proxy](#page-124-0)** 

### **Alternative port**

Alternative port for the outbound proxy.

**Further help under [Outbound proxy](#page-124-0)** 

**Cameras**

# **Cameras**

**[Camera management](#page-304-0) [Settings](#page-306-0)**

**Camera management**

# <span id="page-304-0"></span>**Camera management**

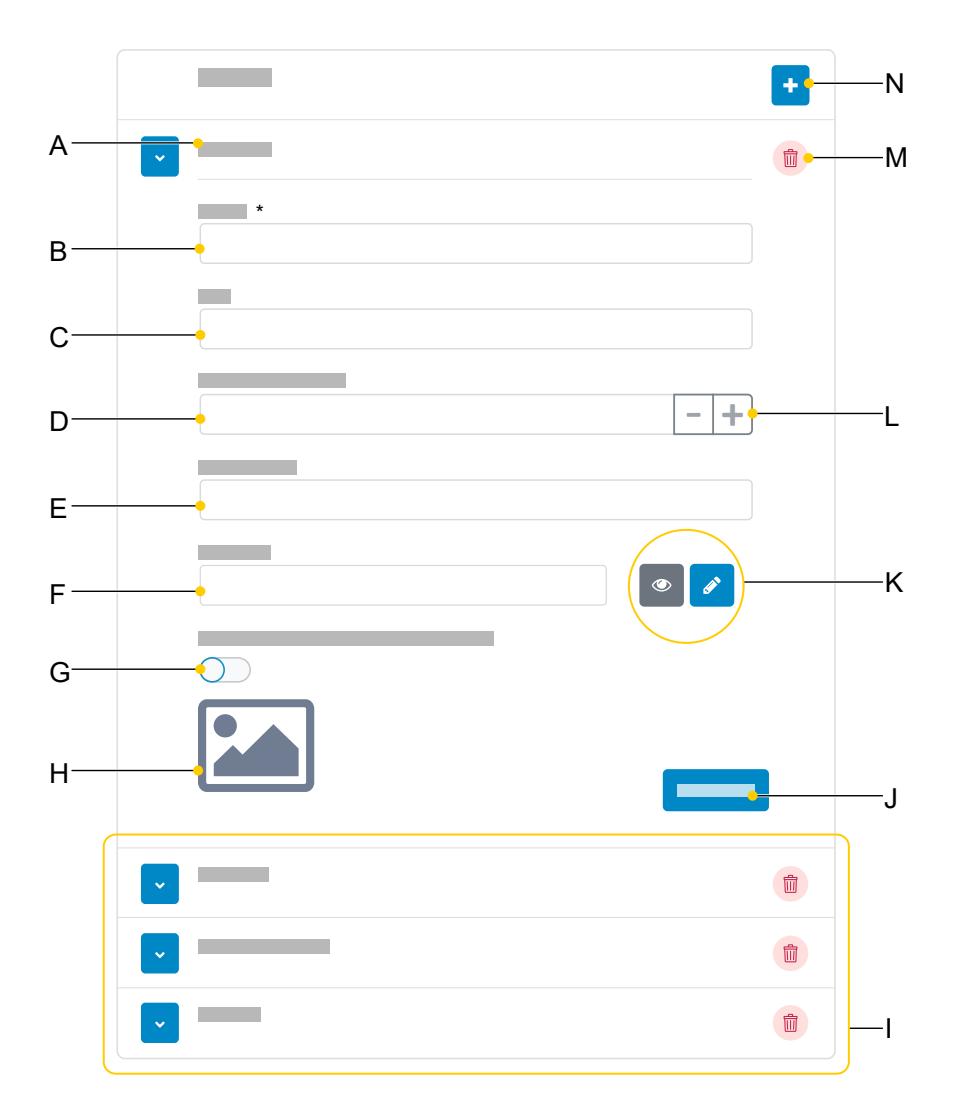

- A Unique name, as assigned under **Name**
- B **Name**, entry required
- C **URL**
- D **Refresh rate in ms**
- E **Username**
- F **Password**
- G Only transfers the camera image for incoming calls
- H Preview of the configured camera (only if the URL is valid. If not, a placeholder is displayed.)
- I List of other configured cameras
- J Saves the settings.
- K View and edit the password
- L Changes the refresh rate settings in increments of 10 ms
- M Deletes the camera from the list
- N Adds a new camera to the list

**Settings**

# <span id="page-306-0"></span>**Settings**

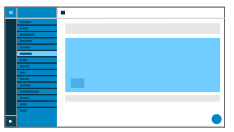

## **Add camera**

Adds another camera to the list. The list is dynamic. You can make settings for any number of cameras.

**Further help under [Cameras](#page-61-0)** 

#### **Name**

Freely selectable name. The name is used to identify the camera within the telephone.

**Further help under [Cameras](#page-61-0)** 

### **URL**

Address from which the camera images are fetched.

**A** Further help under [Cameras](#page-61-0)

## **Refresh rate in ms**

Select the refresh rate: at least 100 ms.

**A** Note: The value for the images actually transferred depends on which type of camera is used.

#### **Settings**

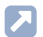

**Further help under [Cameras](#page-61-0)** 

#### **Username**

Enter the user name, if necessary.

**Further help under [Cameras](#page-61-0)** 

#### **Password**

Enter the password, if necessary.

**A** Further help under [Cameras](#page-61-0)

#### **Use for incoming calls only**

The camera image display is only activated for incoming calls.

**A** Further help under [Cameras](#page-61-0)

**Update**

# **Update**

**[Basic Settings](#page-309-0) [Restart and factory reset](#page-310-0) [Schedule](#page-311-0)**

**Basic Settings**

# <span id="page-309-0"></span>**Basic Settings**

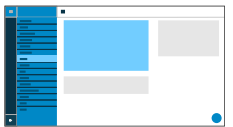

#### **Check for updates**

If selected, the phone automatically checks for current updates.

**A** Further help under [Update](#page-162-0)

#### **Automatically install updates**

If selected, available updates are installed automatically.

**A** Further help under [Update](#page-162-0)

### **Update server URL**

In the default settings: https://update.auerswald.de

**Further help under [Update](#page-162-0)** 

#### **Start update**

Starts installation of a new firmware version.

**A** Further help under [Update](#page-162-0)

**Restart and factory reset**

# <span id="page-310-0"></span>**Restart and factory reset**

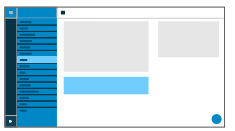

### **Restart phone**

Restarts the telephone.

- **Caution:** This interrupts all connections, all calls and data services. Unsaved data is lost!
- **A** Further help under [Update](#page-162-0)

### **Reset to default**

Resets the telephone to the factory settings. Any saved data and settings are deleted. The phone is shut down and then restarted.

**Further help under [Reset to default](#page-134-0)** 

**Schedule**

# <span id="page-311-0"></span>**Schedule**

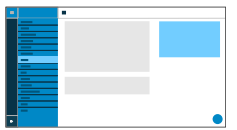

### **Weekdays**

The weekdays on which the phone checks for available updates and installs them.

**Further help under [Update](#page-162-0)** 

### **Time**

Time at which the phone checks for available updates and installs them.

**Further help under [Update](#page-162-0)** 

**Network**

# **Network**

**[Current Settings](#page-313-0) [IPv4](#page-315-0) [IPv6](#page-317-0) [VLAN](#page-319-0) [VPN](#page-321-0) [Topology](#page-326-0)**

**Current Settings**

# <span id="page-313-0"></span>**Current Settings**

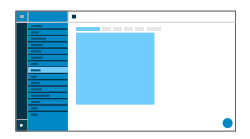

Lists all the network settings made on the phone.

#### **DNS**

IP address of the DNS server used here.

**A** Further help under [IPv4](#page-116-0)

### **IP addresses**

#### **Protocol**

Shows which network protocol is in use.

### **IP address**

Displays the phone's IP address.

### **Prefix**

Different subnet mask notation.

Example: 24 corresponds to 255.255.255.0

## **Forwarding routes**

#### **Protocol**

Shows which network protocol is being used by the forwarding route.

## **Gateway**

Displays the IP address of the forwarding route.

If only one router is in use, the DNS's IP address is the same as that of the gateway. If more than one server is being used to handle these tasks, the IP addresses will be different.

**IPv4**

# <span id="page-315-0"></span>**IPv4**

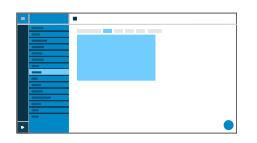

## **IPv4 mode**

## **DHCP**

The phone obtains its IP address automatically from a DHCP server.

## **Static**

The telephone uses a fixed IP address (supplied by the system administrator).

**A** Further help under [IPv4](#page-116-0)

## **IP address**

If you select **DHCP:** the phone's IP address is displayed

If you select **Static:** you can enter/change the phone's IP address

In the factory settings: 0.0.0.0.

**Further help under [IPv4](#page-116-0)** 

## **Subnet mask**

Example: 225.255.255.0

**Further help under [IPv4](#page-116-0)** 

#### **Gateway**

Example: 192.168.178.1

The gateway provides interoperability between networks, so data can pass from one to another. The provider or the network system administrator provide the gateway.

**Further help under [IPv4](#page-116-0)** 

### **DNS 1**

The DNS server is needed for Internet access. The provider or network system administrator sets the DNS server. The provider or network system administrator sets the DNS server.

**A** Further help under [IPv4](#page-116-0)

## **DNS 2**

**Optional** 

Further help under [IPv4](#page-116-0)

**IPv6**

# <span id="page-317-0"></span>**IPv6**

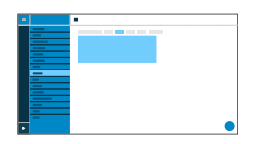

## **IPv6 mode**

## **Auto**

The phone obtains its IP address automatically from a DHCP server.

## **Disabled**

Disables IPv6 mode. IPv4 over DHCP is used.

**A** Further help under **[IPv6](#page-117-0)** 

## **Privacy Extensions**

If this function is activated, IPv6 addresses that do not allow the user to be identified are created. The host part of the IPv6 address is anonymised.

**A** Further help under **[IPv6](#page-117-0)** 

## **DNS 1**

The DNS server is needed for Internet access. The provider or network system administrator sets the DNS server. The provider or network system administrator sets the DNS server.

**Further help under [IPv6](#page-117-0)** 

# **DNS 2**

Optional

**A** Further help under [IPv6](#page-117-0)

**VLAN**

# <span id="page-319-0"></span>**VI AN**

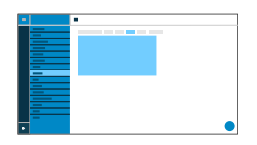

#### **Phone VI AN**

Switches on VLAN for the phone.

**A** Further help under [VLAN](#page-118-0)

#### **Phone VLAN ID**

Enter the phone's VLAN lD: 1 … 4094

The associated data packets are tagged with this ID.

**A** Further help under **[VLAN](#page-118-0)** 

### **Phone VLAN priority**

0 (lowest priority) to 7 (highest priority)

**A** Further help under [VLAN](#page-118-0)

#### **PC port VLAN**

Switches on VLAN for the PC port.

**A** Further help under [VLAN](#page-118-0)

## **PC port VLAN ID**

Enter the PC port's VLAN lD: 1 … 4094

The associated data packets are tagged with this ID.

**A** Further help under **[VLAN](#page-118-0)** 

### **PC port VLAN priority**

0 (lowest priority) to 7 (highest priority)

**A** Further help under **[VLAN](#page-118-0)** 

**VPN**

# <span id="page-321-0"></span>**VPN**

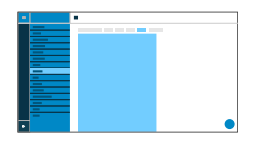

## **VPN**

Switches on VPN for the phone.

**Further help under [VPN](#page-119-0)** 

## **VPN type**

## **IPsec Xauth PSK**

Authentication is performed using a shared secret and a personal secret.

## **IPsec Xauth RSA**

Authentication is performed using a key pair: one private key and one public key.

## **IPsec Hybrid RSA**

Mixed form **IPsec Xauth PSK** and **IPsec Xauth RSA**

## **Open VPN**

OpenVPN libraries are used to set up a VPN over an encrypted TLS/SSL connection.

# **L2TP IPsec PSK**

IPsec variant performed using the Layer 2 Tunneling Protocol. Authentication is performed using a shared secret and a personal secret. **VPN**

## **L2TP IPsec RSA**

IPsec variant performed using the Layer 2 Tunneling Protocol. Authentication is performed using a key pair: one private key and one public key.

**A** Further help under [VPN](#page-119-0)

#### **Name**

Freely selectable name for the VPN connection.

**A** Further help under [VPN](#page-119-0)

#### **Server**

Server address for the VPN connection.

Your network administrator will give you the server address.

**A** Further help under [VPN](#page-119-0)

#### **User name**

User name for the VPN connection.

Your network administrator will give you your user name.

**A** Further help under [VPN](#page-119-0)

#### **Password**

Password for the VPN connection.

Your network administrator will give you the password.

**A** Further help under [VPN](#page-119-0)

#### **DNS server**

Address of the DNS server used for the VPN connection (e.g. 8.8.8.8).

Your network administrator will give you the DNS server address.

**A** Further help under [VPN](#page-119-0)

## **Search domain**

Search domain addresses for the VPN connection.

Your network administrator will give you the search domain addresses.

**Further help under [VPN](#page-119-0)** 

### **Forwarding routes**

Settings for the network, IP address range (e.g. 10.0.0.0/8).

Your network administrator will give you the IP address range for the forwarding routes.

**A** Further help under [VPN](#page-119-0)

## **IPsecIdentifier**

**Caution:** IPsecIdentifier settings can vary greatly, depending on which server is in use. The network administrator must predefine the configuration.
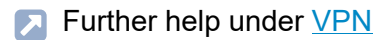

### **preinstalled IPsecSecret**

Authentication key.

**A** Further help under [VPN](#page-119-0)

### **IPsecUserCert**

This is generated by the system administrator or by the user.

The IPsecUserCert must fulfil these criteria:

- X.509 standard
- .pem format
- **A** Further help under [VPN](#page-119-0)

### **IPsecUserPrivateKey**

This is generated by the system administrator or by the user.

The private key must fulfil these criteria:

- X.509 standard
- .pem format
- **A** Further help under [VPN](#page-119-0)

### **IPsecCaCert**

Acts as a "trust anchor" for the connection.

**VPN**

The IPsec CA certificate (IPsecCaCert) must fulfil these criteria:

- X.509 standard
- .pem format
- **A** Further help under [VPN](#page-119-0)

## **IPsecServerCert**

Server-side certificate.

The IPsec CA certificate (IPsecCaCert) must fulfil these criteria:

- X.509 standard
- .pem format
- **A** Further help under [VPN](#page-119-0)

## **OpenVPN Config**

Contents of a configuration file (openvpn.cfg). Component part of setting up an open VPN.

**A** Further help under [VPN](#page-119-0)

**Topology**

# **Topology**

**[Basic Settings](#page-327-0) [Jitter buffer](#page-329-0) [STUN server](#page-331-0)**

**Basic Settings**

# <span id="page-327-0"></span>**Basic Settings**

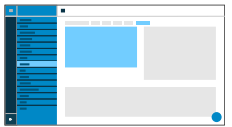

### **Check hostname**

Checks whether the certificate belongs to the domain/IP.

**A** Further help under [Certificate](#page-65-0)

#### **FrameSize**

Sets the RTP packet size (msec Audio/RTP package).

### **Local SIP port**

1024 … 65535

Default: 5060

Sets the outgoing port for SIP messages.

**Further help under [SIP](#page-141-0)** 

### **RTP off when silent**

Ends the sending of RTP packets if no active conversation is taking place.

**A** Note: If this function is switched on, parts of the call can seem like breaks in the connection because background noises are cut off sharply.

#### **Basic Settings**

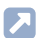

**Further help under [Topology](#page-122-0)** 

### **LLDP**

If this function is enabled, LLDP packages are sent regularly to the directly connected LLDP-enabled switch.

**A** Further help under [LLDP](#page-107-0)

### **LLDP: Interval in seconds**

LLDP package sending frequency

30 to 3600 sec

Minimum: 30 sec

Default: 30 sec

**A** Further help under **[LLDP](#page-107-0)** 

**Jitter buffer**

# <span id="page-329-0"></span>**Jitter buffer**

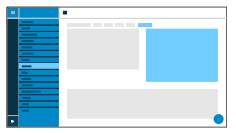

### **Initial value**

Initial prefetch delay value (msec).

- **A** Note: The value must lie between Min. prefetch and Max. prefetch. If the Initial value  $= 0$ , prefetch is deactivated.
- **Further help under Jitter [buffer](#page-103-0)**

### **Min. prefetch**

Minimum prefetch delay (msec).

Default: 60 msec

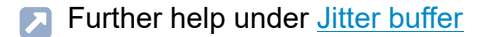

### **Max. prefetch**

Maximum prefetch delay (msec).

Default: 240 msec

**Further help under Jitter [buffer](#page-103-0)** 

### **Maximum**

Delay that can be set for the jitter buffer (msec).

Default: 360 msec

**Further help under Jitter [buffer](#page-103-0)** 

**STUN server**

# <span id="page-331-0"></span>**STUN server**

**[STUN server management](#page-332-0) [Settings](#page-333-0)**

# <span id="page-332-0"></span>**STUN server management**

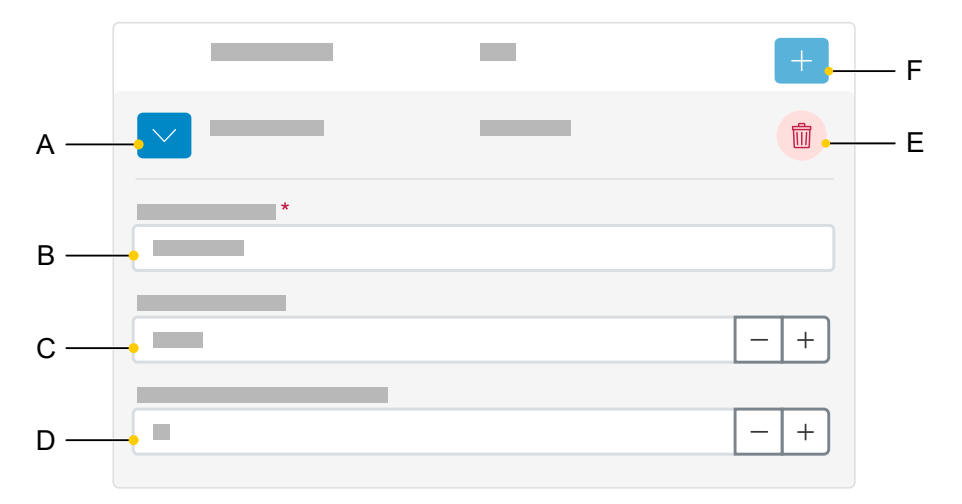

- A Displays/hides all settings for a STUN server.
- B **STUN server URL** field, entry mandatory
- C **STUN server port** field, 1 … 65535.
- D **Registration time lapse (min.)**, 5 … 60 minutes.
- E Deletes the selected STUN server.
- F Adds another STUN server to the list. The list is dynamic. Settings can be made for up to eight STUN servers.

**Settings**

# <span id="page-333-0"></span>**Settings**

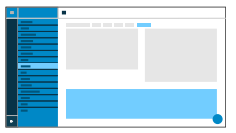

### **STUN server URL**

Requirement:

• Configured DNS server

Enter the STUN server URL.

**Further help under [Topology](#page-122-0)** 

## **STUN server port**

- 1 … 65535
- **Important:** Every time port forwarding is performed, there is a security risk. For this reason, we recommend you use port forwarding as little as possible.
- **A** Note: If you encounter problems with half-open (dropped) call connections, enabling the RTP port might help.
- **Further help under [Topology](#page-122-0)**

### **Time lapse registration (min.)**

5 … 60 minutes

The registration time is the number of minutes that must elapse before the telephone reregisters itself with the VoIP provider.

The value you enter here should be a compromise between a short timespan (which generates traffic with the provider) and a long reregistration period.

**Further help under [Topology](#page-122-0)** 

**LDAP**

# **LDAP**

**[Basic Settings](#page-336-0) [LDAP filter](#page-339-0)**

**Basic Settings**

# <span id="page-336-0"></span>**Basic Settings**

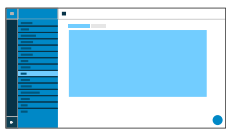

### **LDAP-Protocol**

Protocol used on the LDAP server

### **LDAP**

By default, unencrypted data traffic, Port 389.

## **LDAP StartTLS**

Data traffic encrypted using Transport Layer Security, Port 389.

## **LDAPS**

LDAP via SSL technology, Port 636.

### **Active**

Switches on the directory service request.

**A** Further help under [LDAP](#page-105-0)

### **Server**

The LDAP server's domain name or IP address

**A** Further help under **[LDAP](#page-105-0)** 

### **Port**

The LDAP server's port. On PBXs, use the preset port.

**LDAPS** (recommended): Port 636

**LDAP StartTLS**: Port 389

**LDAP**: Port 389

**A** Further help under [LDAP](#page-105-0)

#### **User name**

User name assigned when the LDAP server was being configured. Used for identification to the LDAP server.

**A** Note: You can find the user name in the web interface of your PBX under **User data** > **Address Books** > **Settings** in the row **Simplified user name** next to **User name**(e.g. cn=auerswaldschandelah,dc=auerswald).

**Further help under [LDAP](#page-105-0)** 

#### **Password**

This is the password assigned when the LDAP server was being configured. It is used for identification to the LDAP server.

- **A** Note: You can find the password in the web interface of your PBX under**User data** > **Address Books** > **Settings** in the row **Simplified user name** next to **Password**.
- **Further help under [LDAP](#page-105-0)**

### **Search area**

Point in the folder from which the LDAP search starts.

Example: BaseDN dc=auerswald

**A** Further help under [LDAP](#page-105-0)

# <span id="page-339-0"></span>**LDAP filter**

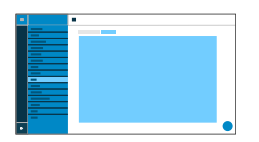

Only experts should make the settings available in the **LDAP** > **LDAP filter** area. LDAP filter syntax is used. RFC 2254 and RFC 4515 are used.

To enable contact data to be transferred from the LDAP server, enter the following values, listed below, in the end device.

### **Name filter**

Sets the name filter used for the LDAP search.

**A** Further help under **[LDAP](#page-105-0)** 

### **Number filter**

Filter for assigning numbers to names for incoming and outbound calls.

**Further help under [LDAP](#page-105-0)** 

### **Number filter dial preparation**

Filter for displaying the suggestions list in dial preparation.

**A** Further help under [LDAP](#page-105-0)

## **Max. LDAP contacts**

Sets the max. number of contacts that the LDAP server is to output.

**A** Further help under [LDAP](#page-105-0)

#### **Max. matches**

Sets the max. number of search results that the LDAP server is to output.

**A** Further help under [LDAP](#page-105-0)

#### **Name attributes**

Relevant name attributes.

**A** Further help under [LDAP](#page-105-0)

### **Phone number attributes**

Relevant phone number attributes.

**A** Further help under [LDAP](#page-105-0)

### **Sort by**

Sorting algorithm (by First name, by Last name)

**A** Further help under [LDAP](#page-105-0)

### **Name format**

Defines the format in which names are displayed (First name first, Last name first).

**A** Further help under **[LDAP](#page-105-0)** 

### **Number search incoming**

If "Number search incoming" is enabled, the display name is searched for via LDAP, for incoming calls.

**A** Further help under **[LDAP](#page-105-0)** 

#### **Number search outgoing**

If "Number search outgoing" is enabled, the display name is searched for via LDAP, for outgoing calls.

**A** Further help under **[LDAP](#page-105-0)** 

**Telephony**

# **Telephony**

**[Call settings](#page-343-0) [Call bindings](#page-353-0)** **Call settings**

# <span id="page-343-0"></span>**Call settings**

**[Call signalling](#page-344-0) [Direct call](#page-345-0) [Pickup](#page-346-0) [Dialled calls](#page-347-0) [Call forwarding](#page-348-0) [Call history](#page-350-0) [Automatic call acceptance](#page-351-0)** **Call signalling**

# <span id="page-344-0"></span>**Call signalling**

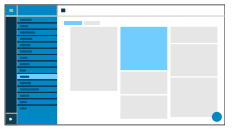

### **Call waiting**

Indicates an incoming call during a call.

### **Audible indication**

This acoustic signal indicates that there is an incoming call during a call.

If this option is disabled, incoming calls are only signalled by a change in the display content during a call.

## **Do not disturb**

Rejects calls to the phone.

### **Call Completion**

The callback is triggered automatically by the PBX.

**A** Further help under [Call Completion](#page-44-0)

**Direct call**

# <span id="page-345-0"></span>**Direct call**

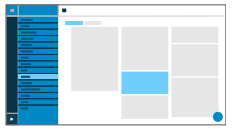

### **Destination**

Enter the phone number that is to be called after the specified waiting time has elapsed.

- **A** Notices: The function is only active if a destination has been entered. Comply with the phone number format set for the PBX when entering external phone numbers.
- **A** Further help under [Direct call](#page-78-0)

### **Waiting time before call starts in s**

Shows the number of seconds the device will wait before starting the call to the specified destination.

**A** Further help under [Direct call](#page-78-0)

**Pickup**

# <span id="page-346-0"></span>**Pickup**

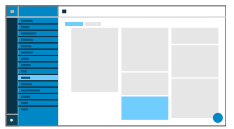

### **Pickup list auto. opening**

Opens the pickup list automatically as soon as there are new calls that can be taken.

**Further help under [Pickup](#page-129-0)** 

### **Play pickup tone**

A signal is played, depending on the setting, (even if the pickup list is already open):

- **Never**
- **When list auto. opens**
- **On new call in list**
- **A** Further help under **[Pickup](#page-129-0)**

**Dialled calls**

# <span id="page-347-0"></span>**Dialled calls**

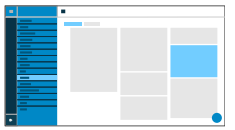

### **Anonymous call**

Stops your phone number from being displayed to the person you are calling

### **Automatic start of call**

The call starts automatically after the predefined time.

## **Seconds until start of call**

You can use the sliding adjuster to set the number of the seconds that the phone waits before making the automatic call.

**Call forwarding**

# <span id="page-348-0"></span>**Call forwarding**

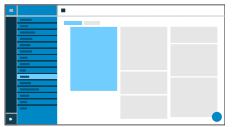

### **Immediately**

Forwards incoming calls to the set destination number immediately.

**Further help under [Call forwarding](#page-46-0)** 

### **On busy**

Forwards incoming calls to the set destination number if the subscriber is busy.

**Further help under [Call forwarding](#page-46-0)** 

### **On no reply**

Forwards incoming calls to the set destination number if these calls have not been taken within a set time.

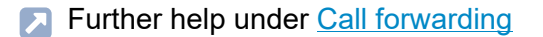

### **Call forwarding destination**

Enter the destination number here.

**A** Further help under **[Call forwarding](#page-46-0)** 

## **Waiting time before call forwarding**

Sets the number of the seconds that the phone waits before activating call forwarding.

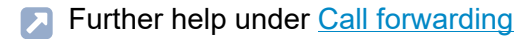

**Call history**

# <span id="page-350-0"></span>**Call history**

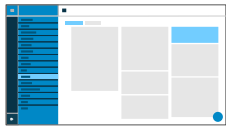

## **Log calls**

Activates the logging of incoming and outgoing calls.

- **A** Note: If the function is switched off, calls cannot be started by redialling the number.
- **Further help under [Log calls](#page-60-0)**

**Automatic call acceptance**

# <span id="page-351-0"></span>**Automatic call acceptance**

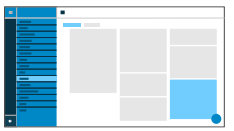

### **On SIP request**

Received calls use an Alert Info header containing info=alertautoanswer to request immediate call acceptance.

**Further help under [Automatic call acceptance](#page-34-0)** 

#### **After timeout**

Sets the number of seconds that the phone waits before automatically taking an incoming call. Automatic call acceptance is prevented by selecting the setting **Not automatically**.

**A** Further help under [Automatic call acceptance](#page-34-0)

#### **Beep when connecting**

Uses a tone to signal incoming calls.

**Further help under [Automatic call acceptance](#page-34-0)** 

#### **Interrupt active calls**

Active calls are put on hold when InterCom calls are received.

**- 352 -**

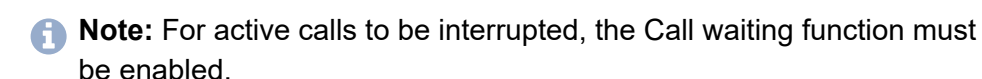

**Further help under [Automatic call acceptance](#page-34-0)** 

**Call bindings**

# <span id="page-353-0"></span>**Call bindings**

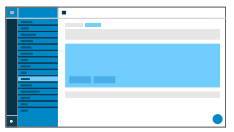

### **Name**

Freely selectable name.

**Further help under [Call bindings](#page-43-0)** 

### **Remote party**

Select a remote party with whom the shortcut is to be set up.

To prevent interruptions in the camera image display when phone numbers change, you can also use regular expressions (regex) to represent a greater range of phone numbers.

**Example 1:** The camera is connected with remote party 55. As the door bell button "55(4)" was being pressed when the call was displayed, there is no camera image. This situation can be prevented in 2 ways:

- 1. Configure another call binding with remote party 554
- 2. Enter this regular expression  $55[1-4]$ ?@.\*

When you enter this regular expression, these phone numbers are recognised as valid: 55, 551, 552, 553 and 554.

A camera image would not be displayed for:

- − phone numbers with more than 3 digits
- − phone numbers that do not start with 55

− phone numbers with digits outside the range 1 to 4 after 55

**Example 2:** Call binding in connection with an AVM FRITZ!box

The camera is connected to an AVM FRITZ!box with the internal remote party  $*$   $*$  620.  $*$  In regular expressions, the star key has a function assigned to it and must therefore be marked as a digit by adding escape characters to it. The correct entry is:  $\sqrt{\times}6200$  fritz.box.

- **A** Note: The AVM FRITZ!box sends internal phone numbers as xxx@fritz.box.
- **Further help under [Call bindings](#page-43-0)**

#### **Camera**

Select the camera whose images are to be displayed.

**Further help under [Cameras](#page-61-0)** 

## **Softkeys | key 1/2**

Selects a configured function key.

**Further help under [Call bindings](#page-43-0)** 

**Sound**

# **Sound**

**[Ringtones by call type](#page-356-0) [Ringtone management](#page-357-0)** **Ringtones by call type**

## <span id="page-356-0"></span>**Ringtones by call type**

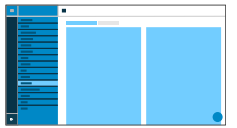

### **#Numbering**

Displays the sequential number within the list.

**A** Further help under [Sound](#page-146-0)

#### **Search term**

Assigns the selected ringtone to the alert info from the PBX/provider's SIP Invite. Six names are predefined by default.

**A** Further help under [Sound](#page-146-0)

### **Ringtones by call type**

List of possible ringtones. Assign a ringtone to a call type here.

**A** Further help under [Sound](#page-146-0)

**Ringtone management**

## <span id="page-357-0"></span>**Ringtone management**

**[Upload ringtone](#page-358-0) [Settings](#page-359-0)**

**Upload ringtone**

# <span id="page-358-0"></span>**Upload ringtone**

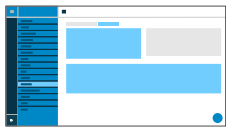

### **Import**

Uploads the selected audio file to the device.

There are two steps in the procedure:

- **Browse:** Displays a dialogue in which you select the required file.
- **Import:** Uploads the selected audio file to the phone.
- **A** Note: Max. permitted file size per file: 5 MB.
- **A** Further help under [Sound](#page-146-0)

### **Memory utilisation**

Displays how much memory is occupied by imported ringtones.

**Further help under [Sound](#page-146-0)** 

**Settings**

# <span id="page-359-0"></span>**Settings**

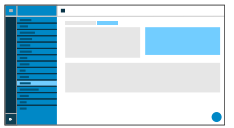

### **Silence on user proximity**

Switches Silence on user proximity on.

**A** Further help under [Gesture control](#page-376-0)
**Date and time**

## **Date and time**

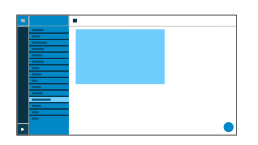

### **Time Phone**

Display of the time set in the phone.

Update via  $\boxed{C}$ .

### **Date Phone**

Display of the date set in the phone.

Update via  $\boxed{C}$ .

### **Automatic time (NTP)**

The time is automatically transferred from the NTP server.

If NTP is not enabled, there is no synchronisation between the phone and the time server. It is possible that the date and time may be displayed incorrectly.

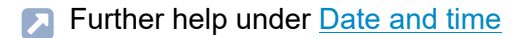

### **NTP server**

The time server that supplies the time stamp. Use the address of a time server that is geographically close by, to achieve maximum accuracy.

**Date and time**

Example: pool.ntp.org

**Further help under [Date and time](#page-75-0)** 

#### **Time zone**

Data on the phone that has a time stamp (such as call history entries, calendar entries and e-mails) is displayed with the correct time.

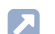

Further help under [Date and time](#page-75-0)

#### **Time format**

**12 h:** time display in 12-hour format. In addition, the time range AM/PM is displayed.

**24 h:** time display in 24-hour format.

**Further help under [Date and time](#page-75-0)** 

**User**

## **User**

**[User administration](#page-363-0) [Settings](#page-365-0)**

**User administration**

## <span id="page-363-0"></span>**User administration**

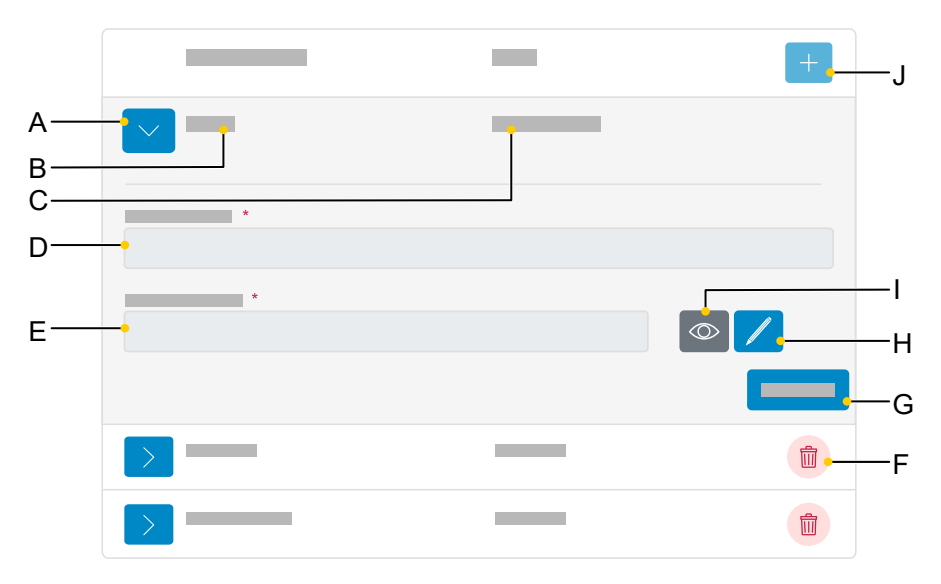

- A Displays/hides the settings for a user
- B Displays username as assigned in D.
- C Displays the role as assigned when the new user was created.
	- **A** Note: Administrator rights can only be assigned when a new user is created.
- D **Username** field
- E **Password** field
- F Deletes a user.
- G Stores all settings for a user.
- H Click on the Edit icon to assign a new password.
- I Displays/hides the currently set password (only in Edit mode).

**User administration**

J Adds a new user to the list.

**Settings**

## <span id="page-365-0"></span>**Settings**

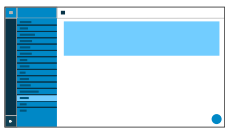

#### **User name**

Press this to display the user name.

- **Note:** Do not enter colons "**:** In the user name:
- **Further help under [User roles and permissions](#page-166-0)**

#### **Password**

Enter/change the password here.

When you set a new password, comply with the conventions below. The password must:

- be different from the previous one used
- contain at least one number
- contain at least one capital letter
- contain at least one lower case letter
- contain at least one special character
- be at least 9 characters long
- be different from the user name
- **Further help under [Passwords](#page-127-0)**

### **Admin**

Assigns administrator rights to the user.

- **A** Note: Administrator rights can only be assigned when a new user is created.
- **Further help under [User roles and permissions](#page-166-0)**

**Backup and restore**

## **Backup and restore**

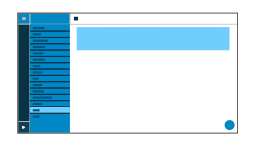

### **Create backup**

Exports all phone settings to an .xml file.

A copy of the file will be saved on the PC.

- **A** Note: Depending on the setting for your browser, when you export the file, you will either be prompted to specify where the file will be stored or the file will be saved to your PC's Downloads folder. Example, Mozilla Firefox: **Settings** > **Files and applications** > **Downloads**.
- **Further help under [Backup and restore](#page-36-0)**

#### **Restore backup**

Uploads all settings in the saved .xml file to the phone.

There are two steps in the procedure:

- **Browse:** Displays a dialogue in which you can select a previously saved copy of the phone settings in the appropriate folder on the data storage device.
- **Import:** Uploads the settings from the selected .xml file to the phone.
- **Further help under [Backup and restore](#page-36-0)**

**Access**

## **Access**

**[General settings](#page-369-0) [Telephone](#page-373-0) menu** **General settings**

## <span id="page-369-0"></span>**General settings**

**[Developer options](#page-370-0) [Action URL](#page-371-0) [Logging](#page-372-0)**

**Developer options**

## <span id="page-370-0"></span>**Developer options**

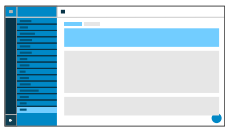

### **Android Debug Bridge (adb)**

Enables the PC to access the phone via the software interface. You can then use ADB to execute commands on the Android system.

**Action URL**

## <span id="page-371-0"></span>**Action URL**

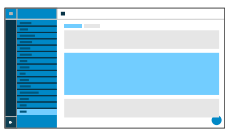

### **Evaluate action URLs**

Triggers running of action URLs. The device receives HTTP requests from the PC and executes them.

- **A** Note: Activating **Evaluate action URLs** is not possible if the function **Web administration (https)** is inactive.
- **Further help under [Action URL](#page-28-0)**

#### **Action URL server**

Required to send events. No entry required if only commands are received.

**Further help under [Action URL](#page-28-0)** 

#### **Generate new token**

Provides a static password for the phone interface.

**A** Further help under [Action URL](#page-28-0)

**Logging**

## <span id="page-372-0"></span>**Logging**

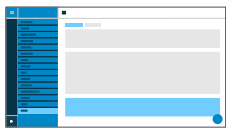

### **Extended Logging**

Enables debug info recording.

- **Note:** In some situations, extended logging can have a negative impact on system performance.
- **Further help under [Logging](#page-108-0)**

**Telephone menu**

## <span id="page-373-0"></span>**Telephone menu**

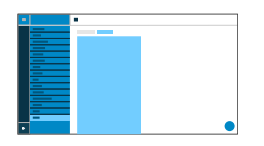

### **Filter settings**

Limits the number of menu options are displayed. For administrators, the reduced display is applied to the phone. For users, the reduced display is applied both to the phone and the web interface.

- **A** Note: Only administrators can see this page.
- **Further help under [User roles and permissions](#page-166-0)**

**Using the Phone**

# **Using the Phone**

**[Basic Knowledge](#page-375-0) [Calls](#page-442-0) [Contacts](#page-446-0) [Gallery](#page-451-0) [Pickup](#page-452-0) [Voicemail](#page-453-0) App [Sync](#page-470-0) [Settings](#page-474-0)**

**Basic Knowledge**

## <span id="page-375-0"></span>**Basic Knowledge**

**[Gesture control](#page-376-0) [Display](#page-378-0) [Notifications](#page-421-0) [Keys and LEDs](#page-422-0) [Apps](#page-438-0)**

## <span id="page-376-0"></span>**Gesture control**

You can use gesture control to operate the device. This is an alternative to pressing keys, for some functions.

### **Tapping**

Briefly tap the appropriate place on the display with the fingertip to perform one of these functions, depending on the element:

- Select
- Open
- Start
- Mark
- Switch on/off

### **Dragging/sliding**

## **Vertically (scrolling)**

Drag or slide from top to bottom, or from bottom to top, with the fingertip (without letting go)

- to scroll a list quickly
- to scroll web pages.

In some alphabetically sorted lists (e.g. Contacts), a vertical scroll bar is displayed on the right. Drag or slide the scroll bar upwards or downwards to scroll to the required letter.

Drag from the top edge of the display to display notifications. If you drag again, the brightness adjustment slider is displayed.

### **Diagonally (zoom in/out)**

Drag two fingers apart or slide them together to increase or decrease the size of

- web page contents
- images in the Gallery app.

#### **Swipe**

Swipe left to right, or right to left, with the fingertip, to

- adjust settings such as for brightness, using the slider
- move between different call lists (all, missed, outgoing)
- delete messages in the notification window.

### **Proximity**

The device is equipped with an integrated proximity sensor. When the user comes close to the device, they can control these functions:

- The device awakes from idle state.
- Silence the ring signal for an incoming call.
- Silence the call waiting tone during an active call.
- **Further help under [Display and LED](#page-80-0)**

**Display**

## <span id="page-378-0"></span>**Display**

**[Display overview](#page-379-0) [Status Line](#page-406-0) [Status widget](#page-407-0) [Status bar](#page-408-0) [Function keys](#page-410-0) [System icons](#page-412-0) [Entry and Selection Fields](#page-417-0) Virtual [keyboard](#page-418-0) [Navigation in menus](#page-420-0)**

**Display overview**

## <span id="page-379-0"></span>**Display overview**

**[Home](#page-380-0) [Varying](#page-382-0) display names [All call lists](#page-384-0) [Incoming calls](#page-386-0) [Active conversation](#page-393-0) [Putting a conversation on hold](#page-394-0) [Call forwarding](#page-396-0) [Conference call](#page-400-0) [Transfer](#page-403-0) [Call bindings](#page-404-0)**

**Home**

## <span id="page-380-0"></span>**Home**

## **The next figure shows the telephone display with the Home screen open.**

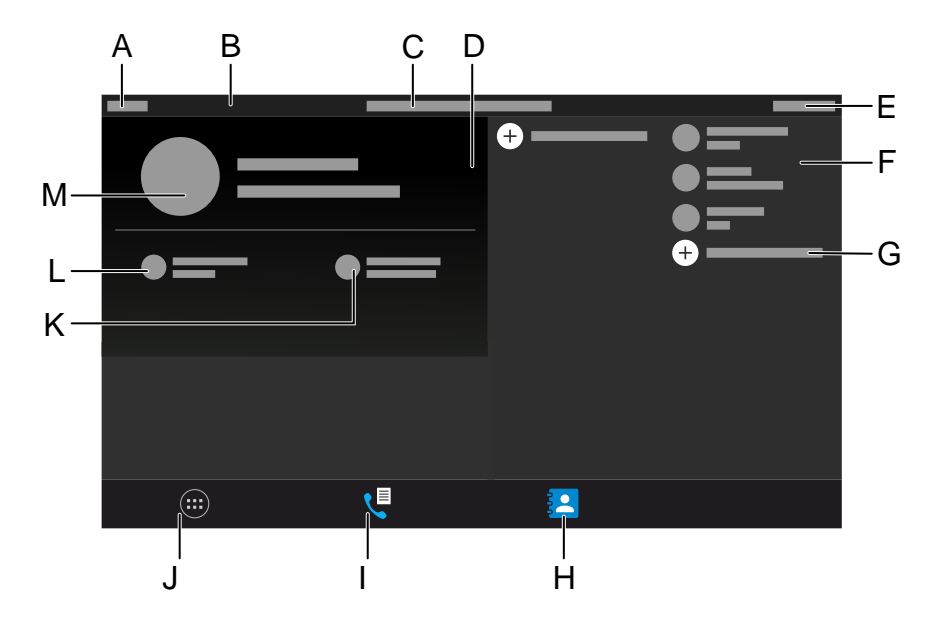

- A Calendar week
- B Status Line
- C Date
- D Status widget
- E Time, system icons
- F Touch function keys
- G Add additional touch function keys
- H Soft icon **Contacts**

#### **Home**

- I Soft icon **Call list**
- J Soft icon **Menu**
- K Soft icon **New messages**
- L Soft icon **New Calls**
- M ME Contact

**Varying display names**

## <span id="page-382-0"></span>**Varying display names**

Different display names can be sent. The display names will be used both on your own device and when SIP messages are sent.

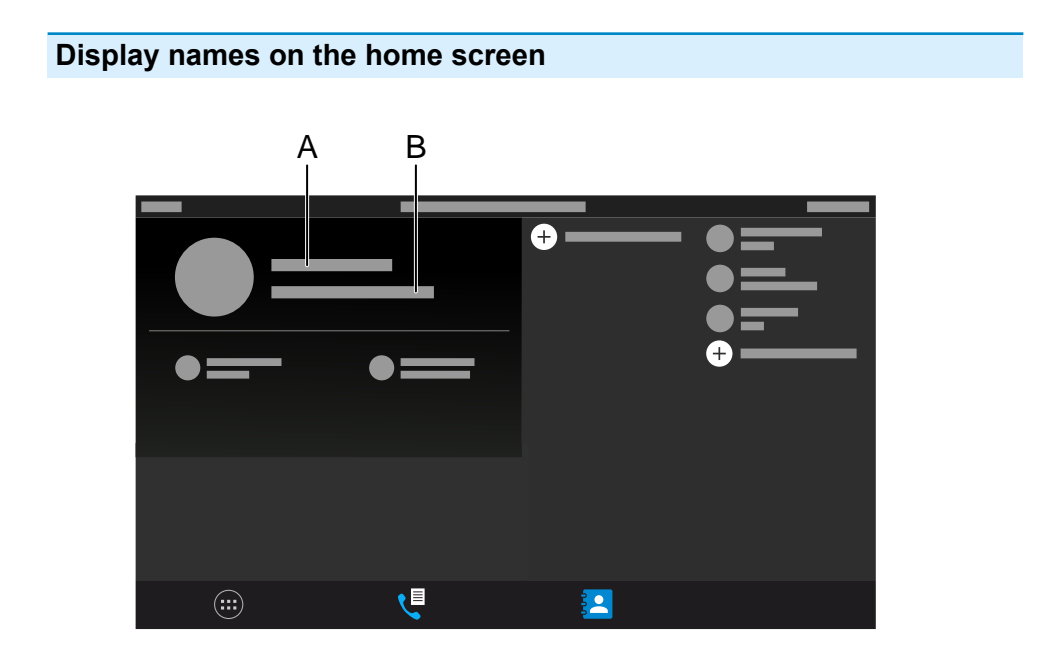

- A Possible displays (sequence indicates priority):
	- − Primary username = ME contact
	- − Device name
- B Possible displays (sequence indicates priority):
	- − Display name as assigned in Identities
	- − SIP username@SIP registrar (xxxx@xxx.xxx.xxx.xxx)
- − No WebUI (if web administration (https) is deactivated and no identity has been configured)
- − IP address (if device is connected but not registered)

## <span id="page-384-0"></span>**All call lists**

### **Overview of call lists**

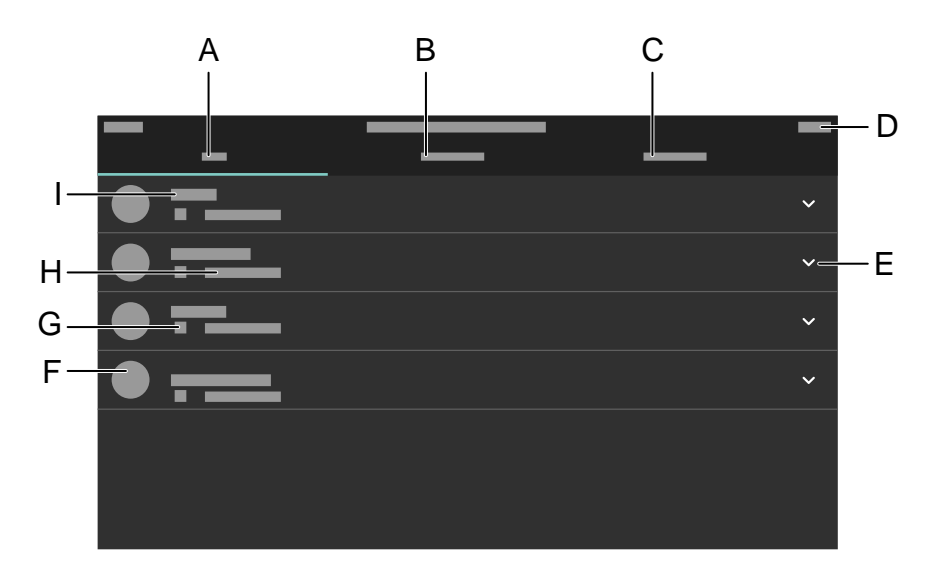

- A Caller list **ALL:** Lists all calls by how recent they are.
- B Caller list **MISSED:** Lists all calls, sorted chronologically.
- C Caller list **OUTGOING:** Lists all outgoing calls, sorted chronologically.
- D Status bar: Displays the date, time and, if required, other system icons
- E Displays a list containing these options:
	- − **Call details**
	- − **Edit number before call**
- − **Add contact**
- − **Clear entry**
- F Profile picture
- G Call type icon
- H Call time and date
- I Phone number/Contact
- **A** Note: Tap on an entry in the list to dial it. To remove an entry from a call list, use the arrow keys to navigate to the entry and then press Delete  $\sqrt{a}$ . To delete the entire list contents, press Delete  $\sqrt{a}$  for approx. 2 seconds and confirm the screen message you see next with **OK** . Press Back to leave the call history  $\boxed{\bullet}$ .
- **Details about the settings are in [Display](#page-378-0)**

## <span id="page-386-0"></span>**Incoming calls**

The following information is displayed when incoming calls are received by a COMfortel D-series telephone:

- the destination that has been called
- the caller
- the person being called
- the call path
- **Important:** The call paths are only displayed if the telephone has Feature level 2 or above (device is operating on a COMtrexx) or after the D-series convenience package has been activated (device is operating on an Auerswald/FONtevo PBX).

### **Internal**

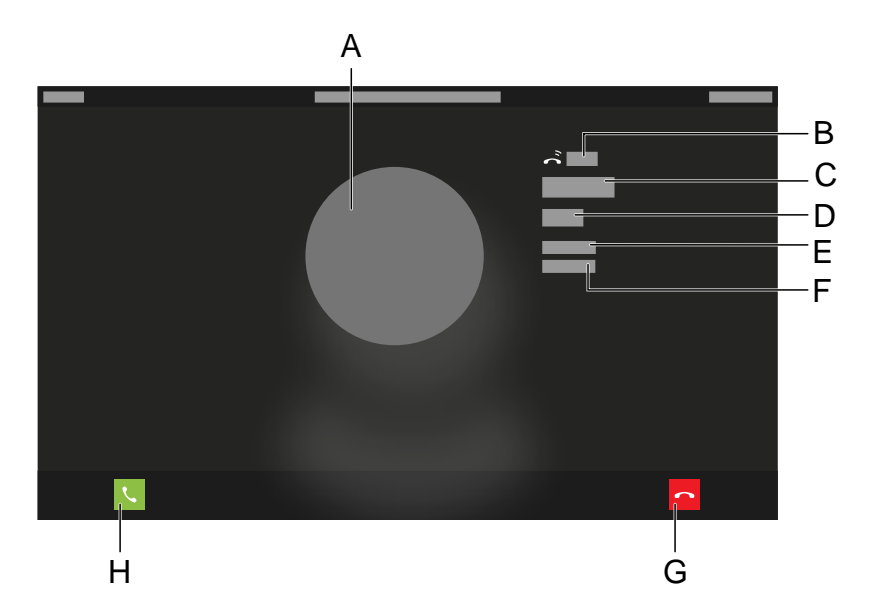

- A Contact profile
- B Call duration
- C Caller name
- D Telephone number of the caller
- E **Identity**
- F Own called identity
- G Rejecting a call
- H Accepting a call

### **External**

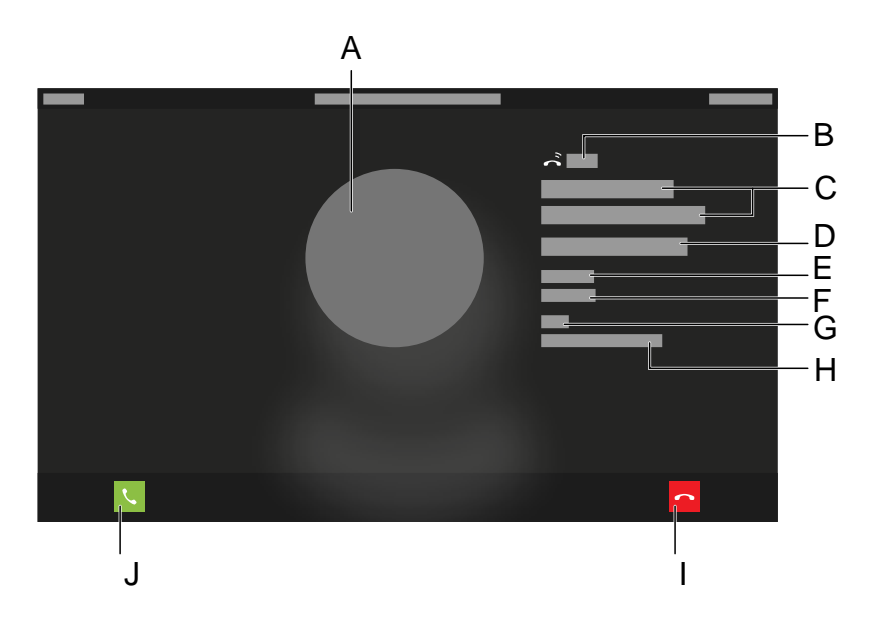

- A Contact profile
- B Call duration
- C Caller name
- D Telephone number of the caller
- E **Identity**
- F Own called identity
- G **Line**
- H Name of the called exchange line number

Ist kein Name vergeben: Anzeige der gerufenen Nummer.

I Rejecting a call

### J Accepting a call

### **group calling**

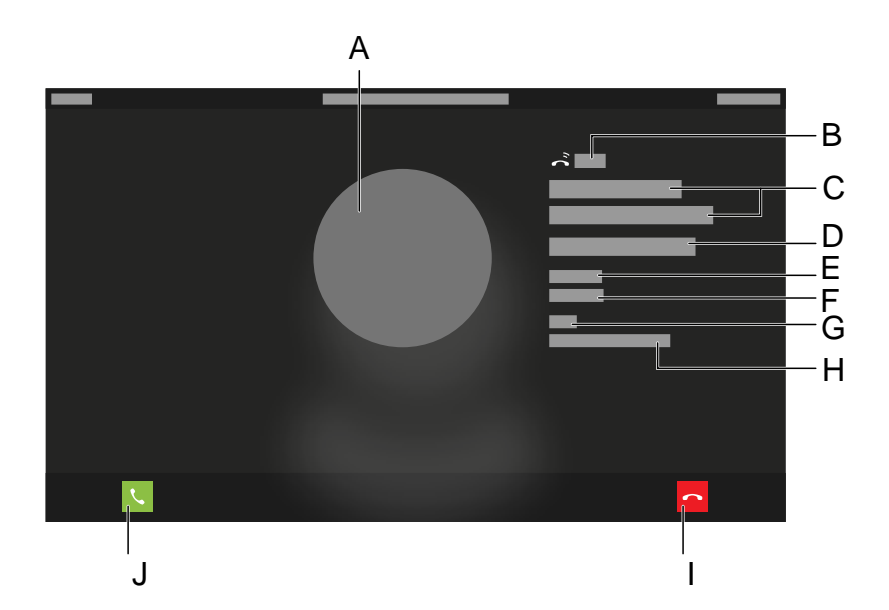

- A Contact profile
- B Call duration
- C Caller name
- D Telephone number of the caller
- E **Group**
- F Name of the called group
- G **Line**
- H Name of the called number

Ist kein Name vergeben: Anzeige der gerufenen Nummer.

**- 390 -**

**Incoming calls**

- I Rejecting a call
- J Accepting a call

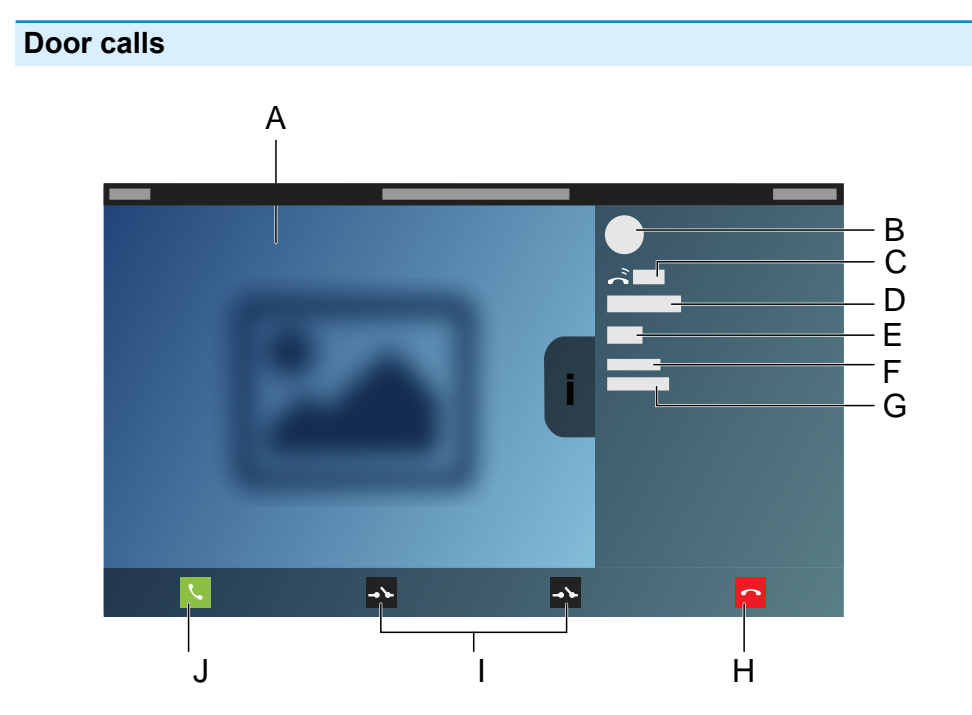

- A Displays the camera image that is transferred from the door terminal
- B Contact profile
- C Call duration
- D Door name
- E Door phone number
- F **Identity**
- G Own called identity
- H Rejecting a call
- I For the relay function key, set up for the door call (e.g. Open the door, switch on light)
- J Accepting a call

### **Forwarded call**

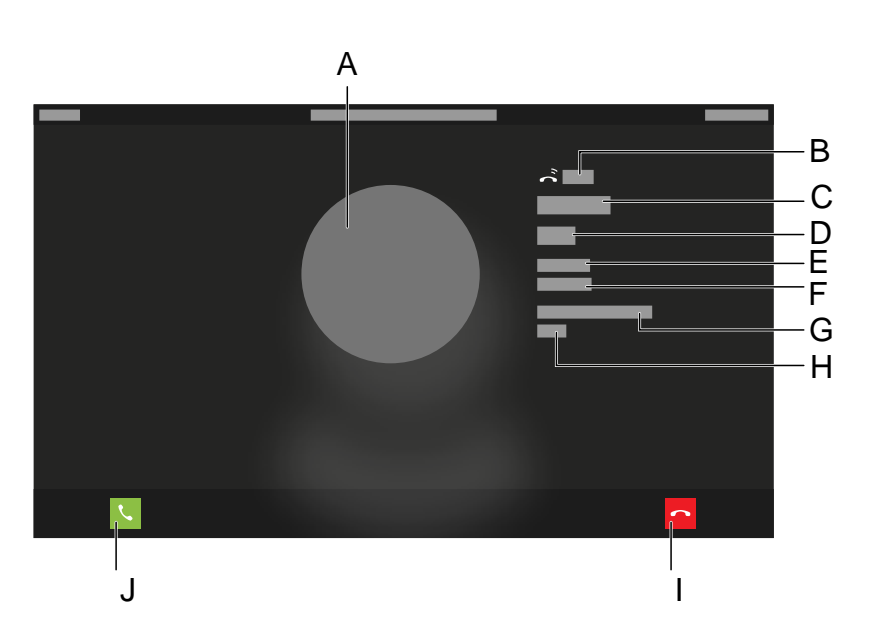

- A Contact profile
- B Call duration
- C Caller name
- D Telephone number of the caller
- E **Identity**
- F Own called identity

**Incoming calls**

### G **Redirected via**

- H Internal telephone number
- I Rejecting a call
- J Accepting a call

### **Call waiting**

Use the Call waiting function to signal incoming calls during an on-going conversation.

Further help under [Call waiting](#page-52-0)

#### **Do not disturb**

Use the Do not disturb function to switch off incoming calls if necessary.

**Further help under [Do not disturb](#page-82-0)** 

#### **Pickup**

Use the pickup function to take a call, originally sent to another internal telephone, or your own voice mailbox, on your own phone.

**Description of the operation under [Pickup](#page-209-0)** 

#### **Call forwarding**

Use the Call forwarding function to forward calls independently of the current situation (immediately, on busy or on no reply).

**Further help under [Call forwarding](#page-46-0)** 

**Active conversation**

## <span id="page-393-0"></span>**Active conversation**

### **Active conversation between 2 SUBs**

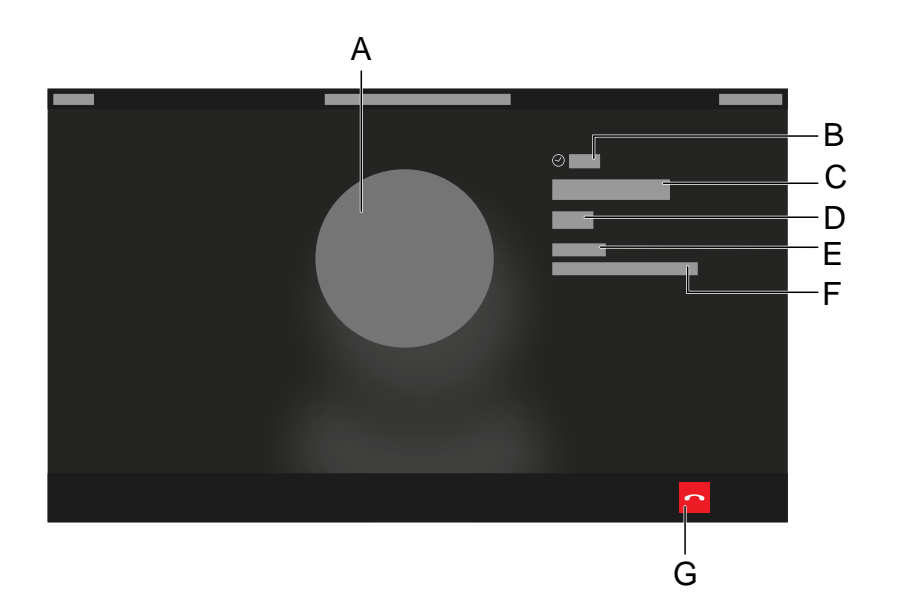

- A Contact profile
- B Conversation duration
- C Identity SUB 1
- D Subscriber number SUB 1
- E **Identity**
- F Identity 2
- G Hang up

**Putting a conversation on hold**

## <span id="page-394-0"></span>**Putting a conversation on hold**

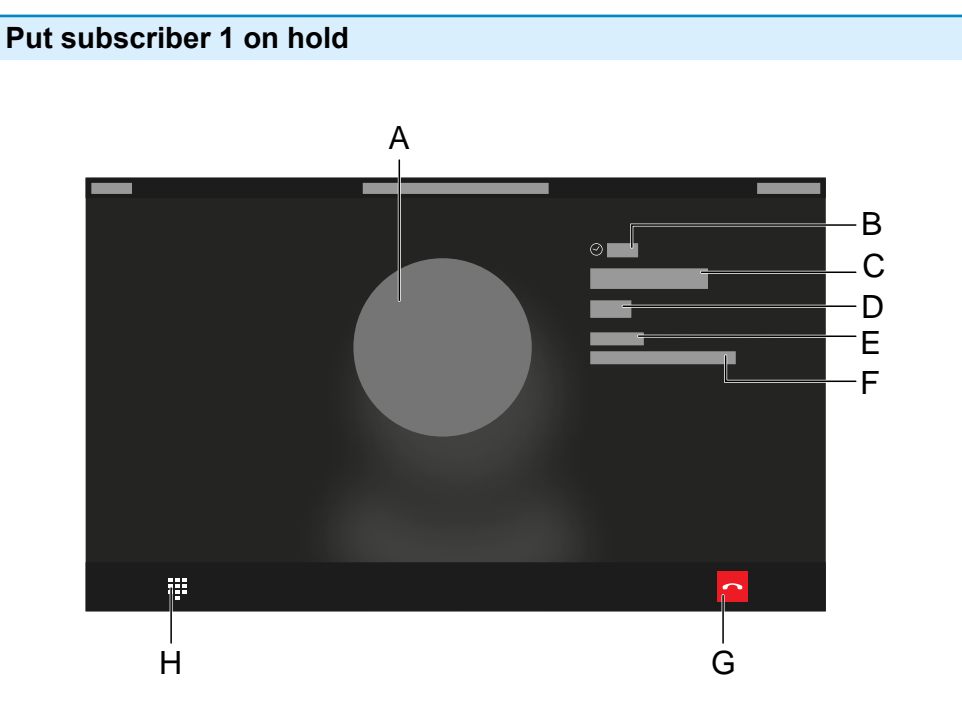

- A Contact profile
- B On-hold duration
- C Identity of SUB put on hold
- D SUB subscriber number put on hold
- E **Identity**
- F Own identity
- G Hang up
- H Changes to the view from which another SUB can be called

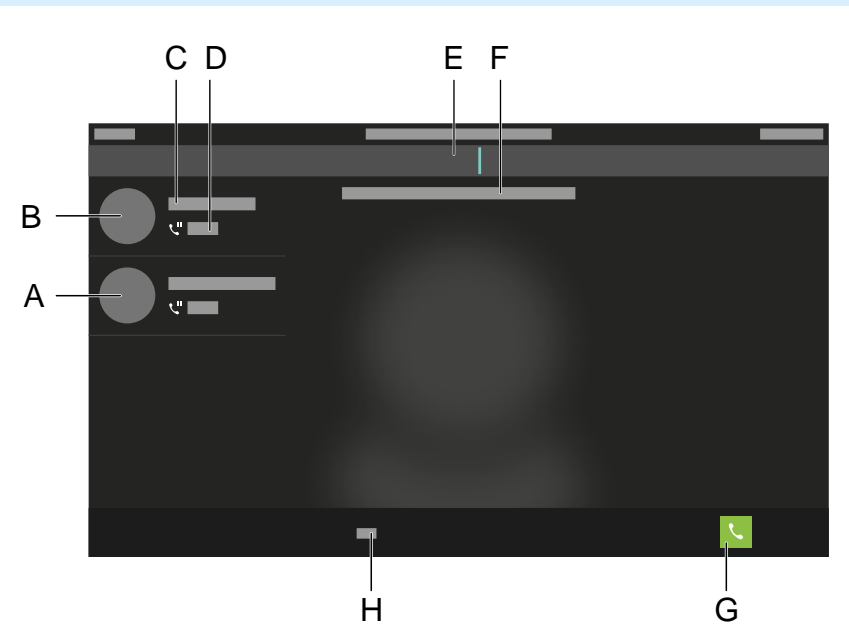

### **Put participant 2 on hold, participant 1 in call**

- A Participant 1
- B Participant 2
- C Contact name
- D Call duration
- E Enter the subscriber number to call a different subscriber
- F Note text
- G Trigger a call
- H Toggle between numerical and alphanumeric entry
# **Call forwarding**

#### **Own call will be forwarded**

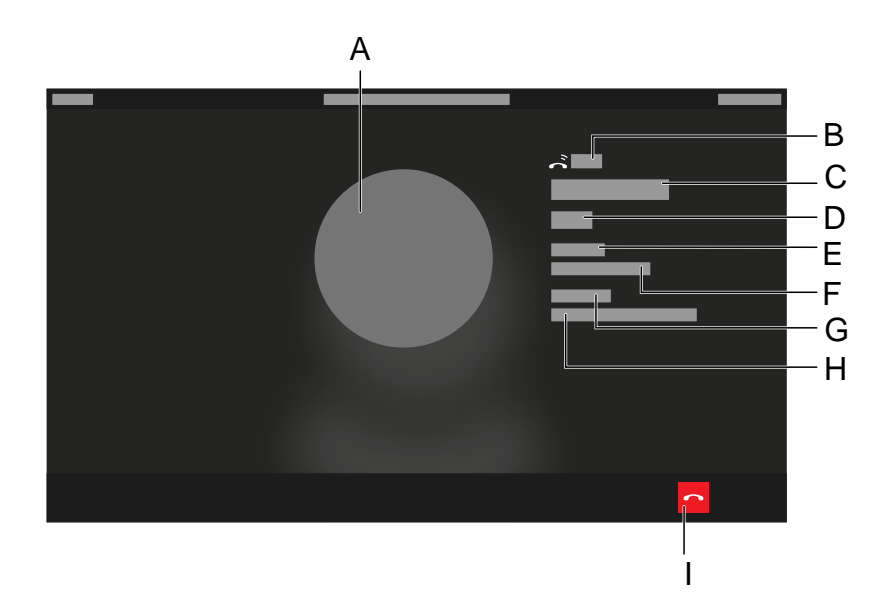

- A Contact profile
- B Call duration
- C Name of the identity to which the call is transmitted
- D Subscriber number of the identity to which the call is transmitted
- E **Identity**
- F Own identity
- G **Redirected via**
- H Redirecting identity with phone number display
- I Hang up

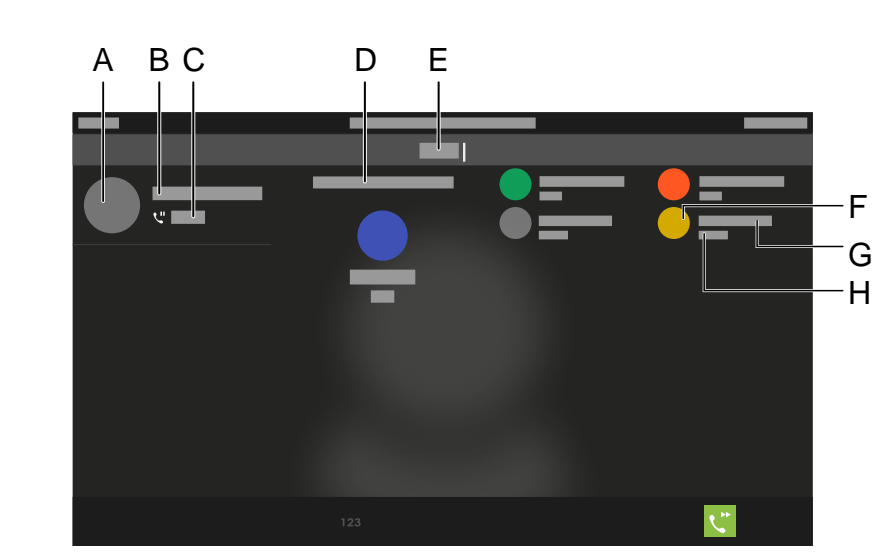

### **Selects the call forwarding destination**

- A Contact profile
- B Identity of the call to be forwarded
- C Duration of the call to be forwarded
- D Note text
- E Call forwarding destination entry

Suggested contacts, each consisting of:

- F Contact profile
- G Identity name
- H Identity subscriber number

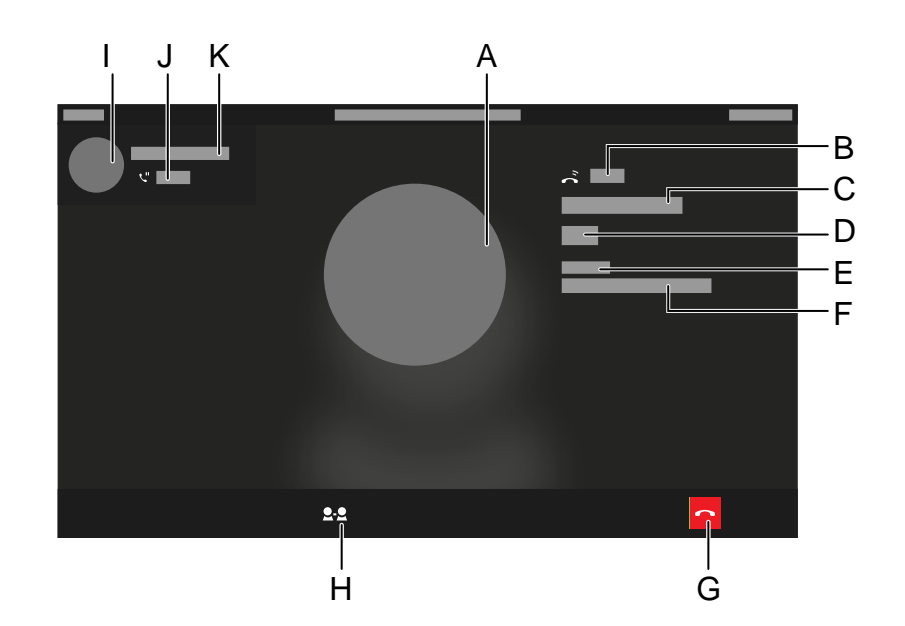

#### **Forwarding an active conversation**

- A Contact profile
- B Duration of call to destination
- C Identity of call to destination
- D Subscriber number of call to destination
- E **Identity**
- F Own identity
- G Hang up
- H Connect partner

Press the soft key to forward the call without announcement

I Contact profile of the call to be forwarded

- J Duration of the call to be forwarded
- K Identity of the call to be forwarded

# **Conference call**

### **Preliminary conference call setup stage**

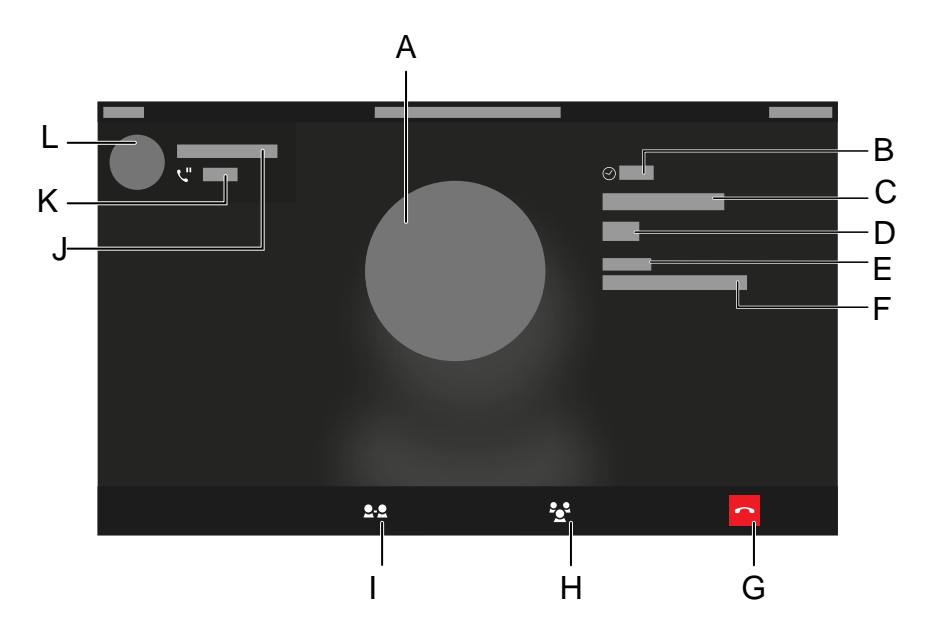

- A Contact profile
- B Duration of active conversation
- C Identity of the active conversation
- D Subscriber number of active conversation
- E **Identity**
- F Own identity
- G Hang up
- H Conference call setup
- I Connect partner
- J Identity of on-hold call
- K Duration of on-hold call
- L Contact profile of on-hold call

### **Active conference call**

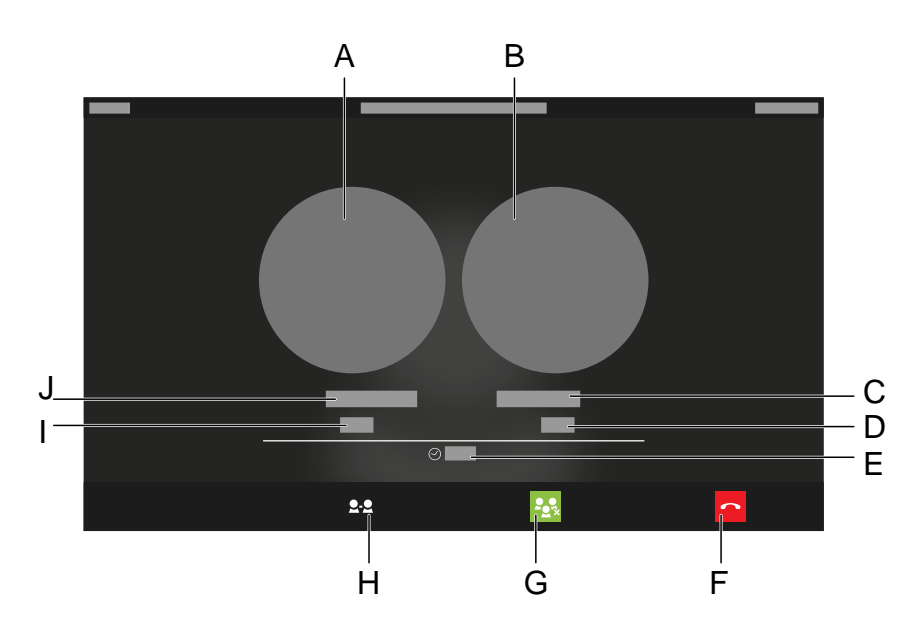

- A Contact profile, conference call participant 1
- B Contact profile, conference call participant 2
- C Identity, conference call participant 2
- D Subscriber number, conference call participant 2
- E Conference call duration
- F Own identity
- G Disconnect conference call
- H Connect partner
- I Subscriber number, conference call participant 1
- J Identity, conference call participant 2

# **Transfer**

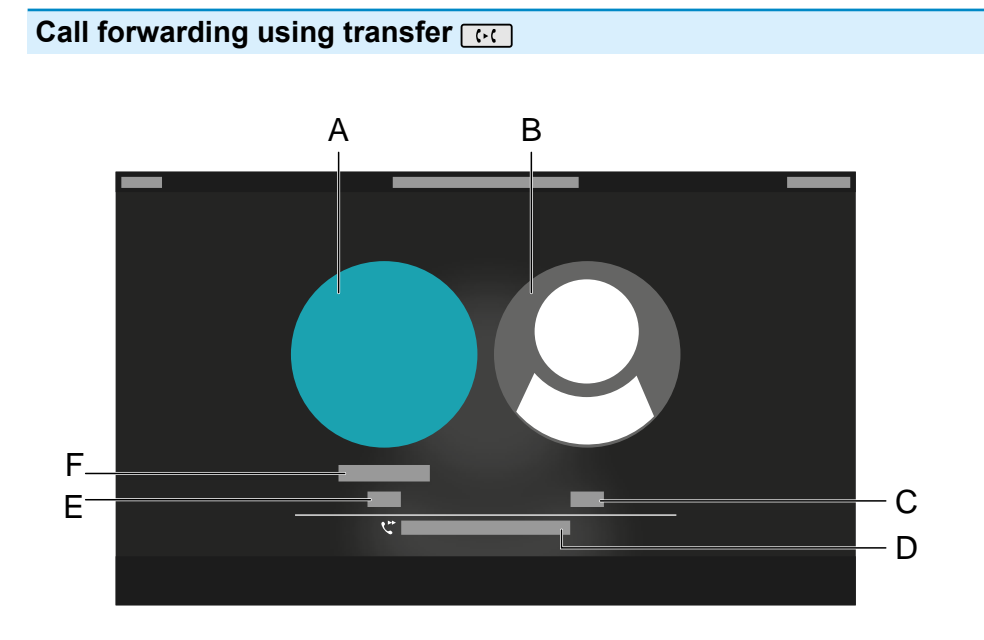

- A Contact profile of active participant
- B Transfer target contact profile
- C Transfer target subscriber number
- D Transfer status display
- E Subscriber number of active participant
- F Identity of active participant

# **Call bindings**

### **Call bindings with displayed info and additional remote party**

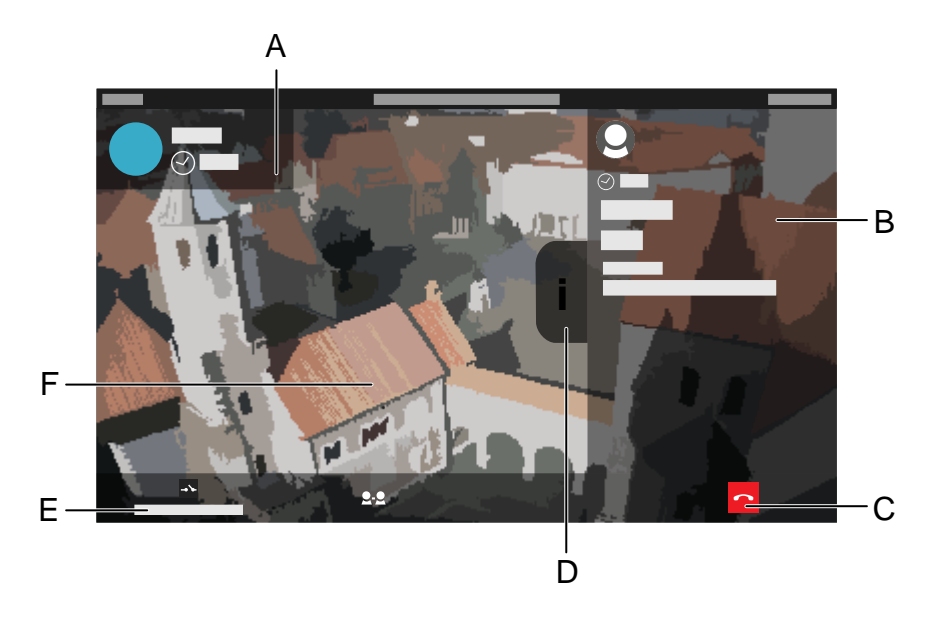

- A Additional calls (e.g. a call on hold)
- B Information about the current remote party
- C Ending a call
- D Flags for displaying or hiding information about the current remote party
- E Set-up function key that is displayed when an incoming call is received. It provides additional options, in this case, opening a door using the Relay function key **Relays**
- F These must be present, to display a camera image:
- − An IP camera with a valid URL.
- − A call that is connected to the IP camera.

**Status Line**

## **Status Line**

The telephone's status line displays the following information:

- Calendar week
- Date
- Time

# **Status widget**

The status widget displays the following information:

- Avatar or profile picture
- Device type
- Contact name as assigned in **Contacts** > **ME**
- Display name as assigned in **Identities**
- Missed calls
- Voice messages

## **Status bar**

To display the status bar,

- swipe from the top edge of the display to the bottom
- Press the  $\blacksquare$  Messages key

To hide the status bar,

- swipe from the bottom edge of the display to the top
- Press the  $\mathbf{E}$  Back button

The status bar tells the user about the telephone's status at any time.

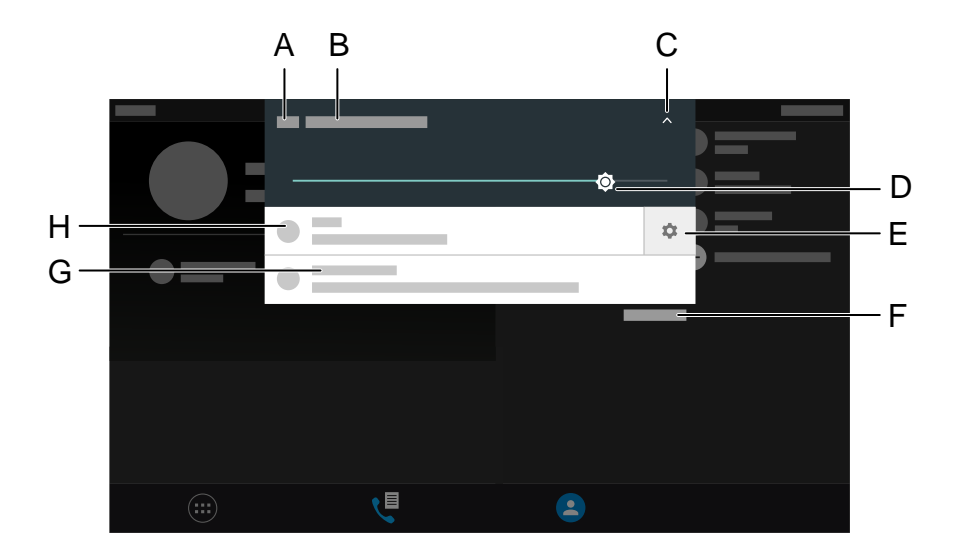

- A Time
- B Date
- C Hides or displays the slider that is used to set the display **brightness**
- D Brightness adjuster
- E **Settings icon** for working with notifications
- F Deletes all notifications
	- **A** Note: Delete all is only displayed when the brightness adjuster is hidden.
- G Notification text
- H Notification icon
- **A** Note: If you need to make other notification-related settings, you will find other options in a context menu. Follow these steps to display it:
	- Press and hold the notification
	- Swipe the notification to the left or right, to display the **Settings icon** Selection of the **Settings icon** opens the menu.

# **Function keys**

#### **Touch function keys**

The configured touch function keys are displayed on the top right of the display.

Press these keys to perform configured functions.

Use the up/down arrow keys or gesture control to scroll through the list, which contains several items.

- Details about the settings are in [Function keys](#page-540-0)
- Details about the settings are in [Edit function keys](#page-245-0)

### **Key extension module COMfortel® D-XT20/D-XT20i**

The number of programmable function keys on the device can be extended by adding up to three COMfortel D-XT20/D-XT20i key extension modules (not included in the scope of delivery). Modules are attached to the right-hand side of the phone.

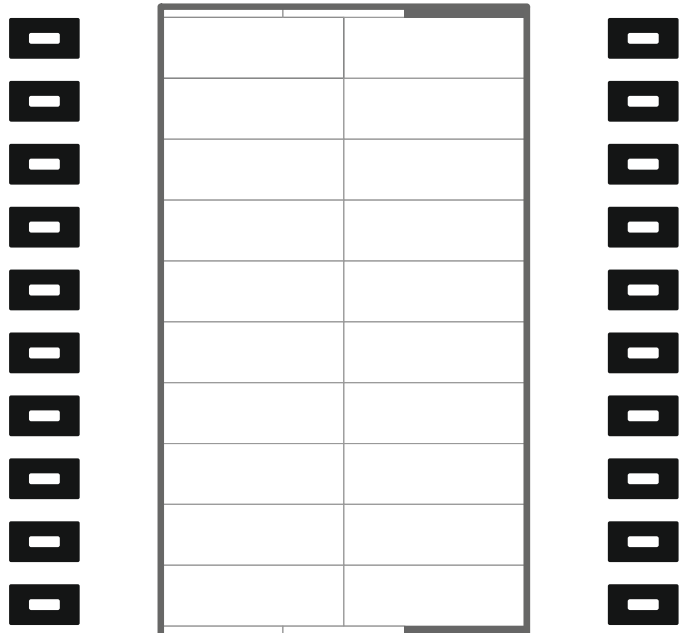

#### **Selecting a key level on the key extension module**

Change between key levels by pressing the control rocker.

You can see the current key level on the horizontal scroll bar at the top and bottom edge of the display.

The display content changes according to the selected key level.

# **System icons**

Menu

- **€** Call list
- **2** Contact
- **Add a function key**
- Function key: **Speed dial**
- Function key: **Identity**
- Function key: **Browser**
- Function key: **Call forwarding**
- **Function key: Call waiting**
- **2** Function key: **Anonymous call**
- Function key: **Activate config**
- Function key: **Do not disturb**
- Function key: **Group**
- Function key: **XML Minibrowser**
- Function key: **SIP message**
- Function key: **Silent Alert**
- Function key: **VPN**
- Function key: **Relays**

- Function key: **Park position**
- Function key: **Login**
- Function key: **Logout**
- $\stackrel{*}{\sim}$  Call forwarding immediately
- Call forwarding on no reply
- <sub>2</sub>? Anonymous call
- **C** Do not disturb enabled
- $\rightarrow$  Incoming call
- Duration of an active call
- Active call
- **U** Call on hold
- Call Completion
- n Headset
- Bluetooth
- $\angle$  Accepted call
- $\lt$  Missed call
- Outgoing call

- Unsuccessful outgoing call
- Successfully forwarded call
- $\mathbb{\times}$  Rerouted call
- $\sim$  Call taken externally
- \*\* Active conference call
- **E** Conference call participant
- ■<sup>"</sup> Own device is on hold
- "Own device is being forwarded
- **2.2 Connect subscriber**
- 000 Delete numbers
- 123 Switch to numerical entry
- ABC Switch to alphanumeric entry
- **C**<sup>r</sup> Forward call
- Successful forwarding of a call
- Failure to forward a call
- **Accepts a call**
- Reject a call/hang up

#### Q Search

- Further information
- $\leftarrow$  Back/quit search
- **Add Contact**
- **2** Contact
- Status icon: **Call**
- Status icon: **New message**
- Status icon: **Missed call**

#### *<u></u>* Update

- No account
- **A** Warning
- Setting the volume
- Call details
- **Edit number before call**
- Add contact
- $\times$  Delete from list
- $\times$  Open list
- Close list

- **O** Identity registered, unencrypted
- **O** Identity registered, encrypted
- $\bullet$  Identity unregistered
- <sup>3</sup> Identity not configured

**Entry and Selection Fields**

### **Entry and Selection Fields**

#### **Element Function**

 $\bullet$  $\bigcap$ 

П  $\overline{\mathsf{v}}$  An empty entry field is displayed, in which you can enter a name, number or address. Tap on the entry field and enter the text or number. You can either use the screen keyboard or the keys on the telephone to enter it.

**A** Note: Any text already present in the entry field is overwritten by the text you input.

**A** Note: The device is equipped with a T9 dictionary. The dictionary language changes to the language set in the device. You can enter frequently-used words in the dictionary. These words are then displayed as suggestions when you are entering text.

Option fields for selecting the required setting. The selected setting is marked by a coloured dot. Tap on an option to activate it. The previous selection is disabled at the same time.

Check boxes for enabling or disabling settings and functions. An empty check box means "inactive". A selected check box means "active". To change a check box's state, tap on it.

Use the sliders to make infinitely variable settings (e.g. brightness or volume settings). The slider's position shows where the setting is. The further the slider is to the left, the lower the value that is set. The further the slider is to the right, the higher the value that is set.

# **Virtual keyboard**

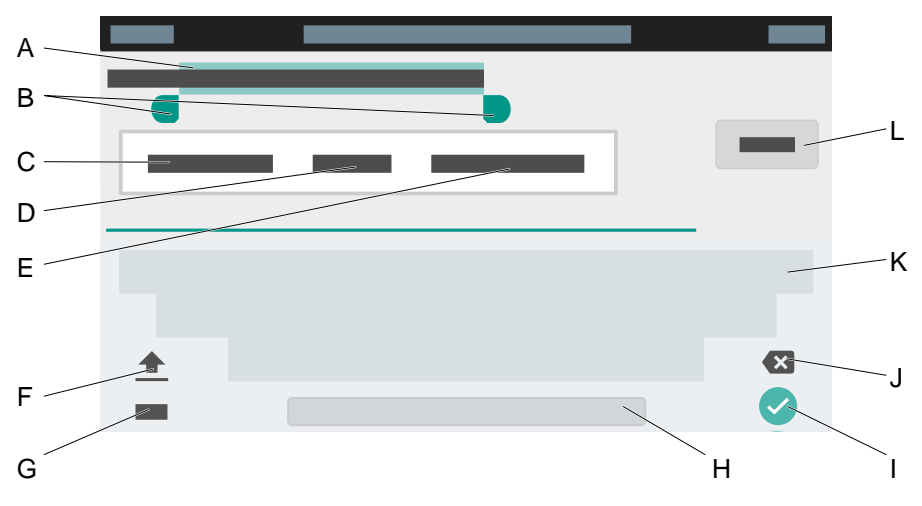

- A Marked text
- B Insertion marks

To change the marking, move the marks left or right.

### C **CUT**

Copies the selected text to the clipboard and removes it from the current view.

D **COPY**

Copies the selected text to the clipboard.

E **SELECT ALL**

Selects the entire text in the entry field.

F Shift key

Switches between upper and lowercase letters.

G Changes between numerical and alphanumeric entry.

- H Space
- I Confirms the entry and returns to the main menu.
- J Deletes the entry character by character.
- K Keyboard

Numerical or alphanumeric, depending on current setting.

L **FINISHED**

Confirms the entry and returns to the main menu.

#### **Display/hide the screen keyboard**

You can display or hide the screen keyboard as required for text entry fields.

For this, press  $\begin{array}{|c|c|} \hline \text{#} & \text{for approximately 2 seconds.} \hline \end{array}$ 

**Navigation in menus**

## **Navigation in menus**

You can identify the current place in the menu structure using the breadcrumb navigation below the status line. Use the link paths to find out where you are. It simplifies navigation in complex menus. Tap on a menu option to jump to the next menu up.

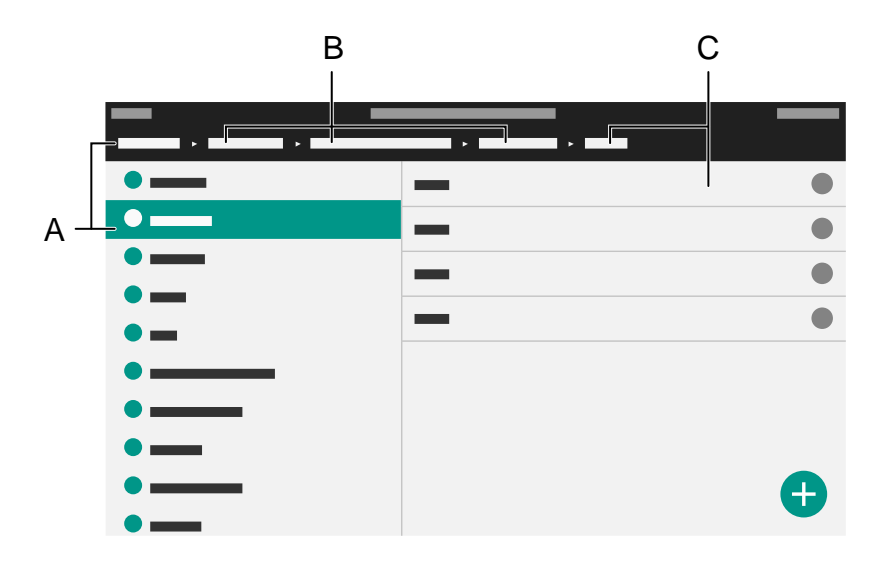

- A Menu option at the highest level (start)
- B Menu option between the highest and lowest level
- C Menu option at the lowest level (destination)

# **Notifications**

- **A** Note: The options and displays provided in the Notifications menu option are identical to those for the message key  $\boxed{\bullet}$ .
- **Further help under [Dedicated function keys](#page-424-0)**

#### **One missed call**

Select to open the list **Calls** > **Missed**.

#### **A new voice message**

The mailbox is called and the dialler is displayed.

Follow the spoken instructions to find out what to do next.

#### **Display/hide messages**

Pressing the message key displays the messages. If no interaction with the message is intended, pressing the message key again makes the view disappear.

### **Keys and LEDs**

**[Keypad](#page-423-0) [Dedicated function keys](#page-424-0) [Delete, Home and Back](#page-426-0) [Directional pad and OK](#page-427-0) [LED signalling on function keys](#page-428-0) [Casing LED](#page-436-0) [Changing the input mode](#page-437-0)**

**Keypad**

# <span id="page-423-0"></span>**Keypad**

Use the keypad to dial subscriber numbers and to enter numbers and letters. Press the digit keys one or more times until the required character appears. The assignment is then listed in the table below. The characters available vary according to the language configured for the device.

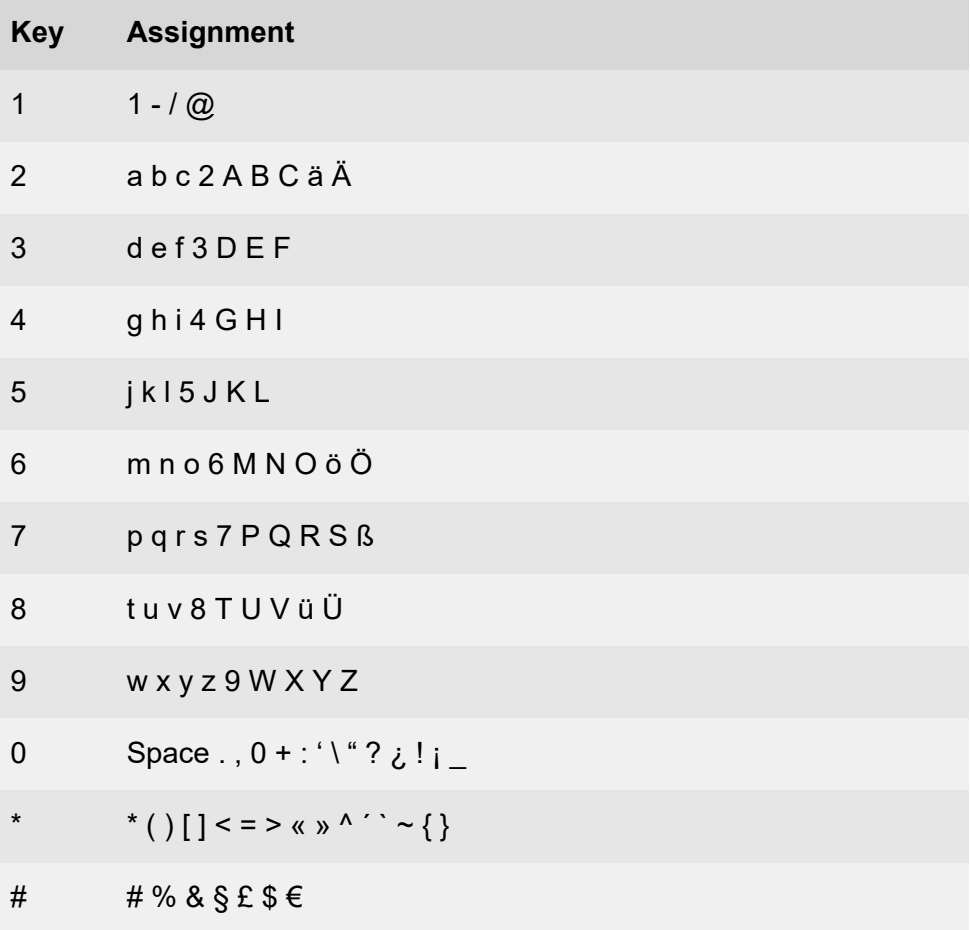

**Dedicated function keys**

## <span id="page-424-0"></span>**Dedicated function keys**

#### **Messages with LED**

- Displays these lists:
	- − Voice messages
	- − Missed calls
- Pressing the message key displays the messages. Depending on the device variant, you can press the message key again to clear the display if you do not want to respond to the message.
- **A** Note: The behaviour of the LED message key can be configured via **Settings** > **Display and LED** > **Seen missed calls**/**Heard voice messages**
- **Microphone with LED** 
	- Switches the microphone off (mute) or on again.
	- LED is shining red: microphone is disabled

#### **Hold with LED**

• You can put an active call on hold or reconnect it again.

#### **Redialling**

• Displays the outgoing calls list.

#### **Headset with LED**

- Press the Headset key to enable or disable the headset.
- LED is shining green: headset operation is active
- LED is flashing green: incoming call
- LED is shining red: active hedaset call

**Dedicated function keys**

#### **Transfer without LED**

• You can transfer calls with or without prior notification.

#### **minus**

• Reduces the volume of the ringer, receiver, or loudspeaker, depending on operational state

#### **Loudspeaker with LED**

- LED is flashing green: incoming call
- LED flashing red: loudspeaker listening is enabled
- LED is shining red: hands-free calling is enabled

#### **plus**

• Increases the volume of the ringer, receiver, or loudspeaker, depending on operational state.

**Delete, Home and Back**

## <span id="page-426-0"></span>**Delete, Home and Back**

#### **Delete**

• Press this to delete the last character before the cursor.

#### **Home**

• Press this to display the home screen. Previously started actions will continue in the background.

#### **Back**

• Press this to return to the most recently opened menu and end the current action.

**Directional pad and OK**

### <span id="page-427-0"></span>**Directional pad and OK**

Use the directional pad to navigate in the display.

Use the directional pad direction keys to start operation and activate required elements in lists and menus. By pressing  $OK \sim th$  the activated element is selected and the element's function is executed.

<span id="page-428-0"></span>Each LED indicates the status depending on the key definition.

**\***: The function key or the described behaviour of the LED is only visible if the function key has been provisioned by a PBX or activated by manufacturer templates.

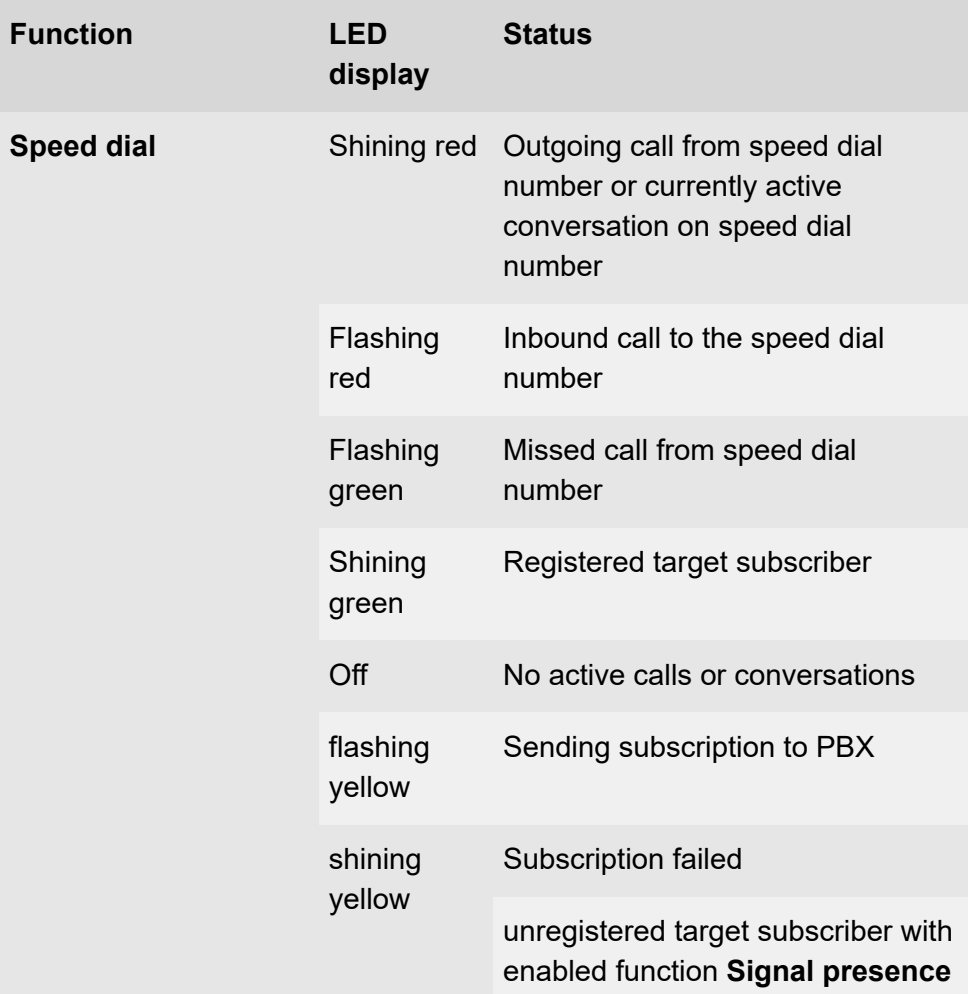

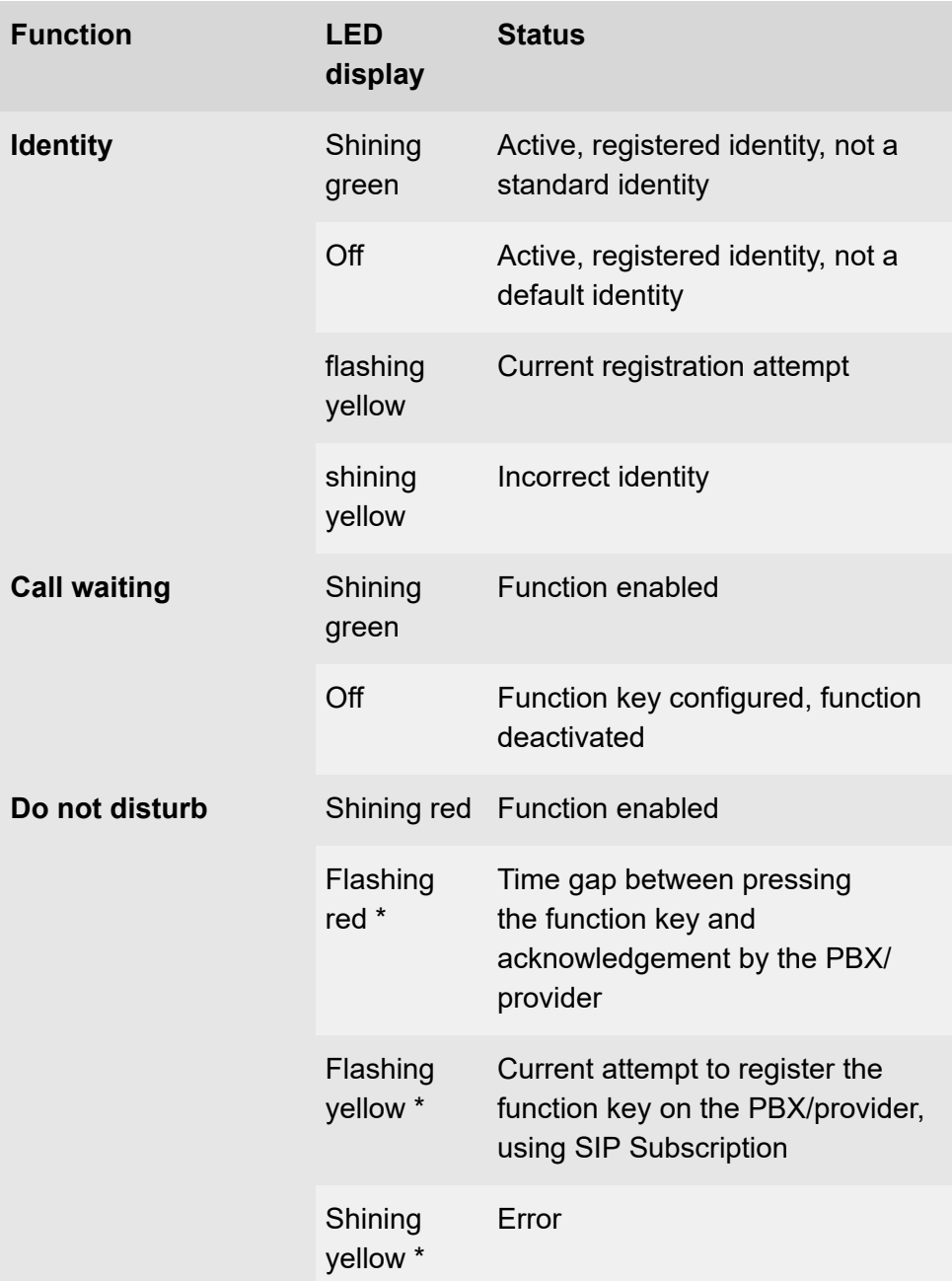

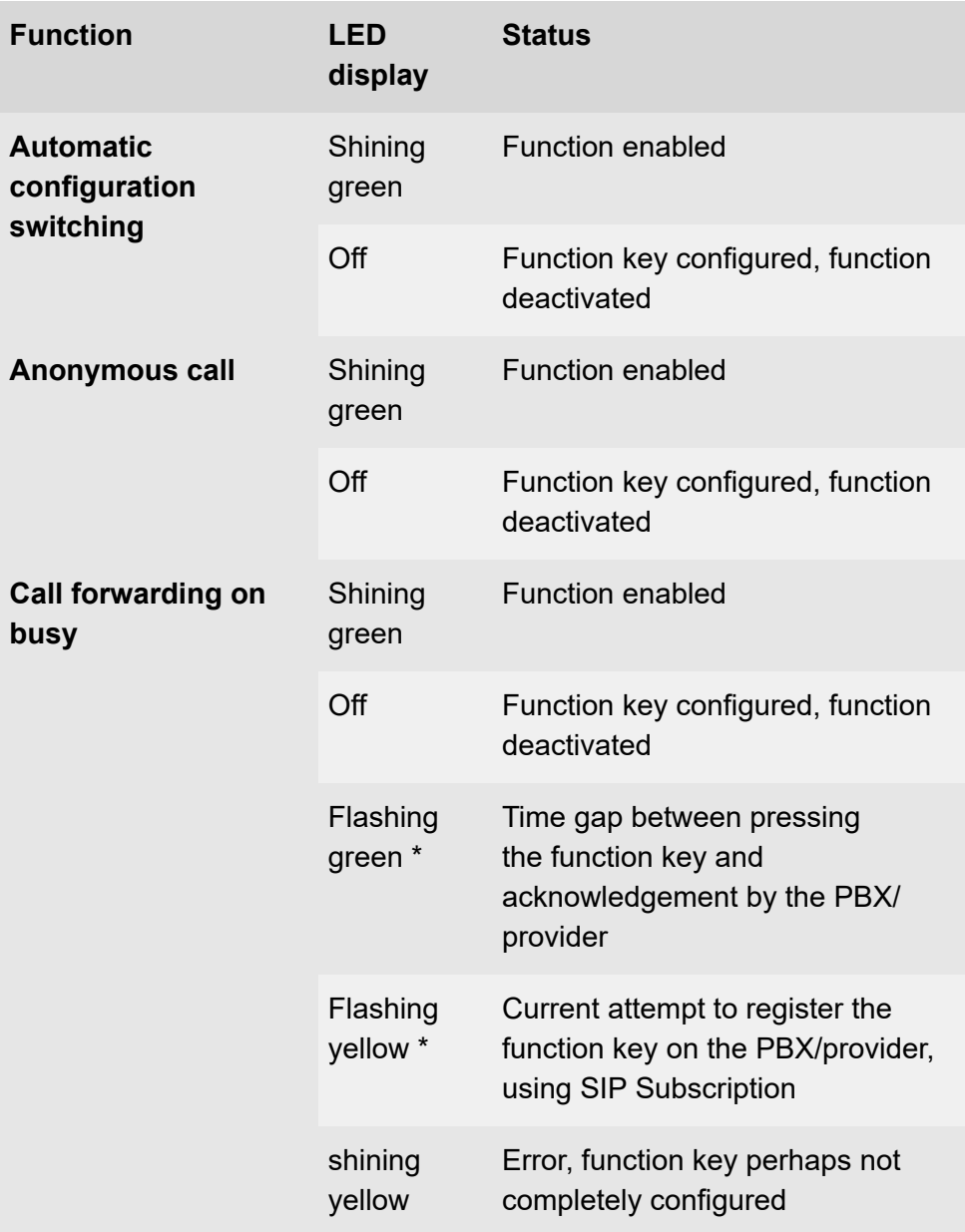

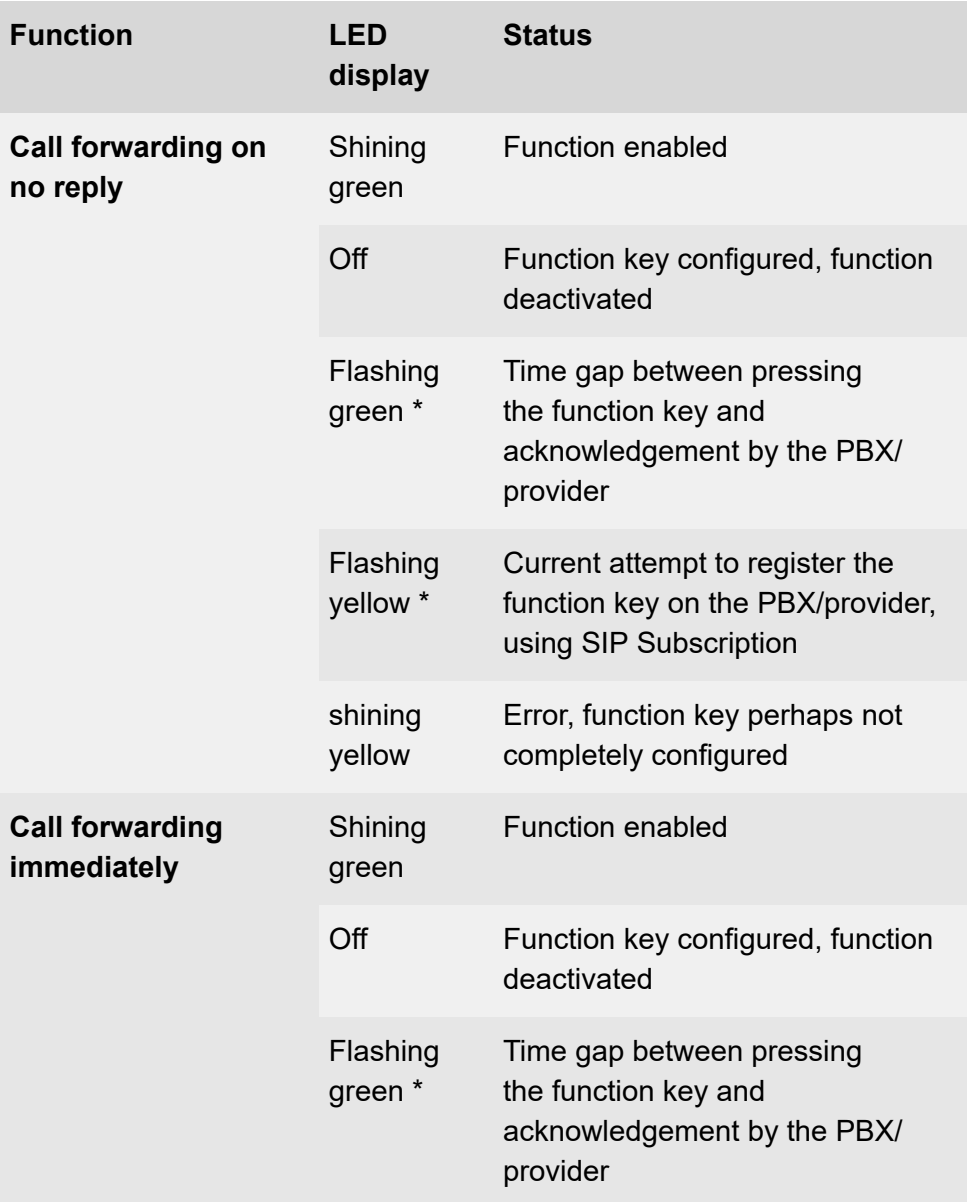
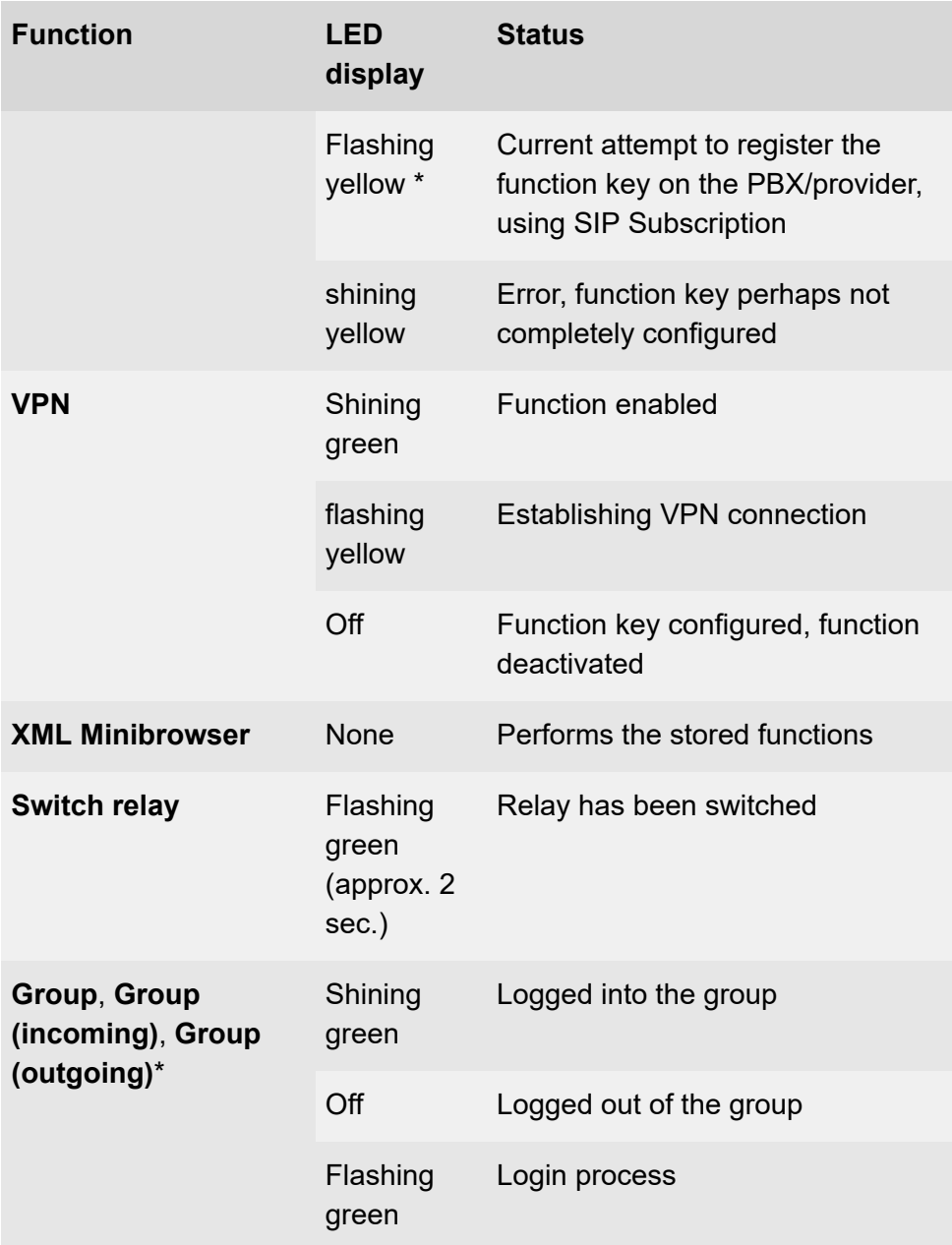

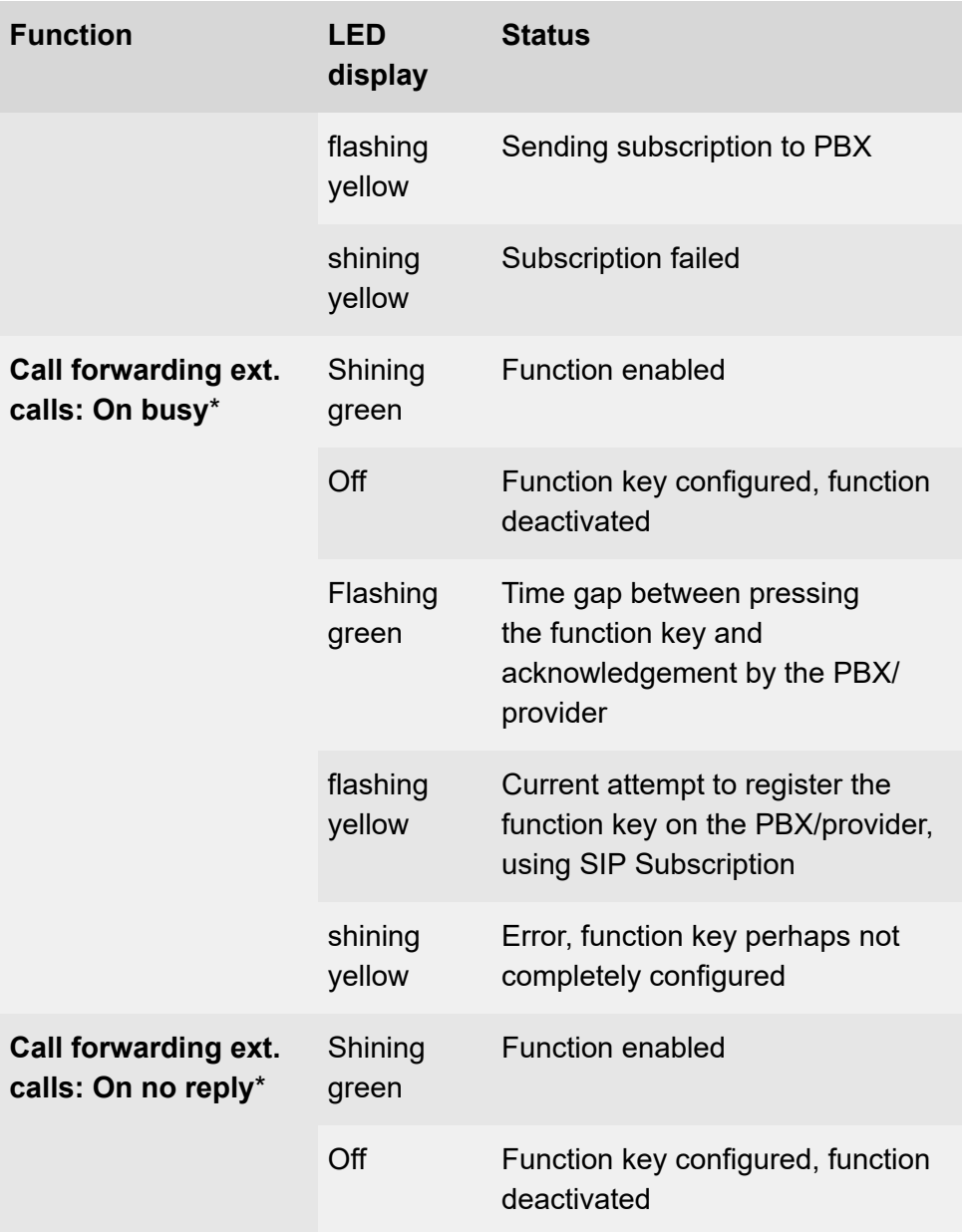

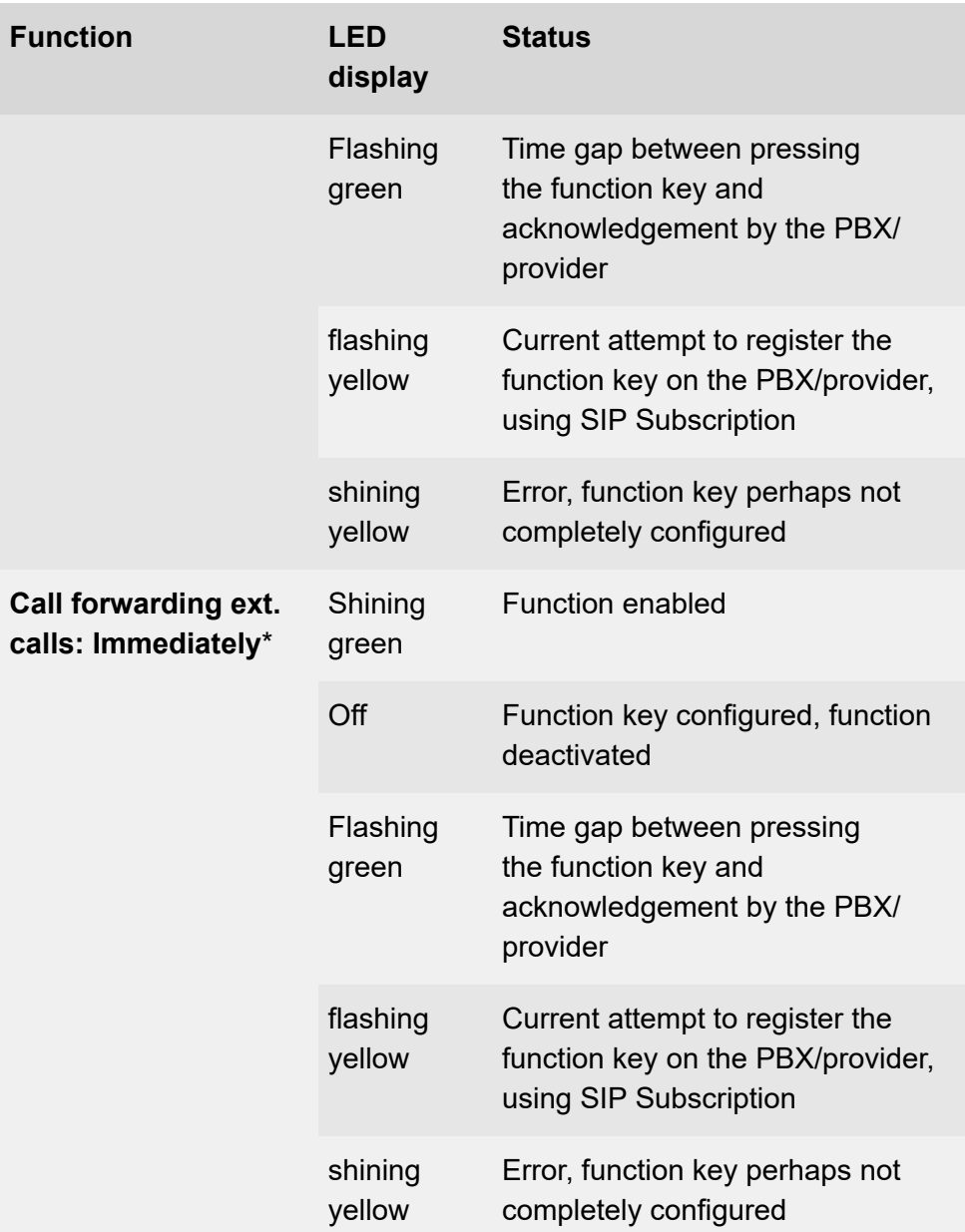

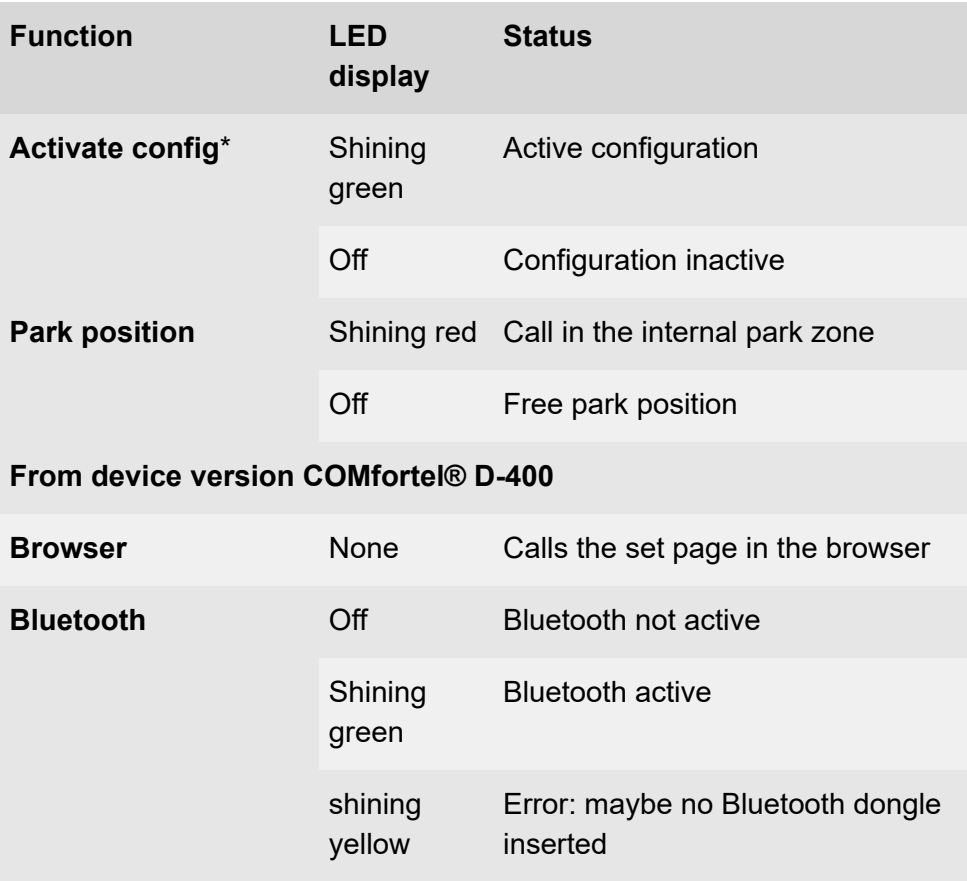

**Casing LED**

# **Casing LED**

The Casing LED indicates the following statuses:

- Flashing red (quickly): incoming call
- Lit in red: active call

**Changing the input mode**

# **Changing the input mode**

If you want to use the keypad to enter data in fields, press and hold (for approx. 2 seconds) to toggle the input mode (abc < > 123)  $\boxed{\ast}$ .

**Apps**

# **Apps**

**[All Apps](#page-439-0) [Installing Additional Apps](#page-441-0)**

# <span id="page-439-0"></span>**All Apps**

Tap on  $\left(\left| \cdot \right\rangle \right)$  to display all the apps and widgets installed on the telephone.

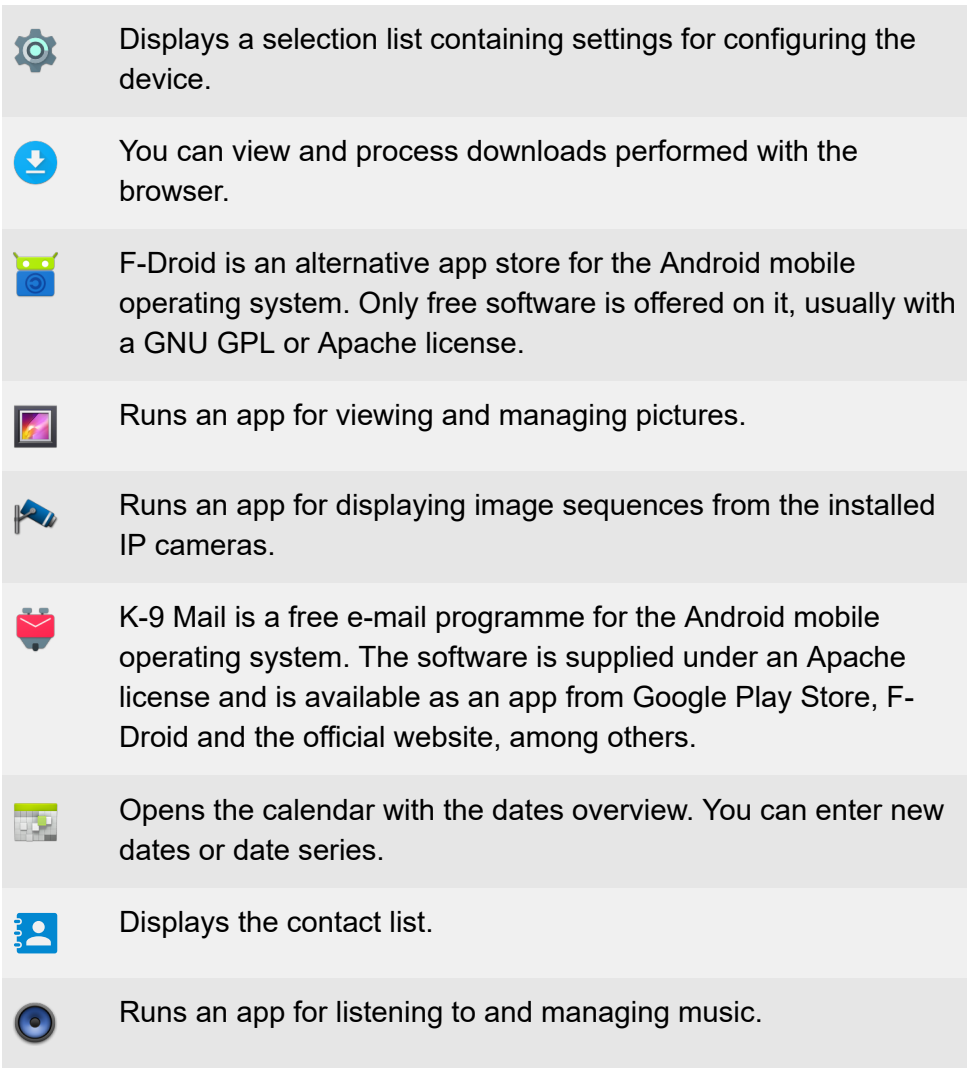

#### **All Apps**

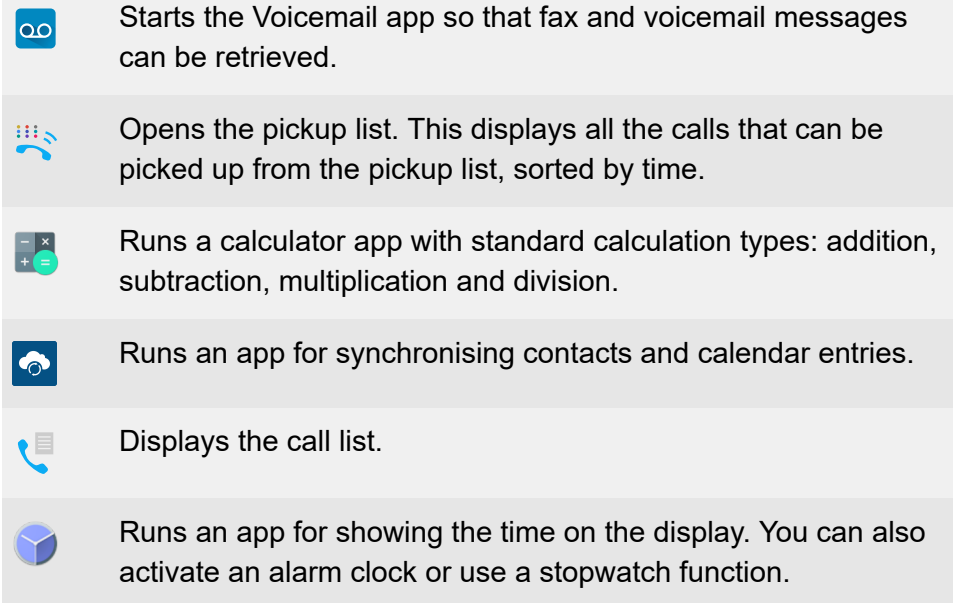

**Installing Additional Apps**

# <span id="page-441-0"></span>**Installing Additional Apps**

You can install additional apps from the FDroid App Store. To enable this, the installation of additional apps must be permitted.

**Further help under [Apps](#page-33-0)** 

To install an app:

- 1. Press **Apps** via **Menu** > **Settings** > **Apps**
- 2. Select permission to install apps.
- 3. Close the menu.
- 4. Open FDroid App Store **.**
- 5. Select the app you want in the list.
- 6. Press **Install**.
- 7. Follow the additional instructions for the particular app.

Installed apps are listed in the installed apps overview.

**Caution:** Apps and files downloaded from the Internet may contain viruses which can damage your telephone. To protect your telephone and your personal data, we strongly recommend you only install apps and files from trustworthy sources.

**Calls**

# **Calls**

**[Navigation](#page-443-0) [Options](#page-444-0)**

**Navigation**

# <span id="page-443-0"></span>**Navigation**

**Further help under [Display overview](#page-379-0)** 

## **All**

Lists all calls, sorted chronologically.

## **Missed**

Press this to list all missed calls by how recent they are.

## **Outgoing**

Press this to list all outgoing calls by how recent they are.

**Options**

# <span id="page-444-0"></span>**Options**

## **Trigger a call**

Tap on the phone number/contact to start a call.

## **Display options**

 $\vee$  Displays the list with all available options.

## **Call details**

Displays additional details about the selected call:

- Call type icon
- Contact/phone number
- call type
- Date
- Time
- Conversation duration

## **Edit number before call**

Displays the previously selected phone number. You can then modify the number by selecting:

- Delete
- Complete

### **Add contact**

Jumps to the menu **Add Contact**.

**Details about the settings are in [Edit Contact](#page-449-0)** 

### **Clear entry**

Deletes the selected entry in the Call history.

**Note:** Alternatively, you can delete entries in the caller list by pressing Delete  $\sqrt{a}$ . To delete the entire list, press Delete  $\sqrt{a}$  for approximately 2 seconds.

## **Using the Call History in Different Ways**

- 1. Select an entry in the call history.
- 2. By pressing OK  $\sqrt{ax}$  for approximately 2 seconds.

The options as described are listed.

3. Select any required options.

**Contacts**

# **Contacts**

**[Navigation](#page-447-0) [Edit Contact](#page-449-0)**

# <span id="page-447-0"></span>**Navigation**

## **Favourites**

Lists all the contacts that are marked as Favourites (identified by a star).

## **All**

Lists all contacts in a sorted sequence. The sorting procedure you select defines the sorting sequence.

## **Options**

- Displays these options:
- **Displayed contacts**
- **Manage accounts**

Opens the settings for LDAP

**Details about the settings are in [Contacts/LDAP](#page-582-0)** 

## • **Settings**

Here, you can modify the selected sorting process.

### **Delete**

Deletes one or more contacts.

To delete a single contact, follow these steps:

1. Tap on the contact to open it.

All the data stored for the contact is displayed.

- 2. Profile picture > **DELETE**
- 3. Confirm the action.

To delete one or more contacts, follow these steps:

1. Press the contact to be deleted for approximately 2 sec.

A column with a check box is displayed.

- 2. Select the contact you want to delete.
- $3.$   $\neq$  **DELETE**
- 4. Confirm the action.

### **Search**

 $Q$  Displays a search field. Use the screen keyboard that is now displayed to search for names, parts of names or numbers.

## **Add Contact**

**C** Changes the menu, so you can create a new contact.

# <span id="page-449-0"></span>**Edit Contact**

### **Name**

Enter a name using the

- Keypad
- screen keyboard.
- $\times$  You can then display or edit more details for the name.

### **phone**

Enter a phone number using the

- Keypad
- screen keyboard.
- $\vee$  You can then display or edit more details for the number.

### **E-mail**

Enter an e-mail address using the

- Keypad
- screen keyboard.
- $\vee$  You can then display or edit more details for the e-mail address.

## **Other fields**

Enter more information for the contact using the

• Keypad

#### **Edit Contact**

- screen keyboard.
- $\times$  You can then display or edit more details for the contact.

### **Save**

 $\checkmark$  Saves the contact data locally in the telephone.

**Gallery**

# **Gallery**

## **More options**

Displays options for performing more editing on the selected image, and displaying it.

## **Set picture as**

- **Background:**The selected image is used as the wallpaper in the display.
- **Contact photo:**The selected photo is assigned an icon from the contact list.
- **Further help under [Wallpaper](#page-176-0)**

# **Pickup**

## **Pickup**

All the calls that can be picked up from the pickup list are displayed and

sorted by time in the app  $\sum_{n=1}^{111}$  **Pickup**.

If the function below has been enabled, the global pickup list is displayed automatically for new calls that can be taken but have not previously been displayed:**Pickup list auto. opening**.

The pickup list for the display of calls of a single key that can be picked up appears with the enabled function **Pickup-choice on key-press**.

**A** Further help under **[Pickup](#page-129-0)** 

**Voicemail App**

# **Voicemail App**

**[Configuration](#page-454-0) [Settings](#page-459-0)**

**Configuration**

# <span id="page-454-0"></span>**Configuration**

**[Welcome](#page-455-0) [Login](#page-456-0) [Add ICT system](#page-457-0) [Add subscriber](#page-458-0)**

**Welcome**

# <span id="page-455-0"></span>**Welcome**

**Accept**Sie die Geschäftsbedingungen.

# <span id="page-456-0"></span>**Login**

## **First login**

The ICT system and subscriber must be set up the first time you log in.

- **Details about the settings are in [Add ICT system](#page-457-0)**
- Details about the settings are in [Add subscriber](#page-458-0)  $\blacksquare$

## **Login with existing data**

Select the ICT system you want from the list.

The following options are available:

• **adding**

Adds another ICT system to the list.

- **Details about the settings are in [Add ICT system](#page-457-0)**
- Edit
	- **Details about the settings are in [Add ICT system](#page-457-0)**
- **Note:** Wurde ein Bestandsanlagen-Account gefunden, sind die Login-Parameter (**Name**, **IP address**, **Port**) vorbelegt.

# <span id="page-457-0"></span>**Add ICT system**

### **Name**

Freely definable.

### **IP address**

IP address in the network under which the ICT system is available.

### **Port**

ICT system's remote access port.

Default: 443

#### **Test server**

Checks whether a connection to the ICT system can be established with the settings that have been made.

## **Save and add user**

Speichert die vorgenommenen Einstellungen und wechselt zu**Neuer Teilnehmer**.

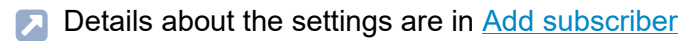

# <span id="page-458-0"></span>**Add subscriber**

### **Username**

Subscriber's phone number.

### **Save credentials**

If this function is active, you can assign a password.

### **Password**

Freely definable.

**Note:** Die Passwortvergabe ist nur möglich bei aktivierter Funktion**Save credentials**.

### **Save and log in**

Saves the settings that have been made and opens the app.

**Settings**

# <span id="page-459-0"></span>**Settings**

**[Overview](#page-460-0) [Faxes](#page-461-0) [Voicemails](#page-463-0) Fax / [Voicemail](#page-465-0) Boxes [Memory Overview](#page-466-0) [Synchronize](#page-467-0) [Logout](#page-468-0) [App Info](#page-469-0)**

**Overview**

# <span id="page-460-0"></span>**Overview**

Displays the following information:

- Logged on as (subscriber in the ICT system)
- Unread fax messages (volume)
- Unread voicemails (volume)

# <span id="page-461-0"></span>**Faxes**

### **Overview**

Lists all fax messages, sorted by date. More information is displayed for each message:

- Name (sender)
- Number (recipient)
- Date and time
- Direction (outgoing/incoming)

### **View**

A fax message can be opened and viewed in a PDF viewer. Standard functions such as zoom, scrolling etc. are available.

### **Delete**

Removes the selected message from the overview.

These options are available:

- **Remove only from phone**
- **Remove from phone and from PBX**

### **Details**

Select the line with the required voicemail to display more information about the selected message:

• **Name**

**Faxes**

- **Number**
- **Trunk**
- **Archived**
- **Box Number**
- **Byte Size**
- **Date**
- **Is New**

## **Mark as read/unread**

- **A** Note: Unread messages are displayed in colour in the overview.
- **Further help under [Voicemail](#page-172-0) App**

### ← Back

Returns to the higher level menu.

# <span id="page-463-0"></span>**Voicemails**

### **Overview**

Lists all voicemails, sorted by date. More information is displayed for each message:

- Designation (caller)
- Number (caller)
- Date and time

## **Callback**

Starts a call to the number of the caller who left the voicemail message.

## **Delete**

Removes the selected message from the overview.

These options are available:

- **Remove only from phone**
- **Remove from phone and from PBX**

## **Download**

Starts downloading a voice mail. You must download new voicemails before playing them back.

## **Play back**

Plays back the downloaded voicemail.

## **O**Stop

Stops playing back the voicemail.

## **Details**

Select the line with the required voicemail to display more information about the selected message:

- **Name**
- **Number**
- **Trunk**
- **Archived**
- **Box Number**
- **Byte Size**
- **Date**
- **Is New**

## **Mark as read/unread**

**A** Note: Unread messages are displayed in colour in the overview.

**Further help under [Voicemail](#page-172-0) App** 

## **Back**

Returns to the higher level menu.

**Fax / Voicemail Boxes**

# <span id="page-465-0"></span>**Fax / Voicemail Boxes**

### **Overview**

Lists all the fax/voicemail boxes. Additional informational is displayed for every box:

- Name (box name)
- **Type**(**Faxes**/**Voicemails**)
- **Status**(**active**/**not active**(**permanent**))
- $\geq$  Opens the configuration for this box.

### **Fax Box**

Decide whether the selected box is active/not active and whether the box is to be provided permanently.

**A** Note: Configure the Fax Box in the ICT system. You will find more detailed information in the Instructions for your PBX.

### **Voicemail Box**

Decide whether the selected box is active/not active and whether the box is to be provided permanently.

**A** Note: Configure the Voicemail Box in the ICT system. You will find more detailed information in the Instructions for your PBX.

### **Back**

Returns to the higher level menu.

# <span id="page-466-0"></span>**Memory Overview**

The Memory Overview displays information about these parameters:

- **Status**
- **Free Space (%)**
- **Free Space (MB)**
- **Manufacturer ID**
- **Name**
- **OEM ID**
- **Revision**
- **Total Space (MB)**
- **Type**
- **Valid**
- **Read-only**
- **Further help under [Voicemail](#page-172-0) App**

**Synchronize**

# <span id="page-467-0"></span>**Synchronize**

Starts comparing the telephone settings with the settings in the ICT system.
**Logout**

## **Logout**

Logs the subscriber off from the app.

**App Info**

## **App Info**

Provides information about the app version.

Displays the software license contract.

**Sync**

# **Sync**

**[Accounts](#page-471-0) [Global options](#page-473-0)** **Accounts**

## <span id="page-471-0"></span>**Accounts**

List of all set-up accounts.

**A** Further help under [Sync](#page-153-0)

## **Configure Sync**

Opens the Sync configuration function.

### **Sync Interval**

Select the Sync Interval you want.

• **Periodic auto sync**

Synchronises the account and device at the specified interval.

Default: activated

### • **Sync Interval**

Select the interval you want.

Default: 2 hours

**A** Note: Sync Intervals that are less than 15 minutes are not permitted.

## • **Sync on display switch-on**

Synchronises when the display is switched on, but not more frequently than 1x every 5 minutes.

Default: deactivated

### **Data service settings**

Select the data service that is used for synchronisation:

• **Use cellular networks**

#### **Accounts**

- **Sync over WiFi**
- **Sync over Bluetooth**
- **Sync over Ethernet**
- **Sync over WiMAX**
- **Sync over other connections**

Default: all data services are preselected

Further help under [Sync](#page-153-0)

#### **Add account**

Adds a new account to the list.

**Further help under [Sync](#page-153-0)** 

#### **Remove account**

Select the account that is to be removed from the list of set-up accounts.

- **A** Note: Deletes all contacts and calendar entries associated with this account, on the device.
- **A** Further help under [Sync](#page-153-0)

#### **Import contacts**

Imports addresses for the selected account.

**Further help under [Sync](#page-153-0)** 

## <span id="page-473-0"></span>**Global options**

## **Debug options**

Use the options below to specify which status messages are to be sent:

- **Report broken events**
- **Enable error reports**
- **Report connection errors**
- **Log to file**
- **A** Further help under [Sync](#page-153-0)

### **Use**

Displays this information:

- The current app version
- **Support**
- **Contact**
- **A** Further help under [Sync](#page-153-0)

**Settings**

## **Settings**

**[Network](#page-475-0) [Identities](#page-488-0) [Bluetooth](#page-510-0) [Wi-Fi](#page-512-0) [Sound](#page-516-0) [Language and location](#page-518-0) [Display and LED](#page-519-0) [Telephony](#page-524-0) [Function keys](#page-540-0) [Camera](#page-571-0) [Update](#page-573-0) [Using provisioning](#page-575-0) [Access](#page-577-0) [Apps](#page-579-0) [Date and time](#page-580-0) [Contacts/LDAP](#page-582-0) [About phone](#page-584-0)**

**Network**

## <span id="page-475-0"></span>**Network**

**[Current Settings](#page-476-0) [IPv4 settings](#page-477-0) [IPv6 Settings](#page-479-0) [VLAN](#page-480-0) [VPN](#page-482-0) [Topology](#page-483-0)**

**Current Settings**

## <span id="page-476-0"></span>**Current Settings**

The current settings will be shown.

## <span id="page-477-0"></span>**IPv4 settings**

### **IPv4 mode**

## **DHCP**

The phone obtains its IP address automatically from a DHCP server.

## **Static**

The telephone uses a fixed IP address (supplied by the system administrator).

**Further help under [IPv4](#page-116-0)** 

### **IP address**

If you select **DHCP:** the phone's IP address is displayed

If you select **Static:** you can enter/change the phone's IP address

In the factory settings: 0.0.0.0.

**A** Further help under **[IPv4](#page-116-0)** 

### **Subnet mask**

Example: 225.255.255.0

**Further help under [IPv4](#page-116-0)** 

#### **Gateway**

Example: 192.168.178.1

The gateway provides interoperability between networks, so data can pass from one to another. The provider or the network system administrator provide the gateway.

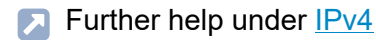

#### **DNS 1**

The DNS server is needed for Internet access. The provider or network system administrator sets the DNS server. The provider or network system administrator sets the DNS server.

**A** Further help under [IPv4](#page-116-0)

### **DNS 2**

**Optional** 

**A** Further help under **[IPv4](#page-116-0)** 

## <span id="page-479-0"></span>**IPv6 Settings**

### **IPv6 mode**

### **Auto**

The phone obtains its IP address automatically from a DHCP server.

### **Disabled**

Disables IPv6 mode. IPv4 over DHCP is used.

Further help under [IPv6](#page-117-0)

### **Privacy Extensions**

If this function is activated, IPv6 addresses that do not allow the user to be identified are created. The host part of the IPv6 address is anonymised.

**A** Further help under **[IPv6](#page-117-0)** 

### **DNS 1**

The DNS server is needed for Internet access. The provider or network system administrator sets the DNS server. The provider or network system administrator sets the DNS server.

**A** Further help under **[IPv6](#page-117-0)** 

## **DNS 2**

**Optional** 

**A** Further help under **[IPv6](#page-117-0)** 

**VLAN**

## <span id="page-480-0"></span>**VLAN**

## **Phone VLAN**

Switches on VLAN for the phone.

**A** Further help under [VLAN](#page-118-0)

### **Phone VLAN ID**

Enter the phone's VLAN lD: 1 … 4094

The associated data packets are tagged with this ID.

**A** Further help under [VLAN](#page-118-0)

## **Phone VLAN priority**

0 (lowest priority) to 7 (highest priority)

**A** Further help under **[VLAN](#page-118-0)** 

## **PC port VLAN**

Switches on VLAN for the PC port.

**A** Further help under [VLAN](#page-118-0)

## **PC port VLAN ID**

Enter the PC port's VLAN lD: 1 … 4094

The associated data packets are tagged with this ID.

**Further help under [VLAN](#page-118-0)** 

## **PC port VLAN priority**

0 (lowest priority) to 7 (highest priority)

**A** Further help under **[VLAN](#page-118-0)** 

## <span id="page-482-0"></span>**VPN**

## **VPN**

Switches on VPN for the phone.

**A** Further help under [VPN](#page-119-0)

### **User name**

User name for the VPN connection.

Your network administrator will give you your user name.

**A** Further help under [VPN](#page-119-0)

### **Password**

Password for the VPN connection.

Your network administrator will give you the password.

**A** Further help under [VPN](#page-119-0)

**Topology**

## <span id="page-483-0"></span>**Topology**

**[Basic Settings](#page-484-0) [STUN server](#page-486-0)**

## <span id="page-484-0"></span>**Basic Settings**

#### **Check hostname**

Checks whether the certificate belongs to the domain/IP.

**A** Further help under [Certificate](#page-65-0)

#### **FrameSize**

Sets the RTP packet size (msec Audio/RTP package).

#### **Local SIP port**

1024 … 65535

Default: 5060

Sets the outgoing port for SIP messages.

**Further help under [SIP](#page-141-0)** 

#### **Jitter buffer**

**Initial value**: Initial prefetch delay value (msec).

**A** Note: The value must lie between Min. prefetch and Max. prefetch. If the Initial value  $= 0$ , prefetch is deactivated.

**Min. prefetch**: Minimum prefetch delay (msec).

Default: 60 msec

**Max. prefetch**: Maximum prefetch delay (msec).

Default: 240 msec

**Maximum**: Delay that can be set for the jitter buffer (msec).

Default: 360 msec

**Further help under [Topology](#page-122-0)** 

### **RTP off when silent**

Ends the sending of RTP packets if no active conversation is taking place.

- **A** Note: If this function is switched on, parts of the call can seem like breaks in the connection because background noises are cut off sharply.
- **Further help under [Topology](#page-122-0)**

#### **LLDP**

If this function is enabled, LLDP packages are sent regularly to the directly connected LLDP-enabled switch.

**A** Further help under [LLDP](#page-107-0)

### **LLDP: Interval in seconds**

LLDP package sending frequency

30 to 3600 sec

Minimum: 30 sec

Default: 30 sec

**Further help under [LLDP](#page-107-0)** 

## <span id="page-486-0"></span>**STUN server**

### **/ Add STUN server**

Adds another STUN server to the list. The list is dynamic. Settings can be made for up to eight STUN servers.

#### **STUN server URL**

Requirement:

• Configured DNS server

Enter the STUN server URL.

**Further help under [Topology](#page-122-0)** 

### **STUN server port**

- 1 … 65535
- **Important:** Every time port forwarding is performed, there is a security risk. For this reason, we recommend you use port forwarding as little as possible.
- **A** Note: If you encounter problems with half-open (dropped) call connections, enabling the RTP port might help.
- **Further help under [Topology](#page-122-0)**

### **Time lapse registration (min.)**

5 … 60 minutes

The registration time is the number of minutes that must elapse before the telephone reregisters itself with the VoIP provider.

The value you enter here should be a compromise between a short timespan (which generates traffic with the provider) and a long reregistration period.

**Further help under [Topology](#page-122-0)** 

**Identities**

## <span id="page-488-0"></span>**Identities**

**[Managing Identities](#page-489-0) [Basic Settings](#page-490-0) [Options for experts](#page-492-0)**

**Managing Identities**

## <span id="page-489-0"></span>**Managing Identities**

### **Display settings**

- 1. Select an identity in the list.
- 2. Tap or confirm with  $OK \sim t$  to open Identity.

Settings are displayed in the individual menu options.

- **Note:** You can only display settings for set-up identities. Œ
- **Further help under [Identities](#page-94-0)**

### **Creating a new identity**

- 1. Select an unconfigured identity (**---**) from the list.
- 2. Confirm your selection with OK  $\sqrt{2}$ .
- 3. Make the settings as described under **Identities**.

A new identity is added to the list.

**Further help under [Identities](#page-94-0)** 

## **Deleting an identity**

- 1. Select the identity you want to delete in the list.
- $2. \quad \text{m}$  Press

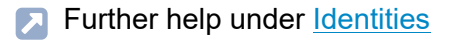

**Important:** All settings made for the selected identity are deleted without asking you to confirm. If you back up the settings for an identity to a data storage device first, you can restore them if required.

## <span id="page-490-0"></span>**Basic Settings**

#### **Active**

Press this to switch the selected identity on.

**Further help under [Identities](#page-94-0)** 

#### **SIP Username**

Used to identify the device to the VoIP provider or in the PBX. Identical to the user name assigned by the VoIP provider or the internal phone number registered in the PBX.

**Further help under [Identities](#page-94-0)** 

#### **SIP Registrar**

This tells the phone where it can register itself. The information given here is the URL set by the VoIP provider on the IP address on which the registering PBX can be accessed.

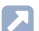

**Further help under [Identities](#page-94-0)** 

#### **Password**

Used to verify the user name. Identical to the password assigned by the VoIP provider when the identity was being created or the password entered in the PBX.

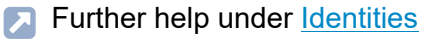

#### **Display name**

Freely selectable name.

The display name is displayed both in the web interface, under the display name, and on the phone, below the status bar.

If you do not set a display name, the display on the phone contains these elements: SIP user name@SIP registrar.

**A** Further help under [Identities](#page-94-0)

#### **Authentication name**

Enter the authentication username provided by the VoIP provider.

You need the authentication username when you register with a VoIP provider. If you connect to an Auerswald PBX, you do not need to enter the authentication ID.

**Further help under [Identities](#page-94-0)** 

**Options for experts**

## <span id="page-492-0"></span>**Options for experts**

**[Registrar](#page-493-0) [SIP](#page-495-0) [NAT](#page-499-0) [Function codes](#page-501-0) [Audio](#page-502-0) [Security](#page-503-0) [Outbound proxy](#page-505-0) [Fallback for](#page-507-0) [Ringer](#page-508-0) Tone [Name sources](#page-509-0)**

## <span id="page-493-0"></span>**Registrar**

### **SIP domain**

Name space that contains all the entries within one directory, specified by the VoIP provider/PBX operator.

**Further help under [Identities](#page-94-0)** 

### **Port**

The registrar's port. The (recommended) default value is 5060.

**A Caution:** Different entries can cause malfunctions if the provider makes changes. An SRV query is only possible with the default value.

**Caution:** Each time a port is opened on the router, this creates a potential security risk. It is essential you put additional protective measures in place.

**Further help under [Identities](#page-94-0)** 

### **Time lapse registration (min.)**

5 … 60 minutes

The registration time is the number of minutes that must elapse before the telephone reregisters itself with the VoIP provider.

The value you enter here should be a compromise between a short timespan (which generates traffic with the provider) and a long reregistration period.

**Further help under [Identities](#page-94-0)** 

### **Early re-register (sec)**

Shortens a re-registration by the specified number of seconds. Early reregistration prevents the registration from expiring prematurely.

**A** Further help under [Identities](#page-94-0)

#### **Refresh register at 1/2**

Turns on re-registration after half of the negotiated maximum registration period.

**A** Further help under [Identities](#page-94-0)

## <span id="page-495-0"></span>**SIP**

#### **Session timer**

Switches on the check after a connection for a call that is still in existence.

- **A** Note: When the SIP session timer is switched on, this may result in the call being interrupted more frequently after the specified interval, if a VoIP provider has not implemented session renewal properly. In this case, set a different session timeout or disabled the session timer.
- **Further help under [SIP](#page-141-0)**

### **Session timeout (in min.)**

2 … 255 minutes, default: 15 minutes

Specifies the number of minutes after which the SIP session timer is to check a call's connection.

Further help under [SIP](#page-141-0)

### **Protocol type**

### **UDP**

(User Datagram Protocol). Used to send data packets over connectionless non-secure communication lines.

**Note:** If very large data packets are present, TCP is used instead of UDP. The maximum size of a data packet can vary according to the network. (RFC 3261 > TCP)

**TCP**

(Transmission Control Protocol). Segments data into packets, from a specified size, and sends these individual data packets to the recipient address until receipt has been confirmed.

- **Further help under [SIP](#page-141-0)**
- **Important:** If encryption using SIPS is enabled, the TCP transport protocol is used. Manual settings are overwritten.
- **Further help under [SIP](#page-141-0)**

## **Subscription interval (min)**

This sets the frequency at which the status of potential changes are queried on the PBX. Default: 45 minutes

The value you enter here should be a compromise between a short interval (which generates traffic) and rapid updates.

**Further help under [SIP](#page-141-0)** 

### **Retry subscriptions**

### **Type of repetition**

Sets the interval at which attempts are made to configure a subscription on the PBX/provider, if an error occurs.

• **Never**

The device sends exactly one subscription to the PBX/provider. No other subscriptions are sent.

• **Fixed interval**

Attempts to subscribe on the PBX/provider are made at the specified interval.

## • **Redouble interval**

The set number of seconds doubles after each attempt to subscribe on the PBX/provider.

## **Interval in seconds**

Sets the time gap between two subscription attempts.

Minimum: 10 sec

Default: 180 sec

Further help under [SIP](#page-141-0)

## **Retry register**

## **Type of repetition**

Sets the interval at which attempts are made to register on the PBX/ provider, if an error occurs.

• **Never**

The device makes exactly one attempt to register on the PBX/provider. There are no more registration attempts.

• **Fixed interval**

Attempts to register on the PBX/provider are made at the specified interval.

## • **Redouble interval**

The set number of seconds doubles after each attempt to register on the PBX/provider.

## **Interval in seconds**

Sets the time gap between two subscription attempts.

**SIP**

**SIP**

Minimum: 1 sec

Default: 10 sec

**A** Further help under [SIP](#page-141-0)

## **DTMF method**

Specifies the DTMF method used to transmit signals.

• **RTP event**

Transmission of event packets in the RTP stream

• **Inband**

Transmission of coded sound signals, directly in the RTP stream

• **SIP info**

Transmission of SIP info messages

**A** Further help under **[DTMF](#page-83-0)** 

## <span id="page-499-0"></span>**NAT**

### **SIP NAT traversal**

Requirements:

- Configured DNS server
- If the option "active" is selected: **Registrar** enabled for the phone

### **Active**

NAT traversal is performed by the telephone. To do this, you must also specify a STUN server.

**Caution:** Each time a port is opened on the NAT router, this creates a potential security risk. Implement appropriate security measures.

### **Inactive**

NAT traversal is not performed by the telephone. The SIP request also contains an "rport" part in which the IP addresses used here (local, public) are transported. The router which connects the local area network with the Internet should be a properly functioning SIP-aware router which performs NAT traversal.

**A** Further help under [Identities](#page-94-0)

### **RTP NAT traversal**

Requirement:

• Configured DNS server

## **Active**

NAT traversal is performed by the telephone. To do this, you must also specify a STUN server.

- **Caution:** Each time a port is opened on the NAT router, this creates a potential security risk. Implement appropriate security measures.
- **A** Note: If there are problems with unilateral call connections, a STUN server should be used.

#### **Inactive**

NAT traversal is not performed by the telephone. The router which connects the local area network with the Internet should be a properly functioning SIP-aware router which performs NAT traversal.

**Further help under [Identities](#page-94-0)** 

### **NAT Keep-Alive Interval (sec.)**

After the time specified here has passed, NAT Keep-Alive packets are sent to the firewall to maintain the NAT mapping.

- **A** Note: Some providers lock accounts if the NAT Keep-Alive Interval is too short. As a rule, this is reported with error message 503 during SIP registration. If this problem occurs, it is recommended to raise the value (e.g. to 180).
- **Further help under [Identities](#page-94-0)**

#### **Use ICE**

Enable the best possible transmission route to be found between the phone and PBX/provider.

- **A** Note: ICE must only be activated if the other end supports ICE.
- **Further help under [Identities](#page-94-0)**

## <span id="page-501-0"></span>**Function codes**

## **Pickup code**

This is required to perform a call pickup. Enter the character string stored on the PBX/at the provider, e.g.**##06** for Auerswald PBXs.

## **Voicemail number**

Enter the voicemail number assigned by the VoIP provider or the voicemail number entered in the PBX.

**Further help under [Voicemail](#page-174-0) number** 

### **CLIR type**

(Number suppression)

Area in the From header in which the VoIP provider expects to receive number presentation suppression. Selection as set in the PBX/at the provider.

### **Anonymous**

The sent display text in the From header is "anonymous".

### **User anonymous**

Both the display text and the User name section in the From header is "anonymous".

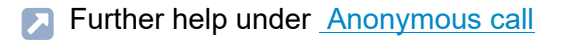

## <span id="page-502-0"></span>**Audio**

## **Music on hold**

If a connection or call is on hold, the "music on hold" is played.

**Further help under [Music on hold](#page-110-0)** 

## **Play popup notification sound**

Enables audible signalling of new popup messages.

- **A** Note: No tone is output when a new popup message is displayed during an active call.
- **Further help under [Notifications](#page-123-0)**

### **Codecs**

Press this to display the codecs in the sequence in which they are used.

If you select a codec, you can replace it with a different codec, or none at all.

To achieve the best possible balance between bandwidth and speech quality, we recommend you do not change the sequence of the codecs.

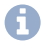

**A** Note: Codecs that are assigned multiple times are automatically removed from the list and replaced with**---**.

**Further help under [Codecs](#page-66-0)** 

## <span id="page-503-0"></span>**Security**

### **SIPS active**

Enables the encrypted transfer of signalling data.

- **A** Further help under [SIPS](#page-145-0)
- Further help under [Certificate](#page-65-0) <u>і Д</u>
- **Further help under [Identities](#page-94-0)**

### **Peer-to-peer TLS**

Forces the encryption of SIP messages over the entire route to the destination.

- **A** Note: The call is not made if TLS is not available on the entire connection.
- **Further help under [Identities](#page-94-0)**

### **SRTP**

Transport protocol for encrypted connections.

## **Mandatory**

This setting forces voice encryption to be on. If the voice partner (VoIP provider, PBX, external VoIP subscriber) does not support SRTP, the connection is not established.

## **Preferred**

Switches on negotiation for the encryption of call data via SRTP. When a call is made, the call partner will be asked if encryption is possible. If
**Security**

selected, voice data is transmitted in encrypted form. If not selected, it is not encrypted.

## **Disabled**

This setting forces voice encryption to be off. If the voice partner (VoIP provider, PBX, external VoIP subscriber) does not support encryption, the connection is not established.

- **Further help under [SRTP](#page-152-0)**
- **A** Further help under [Identities](#page-94-0)

## **Certificate**

If the SIPS function is activated, the system checks whether the certificate belongs to the domain/IP.

- **Note:** For each device variant, simply shows whether a certificate is installed and where processing can take place, if relevant.
- **Further help under [Identities](#page-94-0)**
- **A** Further help under [Certificate](#page-65-0)

# **Outbound proxy**

### **Mode**

### **Inactive**

Deactivate this function if

- the registrar can be accessed without outbound proxy
- no outbound proxy is available

## **Automatically**

The PBX automatically determines an outbound proxy.

## **Manually**

The outbound proxy is a fixed default setting. Enter this data as an IP address or a URL.

**Further help under [Outbound proxy](#page-124-0)** 

## **URL**

Server address for the outbound proxy.

- **A** Note: The URL must be filled out if mode Manually is selected.
- **Further help under [Outbound proxy](#page-124-0)**

### **Port**

Port for the outbound proxy.

- **A** Note: The Port must be filled out if mode Manually is selected.
- **Further help under [Outbound proxy](#page-124-0)**

## **Alternative URL**

Alternative server address for the outbound proxy.

**Further help under [Outbound proxy](#page-124-0)** 

#### **Alternative port**

Alternative port for the outbound proxy.

**Further help under [Outbound proxy](#page-124-0)** 

# **Fallback for**

## **No fallback**

No fallback is possible for the current identity.

Further help under [Fallback identity](#page-84-0)

## **Configured/Unconfigured identity**

Sets the main identity for which the fallback identity applies.

Configured identity: displays **Display name**

Configured identity: displays **Identity** + seq. no.

- **A** Note: A fallback identity can also be created for identities that have not yet been configured.
- **Further help under [Fallback identity](#page-84-0)**

# **Ringer Tone**

## **Ringer Tone**

Assigns a ringtone to the identity.

**A** Further help under [Sound](#page-146-0)

# **Name sources**

The sequence in which the name sources are displayed in the list sets the sequence in which they are applied. The first source that contains a name is used for the display.

Name sources that are not to be displayed can be removed from the list. Depending on the device variant, press

- 靑
- **Delete**
- Selecting a list entry opens the selection list, select **---**.

Depending on the device variant, to add a name source, press

. O

**A** Note: Only displayed if there is a free place in the list.

• Selecting an empty list entry (**---**) opens the selection list of all the available name sources.

Depending on the device variant, the default state of the name sources is created by

- **Reset to default**
- **Default**
- **Further help under [Name sources](#page-111-0)**

## **Bluetooth**

### **Switch on**

Switches on communication with nearby Bluetooth devices.

**Further help under [Bluetooth](#page-38-0)** 

#### **Available**

Displays the closest Bluetooth-enabled devices.

**Further help under [Bluetooth](#page-38-0)** 

#### **Connecting/disconnecting a device**

Tap on a device to display a dialogue in which you can set up or disconnect the connection you want.

**A** Further help under [Bluetooth](#page-38-0)

### **update**

Refreshes the list of available Bluetooth devices.

**A** Further help under [Bluetooth](#page-38-0)

### **Show received files**

Here, you can modify the selected sorting process.

**A** Further help under [Bluetooth](#page-38-0)

## **Connected devices**

Displays these settings:

- **Name**
- **Use for**

Select the type of use dependent on paired device.

**A** Further help under **[Bluetooth](#page-38-0)** 

**Wi-Fi**

# **Wi-Fi**

**[Overview](#page-513-0) [Configure](#page-515-0) Wi-Fi**

# <span id="page-513-0"></span>**Overview**

### **Switch on**

- Switches the Wi-Fi function on
- Runs the search for existing wireless networks
- Automatically connects the telephone to wireless networks for which access data has already been configured/provisioned
- **A** Further help under [Wi-Fi](#page-179-0)

## **Add a network**

Opens a menu option in which you enter another network manually.

### **Network name**

Use the displayed screen keyboard to enter the network name.

## **Security**

Select the required Wi-Fi security standard.

## **Advanced options**

Select proxy and IP settings.

**A** Further help under [Wi-Fi](#page-179-0)

## **update**

Refreshes the list of available wireless networks.

**A** Further help under [Wi-Fi](#page-179-0)

## **Advanced**

Displays procedures for simplified logon to a Wi-Fi network.

- **Install certificates**
- **WPS Push Button**
- **WPS Pin Entry**
- **A** Notices: The Wi-Fi router/access point must support the simplified procedures.
- **A** Further help under [Wi-Fi](#page-179-0)

## **Configure Wi-Fi**

Opens the Wi-Fi configuration dialogue.

**Details about the settings are in [Configure Wi-Fi](#page-515-0)** 

# <span id="page-515-0"></span>**Configure Wi-Fi**

### **Saved networks**

Lists saved networks.

**A** Further help under [Wi-Fi](#page-179-0)

### **Network notification**

Activates notification when available public networks are discovered.

**A** Further help under [Wi-Fi](#page-179-0)

## **Keep Wi-Fi on during sleep**

## **Always**

The Wi-Fi connection is kept open during sleep.

## **Never**

The Wi-Fi connection is closed when the device enters sleep mode.

**A** Further help under [Wi-Fi](#page-179-0)

**Sound**

# **Sound**

Procedure for selecting a ringtone:

- If you hover over a ringtone, the system plays it.
- If you confirm a selected ringtone, this enables it.

## **Default ringtone**

Assigns a ringtone to inbound calls. This ringtone can be set individually so the user can identify different call types  $\rightarrow$  **Ringtones by call type.** 

**A** Further help under [Sound](#page-146-0)

## **Default notification**

Assigns a ringtone to notifications (e.g. callback on busy).

**Further help under [Sound](#page-146-0)** 

### **Default alarm**

Assigns a ringtone to wake-up calls. This can be set individually for each wake-up call  $\rightarrow$  Clock app.

Further help under [Sound](#page-146-0)

### **Ringtones by call type**

Opens a list with six predefined default names.

Select an entry in the list to open another menu in which you can assign a ringtone to the call type.

## **Search term**

**Sound**

Alert info from the PBX/provider's SIP Invite.

## **Ringer Tone**

Assigns a ringtone to the alert info from the PBX/provider's SIP Invite.

**Further help under [Sound](#page-146-0)** 

## **Silence on user proximity**

Switches Silence on user proximity on.

**A** Further help under [Gesture control](#page-376-0)

**Language and location**

# **Language and location**

### **Phone language**

Changes the language used on the phone user interface.

**Further help under [Language and location](#page-104-0)** 

#### **Location**

Sets the phone's actual or required location.

Audio frequencies (pitches, pulse/pause characters and/or ringing tones), and also the time and time format, are different for each selected location.

**Further help under [Language and location](#page-104-0)** 

### **Language web interface**

Changes the language used on the web interface

**Further help under [Language and location](#page-104-0)** 

# **Display and LED**

#### **Idle state**

After the selected time, the phone is automatically returned to the idle state.

• **Not automatically**

The phone is not automatically returned to the idle state.

Further help under [Idle state](#page-99-0)

#### **Proximity sensor**

If this function is switched on, the device monitors for user proximity when in the idle state.

**Further help under [Display and LED](#page-80-0)** 

#### **Brightness sensor**

Switches on display brightness adjustment to ambient light.

**Further help under [Display and LED](#page-80-0)** 

#### **Brightness**

Sets the brightness.

- **A** Note: Any changes you make to the brightness affect on all key extension modules that are connected.
- **Further help under [Display and LED](#page-80-0)**

#### **Seen missed calls**

Sets the message key LED's reaction to seen missed calls.

### • **LED lights up**

The message key LED shines and a text message is displayed in the Notifications menu.

### • **LED is flashing**

The message key LED flashes and a text message is displayed in the Notifications menu.

### • **LED off**

The message key LED does not flash and a text message is displayed in the Notifications menu.

#### • **Disabled**

The message key LED does not flash and no text message is displayed in the Notifications menu.

**Further help under [Display and LED](#page-80-0)** 

#### **Heard voice messages**

Sets the message key LED's reaction to heard voice messages.

• **LED lights up**

The message key LED shines and a text message is displayed in the Notifications menu.

### • **LED is flashing**

The message key LED flashes and a text message is displayed in the Notifications menu.

## • **LED off**

The message key LED does not flash and a text message is displayed in the Notifications menu.

### • **Disabled**

The message key LED does not flash and no text message is displayed in the Notifications menu.

**Further help under [Display and LED](#page-80-0)** 

### **Message key LED**

Controls the behaviour of the message key LED. If this option is deselected, the message key LED are switched off permanently.

**Further help under [Display and LED](#page-80-0)** 

## **Keypad backlight mode**

## **Manually**

Use a preset brightness.

## **Ambient light**

Adjusts the keypad brightness to suit ambient light conditions. The brighter the ambient light, the brighter the keypad brightness. Conversely, the darker the ambient light, the darker the keypad brightness. If the ambient light is very bright, the keypad brightness is switched off.

**Further help under [Display and LED](#page-80-0)** 

### **Keypad brightness**

Sets the brightness of the illuminated keypad if "Manually" mode is selected.

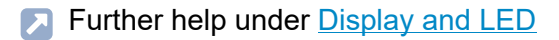

#### **Proximity sensor minimal distance**

Sets the proximity sensor's sensitivity.

The slider sets the distance after which the device reacts to movement and gestures. The further the slider is to the right, the greater the sensor's sensitivity.

**Further help under [Display and LED](#page-80-0)** 

#### **Reset wallpaper**

Removes the current wallpaper and replaces it with the default wallpaper.

**A** Further help under [Wallpaper](#page-176-0)

#### **Show icons on D-XT20(i)**

Switches on the display of icons and images on all connected key extension modules.

**Further help under [Display and LED](#page-80-0)** 

#### **Camera as wallpaper**

Opens a menu in which you can select one of the configured cameras that is to be used as the wallpaper for the idle screen.

**Display and LED**

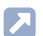

**A** Further help under [Cameras](#page-61-0)

**Telephony**

# **Telephony**

**[Call waiting](#page-525-0) [Audible indication](#page-526-0) [Do not disturb](#page-527-0) [Call forwarding](#page-528-0) [Anonymous call](#page-530-0) [Automatic start of call](#page-531-0) [Direct call](#page-532-0) [Automatic call acceptance](#page-533-0) [Call Completion](#page-534-0) [Log calls](#page-535-0) [Call bindings](#page-536-0) [Pickup list auto. opening](#page-538-0) [Play pickup tone](#page-539-0)**

**Call waiting**

# <span id="page-525-0"></span>**Call waiting**

## **Call waiting**

Indicates an incoming call during a call.

# <span id="page-526-0"></span>**Audible indication**

## **Audible indication**

This acoustic signal indicates that there is an incoming call during a call.

If this option is disabled, incoming calls are only signalled by a change in the display content during a call.

**A** Further help under [Call waiting](#page-52-0)

# <span id="page-527-0"></span>**Do not disturb**

## **Do not disturb**

Rejects calls to the phone.

# <span id="page-528-0"></span>**Call forwarding**

### **Immediately**

Forwards incoming calls to the set destination number immediately.

**Further help under [Call forwarding](#page-46-0)** 

#### **Call forwarding destination**

Enter the destination number here.

**Further help under [Call forwarding](#page-46-0)** 

### **On busy**

Forwards incoming calls to the set destination number if the subscriber is busy.

**Further help under [Call forwarding](#page-46-0)** 

#### **Call forwarding destination**

Enter the destination number here.

**A** Further help under [Call forwarding](#page-46-0)

#### **On no reply**

Forwards incoming calls to the set destination number if these calls have not been taken within a set time.

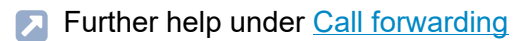

#### **Call forwarding destination**

Enter the destination number here.

**A** Further help under [Call forwarding](#page-46-0)

### **Waiting time before call forwarding**

Sets the number of the seconds that the phone waits before activating call forwarding.

**Further help under [Call forwarding](#page-46-0)** 

# <span id="page-530-0"></span>**Anonymous call**

### **Anonymous call**

Stops your phone number from being displayed to the person you are calling

# <span id="page-531-0"></span>**Automatic start of call**

### **Automatic start of call**

The call starts automatically after the predefined time.

## **Seconds until start of call**

You can use the sliding adjuster to set the number of the seconds that the phone waits before making the automatic call.

# <span id="page-532-0"></span>**Direct call**

### **Destination**

Enter the phone number that is to be called after the specified waiting time has elapsed.

- **Notices:**The function is only active if a destination has been entered. Comply with the phone number format set for the PBX when entering external phone numbers.
- **A** Further help under [Direct call](#page-78-0)

### **Waiting time before call starts in s**

Shows the number of seconds the device will wait before starting the call to the specified destination.

**A** Further help under [Direct call](#page-78-0)

**Automatic call acceptance**

# <span id="page-533-0"></span>**Automatic call acceptance**

### **On SIP request**

Received calls use an Alert Info header containing info=alertautoanswer to request immediate call acceptance.

**Further help under [Automatic call acceptance](#page-34-0)** 

#### **After timeout**

Sets the number of seconds that the phone waits before automatically taking an incoming call. Automatic call acceptance is prevented by selecting the setting **Not automatically**.

**Further help under [Automatic call acceptance](#page-34-0)** 

#### **Beep when connecting**

Uses a tone to signal incoming calls.

**Further help under [Automatic call acceptance](#page-34-0)** 

#### **Interrupt active calls**

Active calls are put on hold when InterCom calls are received.

- **A** Note: For active calls to be interrupted, the Call waiting function must be enabled.
- **Further help under [Automatic call acceptance](#page-34-0)**

# <span id="page-534-0"></span>**Call Completion**

## **Call Completion**

The callback is triggered automatically by the PBX.

**A** Further help under [Call Completion](#page-44-0)

**Log calls**

# <span id="page-535-0"></span>**Log calls**

## **Log calls**

Activates the logging of incoming and outgoing calls.

- **A** Note: If the function is switched off, calls cannot be started by redialling the number.
- Further help under [Log calls](#page-60-0)

# <span id="page-536-0"></span>**Call bindings**

## **adding**

Creates a new call binding.

### **Name**

Freely selectable name.

**Further help under [Call bindings](#page-43-0)** 

### **Remote party**

Select a remote party with whom the shortcut is to be set up.

To prevent interruptions in the camera image display when phone numbers change, you can also use regular expressions (regex) to represent a greater range of phone numbers.

**Example 1:** The camera is connected with remote party 55. As the door bell button "55(4)" was being pressed when the call was displayed, there is no camera image. This situation can be prevented in 2 ways:

- 1. Configure another call binding with remote party 554
- 2. Enter this regular expression  $55[1-4]$ ?@.  $\star$

When you enter this regular expression, these phone numbers are recognised as valid: 55, 551, 552, 553 and 554.

A camera image would not be displayed for:

- − phone numbers with more than 3 digits
- − phone numbers that do not start with 55
- − phone numbers with digits outside the range 1 to 4 after 55

## **Example 2:** Call binding in connection with an AVM FRITZ!box

The camera is connected to an AVM FRITZ!box with the internal remote party  $*$   $*$  620.  $*$  In regular expressions, the star key has a function assigned to it and must therefore be marked as a digit by adding escape characters to it. The correct entry is:  $\forall * \land * 6200$  fritz.box.

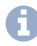

**A** Note: The AVM FRITZ!box sends internal phone numbers as xxx@fritz.box.

**Further help under [Call bindings](#page-43-0)** 

#### **Camera**

Select the camera whose images are to be displayed.

**Further help under [Call bindings](#page-43-0)** 

## **Softkeys | key 1/2**

Selects a configured function key.

**Further help under [Call bindings](#page-43-0)** 

**Pickup list auto. opening**

# <span id="page-538-0"></span>**Pickup list auto. opening**

## **Pickup list auto. opening**

Opens the pickup list automatically as soon as there are new calls that can be taken.

**Further help under [Pickup](#page-129-0)** 

# <span id="page-539-0"></span>**Play pickup tone**

## **Play pickup tone**

A signal is played, depending on the setting, (even if the pickup list is already open):

- **Never**
- **When list auto. opens**
- **On new call in list**
- **A** Further help under [Pickup](#page-129-0)
**Function keys**

# **Function keys**

**[Managing function keys](#page-541-0) [Edit function keys](#page-542-0) [Edit parameters](#page-543-0)**

**Managing function keys**

# <span id="page-541-0"></span>**Managing function keys**

#### **Choose a key**

Selects a key for adjusting settings.

**Further help under [Function keys](#page-86-0)** 

#### **Add entry to list**

Adds a new entry to the end of the list.

**Further help under [Function keys](#page-86-0)** 

#### **Delete**

Deletes the marked function key in the list.

**Further help under [Function keys](#page-86-0)** 

#### **Insert**

Adds an entry to the list, above the marked position.

**Further help under [Function keys](#page-86-0)** 

#### **Edit**

Opens a dialogue in which parameters can be configured for the selected key.

**Further help under [Function keys](#page-86-0)** 

**Edit function keys**

## <span id="page-542-0"></span>**Edit function keys**

#### **Function**

Selects the function and displays the necessary parameters.

- **A** Note: To use additional function templates, activate the Auerswald/ Fontevo templates.
- **Further help under [Function templates](#page-91-0)**
- **Details about the settings are in [Edit parameters](#page-543-0)**

#### **Key label**

Displayed beside each function key on the screen.

#### **Delete**

Deletes the marked function key in the list.

#### **Cancel**

Closes the menu without adopting changes.

#### **Save**

Saves the entered parameters and close the window.

# <span id="page-543-0"></span>**Edit parameters**

**[Speed dial](#page-544-0) [Identity](#page-547-0) [Activate config](#page-548-0) [Anonymous call](#page-549-0) [Automatic configuration switching](#page-550-0) [Bluetooth](#page-551-0) [Browser](#page-552-0) [Call forwarding immediately](#page-553-0) [Call forwarding on busy](#page-554-0) [Call forwarding on no reply](#page-555-0) [Call waiting](#page-556-0) [CF ext. calls: Immediately](#page-557-0) [CF ext. calls: On busy](#page-558-0) [CF ext. calls: On no reply](#page-559-0) [Do not disturb](#page-560-0) [DTMF-Relay](#page-561-0) [Group](#page-562-0) [Group \(incoming\)](#page-563-0) [Group \(outgoing\)](#page-564-0) [Park position](#page-565-0) [Relays](#page-566-0) [Silent Alert](#page-567-0) [SIP message](#page-568-0) [VPN](#page-569-0) [XML Minibrowser](#page-570-0)**

# <span id="page-544-0"></span>**Speed dial**

### **Number/URI**

Enter a phone number or address such as 198@192.168.XX.YY or 198@company.com, here.

**Further help under [Speed dial](#page-149-0)** 

#### **Identity**

Identity for which this function is set up.

**Further help under [Identities](#page-94-0)** 

#### **Subscription**

Activates the sending of BLF subscriptions to the PBX.

**Note:** It may be a good idea to deactivate subscriptions in situations when it is necessary to prevent the PBX from being overloaded by high volumes of transmitted data.

#### **Pickup**

Activates the Pickup function.

- **A** Note: Pickup only works if the Subscription function is activated.
- **A** Note: Pickup should not be used if the key is only used to switch functions in the PBX using a programming code. Deactivate Pickup in that case.
- **A** Further help under [Pickup](#page-129-0)

#### **InterCom**

Enables the InterCom function. The connection with the destination number is established directly. No ringing or active call acceptance.

**Further help under [InterCom](#page-101-0)** 

#### **Signalise missed call**

If this function is enabled, missed calls associated with the speed dial number are signalled with flashing green LEDs.

**A** Further help under [Speed dial](#page-149-0)

#### **Pickup-choice on key-press**

If this function is switched on, a list of all the calls relevant for the function key, that can be taken via pickup, is displayed.

- **A** Note: If this function is switched on, a call cannot be taken by pressing a key. Instead, a list of all the calls that can be taken via pickup is displayed, even if the list only contains one call.
- **Further help under [Pickup](#page-129-0)**

#### **Do not show in pickup list**

If this function is switched on, calls that can be taken by pickup are not forwarded to the global pickup list.

**Further help under [Pickup](#page-129-0)** 

### **Pickup of connected calls**

If this function is switched on, calls that have already been connected can be picked up. This option is useful, for example, if an answering machine or mailbox number has been assigned to the speed dialling key. The calls are included in the global pickup list.

**Further help under [Pickup](#page-129-0)** 

#### **Signal presence**

If this function is switched on, the following states are transmitted (if they are supported by the PBX):

- Successful registration of the monitored phone number on the PBX
- Do not disturb
- Call forwarding

Default: disabled.

**Identity**

# <span id="page-547-0"></span>**Identity**

## **Identity**

Identity used to trigger subsequent calls.

**Further help under [Identities](#page-94-0)** 

# <span id="page-548-0"></span>**Activate config**

### **Identity**

Identity for which this function is set up.

**Further help under [Identities](#page-94-0)** 

### **Configuration id**

The PBX assigns the configuration ID automatically.

# <span id="page-549-0"></span>**Anonymous call**

No parameters necessary.

**A** Further help under [Anonymous call](#page-31-0)

**Automatic configuration switching**

# <span id="page-550-0"></span>**Automatic configuration switching**

### **Identity**

Identity for which this function is set up.

**Further help under [Identities](#page-94-0)** 

## **ID**

Identification number for system relay with Automatic configuration switchover operating mode (900, in the factory settings).

**Bluetooth**

# <span id="page-551-0"></span>**Bluetooth**

No parameters necessary.

**Further help under [Bluetooth](#page-38-0)** 

**Browser**

## <span id="page-552-0"></span>**Browser**

## **Number/URI**

Web server address

**A** Further help under [Apps](#page-33-0)

**Call forwarding immediately**

# <span id="page-553-0"></span>**Call forwarding immediately**

### **Identity**

Identity for which this function is set up.

- **Further help under [Identities](#page-94-0)**
- **A** Note: Only assign the Identity parameter if PBX function templates are used.
- **Further help under [Function templates](#page-91-0)**

### **Destination**

Call forwarding destination

**Further help under [Call forwarding](#page-46-0)** 

**Call forwarding on busy**

# <span id="page-554-0"></span>**Call forwarding on busy**

#### **Identity**

Identity for which this function is set up.

- **Further help under [Identities](#page-94-0)**
- **A** Note: Only assign the Identity parameter if PBX function templates are used.
- **Further help under [Function templates](#page-91-0)**

#### **Destination**

Call forwarding destination

**Further help under [Call forwarding](#page-46-0)** 

**Call forwarding on no reply**

# <span id="page-555-0"></span>**Call forwarding on no reply**

#### **Identity**

Identity for which this function is set up.

- **Further help under [Identities](#page-94-0)**
- **A** Note: Only assign the Identity parameter if PBX function templates are used.
- **Further help under [Function templates](#page-91-0)**

#### **Destination**

Call forwarding destination

**Further help under [Call forwarding](#page-46-0)** 

**Call waiting**

# <span id="page-556-0"></span>**Call waiting**

No parameters necessary.

**Further help under [Call waiting](#page-52-0)** 

**CF ext. calls: Immediately**

# <span id="page-557-0"></span>**CF ext. calls: Immediately**

### **Identity**

Identity for which this function is set up.

**Further help under [Identities](#page-94-0)** 

### **Call forwarding for external calls**

**Point-to-multipoint connection:** External phone numbers (MSN, see PBX configuration), for which call forwarding is to be performed.

**PTP connection:**Header plus extension for which call forwarding is to be performed.

#### **Destination**

Call forwarding destination

**CF ext. calls: On busy**

# <span id="page-558-0"></span>**CF ext. calls: On busy**

#### **Identity**

Identity for which this function is set up.

**Further help under [Identities](#page-94-0)** 

#### **Call forwarding for external calls**

**Point-to-multipoint connection:** External phone numbers (MSN, see PBX configuration), for which call forwarding is to be performed.

**PTP connection:**Header plus extension for which call forwarding is to be performed.

#### **Destination**

Call forwarding destination

**CF ext. calls: On no reply**

# <span id="page-559-0"></span>**CF ext. calls: On no reply**

#### **Identity**

Identity for which this function is set up.

**Further help under [Identities](#page-94-0)** 

#### **Call forwarding for external calls**

**Point-to-multipoint connection:** External phone numbers (MSN, see PBX configuration), for which call forwarding is to be performed.

**PTP connection:**Header plus extension for which call forwarding is to be performed.

#### **Destination**

Call forwarding destination

# <span id="page-560-0"></span>**Do not disturb**

### **Identity**

Identity for which this function is set up.

- **A** Further help under [Identities](#page-94-0)
- **Further help under [Do not disturb](#page-82-0)**

# <span id="page-561-0"></span>**DTMF-Relay**

### **DTMF sequence**

Numbers needed to perform the required function.

**Group**

# <span id="page-562-0"></span>**Group**

## **Identity**

Identity for which this function is set up.

**Further help under [Identities](#page-94-0)** 

### **Group**

Group telephone number

**Group (incoming)**

# <span id="page-563-0"></span>**Group (incoming)**

### **Identity**

Identity for which this function is set up.

**Further help under [Identities](#page-94-0)** 

#### **Group**

Group telephone number

# <span id="page-564-0"></span>**Group (outgoing)**

### **Identity**

Identity for which this function is set up.

**Further help under [Identities](#page-94-0)** 

#### **Group**

Group telephone number

# <span id="page-565-0"></span>**Park position**

### **Number/URI**

Phone number of the park position.

## **Identity**

Identity for which this function is set up.

**Further help under [Park position](#page-125-0)** 

**Relays**

# <span id="page-566-0"></span>**Relays**

## **Identity**

Identity for which this function is set up.

**Further help under [Identities](#page-94-0)** 

## **ID**

Relay ID number according to PBX.

- **Note:** The Relay function key is for relays with light, door opener or calculator operating mode. This function key is not suitable for manual relays. For additional Information, refer to the Advanced Information about the PBX.
- **Further help under [Function templates](#page-91-0)**

# <span id="page-567-0"></span>**Silent Alert**

## **URL**

Required for forwarding the alarm message.

**Caution:** The function can only be executed if the appropriate URL Α has been entered.

### **Delay**

Countdown counter. An action is triggered after the countdown reaches zero.

**A** Further help under [Silent Alert](#page-138-0)

# <span id="page-568-0"></span>**SIP message**

#### **Number/URI**

Enter a phone number or address such as 198@192.168.XX.YY or 198@company.com, here.

#### **Identity**

Identity for which this function is set up.

#### **Message**

This is where you enter the text for sending an SIP message.

#### **Delay**

Countdown counter. An action is triggered after the countdown reaches zero.

**Further help under [SIP message](#page-143-0)** 

# <span id="page-569-0"></span>**VPN**

No parameters necessary.

**A** Further help under [Network](#page-114-0)

# <span id="page-570-0"></span>**XML Minibrowser**

### **Number/URI**

Web server address

**Further help under [XML Minibrowser](#page-183-0)** 

## **Camera**

#### **Add camera**

Adds another camera to the list. The list is dynamic. You can make settings for any number of cameras.

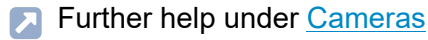

#### **Name**

Freely selectable name. The name is used to identify the camera within the telephone.

**Further help under [Cameras](#page-61-0)** 

### **URL**

Address from which the camera images are fetched.

**A** Further help under [Cameras](#page-61-0)

#### **Refresh rate in ms**

Select the refresh rate: at least 100 ms.

- **A** Note: The value for the images actually transferred depends on which type of camera is used.
- **A** Further help under [Cameras](#page-61-0)

#### **Username**

Enter the user name, if necessary.

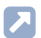

**Further help under [Cameras](#page-61-0)** 

#### **Password**

Enter the password, if necessary.

**A** Further help under [Cameras](#page-61-0)

#### **Use for incoming calls only**

The camera image display is only activated for incoming calls.

**A** Further help under [Cameras](#page-61-0)

**Update**

# **Update**

### **Start update**

Starts the update.

**Further help under [Update](#page-162-0)** 

### **Check for updates**

If selected, the phone automatically checks for current updates.

**A** Further help under [Update](#page-162-0)

### **Automatically install updates**

If selected, available updates are installed automatically.

**Further help under [Update](#page-162-0)** 

#### **Update server URL**

In the default settings: https://update.auerswald.de

**Further help under [Update](#page-162-0)** 

#### **Restart phone**

Restarts the telephone.

- **Caution:** This interrupts all connections, all calls and data services. Unsaved data is lost!
- **Further help under [Update](#page-162-0)**

### **Reset to default**

Resets the telephone to the factory settings. Any saved data and settings are deleted. The phone is shut down and then restarted.

**Further help under [Reset to default](#page-134-0)** 

**Using provisioning**

# **Using provisioning**

#### **Start provisioning**

Starts manual provisioning.

#### **Automatic provisioning**

Automatic provisioning is performed according to the schedule and each time the phone is switched on.

Further help under [Using provisioning](#page-168-0)

#### **Provisioning with DHCP data**

The phone obtains the provisioning server's URL from a DHCP server. Additional data for controlling provisioning can also be transferred along with the URL.

**Further help under [Using provisioning](#page-168-0)** 

#### **Redirect Server**

The phone obtains the provisioning server's URL from the redirect server.

**Further help under [Using provisioning](#page-168-0)** 

#### **Provisioning from PBX search**

Automatic provisioning of the phone is performed via the PBX.

**Further help under [Using provisioning](#page-168-0)**
#### **Provisioning server URL**

This URL is required if it is not obtained via DHCP or a redirect server.

**Further help under [Using provisioning](#page-168-0)** 

#### **Vendor templates**

Activates templates and scripts that are specially designed to run on Auerswald/FONtevo PBXs.

**Further help under [Function templates](#page-91-0)** 

**Access**

### **Access**

#### **Extended Logging**

Enables debug info recording.

- **A** Note: In some situations, extended logging can have a negative impact on system performance.
- **Further help under [Logging](#page-108-0)**

#### **Web administration (https)**

Activates access to the web interface.

**Note:** You cannot call web interface if this function is inactive.

#### **Android Debug Bridge (adb)**

Enables the PC to access the phone via the software interface. You can then use ADB to execute commands on the Android system.

#### **Password web interface**

Displays the password entry/modification dialogue for the web interface.

- **A** Note: When you define the password, comply with the conventions for secure passwords.
- **Further help under [Passwords](#page-127-0)**

#### **Evaluate action URLs**

Triggers running of action URLs. The device receives HTTP requests from the PC and executes them.

**A** Note: Activating **Evaluate action URLs** is not possible if the function **Web administration (https)** is inactive.

**Further help under [Action URL](#page-28-0)** 

#### **Action URL server**

Required to send events. No entry required if only commands are received.

**Further help under [Action URL](#page-28-0)** 

# **Apps**

#### **F-Droid**

Activates the display and use of F-Droid.

- **A** Note: If the function is not activated, the app is not displayed in the overview of installed apps.
- **Further help under [Apps](#page-33-0)**

#### **K-9 Mail**

Activates the display and use of K-9 Mail.

- **A** Note: If the function is not activated, the app is not displayed in the overview of installed apps.
- **A** Further help under [Apps](#page-33-0)

#### **Firefox Klar**

Activates the display and use of Firefox Klar.

- **A** Note: If the function is not activated, the app is not displayed in the overview of installed apps.
- **Further help under [Apps](#page-33-0)**

### **Date and time**

#### **Automatic time (NTP)**

The time is automatically transferred from the NTP server.

If NTP is not enabled, there is no synchronisation between the phone and the time server. It is possible that the date and time may be displayed incorrectly.

**Further help under [Date and time](#page-75-0)** 

#### **NTP server**

The time server that supplies the time stamp. Use the address of a time server that is geographically close by, to achieve maximum accuracy.

Example: pool.ntp.org

**Further help under [Date and time](#page-75-0)** 

#### **Time format**

**12 h:** time display in 12-hour format. In addition, the time range AM/PM is displayed.

**24 h:** time display in 24-hour format.

**Further help under [Date and time](#page-75-0)** 

#### **Time zone**

Data on the phone that has a time stamp (such as call history entries, calendar entries and e-mails) is displayed with the correct time.

**Date and time**

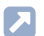

**Further help under [Date and time](#page-75-0)** 

### **Contacts/LDAP**

#### **Active**

Switches on the directory service request.

**Further help under [LDAP](#page-105-0)** 

#### **Max. LDAP contacts**

Sets the max. number of contacts that the LDAP server is to output.

**A** Further help under [LDAP](#page-105-0)

#### **Max. matches**

Sets the max. number of search results that the LDAP server is to output.

**Further help under [LDAP](#page-105-0)** 

#### **Sort by**

Sorting algorithm (by First name, by Last name)

**A** Further help under [LDAP](#page-105-0)

#### **Name format**

Defines the format in which names are displayed (First name first, Last name first).

**A** Further help under [LDAP](#page-105-0)

#### **Number search incoming**

If "Number search incoming" is enabled, the display name is searched for via LDAP, for incoming calls.

**A** Further help under **[LDAP](#page-105-0)** 

#### **Number search outgoing**

If "Number search outgoing" is enabled, the display name is searched for via LDAP, for outgoing calls.

**A** Further help under **[LDAP](#page-105-0)** 

### **About phone**

#### **Device name**

The name you assign to the device.

**Further help under [Device Information](#page-76-0)** 

#### **Model**

Displays your device's model details.

#### **Serial number**

Displays your device's serial number.

#### **Keypad serial number**

Displays the serial number of the keyboard PCB installed on your device.

#### **Build number**

Displays the build number of the software version installed on the device.

#### **MAC address**

Displays your device's physical address on the network.

#### **Android version**

Displays the Android version installed on your device.

#### **Kernel version**

Displays the kernel version in use on your device.

#### **Update system version**

Displays the update system version in use on your device.

#### **Bootloader version**

Displays the bootloader version in use on your device.

#### **Network chip**

Model of the network chip integrated in the phone.

#### **Licenses**

Here, you can display the following license information:

- **End User License Agreement**
- **Data protection**
- **Open source licenses**
- **Android licenses**
- **Webview licenses system**
- **Webclient licenses**
- **Further help under [Device Information](#page-76-0)**

**Glossary**

# **Glossary**

**Technical Terms and [Functions](#page-587-0) [Abbreviations](#page-661-0)**

**Technical Terms and Functions**

### <span id="page-587-0"></span>**Technical Terms and Functions**

**[Account](#page-590-0) [Bootloader](#page-591-0) [Browser](#page-592-0) [Build number](#page-593-0) [Call deflection](#page-594-0) [Client](#page-595-0) [Codec](#page-596-0) [DHCP](#page-597-0) [DNS](#page-598-0) [Domain](#page-599-0) [Downdate](#page-600-0) [DTMF](#page-601-0) [EHS](#page-602-0) [End device](#page-603-0) [Ethernet](#page-604-0) [Firewall](#page-605-0) [Firmware](#page-606-0) [Frame size](#page-607-0) [Gateway](#page-608-0) [HOST](#page-609-0) [HTTP](#page-610-0) [ICE](#page-611-0) [IMAP](#page-612-0) [IP address](#page-613-0) [Ipsec](#page-614-0) [IPv4](#page-615-0) [IPv6](#page-616-0) [jitter buffer](#page-617-0)**

**Technical Terms and Functions**

**[LDAP](#page-618-0) [LED](#page-619-0) [LLDP](#page-620-0) [MAC](#page-621-0) [NAT](#page-622-0) NAT [traversal](#page-623-0) [NTP](#page-624-0) [Open source licenses](#page-625-0) [PoE](#page-626-0) [POP3](#page-627-0) [Port](#page-628-0) [Prefetch](#page-629-0) [Using provisioning](#page-630-0) [Redirect Server](#page-631-0) [Registrar](#page-632-0) [router](#page-633-0) [RTP](#page-634-0) [Rubber cover](#page-635-0) [Server](#page-636-0) [SIP](#page-637-0) [SIP port](#page-638-0) [SIPS](#page-639-0) [SLAAC](#page-640-0) [SMTP server](#page-641-0) [STUN](#page-642-0) [Subnet mask](#page-643-0) [Switch](#page-644-0) [TCP](#page-645-0) [TLS](#page-646-0) [UDP](#page-647-0)**

**Technical Terms and Functions**

**[Update](#page-648-0) [update server](#page-649-0) [URI](#page-650-0) [URL](#page-651-0) [VLAN](#page-652-0) [VoIP](#page-653-0) VoIP [account](#page-654-0) VoIP [address](#page-655-0) VoIP [provider](#page-656-0) [VPN](#page-657-0) [Dial preparation](#page-658-0) [XML](#page-659-0) [Certificate](#page-660-0)**

**Account**

# <span id="page-590-0"></span>**Account**

Authorisation to access a VoIP provider or a VoIP PBX. Users must identify themselves by logging in with a username and a password.

**Bootloader**

### <span id="page-591-0"></span>**Bootloader**

Special software, loaded from a bootable data medium by the firmware and then executed. The Bootloader then loads other parts of the operating system, including usually a kernel.

**Browser**

### <span id="page-592-0"></span>**Browser**

Special software to display websites from the Internet.

**Build number**

## <span id="page-593-0"></span>**Build number**

The build number is a sequential number, automatically assigned during a build process. The build number is part of the software version number.

**Call deflection**

# <span id="page-594-0"></span>**Call deflection**

Call Deflection – refers to call forwarding during the ringing period. If Call Deflection has been activated, the called subscriber can deflect the call on a case-to-case basis while the telephone is still ringing.

**Client**

# <span id="page-595-0"></span>**Client**

Piece of computer hardware or software that accesses a service made available by a server.

**Codec**

## <span id="page-596-0"></span>**Codec**

A codec is a method that encodes (digitizes) analogue voice data for transmission and again decodes again, meaning converts into back into voice. There are various codecs that feature different voice data compression rates thereby require different band widths for data transmission. The equality of VoIP calls is dependent on the codec used.

# <span id="page-597-0"></span>**DHCP**

Dynamic Host Configuration Protocol – client/server protocol for dynamically allocating IP addresses and network parameters. The IP addresses are requested by the DHCP clients (PCs in the network) on the DHCP server (for example, a router or the Internet service provider). The DHCP server takes these IP addresses from a set address pool and sends them to the client. In addition, the client receives additional information (for example, the addresses for the standard gateway and DNS server).

The IP address is temporarily allocated for a certain amount of time. If the address is no longer required by the client, the server has access to it again, and can allocate it to another client.

# <span id="page-598-0"></span>**DNS**

Domain Name Service – needed to translate Internet addresses. The name of a computer on the Internet (for example**www.auerswald.de** is assigned to the corresponding IP address. This service is provided by DNS servers at the various Internet service providers or by upper domain servers.

**Domain**

## <span id="page-599-0"></span>**Domain**

Globally unique name of a website, consisting of third-level domain (e. g. the service name "www"), second-level domain (e. b. "auerswald") and top-level domain (e. g. the country code "uk"). The domain is part of the URL.

**Downdate**

### <span id="page-600-0"></span>**Downdate**

Reset of the telephone to the previous firmware version.

# <span id="page-601-0"></span>**DTMF**

Dual Tone Multi Frequency dialling – dialling method that transmits the dialled number to the exchange as two superimposed sinusoidal signals.

# <span id="page-602-0"></span>**EHS**

Electronic Hook switch: a device that connects a wireless (Bluetooth or DECT standard) headset with the phone, electronically, making particular functions available on the headset. Phone calls can be controlled entirely from the headset, via EHS: conversations can be accepted or ended directly on the headset, conversations can be split between the headset and phone and the phone can be muted. Additional features can be implemented, depending on product.

**End device**

## <span id="page-603-0"></span>**End device**

Device that can be operated on a communication network or on a PBX, e. g. telephone, fax machine, answering machine, ISDN PC controller, etc.

**Ethernet**

## <span id="page-604-0"></span>**Ethernet**

Network system with a speed of 10/100/1000 Mbit/s developed by the companies INTEL, DEC and Xerox.

**Firewall**

### <span id="page-605-0"></span>**Firewall**

Network security component that uses a set of security rules to protect a computer network or an individual computer against unauthorised access to or from the network.

**Firmware**

### <span id="page-606-0"></span>**Firmware**

Operating software on the telephone or PBX that is stored in the device itself. The device cannot function without firmware.

**Frame size**

### <span id="page-607-0"></span>**Frame size**

Sets the RTP packet size (msec Audio/RTP package).

**Gateway**

### <span id="page-608-0"></span>**Gateway**

PC or router that acts as an intermediary between two networks. The Internet service provider is the gateway for direct Internet dial-up connections. If you use a router, this is the gateway in a local network. **HOST**

# <span id="page-609-0"></span>**HOST**

Component of a data processing system that manages larger application programs and data volumes and makes them available to lower-order servers and clients.

# <span id="page-610-0"></span>**HTTP**

Hypertext Transfer Protocol Secure – communication protocol for tapproof data transfer with encryption within the World Wide Web.

# <span id="page-611-0"></span>**ICE**

Interactive Connectivity Establishment is used when two nodes must communicate as directly as possible, over the Internet, but the presence of NATs and firewalls makes it difficult for them to do so. ICE uses the STUN (Session Traversal Utilities for NAT)- and TURN (Traversal Using Relays Around NAT) protocols to establish a connection.
### **IMAP**

Internet Message Access Protocol – protocol to download e-mails from a server, with extended functions as compared to POP3 (e-mails are stored on a server, not on the client PC, so that they cannot be lost due to a failure of the client PC).

**IP address**

#### **IP address**

Unique numerical address within a TCP/IP network that is assigned to one device and ensures that data packages reach the correct recipient.

**Ipsec**

### **Ipsec**

The telephone uses the IPsec protocol to transport IP packages cryptographically secured via public networks.

#### **IPv4**

IPv4 addresses consist of four numbers between 0 and 255 that are separated by a full stop, for example, 192.168.0.14. The network addresses are divided up into different classes (Class A to C) depending on how many computers can be located in a network.

Certain ranges are reserved for operating local networks:

- Class A: 10.x.x.x (for networks with up to 16.5 million PCs)
- Class B: 172.16.x.x to 172.31.x.x (for networks with up to 65534 PCs)
- Class C: 192.168.0.x to 192.168.255.x (for networks with up to 254 PCs)

These addresses have no validity on the Internet. This means that data packets with this kind of sender or recipient address cannot be sent over the Internet. However, they can be used in local networks without restriction. The benefit of this is that if data from a local network configured in this way comes in contact with the Internet, none of the data on the computers in the local network can leak out or be accessed externally.

**IPv4**

# **IPv6**

IPv6 addresses consist of eight blocks, each containing four numbers or letters, and each separated by a colon, e.g. 3001:00FF:ABC0:0EAC:0001:0000:0000:000F or, in short form,  $3001$ :FF:ABC0:FAC: $1$ :F.

Thanks to the longer address format, IPv6 offers a greater number of possible IP addresses than the Internet Protocol Version 4 (IPv4).

**jitter buffer**

### **jitter buffer**

Buffers RTP packages, to compensate irregular transfer rates of the Internet.

A high jitter buffer reduces short interruptions during the call. In return the delay of the RTP packages increases.

## **LDAP**

Lightweight Directory Access Protocol – protocol that enables you to query the data in a directory service (a hierarchical database) over the network.

# **LED**

Light emitting diode - electronic device similar to a lamp and used for displays (also multi-coloured).

# **LLDP**

Link Layer Discovery Protocol – the protocol IP phones use to collect and query device-specific information from devices directly connected in the network.

LLDP-MED – LLDP software upgrade that supports special VoIP apps.

# **MAC**

Media Access Control address – specific, unique hardware address specified for each individual single network card used in the whole world. This means that the network card unique and can be controlled without any problems and detected by the network The IP addresses on the TCP/ IP network are always mapped to the respective MAC address.

# **NAT**

Network Address Translation – permits the mapping of a specific IP address used within a network to another IP address used by another network. This function is e.g. performed by a router which connects a local area network to the Internet.

### **NAT traversal**

Method to establish and hold communication connections that allows IPsec-encrypted data packets to pass trough NAT transition points.

# **NTP**

Network Time Protocol – protocol that synchronises the time on a computer or on other devices in the network with other computers or with an external clock via the Internet. An NTP server is selected to perform the time synchronisation. The time provided by the NTP server is synchronised as exactly as possible to Coordinated Universal Time (UTC).

If a local NTP server is available in a local network, it can be selected, or a public NTP server from a public list on the Internet can be used.

**Open source licenses**

#### **Open source licenses**

Software license acknowledged by the Open Source Initiative (OSI). Open-source licenses are the basis of free-of-charge applications whose programming code may be modified without restrictions.

# **PoE**

Power over Ethernet (PoE) is a method by which small devices in a network, for example, VoIP telephones, receive both power and data via an Ethernet cable. Benefit: Fewer obtrusive power cables are required.

PoE is described in the IEEE 802.3af standard.

**POP3**

### **POP3**

Post Office Protocol, version 3 – ASCII protocol to download e-mails from a server.

# **Port**

A single PC can simultaneously establish multiple connections and provide multiple services for other PCs. Ports are used to differentiate these connections from parallel connections. Due to a common agreement, PCs usually provide their services on ports 1 to 1023. Outgoing connections are usually established starting at Port 1024. Most services that use the standard port numbers (for example, web browsers use port 80).

**Prefetch**

### **Prefetch**

The loading of memory contents before a requirement for them has become obvious. When the requirement actually occurs, this enables a faster access speed to be achieved.

**Using provisioning**

### **Using provisioning**

Automatded configuration of one or more telephone(s) from a provisioning server.

### **Redirect Server**

Supports the setup of a connection by identifying alternative addresses of a recipient in the database of the registrar and returning them to the originator of the request. The originator can then send a new request to the alternative address.

**Registrar**

### **Registrar**

A domain name registrar is an organisation or company that registers Internet domains.

A SIP registrar tells the phone where it can register itself. The information given here is the URL set by the VoIP provider on the IP address on which the registering PBX can be accessed.

#### **router**

Routers connect two separate networks. This means, for example, that you can connect the local network to another LAN or a WAN. When a PC wants to send a data packet, this packet must travel over a router. The router uses the IP address to detect the network it must send the data to. In addition to connecting to networks, routers can also execute certain control functions, such as maintaining a simple firewall. In a home network, routers are usually used to connect the local network to the Internet and to enable simultaneous Internet access for multiple users.

# **RTP**

Transport Protocol – a transport protocol that guarantees complete data transport in real time, especially of audio/video data, for which a packet loss of 1 to 20% is acceptable, depending on the codec in use. RTP does not guarantee the service quality of the data transfer.

**Rubber cover**

#### **Rubber cover**

Rubber cover which must be removed before the key extension module can be mounted.

**Server**

#### **Server**

Computer or software that performs different tasks as part of a network and, for example, provides other users (clients) of this network with specific information, data or services.

### **SIP**

The Session Initiation Protocol (SIP) network protocol sets up a communication session between two or more subscribers. SIP is only used to negotiate the communication conditions. Other protocols such as RTP are responsible for actual data transfer.

**SIP port**

### **SIP port**

Port of the local system used as the communication port for the SIP transfer.

## **SIPS**

Session Initiation Protocol Secure – SIPS are SIP data encrypted using the TLS protocol. The network protocol sets up a communication session between two or more subscribers. The provider encrypts external connections to prevent listening in. The processes used to set up and shut down a connection, and signalling, are all encrypted by SIPS.

**SLAAC**

### **SLAAC**

Stateless Address Autoconfiguration – process for automatically and statelessly configuring IPv6 addresses on a network interface. "Stateless" means that the IPv6 address is not assigned and stored centrally. The host generates its own IPv6 address, using additional information as an aid. SLAAC is the further development of "classic" processes for IP auto configuration in IPv4. IPv6 routers have an active role, unlike those in IPv4. IPv6 offers the same convenience as operating a very simple DHCP server.

**SMTP server**

#### **SMTP server**

Simple Mail Transfer Protocol – network protocol used for the secure transfer of e-mails between the PBX and external mail servers. The PBX needs an external SMTP server (outgoing mail server) to send system emails or forward voice mail messages and fax messages.

# **STUN**

Simple Transversal of UDP over NATs – used to determine the public IP address of an Internet connection. To do this, a STUN request is sent to a STUN server, which then shares its own IP address allocated by the VoIP provider with the Internet connection.

### **Subnet mask**

Configuring subnetworks makes it possible to connect many totally different networks located in totally different areas because each subnetwork receives its own address and can therefore be addressed by the router. A subnetwork is created when the IP address is linked with a subnet mask:

If a bit in the subnet mask is set, the corresponding bit in the IP address is considered a part of the network address. If a bit is not set in the subnet mask, the corresponding bit in the IP address is used as a part of the PC address.

The value of the subnet mask, as with IP addresses, is often given in decimal form (for example, 255.255.255.0 for IPv4 addresses).

**Switch**

### **Switch**

Active network distributor that distributes data packages to a destination defined by an IP address among the different segments of a network.

# **TCP**

TCP (Transmission Control Protocol) is a transport protocol that segments data into packets up to a specified size and reliably sends these individual data packets to the recipient address, in the correct sequence. In this process, every data packet sent must be resent until it has been confirmed as arrived. To ensure this happens, a large amount of information is sent along with the actual payload data. Most Internet services are implemented with TCP, e.g., HTTP (WWW), SMTP/POPS (e-mail), etc.

# **TLS**

ransport Layer Security – protocol for the encryption and secure transmission of data on the Internet. TLS is often used to protect http connections, e. g. for commercial transactions (https).

# **UDP**

User Datagram Protocol) – protocoll used to send data packets over non-secure communication lines without a connection. This means that successful transmission is dependent on the application and is therefore not always guaranteed. UDP itself does not verify whether data has been transmitted successfully. When a UDP packet is sent, the sender cannot assume that the packet will indeed arrive at the recipient. This particular protocol needs only a small amount of additional information, and results in a better data throughput rate in a well-functioning network, e.g., on a LAN. UDP is used, e.g., for the DNS (Domain Name Server).
**Update**

## **Update**

Installation of a new firmware version to integrate new features and to solve possible problems. Previous settings of the device remain unchanged.

#### **update server**

Server that provides up-to-date data, e. g. firmware files, provider profiles, etc., for downloading to a telephone.

## <span id="page-650-0"></span>**URI**

Uniform Resource Identifier. Used to uniquely identify every single item in the World Wide Web, irrespective of whether it is a page with text, a video, a sound file, a moving image, a static image or a programme.

A URI usually describes:

- the mechanism used to access a resource
- the specific computer on which the resource is present
- the specific name of the resource (or the file name) on the computer

**URI**

**URL**

# <span id="page-651-0"></span>**URL**

Uniform Source Locator – complete address of a resource (e. g. a website), consisting of a scheme (e. g. "http://") and a scheme-specific part (e. g. domain "www.auerswald.de/" and path "en/products/pbx/homeoffice.html...").

## <span id="page-652-0"></span>**VI AN**

Virtual Local Area Network. This is a virtual network within a local network.

VLAN-enabled switches ensure that data packets within the subnet are not forwarded to a different VLAN, although the subnets might be connected to shared switches.

Among other things, a VLAN can be used to keep IP telephony separate from normal network traffic, at network level.

# <span id="page-653-0"></span>**VoIP**

Voice over Internet – Internet telephony. An Internet connection (for example, DSL) is used for telephoning instead of an analogue or ISDN line. In this case, digital voice data is sent as IP packets from from one telephone to another. This functions the same way as the transmission of a webpage over the Internet.

The transmission quality and the reliability of Voice over IP depends to a great extent on the quality of the Internet connection used.

**VoIP account**

### **VoIP account**

Account configured with a VoIP provider who provides the necessary access data required for VoIP calls. To do this, use your name and address data to register on the provider's website. After that, you will be assigned one or more telephone numbers that can be reached from the land line and the Internet, and also an account with a username and password. The registered connection usually becomes active within a few minutes and can be used very soon after that.

**VoIP address**

#### **VoIP address**

VoIP telephone number plus domain, separated by the @ character: <subscriber>@domain.

**VoIP provider**

## **VoIP provider**

Internet service provider offering internet telephony (VoIP, Voice over Internet Protocol).

## <span id="page-657-0"></span>**VPN**

A VPN (Virtual Private Network) integrates distant or neighbouring networks (LAN) into your own network via a VPN tunnel. The tunnel serves as a shell in which the data is embedded and transported from one network to the other.

**Dial preparation**

### **Dial preparation**

Dialling of a number before a call is initiated by lifting the receiver.

**XML**

# <span id="page-659-0"></span>**XML**

Extensible Markup Language – a markup language used to display hierarchically structured data, in a text file.

XML data can be opened and edited in an editor. Computers can also read and write XML format. XML consists of tags which are enclosed by pointed brackets: "<" ">". Unlike XML, HTML has only one fixed set of tags, such as, for example <h1>, or <li>. You can define your own custom tags in XML. The standard only defines what a tag must look like, not what it means. Tags can be nested, enabling a hierarchy to be created.

A Document Type Definition (DTD) describes the structure and grammar used in documents. It is an XML system component and is enabled by default.

**Certificate**

## **Certificate**

Digital key issued by a Certification Authority (CA) to ensure the authentication and secure transmission of e-mails, web sites, etc.

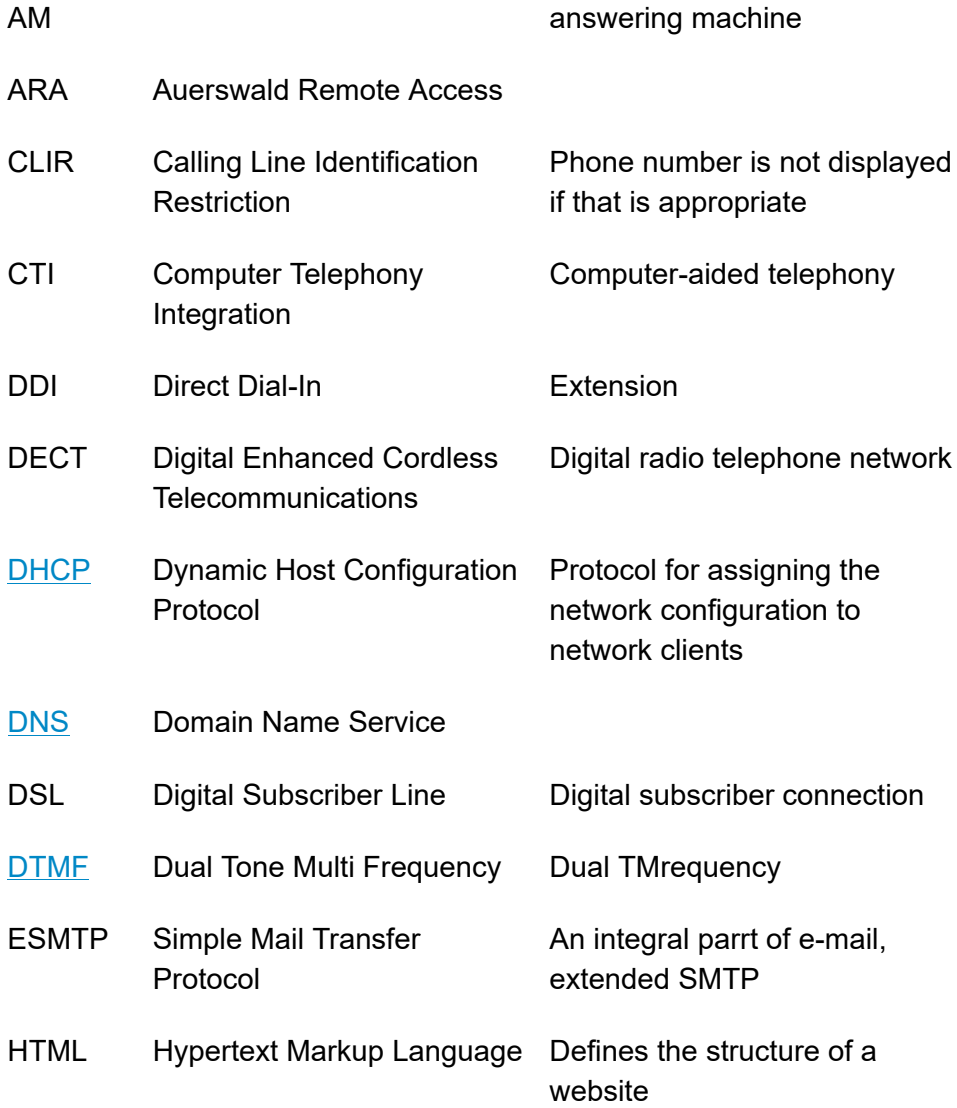

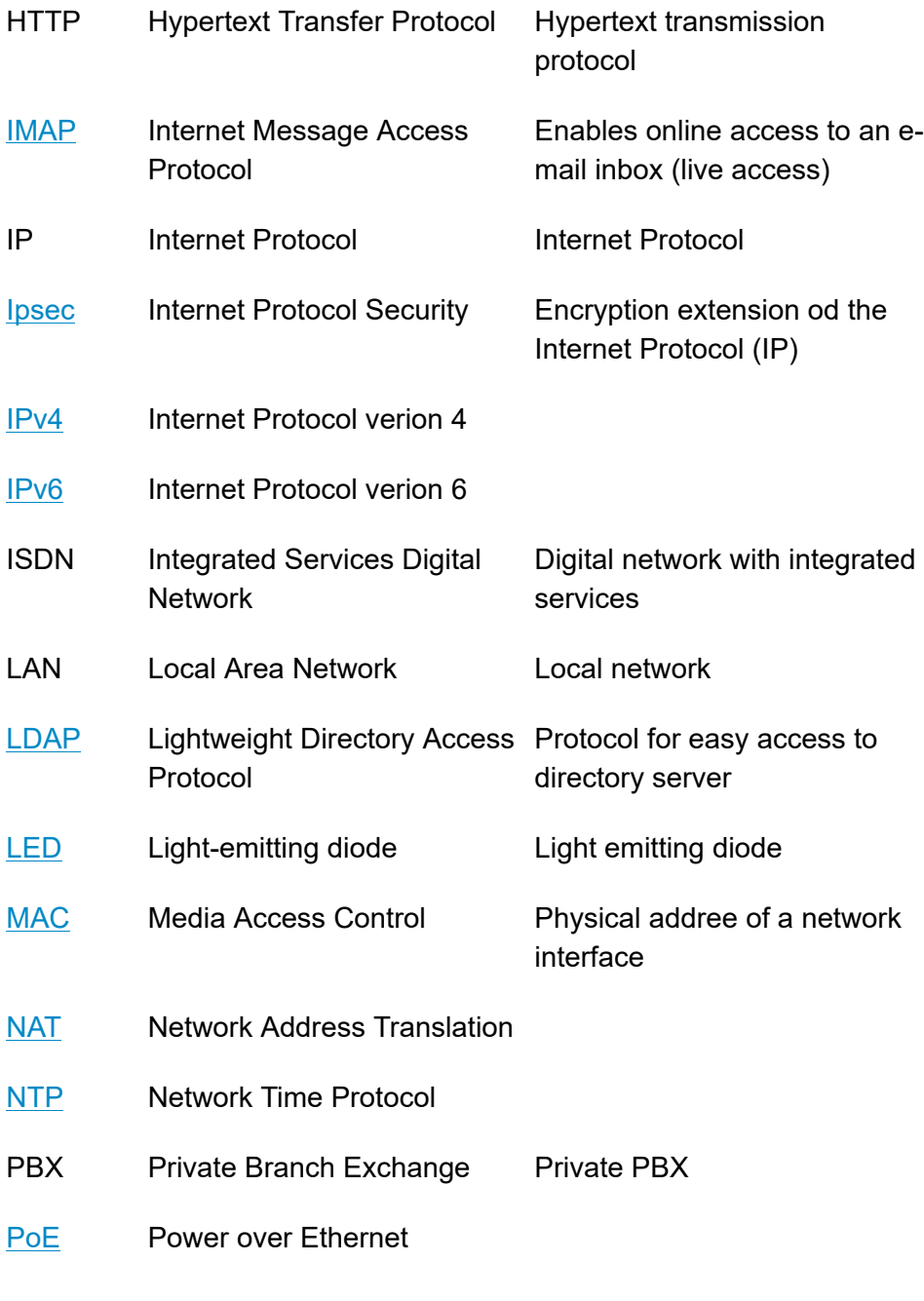

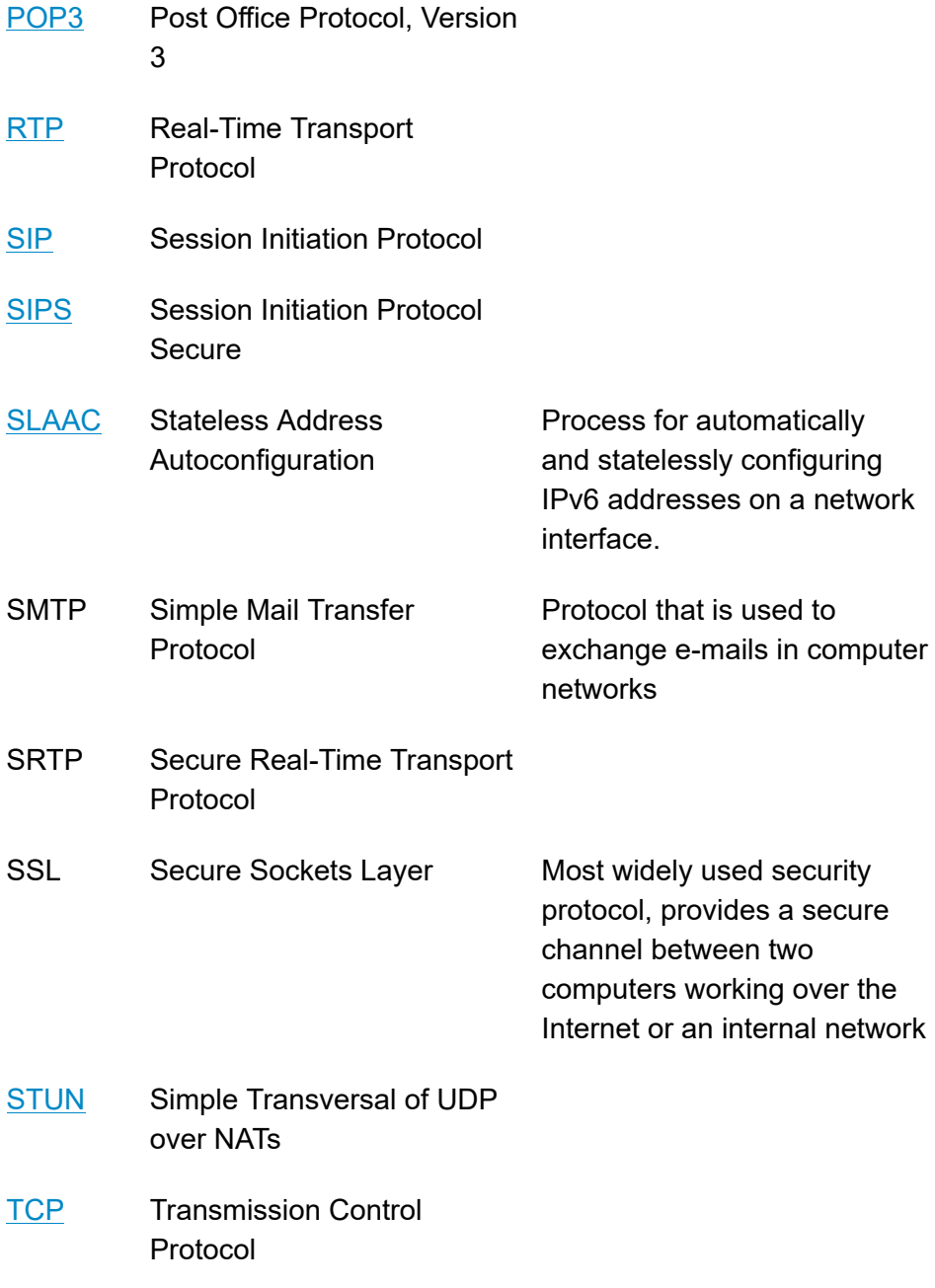

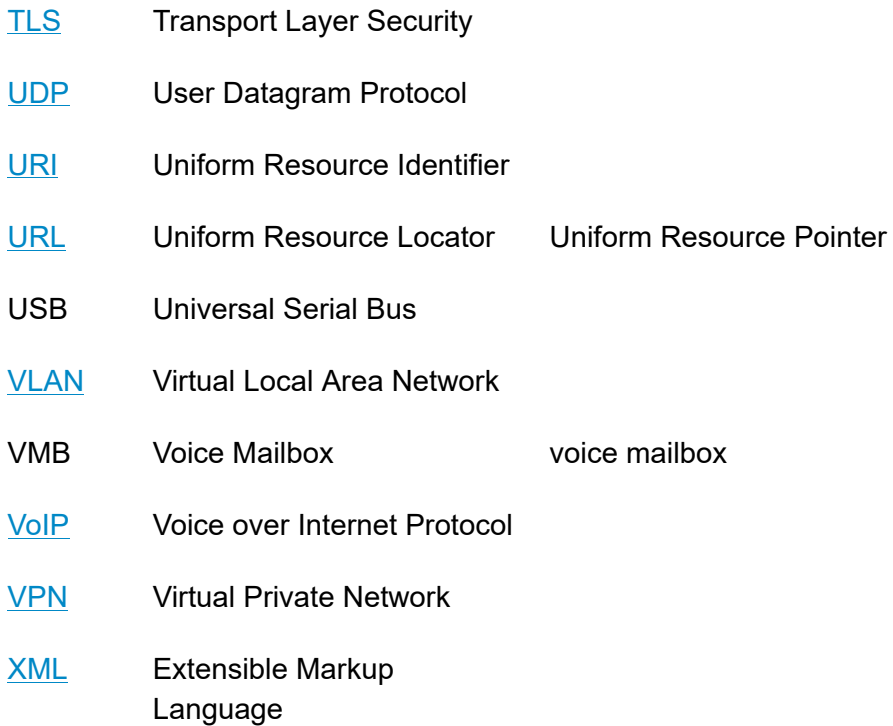